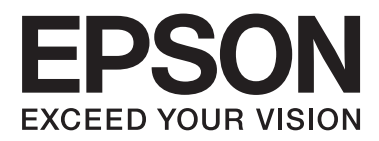

# **Lietotāja rokasgrāmata**

NPD4893-06 LV

## <span id="page-1-0"></span>*Autortiesības un preču zīmes*

## **Autortiesības un preču zīmes**

Nevienu šīs publikācijas daļu bez iepriekšējas Seiko Epson Corporation rakstveida atļaujas nedrīkst reproducēt, uzglabāt meklēšanas sistēmā vai jebkādā formā nodot, izmantojot dažādus līdzekļus — elektroniskus, mehāniskus, fotokopēšanas, ierakstīšanas vai citus. Ražotājs neuzņemas atbildību par patentu pārkāpumiem, kas saistīti ar šajā dokumentā esošo informāciju. Ražotājs arī neuzņemas atbildību par kaitējumu, kas varētu rasties izmantojot šī dokumenta informāciju. Šeit esošā informācija paredzēta tikai darbam ar Epson produktu. Epson neuzņemas atbildību par šīs informācijas izmantošanu darbā ar citiem produktiem.

Ne Seiko Epson Corporation, ne tā filiāles neuzņemas atbildību par produkta bojājumiem, zaudējumiem vai izmaksām, kas radušās pircējiem vai trešajām personām, šo produktu nepareizi lietojot, veicot tajā neapstiprinātas izmaiņas, to remontējot (izņemot ASV) vai neņemot vērā Seiko Epson Corporation lietošanas un apkopes instrukciju.

Seiko Epson Corporation un tā filiāles neatbild par jebkādu kaitējumu vai problēmām, kas radušās jebkuru papildpiederumu vai patērējamo produktu lietošanas dēļ, kas nav Seiko Epson Corporation Oriģinālie Epson vai Epson Apstiprinātie produkti.

Seiko Epson Corporation neatbild par jebkādu kaitējumu, kas radies elektromagnētisko traucējumu ietekmē, izmantojot tos interfeisa kabeļus, kurus Seiko Epson Corporation nav apzīmējusi kā Epson Apstiprinātos produktus.

EPSON® ir reģistrēta preču zīme, un EPSON EXCEED YOUR VISION vai EXCEED YOUR VISION ir Seiko Epson Corporation preču zīme.

SDXC logotips ir SD-3C, LLC preču zīme.

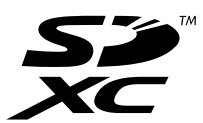

Memory Stick Duo, Memory Stick PRO Duo, Memory Stick PRO-HG Duo, Memory Stick Micro un MagicGate Memory Stick Duo ir Sony Corporation preču zīmes.

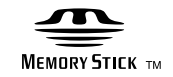

Intel® is a registered trademark of Intel Corporation.

PowerPC® ir reģistrēta International Business Machines Corporation preču zīme.

Epson Scan programmatūra ir daļēji balstīta uz Independent JPEG Group darbu.

libtiff

Copyright © 1988-1997 Sam Leffler Copyright © 1991-1997 Silicon Graphics, Inc. Lietotāja rokasgrāmata

#### **Autortiesības un preču zīmes**

Permission to use, copy, modify, distribute, and sell this software and its documentation for any purpose is hereby granted without fee, provided that (i) the above copyright notices and this permission notice appear in all copies of the software and related documentation, and (ii) the names of Sam Leffler and Silicon Graphics may not be used in any advertising or publicity relating to the software without the specific, prior written permission of Sam Leffler and Silicon Graphics.

THE SOFTWARE IS PROVIDED "AS-IS" AND WITHOUT WARRANTY OF ANY KIND, EXPRESS, IMPLIED OR OTHERWISE, INCLUDING WITHOUT LIMITATION, ANY WARRANTY OF MERCHANTABILITY OR FITNESS FOR A PARTICULAR PURPOSE.

IN NO EVENT SHALL SAM LEFFLER OR SILICON GRAPHICS BE LIABLE FOR ANY SPECIAL, INCIDENTAL, INDIRECT OR CONSEQUENTIAL DAMAGES OF ANY KIND, OR ANY DAMAGES WHATSOEVER RESULTING FROM LOSS OF USE, DATA OR PROFITS, WHETHER OR NOT ADVISED OF THE POSSIBILITY OF DAMAGE, AND ON ANY THEORY OF LIABILITY, ARISING OUT OF OR IN CONNECTION WITH THE USE OR PERFORMANCE OF THIS SOFTWARE.

Microsoft®, Windows®, and Windows Vista® are registered trademarks of Microsoft Corporation.

Apple, Macintosh, Mac OS un OS X ir Apple Inc. reģistrētas preču zīmes ASV un citās valstīs.

AirPrint is a trademark of Apple Inc.

Google Cloud Print $^{\text{TM}}$  is a registered trademark of Google Inc.

Adobe, Adobe Reader, Acrobat un Photoshop ir Adobe systems Incorporated preču zīmes, kas var būt reģistrētas dažās jurisdikcijās.

Vispārīga norāde: citu šeit izmantoto produktu nosaukumu mērķis ir ļaut tos identificēt, un tie var būt to īpašnieku preču zīmes. Epson nepretendē uz jebkādām šo preču zīmju tiesībām.

© 2013 Seiko Epson Corporation. All rights reserved.

Šīs rokasgrāmatas saturs un produkta specifikācijas var tikt mainītas bez iepriekšēja brīdinājuma.

## *Satura rādītājs*

## *[Autortiesības un preču zīmes](#page-1-0)*

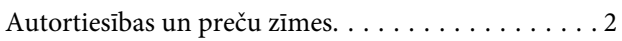

### *[Ievads](#page-7-0)*

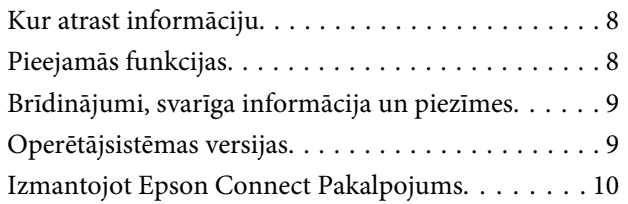

### *[Svarīgas instrukcijas](#page-10-0)*

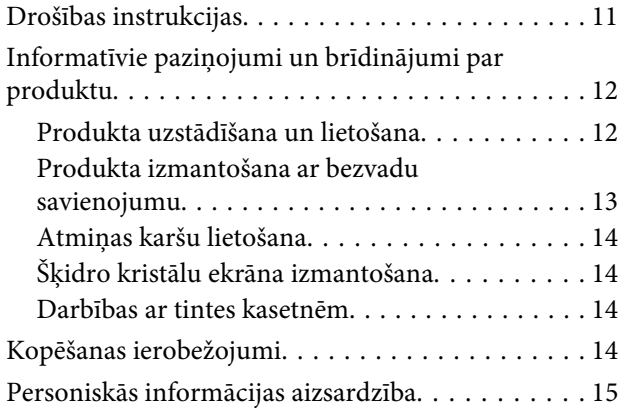

## *[Informācija par produktu](#page-15-0)*

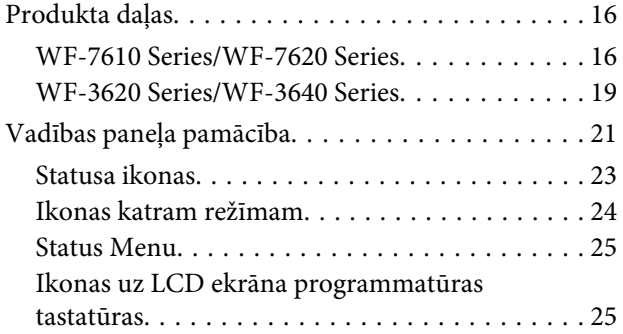

### *[Darbības ar papīru un drukas](#page-26-0)  [materiāliem](#page-26-0)*

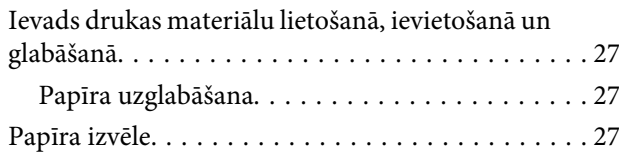

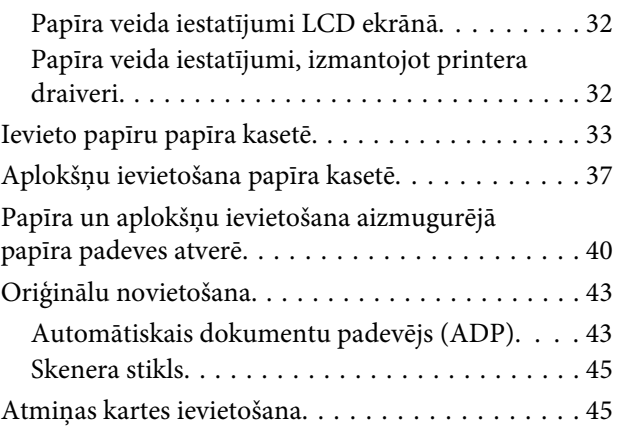

## *[Kopēšana](#page-47-0)*

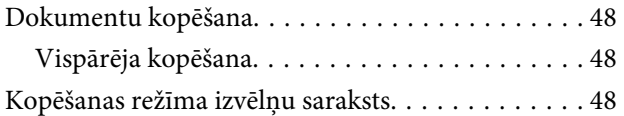

### *[Drukāšana](#page-48-0)*

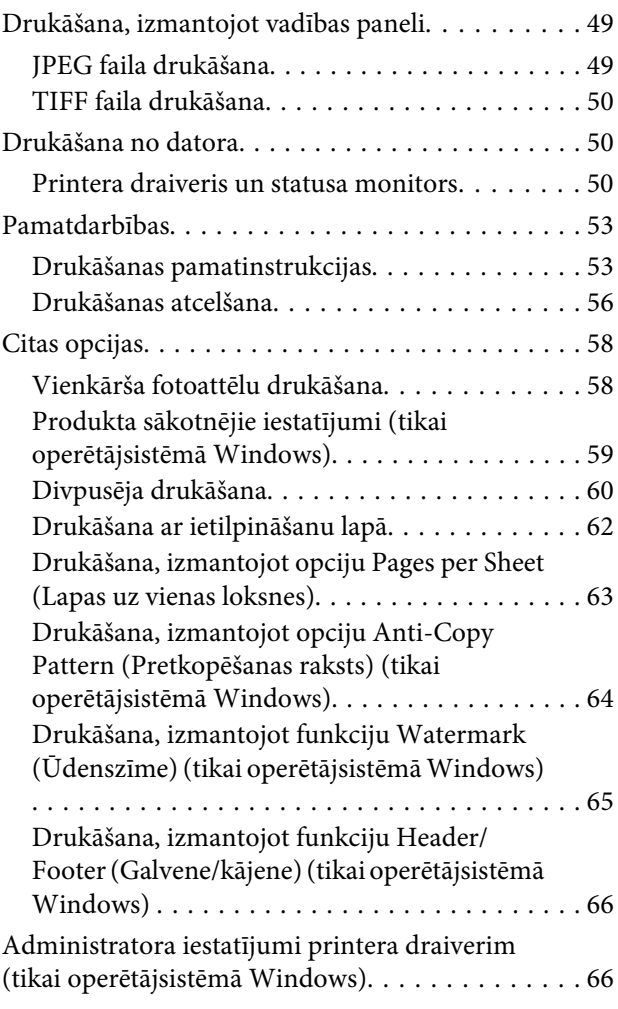

### *[Skenēšana](#page-67-0)*

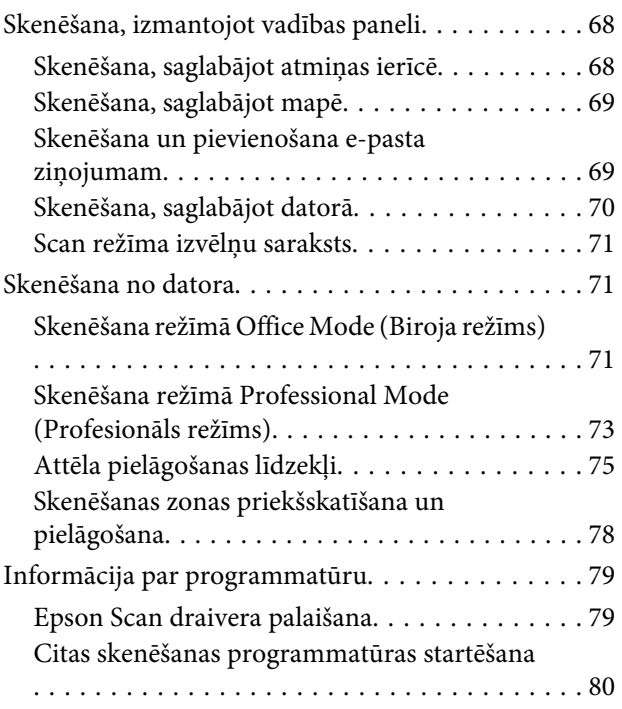

### *[Fakss](#page-81-0)*

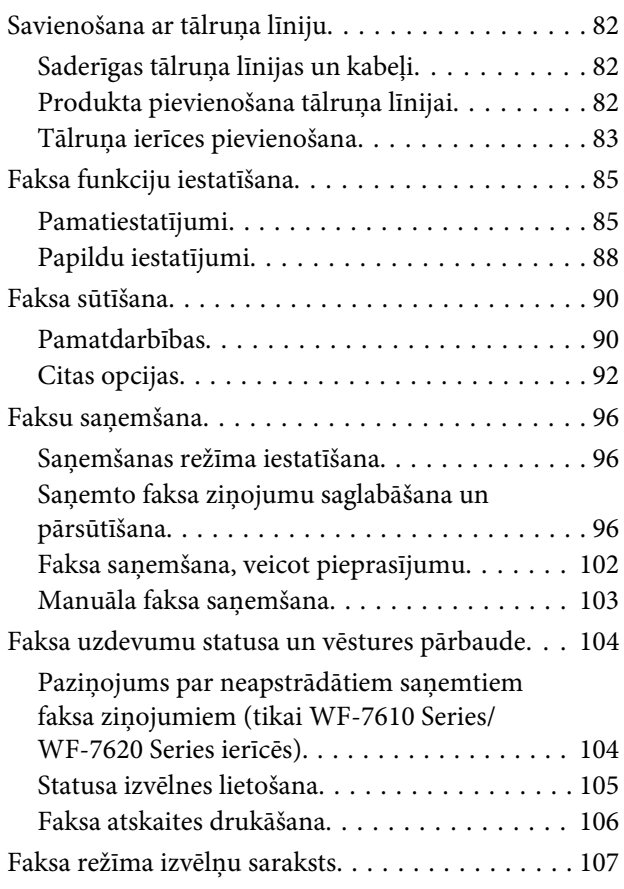

## *[Iestatījumi kontaktpersonu sarakstā](#page-107-0)*

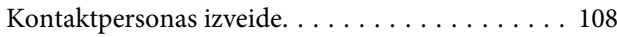

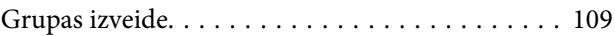

## *[Vadības paneļa izvēlņu saraksts](#page-110-0)*

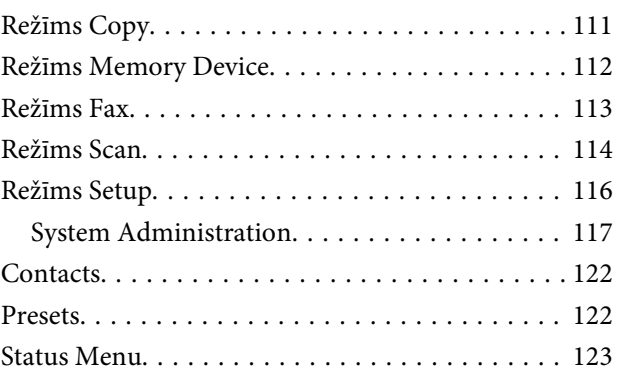

### *[Informācija par tintes kasetnēm un](#page-123-0)  [izejmateriāliem](#page-123-0)*

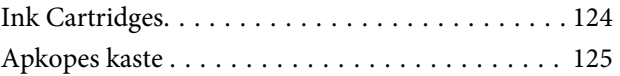

## *[Tintes kasetņu nomaiņa](#page-125-0)*

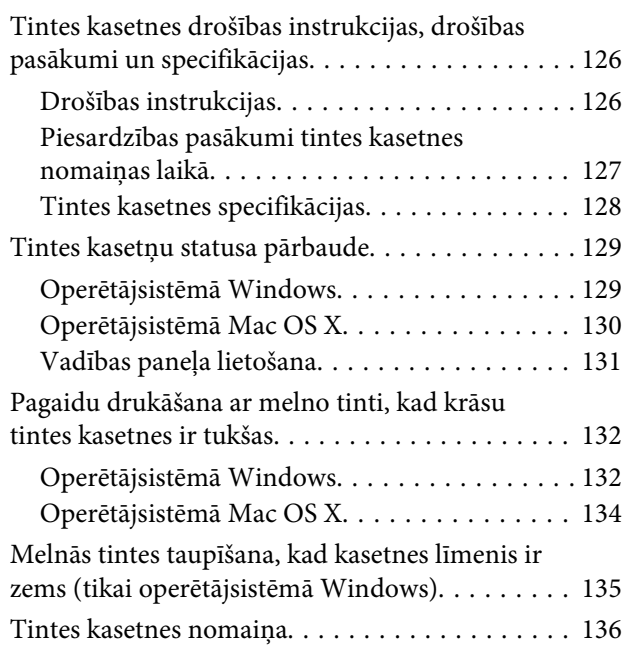

## *[Produkta un programmatūras apkope](#page-139-0)*

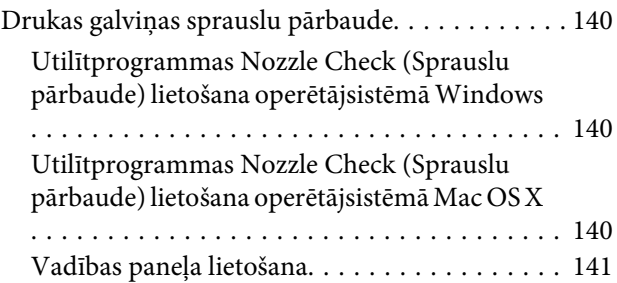

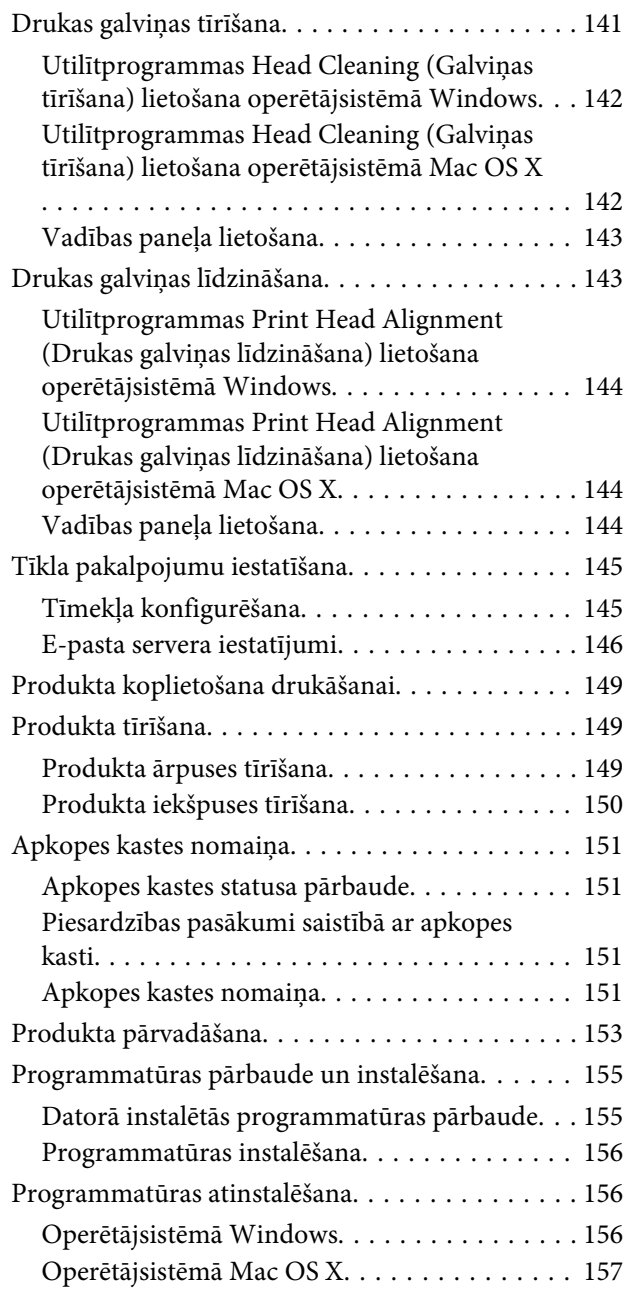

### *[Datu pārsūtīšana, izmantojot ārējo](#page-158-0)  [atmiņas ierīci](#page-158-0)*

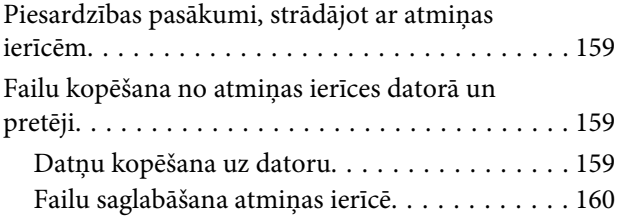

## *[Kļūdu indikatori](#page-161-0)*

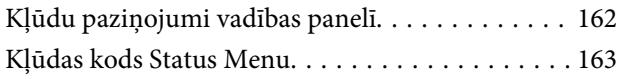

## *[Problēmu novēršana drukāšanai/](#page-165-0) [kopēšanai](#page-165-0)*

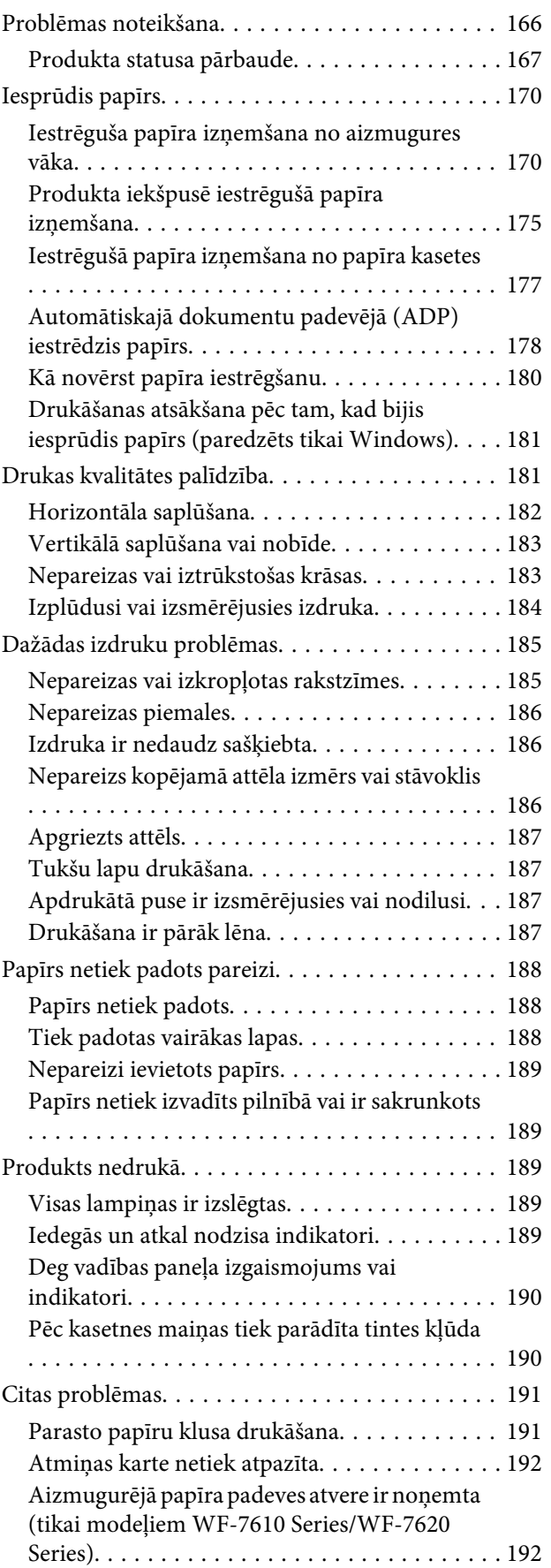

## *[Skenēšanas problēmu novēršana](#page-192-0)*

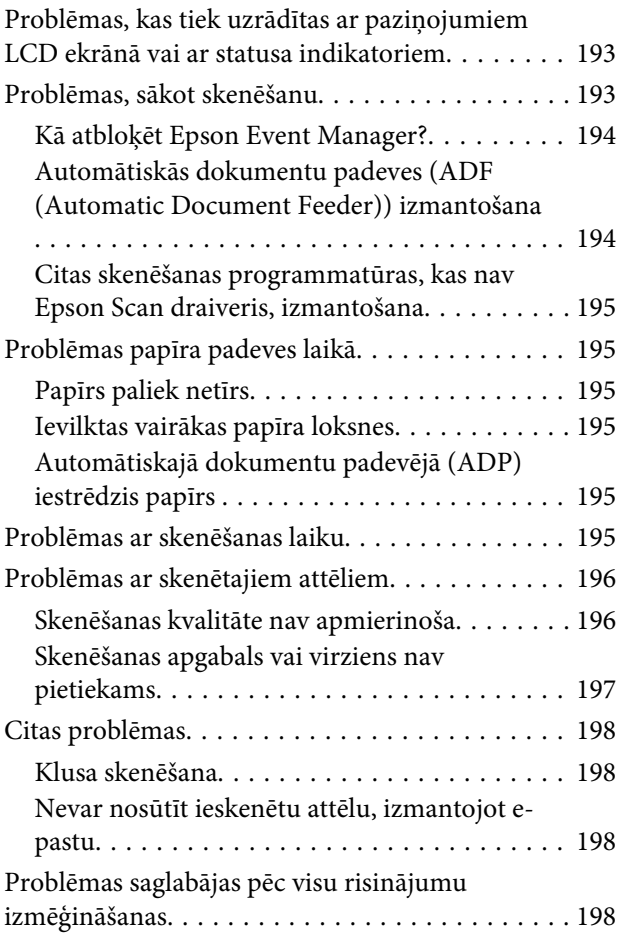

## *[Faksa darbību problēmu novēršana](#page-198-0)*

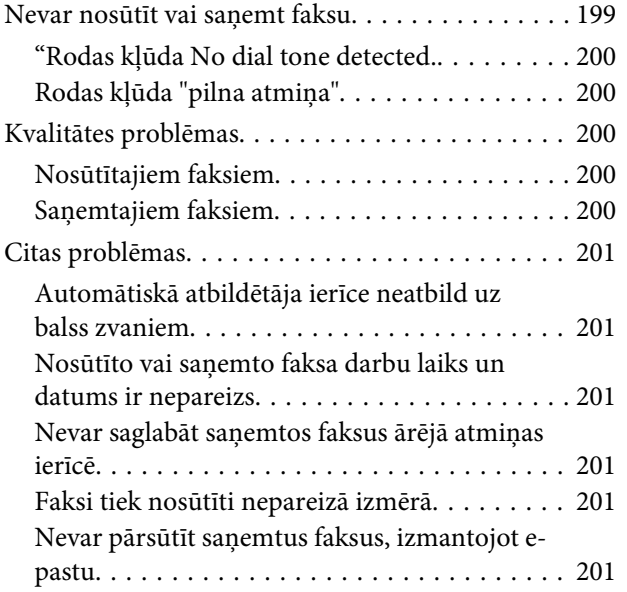

## *[Informācija par produktu](#page-201-0)*

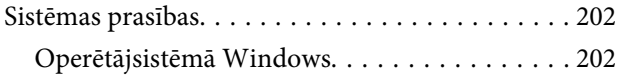

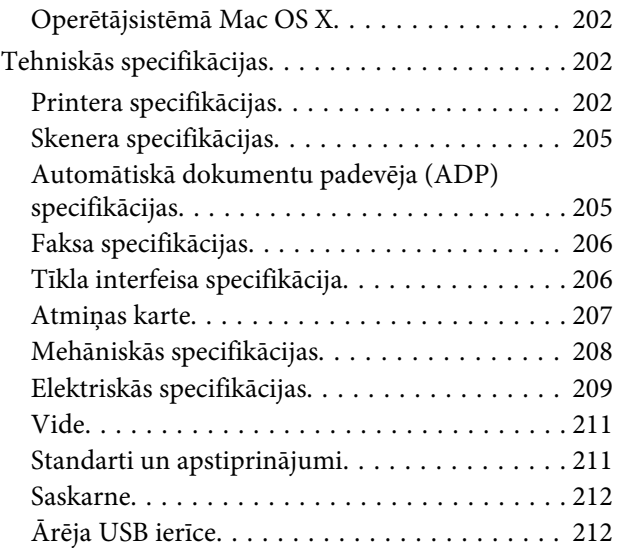

## *[Kur saņemt palīdzību](#page-212-0)*

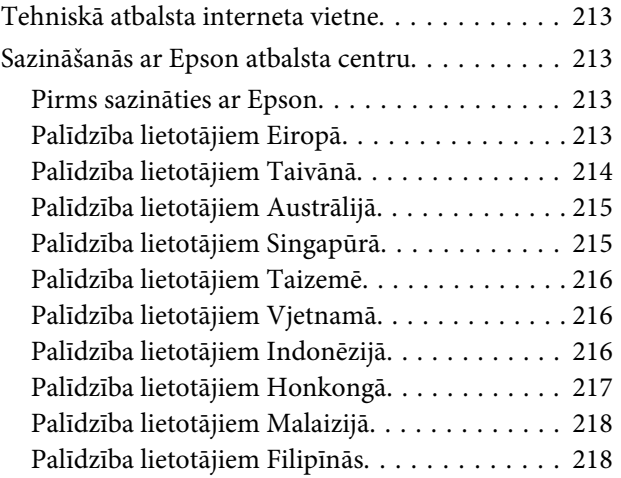

### *[Indekss](#page-219-0)*

## <span id="page-7-0"></span>*Ievads*

## **Kur atrast informāciju**

Jaunākā tālāk minēto rokasgrāmatu versija ir pieejama Epson atbalsta vietnē. <http://www.epson.eu/Support> (Eiropa) <http://support.epson.net/> (ārpus Eiropas)

#### ❏ **Sāciet šeit (drukāts materiāls):**

Iepazīstina ar produktu un pakalpojumiem.

### ❏ **Pamatdarbību rokasgrāmata (drukāts materiāls):**

Sniedz pamatinformāciju, izmantojot produktu bez datora. Atkarībā no modeļa un reģiona šī rokasgrāmata var nebūt iekļauta.

### ❏ **Svarīgas drošības instrukcijas (drukāts materiāls):**

Sniedz instrukcijas drošai šā produkta lietošanai. Atkarībā no modeļa un reģiona šī rokasgrāmata var nebūt iekļauta.

### ❏ **Lietotāja rokasgrāmata (PDF):**

Ietver detalizētas darbības, drošības un problēmu novēršanas instrukcijas. Skatiet šo rokasgrāmatu, kad lietojat produktu ar datoru vai izmantojot tādas papildu funkcijas kā divpusējā kopēšana.

### ❏ **Tīkla vednis (PDF):**

Nodrošina instrukcijas tīkla iestatīšanai datorā, viedtālrunī vai produktā, kā arī norādījumus problēmu risināšanai.

#### ❏ **Administratora rokasgrāmata (PDF):**

Sniedz sistēmas administratoram informāciju par drošības pārvaldību un produkta iestatījumiem.

## **Pieejamās funkcijas**

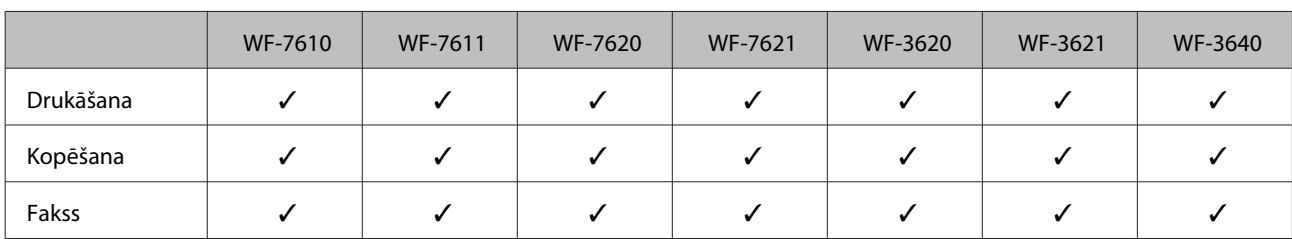

Uzziniet, kas ir pieejams jūsu produktam.

<span id="page-8-0"></span>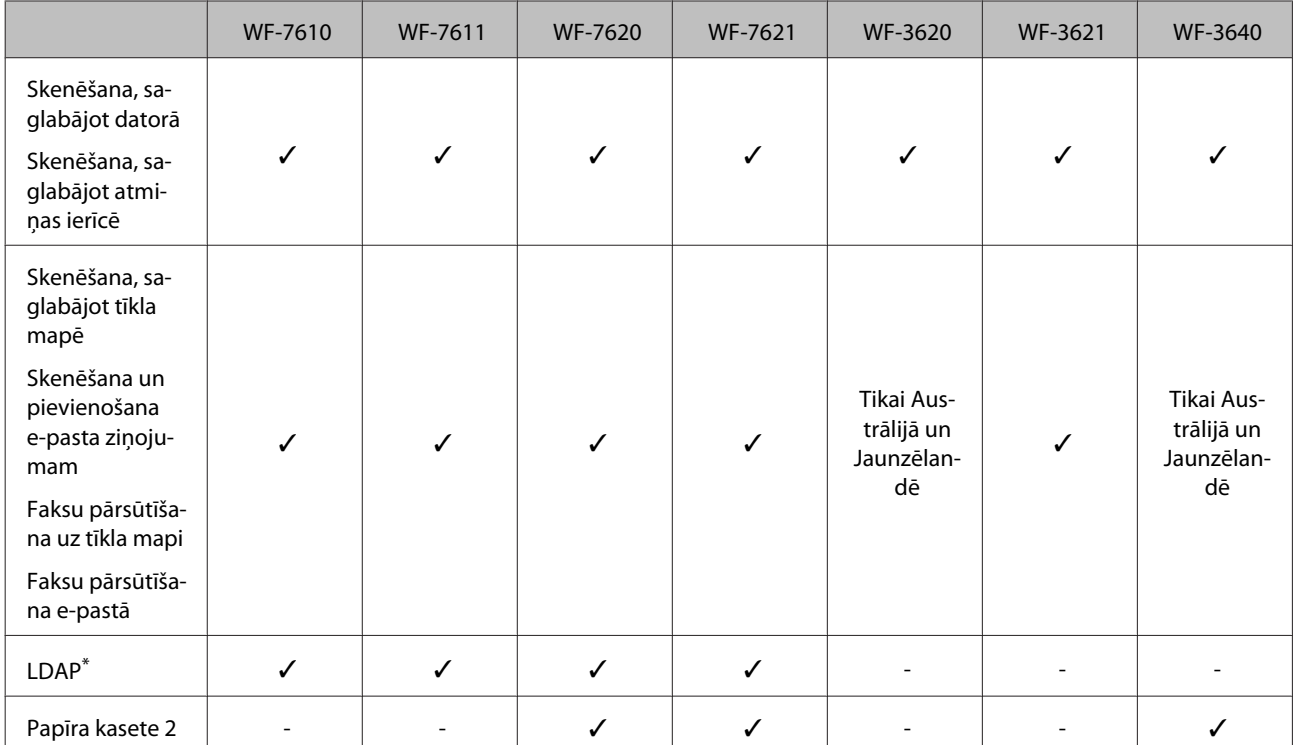

\* Plašāku informāciju skatīt tiešsaistes Administratora rokasgrāmata.

## **Brīdinājumi, svarīga informācija un piezīmes**

Brīdinājumi, svarīga informācija un piezīmes šajā rokasgrāmatā ir norādīti tādā veidā, kā redzams zemāk, un to nozīme ir šāda.

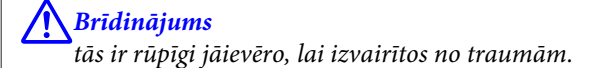

### c*Svarīga informācija*

ir jāievēro, lai izvairītos no aprīkojuma bojājumiem.

*Piezīme*

ietver noderīgus padomus par produkta darbību un tās ierobežojumus.

## **Operētājsistēmas versijas**

Šajā rokasgrāmatā tiek izmantoti šādi saīsinājumi.

- ❏ Windows 8 apzīmē Windows 8, Windows 8 Pro, Windows 8 Enterprise.
- ❏ Windows 7 apzīmē Windows 7 Home Basic, Windows 7 Home Premium, Windows 7 Professional un Windows 7 Ultimate.

#### **Ievads**

- <span id="page-9-0"></span>❏ Windows Vista apzīmē Windows Vista Home Basic Edition, Windows Vista Home Premium Edition, Windows Vista Business Edition, Windows Vista Enterprise Edition un Windows Vista Ultimate Edition.
- ❏ Windows XP apzīmē Windows XP Home Edition, Windows XP Professional x64 Edition un Windows XP Professional.
- ❏ Windows Server 2012 apzīmē Windows Server 2012 Essentials Edition, Server 2012 standard Edition.
- ❏ Windows Server 2008 apzīmē Windows Server 2008 Standard Edition, Windows Server 2008 Enterprise Edition, Windows Server 2008 x64 Standard Edition un Windows Server 2008 x64 Enterprise Edition.
- ❏ Windows Server 2008 R2 apzīmē Windows Server 2008 R2 Standard Edition un Windows Server 2008 R2 Enterprise Edition.
- ❏ Windows Server 2003 apzīmē Windows Server 2003 Standard Edition, Windows Server 2003 Enterprise Edition, Windows Server 2003 x64 Standard Edition un Windows Server 2003 x64 Enterprise Edition.
- ❏ Mac OS X apzīmē Mac OS X 10.5.8, 10.6.x, 10.7.x, 10.8.x.

## **Izmantojot Epson Connect Pakalpojums**

Izmantojot Epson Connect un citus šī uzņēmuma pakalpojumus, varat jebkurā laikā viegli drukāt tieši no viedtālruņa, planšetdatora vai klēpjdatora gandrīz jebkurā vietā visā pasaulē! Lai iegūtu plašāku informāciju par drukāšanu un citiem pakalpojumiem, izmantojiet šādu URL;

<https://www.epsonconnect.com/>(Epson Connect portāla vietne) <http://www.epsonconnect.eu> (tikai Eiropai)

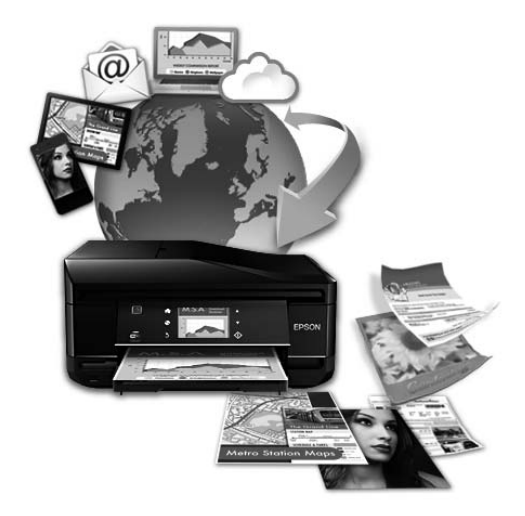

#### *Piezīme:*

Tīkla pakalpojumu var iestatīt, izmantojot tīmekļa pārlūkprogrammu datorā, viedtālrunī, planšetdatorā vai klēpjdatorā, kas ir savienots ar to pašu tīklu, ar kuru ir savienots produkts.

 $\rightarrow$  ["Tīkla pakalpojumu iestatīšana" 145. lpp.](#page-144-0)

## <span id="page-10-0"></span>*Svarīgas instrukcijas*

## **Drošības instrukcijas**

Izlasiet un ievērojiet šīs instrukcijas, lai garantētu drošu šī produkta lietošanu. Saglabājiet šo rokasgrāmatu uzziņai nākotnē. Ņemiet arī vērā visas uz produkta norādītās instrukcijas un brīdinājumus.

- ❏ Izmantojiet tikai kopā ar produktu piegādāto elektrības vadu, un nelietojiet to ar jebkādu citu iekārtu. Jebkādu citu vadu lietošana ar šo produktu vai piegādātā elektrības vada izmantošana ar citu iekārtu var izraisīt ugunsgrēku vai elektriskās strāvas triecienu.
- ❏ Pārliecinieties, ka jūsu maiņstrāvas elektrības vads atbilst vietējam drošības standartam.
- ❏ Nekad pats neveiciet elektrības vada, kontaktspraudņa, printera, skenera vai papildaprīkojuma demontēšanu, modificēšanu vai remontēšanu, izņemot atsevišķus gadījumus, kas izskaidroti produkta rokasgrāmatās.
- ❏ Izraujiet produkta elektrības vadu un ļaujiet apkopi veikt kvalificētam servisa personālam šādos gadījumos. Elektrības vads vai kontaktspraudnis ir bojāts; produktā ir iekļuvis šķidrums; produkts ir nokritis vai tā apvalks ir bojāts; produkts nedarbojas pareizi vai parāda izteiktu veiktspējas maiņu. Neregulējiet vadības elementus, kuri nav aprakstīti lietošanas instrukcijās;
- ❏ Novietojiet produktu sienas rozetes tuvumā, kur iespējams viegli izraut kontaktspraudni.
- ❏ neuzglabājiet un nenovietojiet produktu zem atklātas debess, netīrumos vai putekļos, ūdens vai siltuma avotu tuvumā vai vietās, kurās iespējami triecieni, vibrācijas, augsta temperatūra vai mitrums.
- ❏ Uzmanieties, lai neuzlietu uz produkta šķidrumu, un nerīkojieties ar produktu ar mitrām rokām.
- ❏ Šim produktam ir jāatrodas vismaz 22 cm attālumā no elektrokardiostimulatoriem. Šī produkta radītie radio viļņi var negatīvi ietekmēt elektrokardiostimulatoru darbību.
- ❏ Ja šķidro kristālu ekrāns ir bojāts, sazinieties ar tā izplatītāju. Ja šķidro kristālu šķīdums nokļūst uz rokām, rūpīgi tās nomazgājiet ar ziepēm un ūdeni. Ja šķidro kristālu šķīdums iekļūst acīs, nekavējoties tās izskalojiet ar ūdeni. Ja pēc skalošanas joprojām ir nepatīkamas sajūtas vai redzes problēmas, nekavējoties apmeklējiet ārstu;
- ❏ Izvairieties no tālruņa lietošanas negaisa laikā. Pastāv maz ticams risks saņemt zibens triecienu.
- ❏ Nelietojiet tālruni, lai ziņotu par gāzes noplūdi, šādas noplūdes vietas tuvumā.

<span id="page-11-0"></span>❏ WF-7610 Series/WF-7620 Series: produkts ir smags, un tā celšanai un nešanai ir nepieciešamas vismaz divas personas. Ceļot produktu, abām personām ir jāieņem pareizais stāvoklis (skatiet attēlu tālāk).

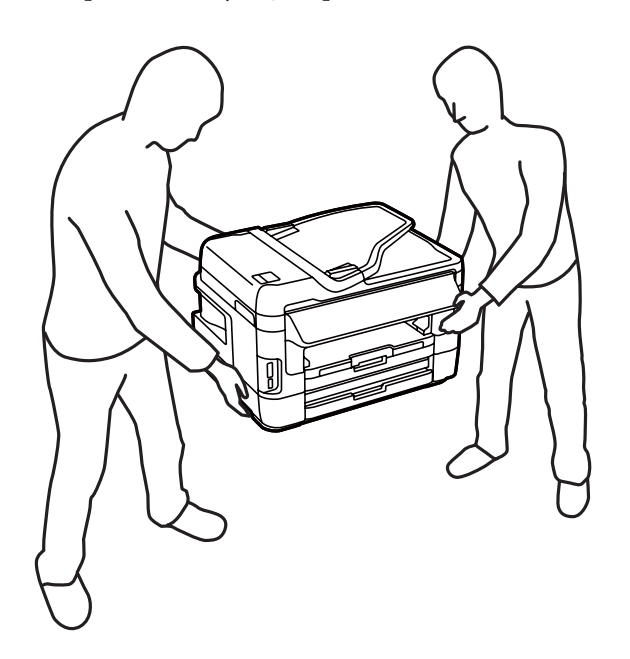

#### *Piezīme:*

Tālāk ir sniegta drošības informācija par tintes kasetnēm.  $\blacktriangleright$  ["Tintes kasetņu nomaiņa" 126. lpp.](#page-125-0)

## **Informatīvie paziņojumi un brīdinājumi par produktu**

Izlasiet un ievērojiet šīs instrukcijas, lai izvairītos no produkta vai jūsu īpašuma bojājumiem. Saglabājiet šo rokasgrāmatu uzziņai nākotnē.

## **Produkta uzstādīšana un lietošana**

- ❏ Nebloķējiet vai nenosedziet produkta ventilācijas atveres.
- ❏ Izmantojiet tikai uz produkta etiķetes norādīto enerģijas avota veidu.
- ❏ Neizmantojiet kontaktrozetes, kas atrodas vienā ķēdē ar fotokopētājiem vai gaisa vadības sistēmām, kuras regulāri tiek izslēgtas un ieslēgtas.
- ❏ Neizmantojiet kontaktrozetes, kuras kontrolē sienas slēdži vai automātiskie taimeri.
- ❏ Visai datora sistēmai ir jāatrodas drošā attālumā no iespējamiem elektromagnētisko traucējumu avotiem, piemēram, skaļruņiem vai bezvadu telefonu pamata vienībām.
- ❏ Elektrības vadi ir jāizvieto tā, lai izvairītos no skrāpējumiem, griezumiem, nodiluma, saspiešanas un saliekšanas. Neizvietojiet priekšmetus uz elektrības vadiem un neļaujiet kāpt uz vadiem vai skriet tiem pāri. Pievērsiet īpašu uzmanību tam, lai visi elektrības vadi būtu taisni galos un vietās, kuros tie ieiet un iziet no transformatora.

### **Svarīgas instrukcijas**

- <span id="page-12-0"></span>❏ Ja jūs produktam izmantojat pagarinātāju, pārliecinieties, vai visu pagarinātājā iesprausto iekārtu kopējā ampēru vērtība nepārsniedz vada ampēru vērtību. Pārliecinieties, vai visu sienas rozetē iesprausto iekārtu kopējā ampēru vērtība nepārsniedz sienas rozetes ampēru vērtību.
- ❏ Ja esat paredzējis produktu izmantot Vācijā, ēkai ir jābūt aizsargātai ar 10 vai 16 ampēru jaudas slēdzi, lai nodrošinātu aizsardzību produkta īssavienojuma un strāvas pārslodzes gadījumos.
- ❏ Ja šis produkts tiek savienots ar datoru vai citu ierīci, izmantojot kabeli, nodrošiniet pareizu savienotāju vērsumu. Katram savienotājam ir tikai viena pareiza orientācija. Ievietojot savienotāju nepareizā orientācijā, var sabojāt abas ar vadu savienotās iekārtas.
- ❏ Novietojiet produktu uz līdzenas un stabilas virsmas, kas visos virzienos pārsniedz produkta pamatni. Produkts nedarbojas pareizi, ja tas atrodas slīpā stāvoklī.
- ❏ Uzglabājot vai pārvadājot produktu, nesagāziet to, nenovietojiet uz sāniem un neapgrieziet ar augšpusi uz leju; citādi var izplūst tinte.
- ❏ Aiz produkta ir jāatstāj vieta vadiem, un virs produkta jābūt vietai, lai varētu pilnīgi pacelt dokumentu vāku.
- ❏ Produkta priekšpusē atstājiet pietiekami daudz vietas, lai papīrs varētu tikt pilnībā izvadīts.
- ❏ Izvairieties no vietām, kurās notiek straujas temperatūras un mitruma izmaiņas. Aizsargājiet produktu no tiešiem saules stariem, spēcīgas gaismas vai siltuma avotiem.
- ❏ Neievietojiet priekšmetus produkta atverēs.
- ❏ Neievietojiet rokas produkta iekšpusē un nepieskarieties tintes kasetnēm drukāšanas laikā.
- ❏ Neaiztieciet balto plakano kabeli produkta iekšpusē.
- ❏ Produkta iekšpusē vai tā tuvumā neizmantojiet aerosolus ar uzliesmojošām gāzēm. Tas var izraisīt ugunsgrēku.
- ❏ Nepārvietojiet tintes kasetnes turētāju ar roku. Tādā veidā var sabojāt produktu.
- ❏ Vienmēr izslēdziet produktu, izmantojot pogu P. Neatvienojiet produkta elektrības vadu un neatslēdziet strāvas padevi pie kontaktligzdas, līdz šķidro kristālu displejs nav pilnībā izslēdzies.
- ❏ Pirms produkta pārvietošanas pārliecinieties, vai drukas galviņa atrodas izejas pozīcijā (labajā pusē līdz galam) un tintes kasetnes atrodas savā vietā.
- ❏ Aizverot skenera bloku, rīkojieties uzmanīgi, lai nesaspiestu pirkstus.
- ❏ Ja ilgāku laiku neizmantojat produktu, neaizmirstiet izraut elektrības vadu no rozetes.
- ❏ Ievietojot oriģinālus, nespiediet pārāk spēcīgi uz skenera stikla.

## **Produkta izmantošana ar bezvadu savienojumu**

❏ Šā produkta radītie radioviļņi var negatīvi ietekmēt elektriskā medicīniskā aprīkojuma darbību, izraisot tās traucējumus. Izmantojot šo produktu medicīnas iestādēs vai medicīniska aprīkojuma tuvumā, ievērojiet pilnvarotu medicīnas iestādes darbinieku norādījumus, kā arī uz medicīniskā aprīkojuma sniegtos brīdinājumus un instrukcijas.

<span id="page-13-0"></span>❏ Šā produkta radītie radioviļņi var negatīvi ietekmēt automātisku iekārtu (piemēram, durvju vai ugunsdrošības signalizācijas) darbību, un šo iekārtu darbības traucējumi var izraisīt negadījumus. Izmantojot šo produktu automātisku iekārtu tuvumā, ievērojiet uz šīm iekārtām sniegtos brīdinājumus un instrukcijas.

## **Atmiņas karšu lietošana**

- ❏ Neizņemiet atmiņas karti un neizslēdziet produktu, kamēr atmiņas kartes indikators mirgo.
- ❏ Atmiņas karšu izmantošanas metodes mainās atkarībā no kartes veida. Lai uzzinātu detalizētu informāciju, noteikti skatiet atmiņas kartes komplektācijā iekļauto dokumentāciju.
- ❏ Lietojiet tikai atmiņas kartes, kas saderīgas ar produktu.  $\blacktriangleright$  "Atminas karte" 207. lpp.

## **Šķidro kristālu ekrāna izmantošana**

- ❏ Šķidro kristālu ekrānā var būt daži nelieli gaiši vai tumši punkti, kā arī nevienmērīgs spilgtuma līmenis. Tas ir normāli un nav jāuzskata par bojājumu pazīmi.
- ❏ Šķidro kristālu ekrānu vai skārienekrānu drīkst tīrīt tikai ar sausu, mīkstu drānu. Neizmantojiet šķidrumus vai ķīmiskus mazgāšanas līdzekļus.
- ❏ Šķidro kristālu ekrāna ārējais pārsegs var saplīst, ja tas saņem spēcīgu triecienu. Ja paneļa virsmas stikls saplīst vai ieplaisā, sazinieties ar izplatītāju, un nemēģiniet pieskarties tam vai noņemt saplīsušās daļas.
- ❏ Viegli pieskarieties skārienekrānam ar pirkstu. Nespiediet ar spēku un neizmantojiet nagus.
- ❏ Neizmantojiet asus priekšmetus, piemēram, lodīšu pildspalvu, asu zīmuli, irbuli un tamlīdzīgus.
- ❏ Kondensācija aiz paneļa, ko izraisa krasa temperatūras vai mitruma maiņa, var pasliktināt veiktspēju.

## **Darbības ar tintes kasetnēm**

Drošības instrukcijas par tintes izmantošanu un padomi/brīdinājumi par produkta lietošanu ir sniegti ar saiti norādītajā nodaļā (pirms nodaļas "Tintes kasetņu nomaiņa").

& ["Tintes kasetņu nomaiņa" 126. lpp.](#page-125-0)

## **Kopēšanas ierobežojumi**

Ievērojiet tālāk norādītos ierobežojumus, lai nodrošinātu produkta atbildīgu un likumīgu izmantošanu.

#### **Šādu lietu kopēšanu aizliedz likums:**

- ❏ banknotes, monētas, valdības izdotus vērtspapīrus, valdības obligācijas un pašvaldību vērtspapīrus;
- ❏ neizmantotas pastmarkas, iepriekš apzīmogotas pastmarkas un citus oficiālus pasta piederumus, uz kuriem atrodas derīgas pastmarkas;
- ❏ valdības izdotas zīmogmarkas un vērtspapīrus, kas ir izdoti saskaņā ar likumīgo procedūru.

#### <span id="page-14-0"></span>**Esiet uzmanīgs, kopējot šādas lietas:**

- ❏ privātus tirgū kotētus vērtspapīrus (akciju sertifikātus, vekseļus, čekus utt.), mēnešbiļetes, abonementus utt.;
- ❏ pases, vadītāja apliecības, veselības izziņas, ceļu kartes, pārtikas talonus, biļetes utt.

#### *Piezīme:*

Arī šo lietu kopēšanu var būt aizliegta ar likumu.

#### **Atbildīga tādu materiālu izmantošana, kurus aizsargā autortiesības:**

❏ Produktus var izmantot neatbilstoši, nepareizi kopējot ar autortiesībām aizsargātus materiālus. Ja vien jūs neesat saņēmis kompetenta jurista padomu, esiet atbildīgs un pirms publicēta materiāla kopēšanas saņemiet autortiesību īpašnieka atļauju.

## **Personiskās informācijas aizsardzība**

Šī produkta atmiņā var uzglabāt vārdus un tālruņa numurus pat tad, ja barošana ir atslēgta.

Izmantojiet šo izvēlni, lai dzēstu atmiņu, ja grasāties nodot produktu citai personai vai utilizēt to.

**Setup** > **System Administration** > **Restore Default Settings** > **Clear All Data and Settings**

<span id="page-15-0"></span>*Piezīme:*

Šīs rokasgrāmatas attēlos ir parādīts līdzīgs produkta modelis. Attēli var atšķirties no jūsu produkta, taču darbības metodes ir tādas pašas.

## **Produkta daļas**

## **WF-7610 Series/WF-7620 Series**

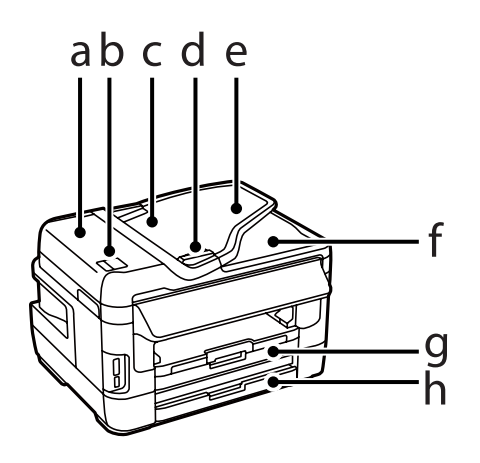

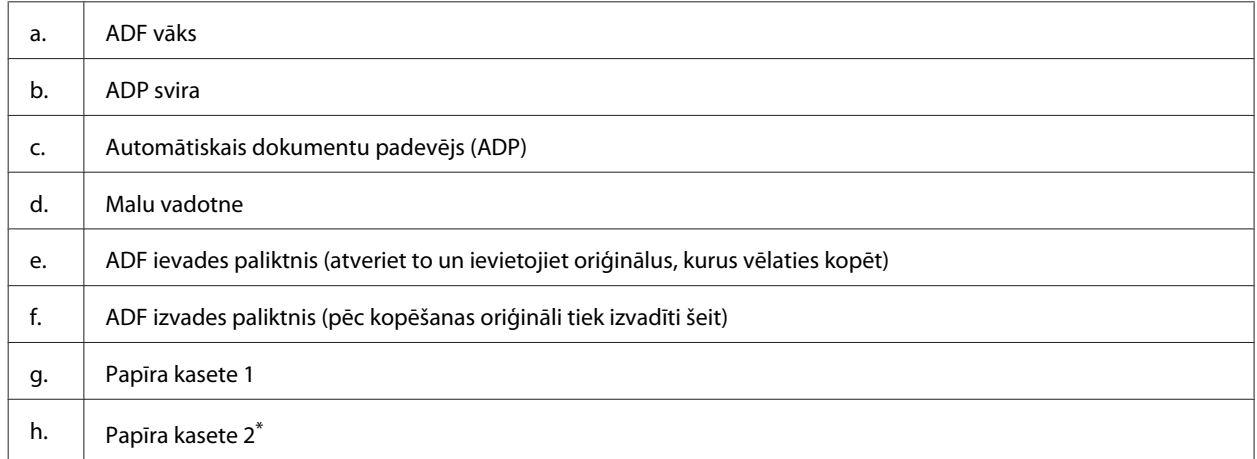

\* Papīra kasete2 ir pieejama tikai modelim WF-7620 Series.

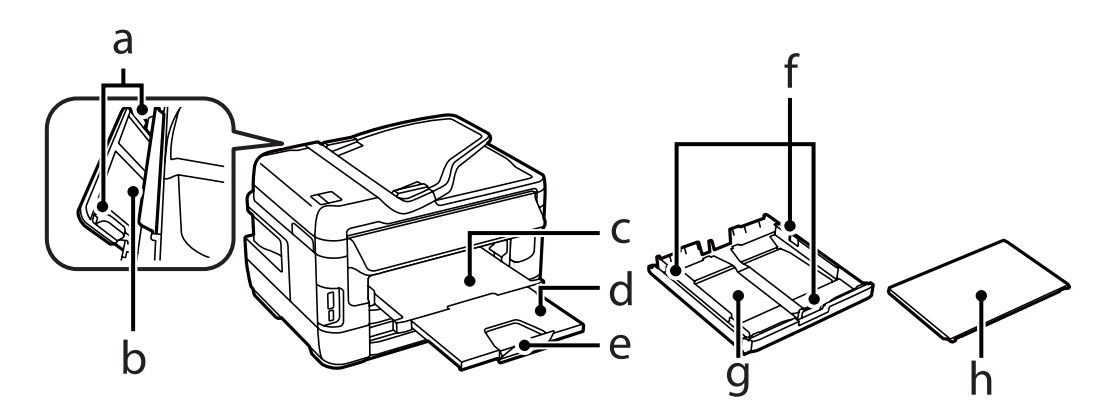

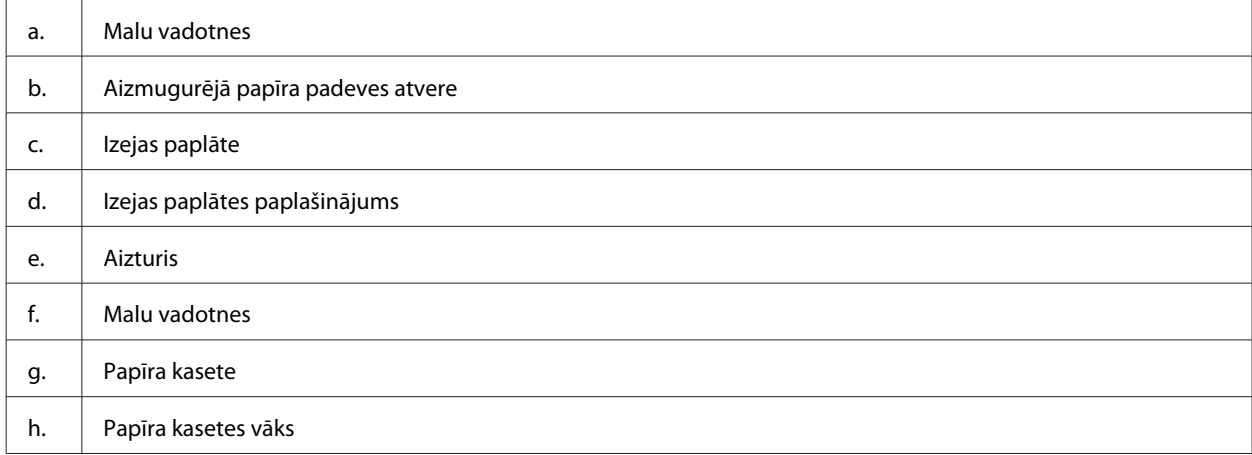

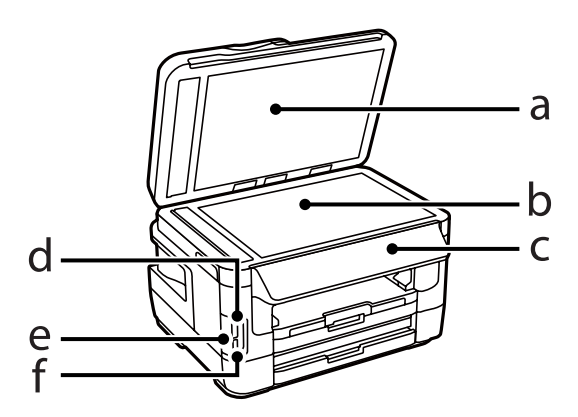

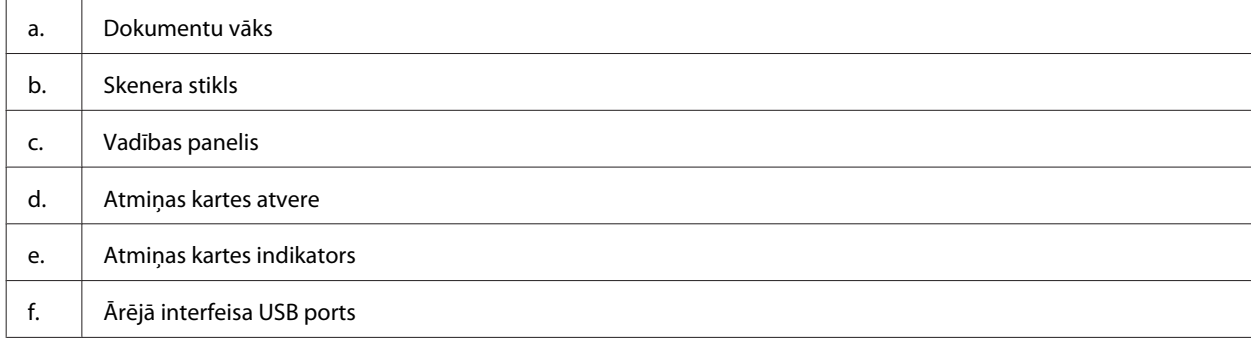

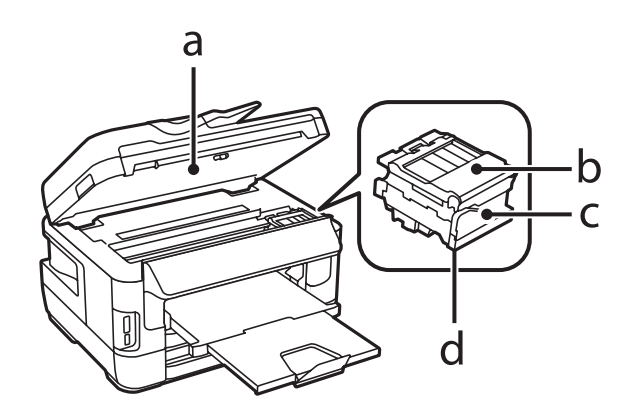

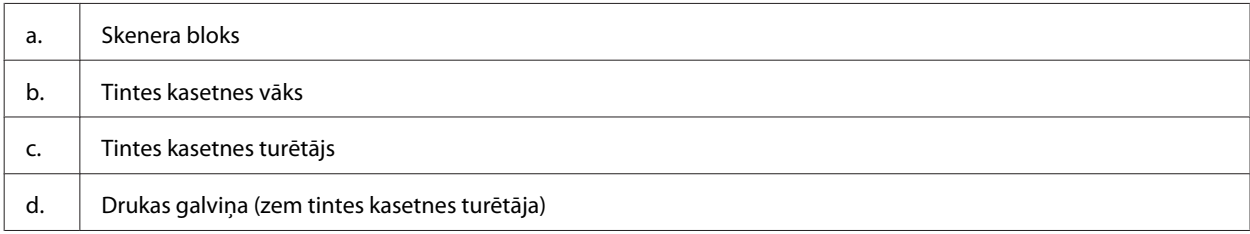

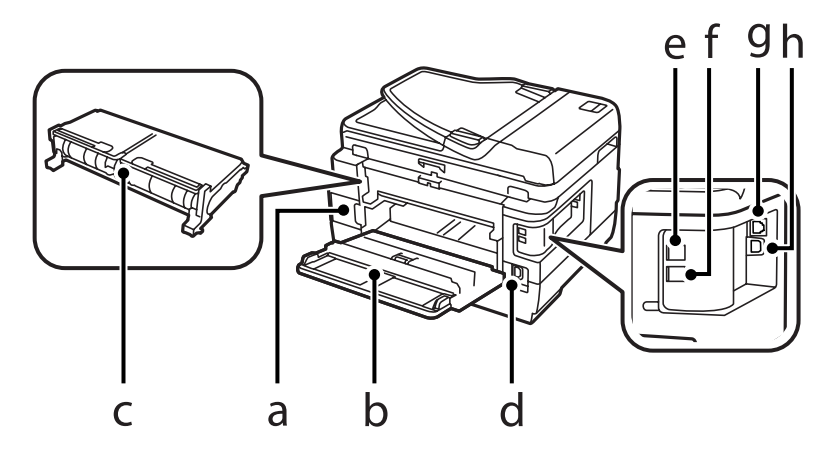

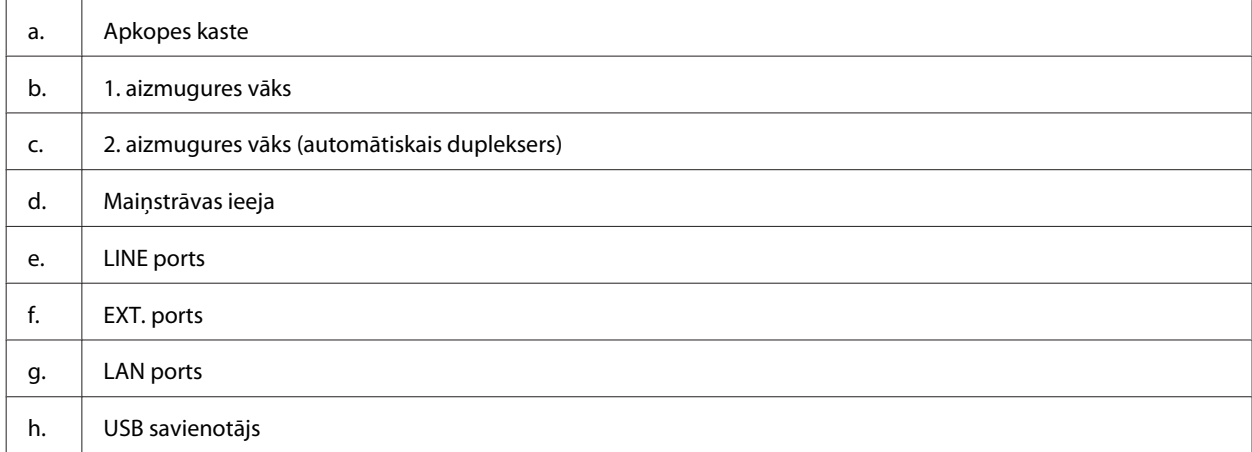

## <span id="page-18-0"></span>**WF-3620 Series/WF-3640 Series**

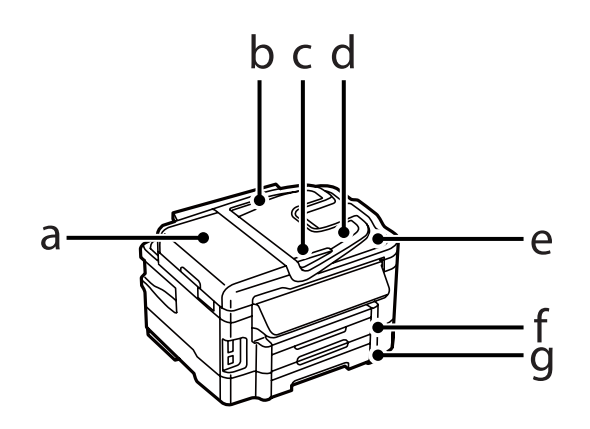

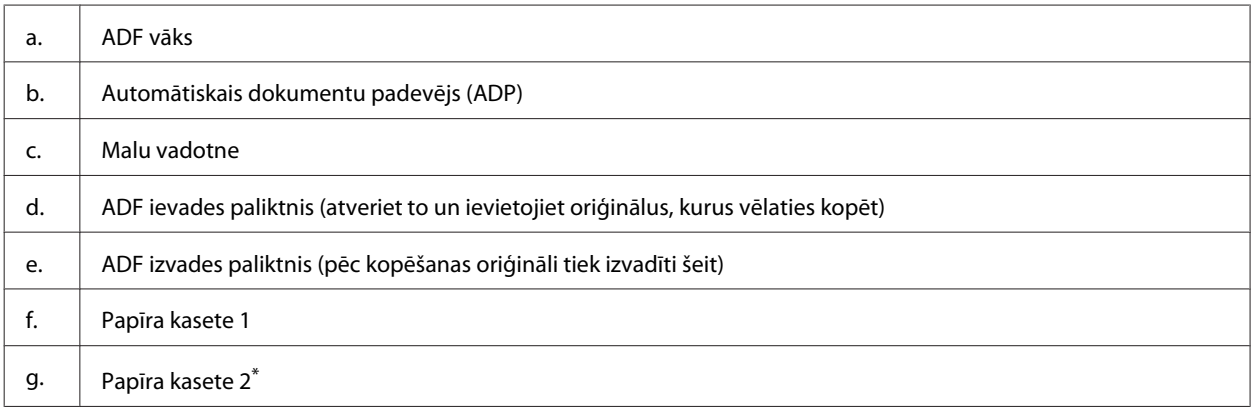

\* Papīra kasete2 ir pieejama tikai modelim WF-3640 Series.

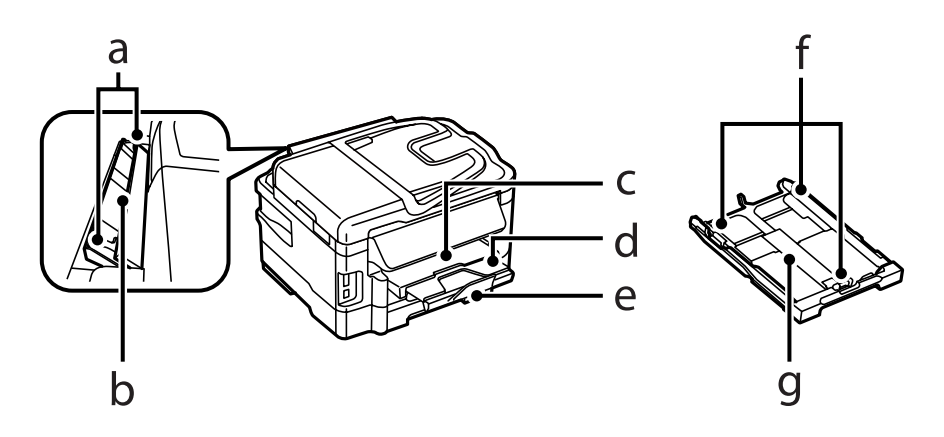

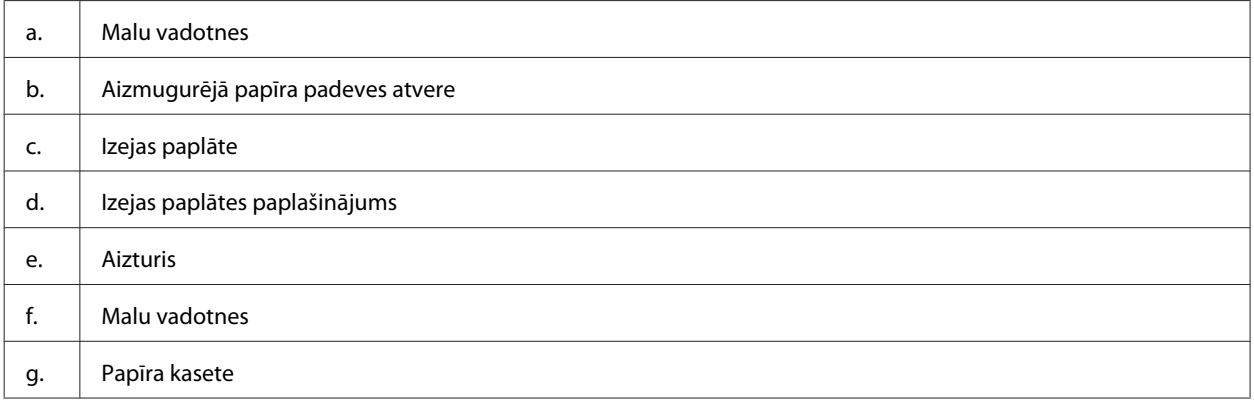

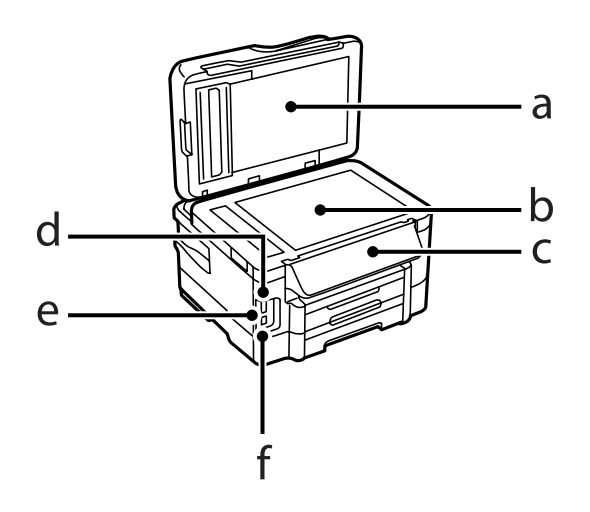

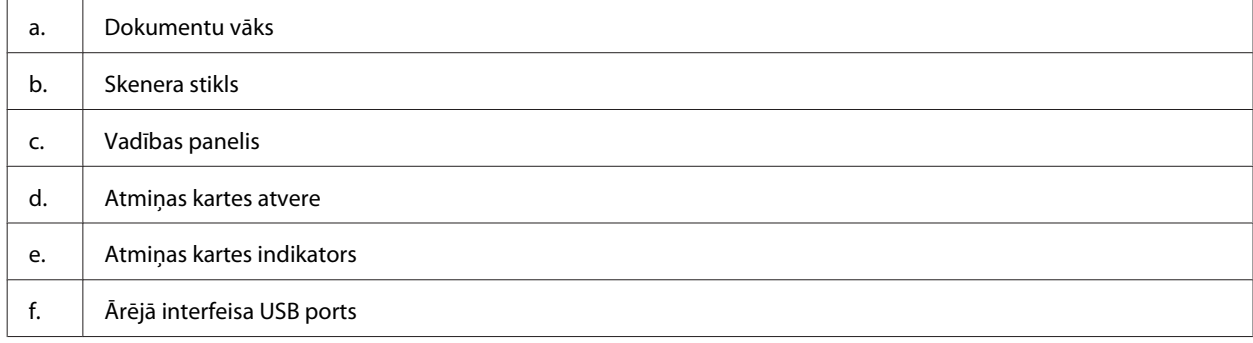

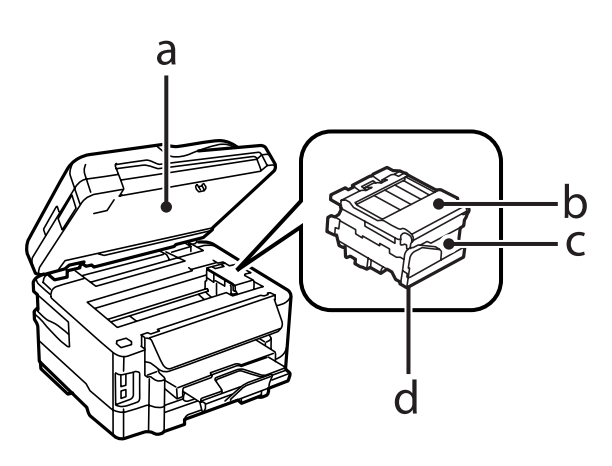

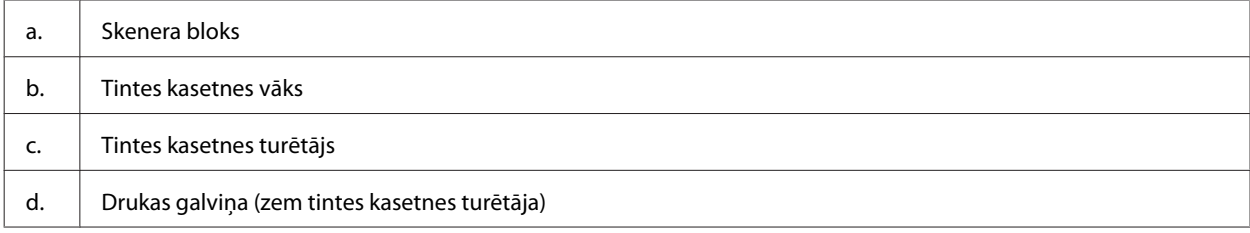

<span id="page-20-0"></span>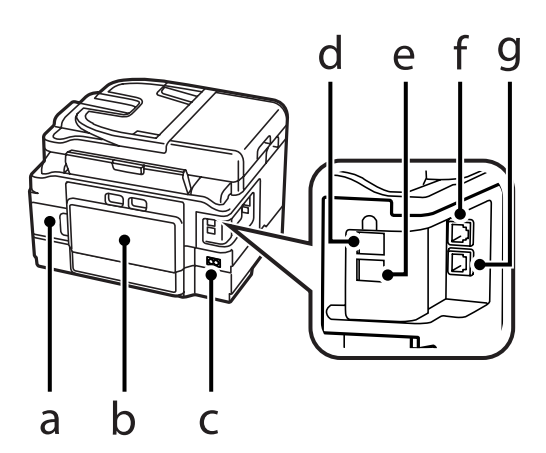

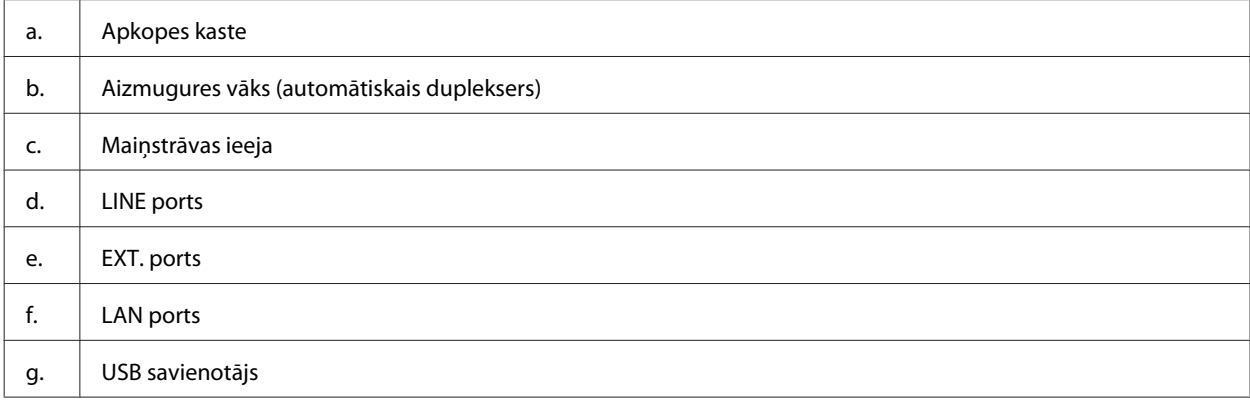

## **Vadības paneļa pamācība**

#### *Piezīme:*

- ❏ Vadības paneļa dizains atšķiras atkarībā no iegādes vietas.
- ❏ Lai gan vadības paneļa dizains, izvēlnes un opciju nosaukumi, kā arī citi elementi LCD ekrānā var mazliet atšķirties no faktiskā produkta, taču darbības metode ir tāda pati.

### **WF-7610 Series/WF-7620 Series**

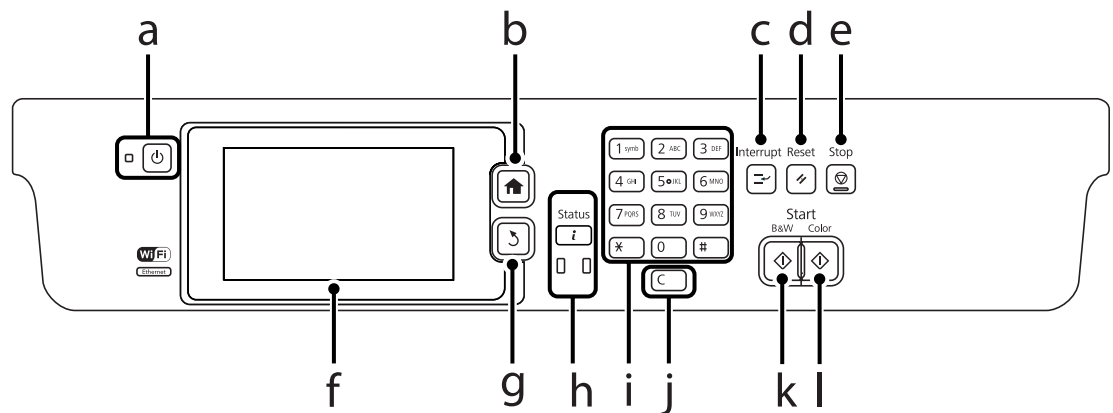

### **WF-3620 Series/WF-3640 Series**

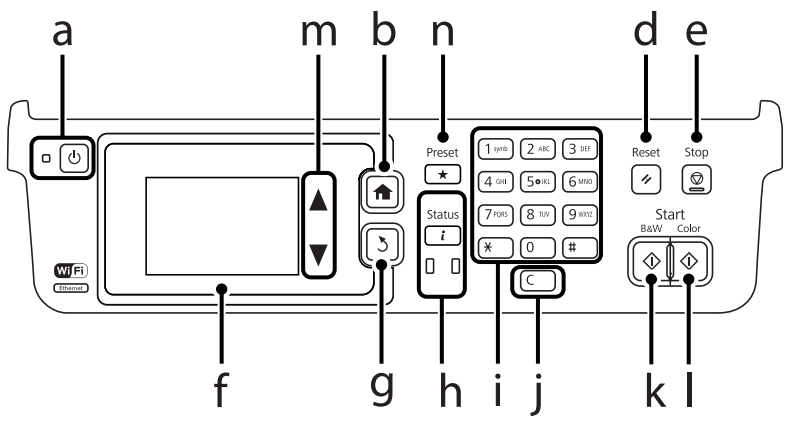

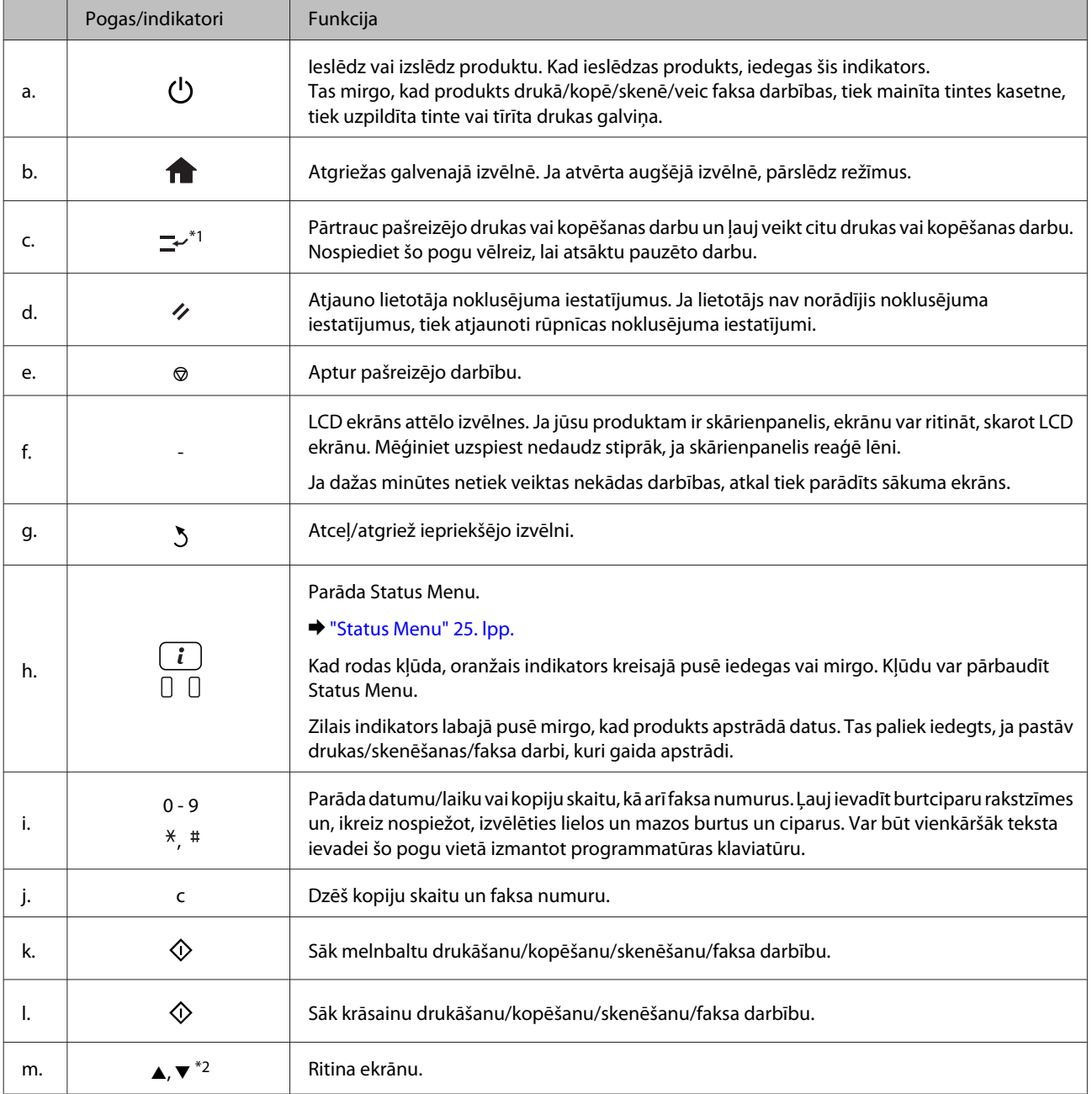

<span id="page-22-0"></span>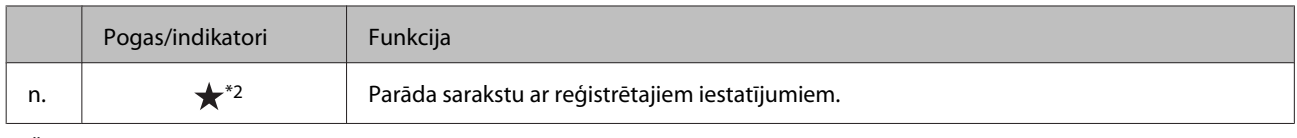

\*1Šī poga ir pieejama tikai modeļos WF-7610 Series un WF-7620 Series.

\*2Šīs pogas ir pieejamas tikai modeļos WF-3620 Series.

## **Statusa ikonas**

Atkarībā no produkta statusa vadības panelī tiek parādītas zemāk esošajā tabulā uzskaitītās ikonas. Nospiediet uz Wi-Fi ikonas vai tīkla statusa ikonas, lai pārbaudītu pašreizējos tīkla iestatījumus vai mainītu Wi-Fi iestatījumus.

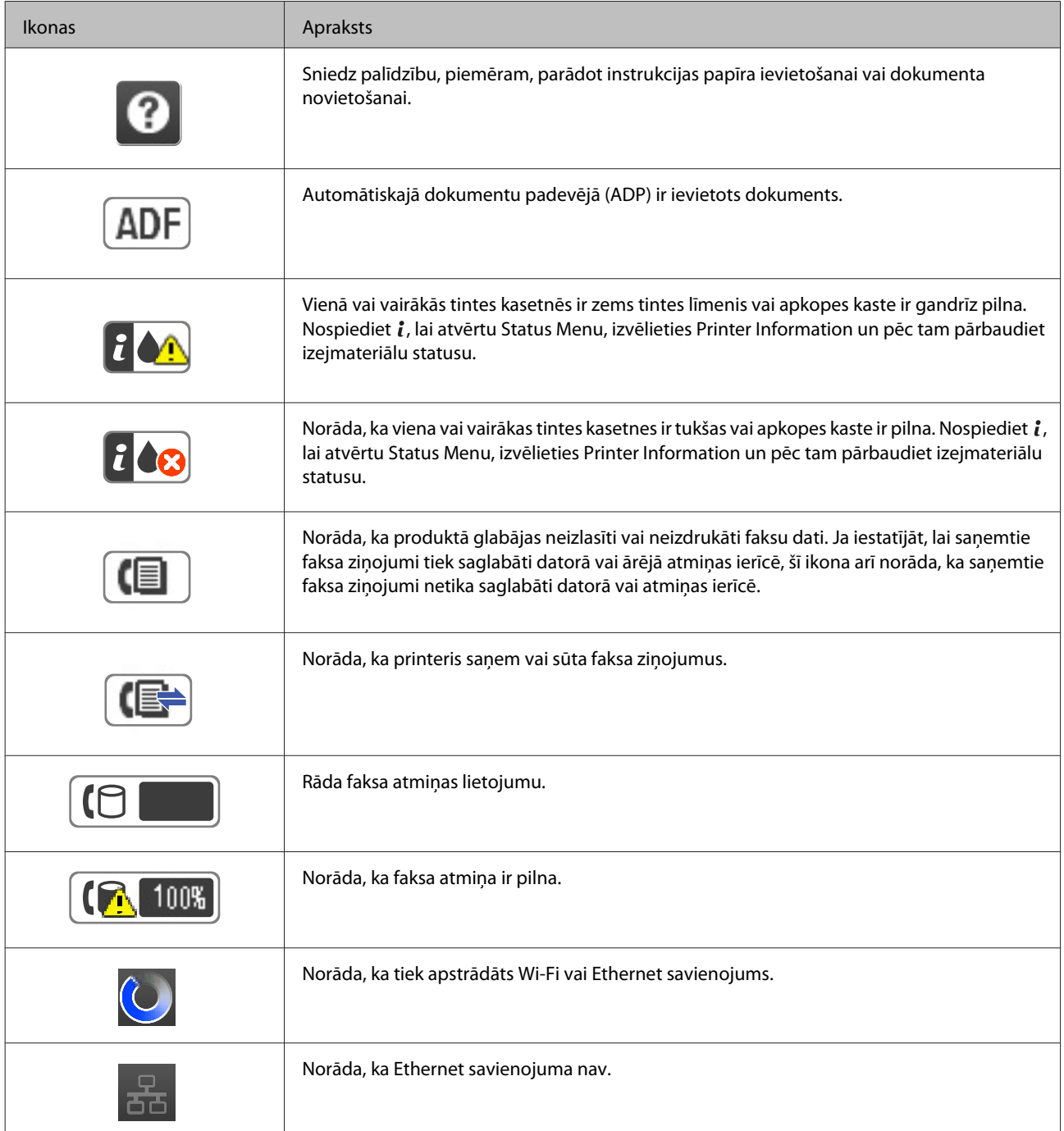

<span id="page-23-0"></span>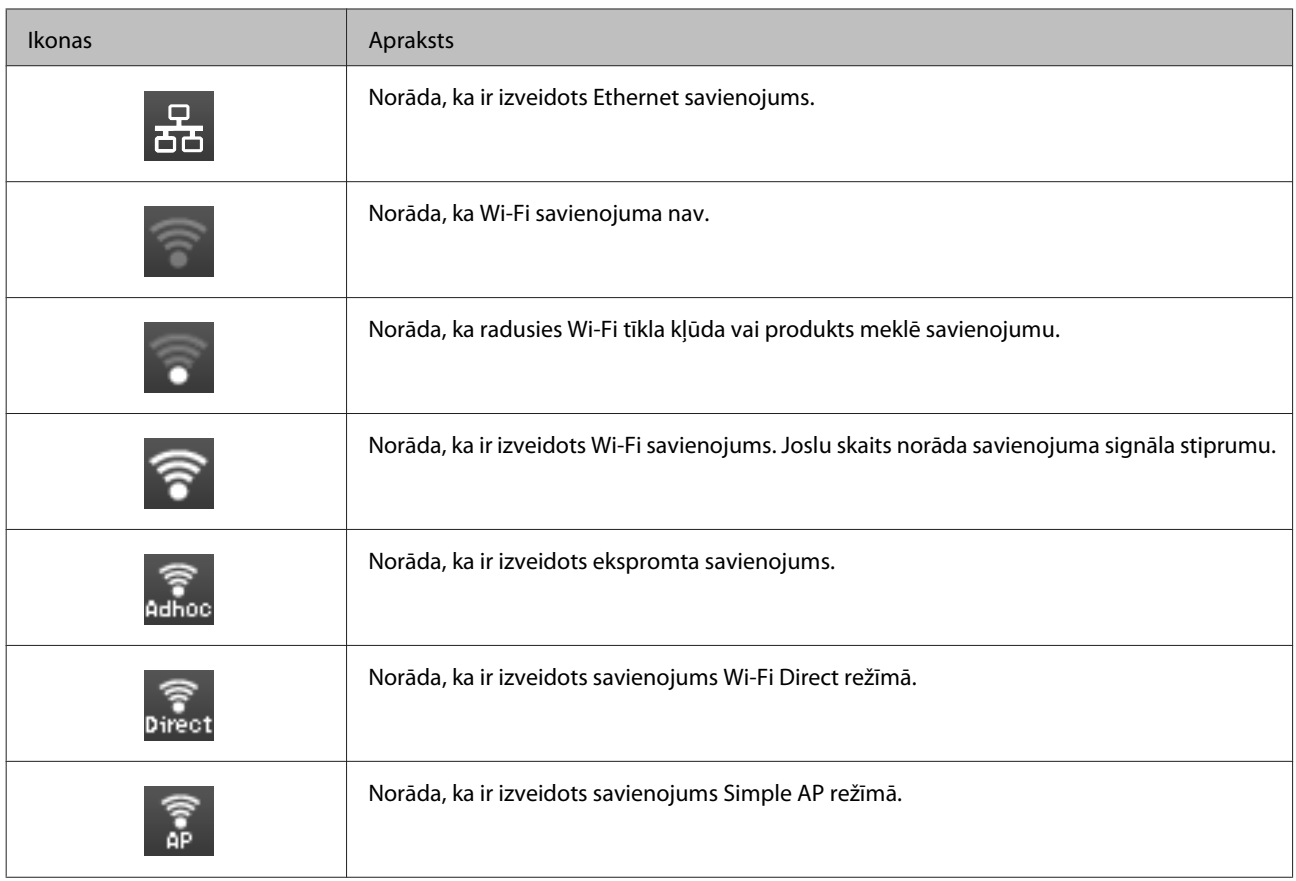

## **Ikonas katram režīmam**

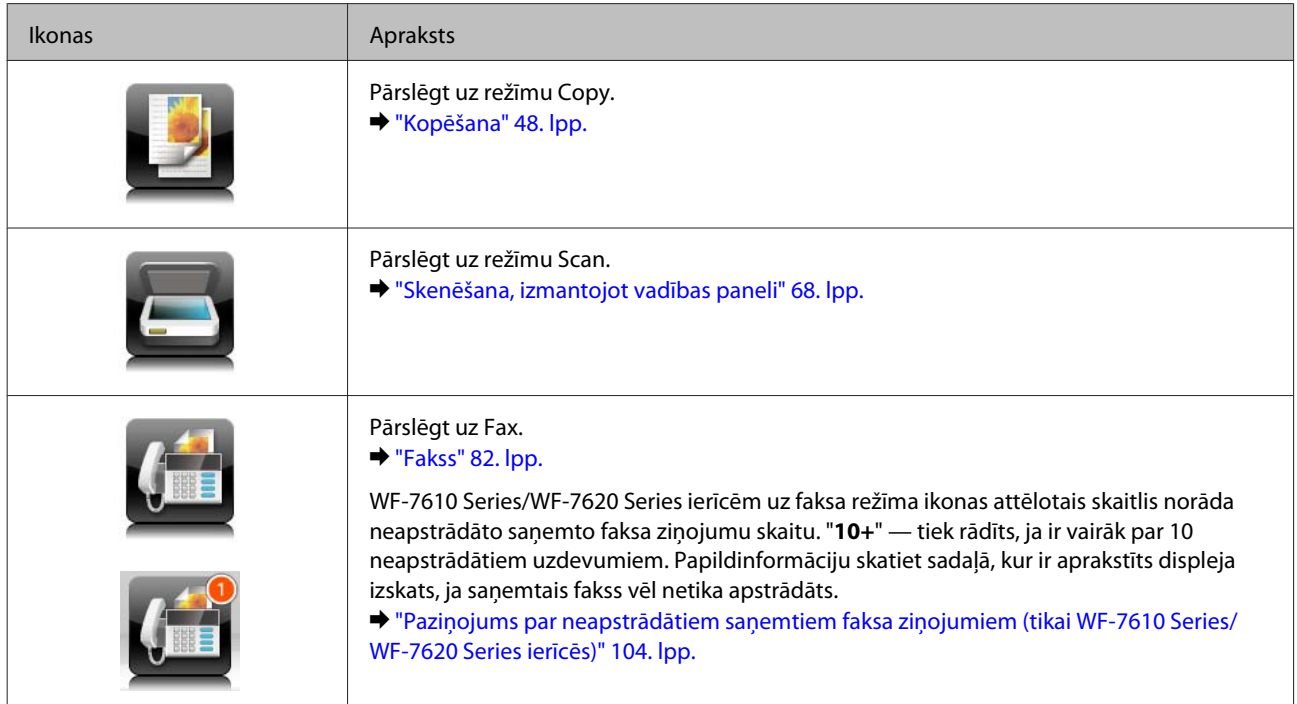

<span id="page-24-0"></span>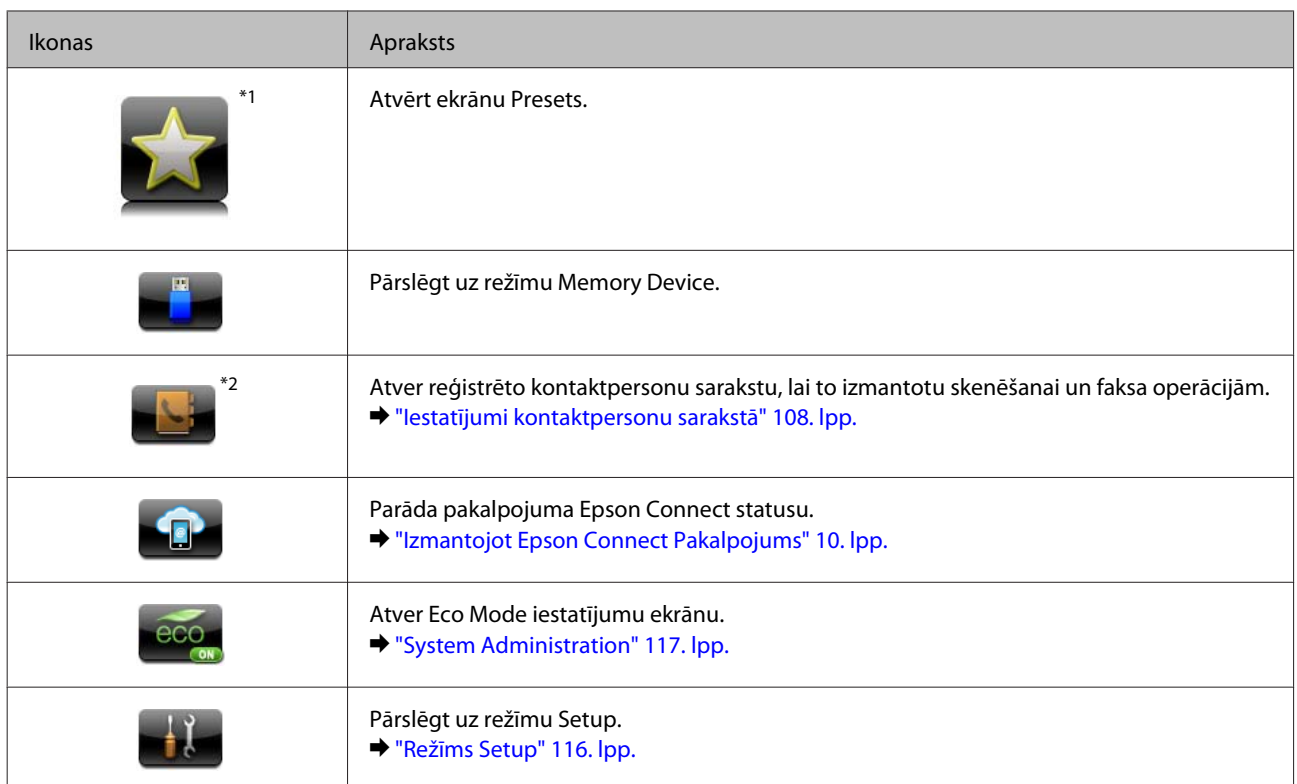

\*1Šī ikona ir pieejama tikai modeļos WF-7610 Series/WF-7620 Series/WF-3640 Series.

\*2Šī ikona ir pieejama tikai modeļiem WF-7610 Series un WF-7620 Series.

## **Status Menu**

Izvēlnē Status Menu ir redzams produkta un darbu pašreizējais statuss. Nospiediet vadības paneļa pogu *i*.

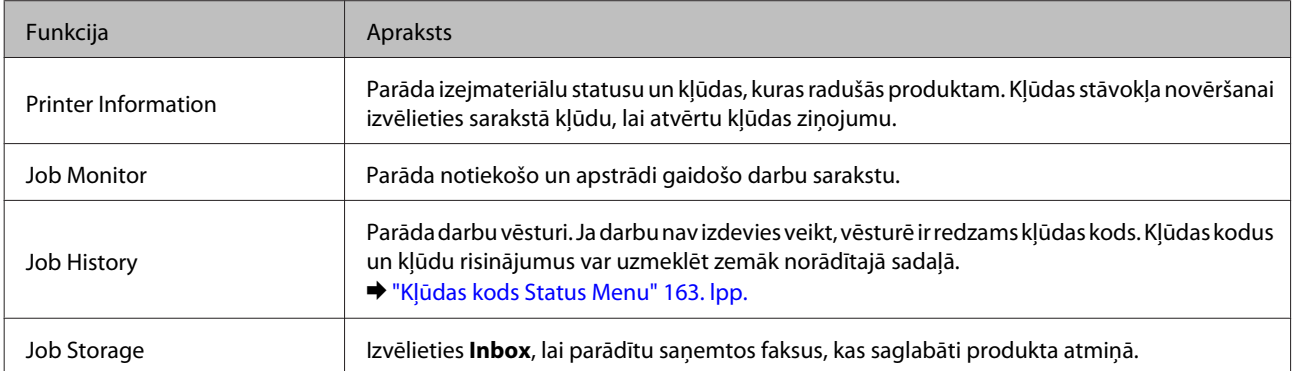

## **Ikonas uz LCD ekrāna programmatūras tastatūras**

Varat ar programmatūras tastatūras palīdzību ievadīt rakstzīmes un simbolus, lai reģistrētu kontaktpersonu, veiktu tīkla iestatījumus, utt. Programmatūras tastatūras ekrānā ir redzamas turpmāk norādītās ikonas.

*Piezīme:* Atkarībā no iestatījuma vienuma var būt pieejamas dažādas ikonas.

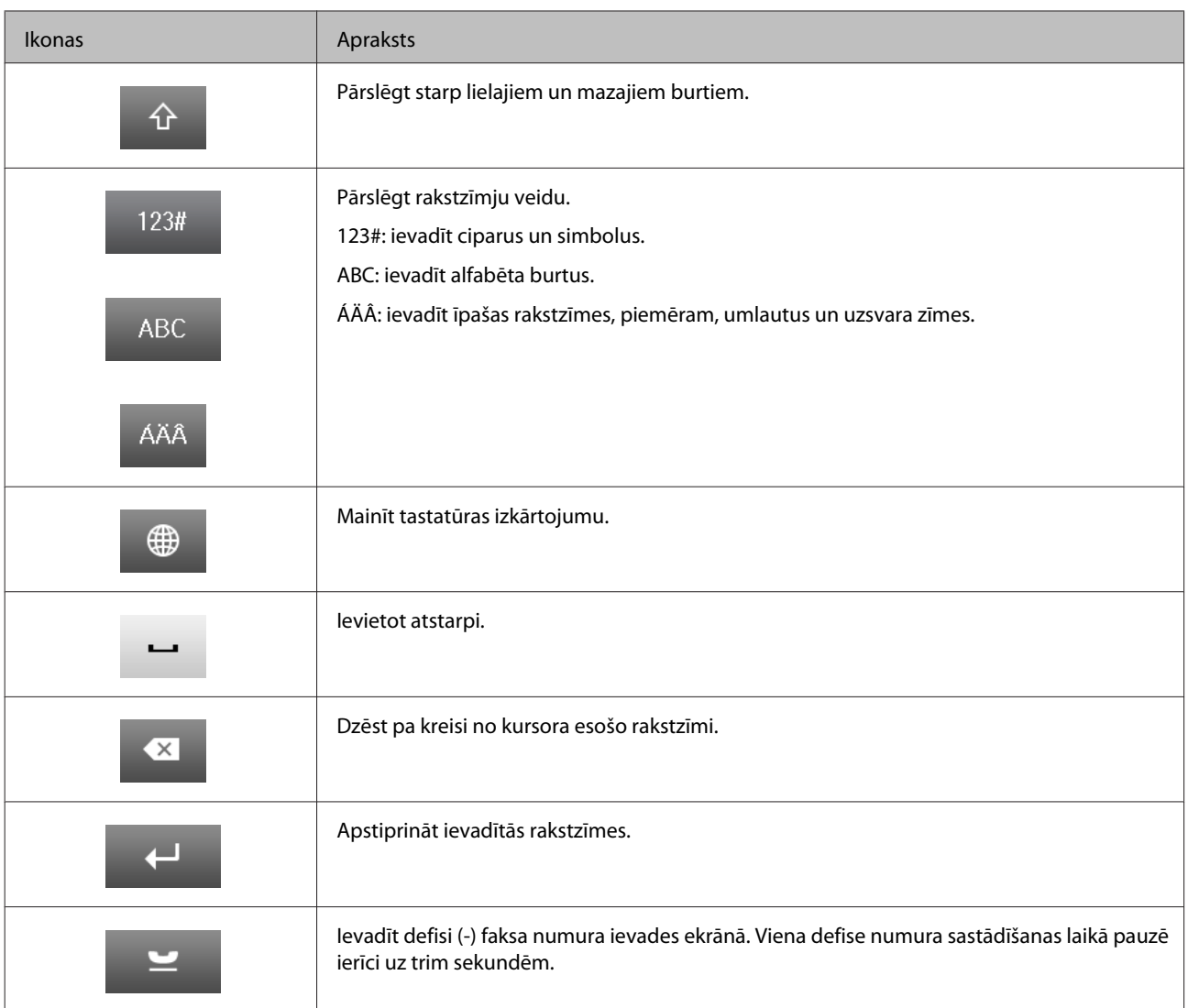

## <span id="page-26-0"></span>**Ievads drukas materiālu lietošanā, ievietošanā un glabāšanā**

Jūs varat iegūt lieliskus rezultātus, izmantojot gandrīz visus parastā papīra veidus. Tomēr krītpapīrs nodrošina izcilas kvalitātes izdrukas, jo tas absorbē mazāk tintes.

Epson nodrošina speciālo papīru, kas paredzēts izmantošanai ar Epson tintes produktos esošo tinti, kā arī iesaka šo papīra veidu izmantošanu, lai nodrošinātu augstākās kvalitātes rezultātus.

Ievietojot Epson izplatīto speciālo papīru, vispirms izlasiet instrukciju lapas, kas atrodas papīra iepakojumā, un iegaumējiet sekojošās lietas.

#### *Piezīme:*

- ❏ Ievietojiet papīru papīra kasetē ar apdrukājamo pusi uz leju. Apdrukājamā puse parasti ir baltāka vai spīdīgāka. Lai iegūtu vairāk informācijas, skatiet instrukciju lapas, kas atrodas papīra iepakojumā. Dažiem papīra veidiem ir nogriezti stūri, lai palīdzētu noteikt pareizo ievietošanas virzienu.
- ❏ Ja papīrs ir sarullējies, pirms ievietošanas, iztaisnojiet to vai nedaudz sarullējiet to pretējā virzienā. Drukāšana uz sarullēta papīra var izraisīt izdrukas tintes izsmērēšanos.

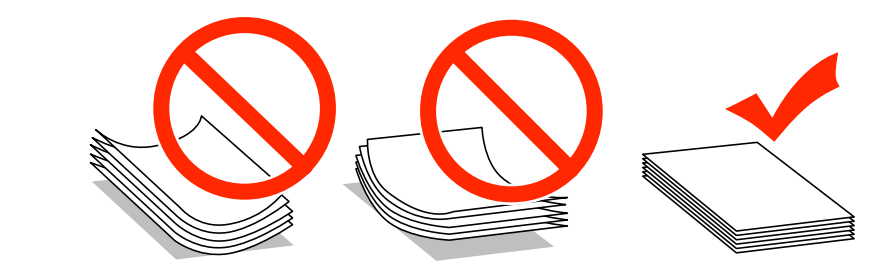

## **Papīra uzglabāšana**

Ievietojiet neizlietoto papīru tā oriģinālajā iepakojumā uzreiz pēc tam, kad esat beidzis drukāt. Ja izmantojat īpašos drukas materiālus, Epson iesaka uzglabāt izdrukas vairākkārt noslēdzamā plastmasas maisiņā. Uzglabājiet neizmantoto papīru un izdrukas vietās, kur tās nevar tikt pakļautas augstai temperatūrai, mitrumam un tiešai saules staru iedarbībai.

## **Papīra izvēle**

Zemāk esošajā tabulā ir parādīti atbalstīto papīru veidi. Ievietošanas daudzums, papīra avots un bezmalu drukāšanas pieejamība atšķiras atkarībā no papīra, kā parādīts tālāk.

### **WF-7610 Series/WF-7620 Series**

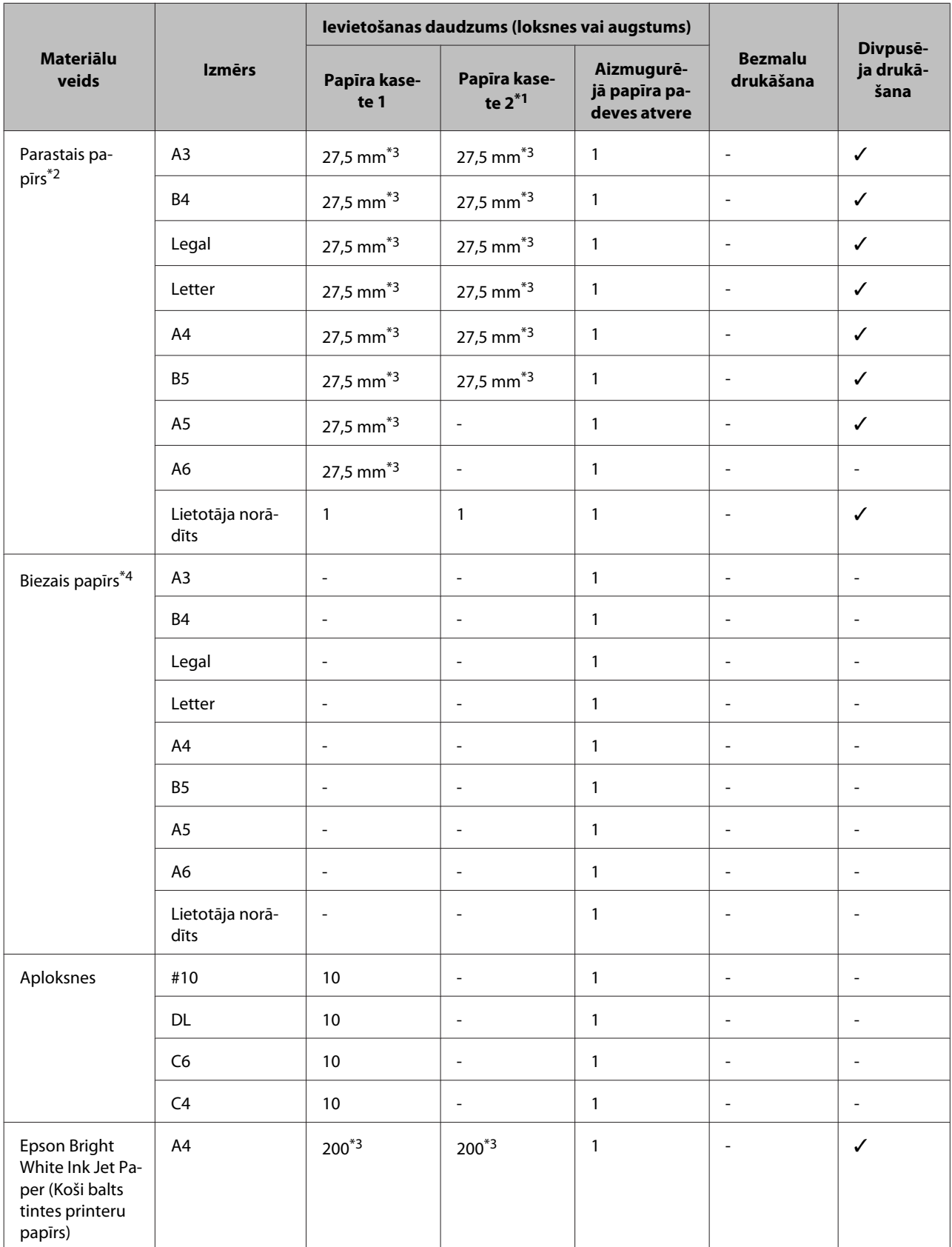

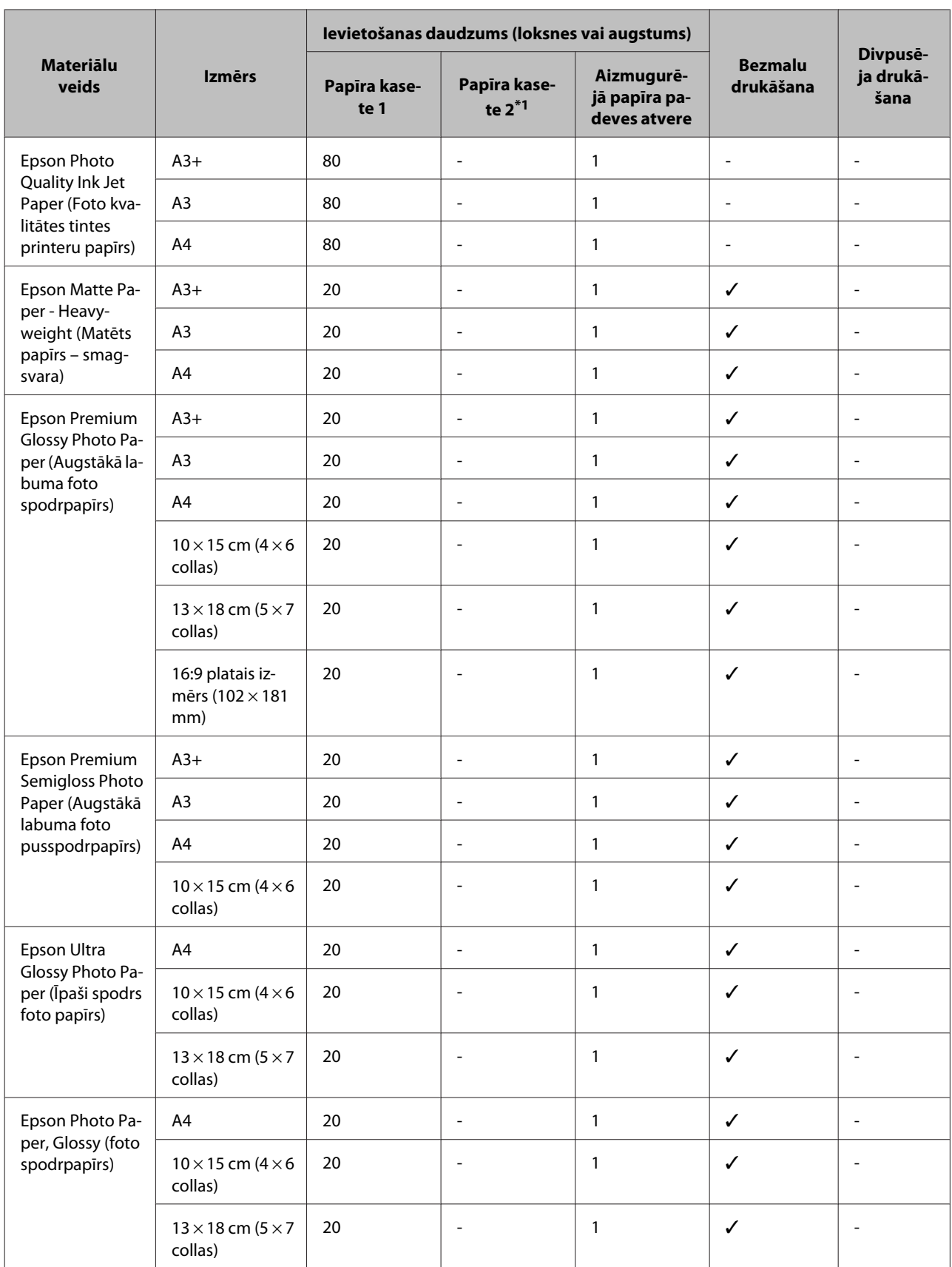

\*1Papīra kasete2 var nebūt pieejama atkarībā no produkta.

 $*$ 2 Parastais papīrs ir papīrs, kura svars ir no 64g/m<sup>2</sup> (17 mārciņām) līdz 90 g/m<sup>2</sup> (24 mārciņām).

Tas var būt apdrukāts papīrs, veidlapu papīrs, krāsains papīrs un pārstrādāts papīrs.

Noteikti izmantojiet garenšķiedru papīru. Ja neesat pārliecināts, kāda veida papīru izmantojiet, skatiet papīra iepakojumu vai sazinieties ar ražotāju, lai pārbaudītu papīra specifikācijas.

\*3 Maksimālais ievietošanas daudzums manuālai divpusējai drukai ir 30 loksnes.

\*4 Biezais papīrs ir papīrs, kura svars ir no 91g/m2 (25 mārciņām) līdz 256 g/m2 (68 mārciņām).

#### **WF-3620 Series/WF-3640 Series**

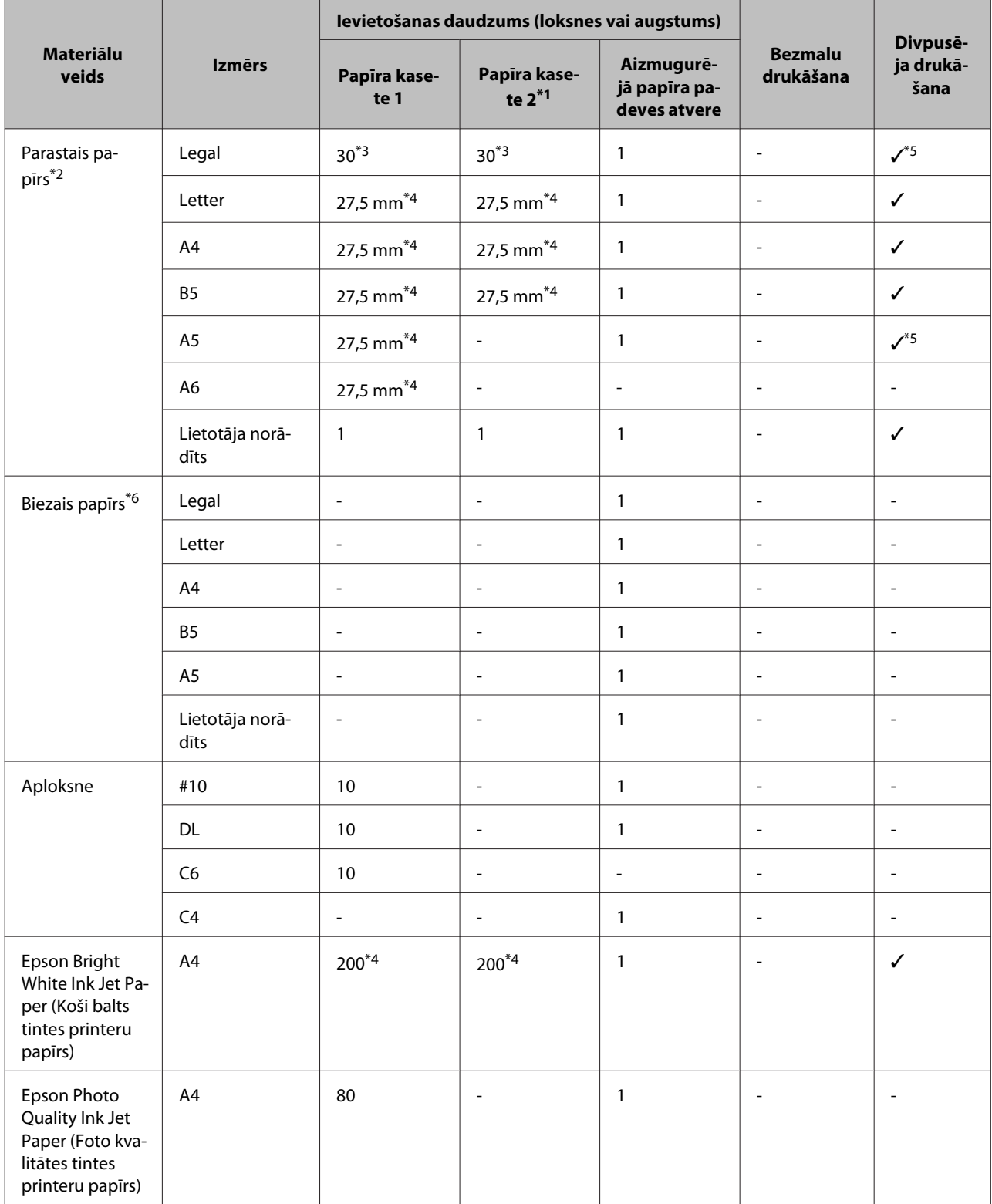

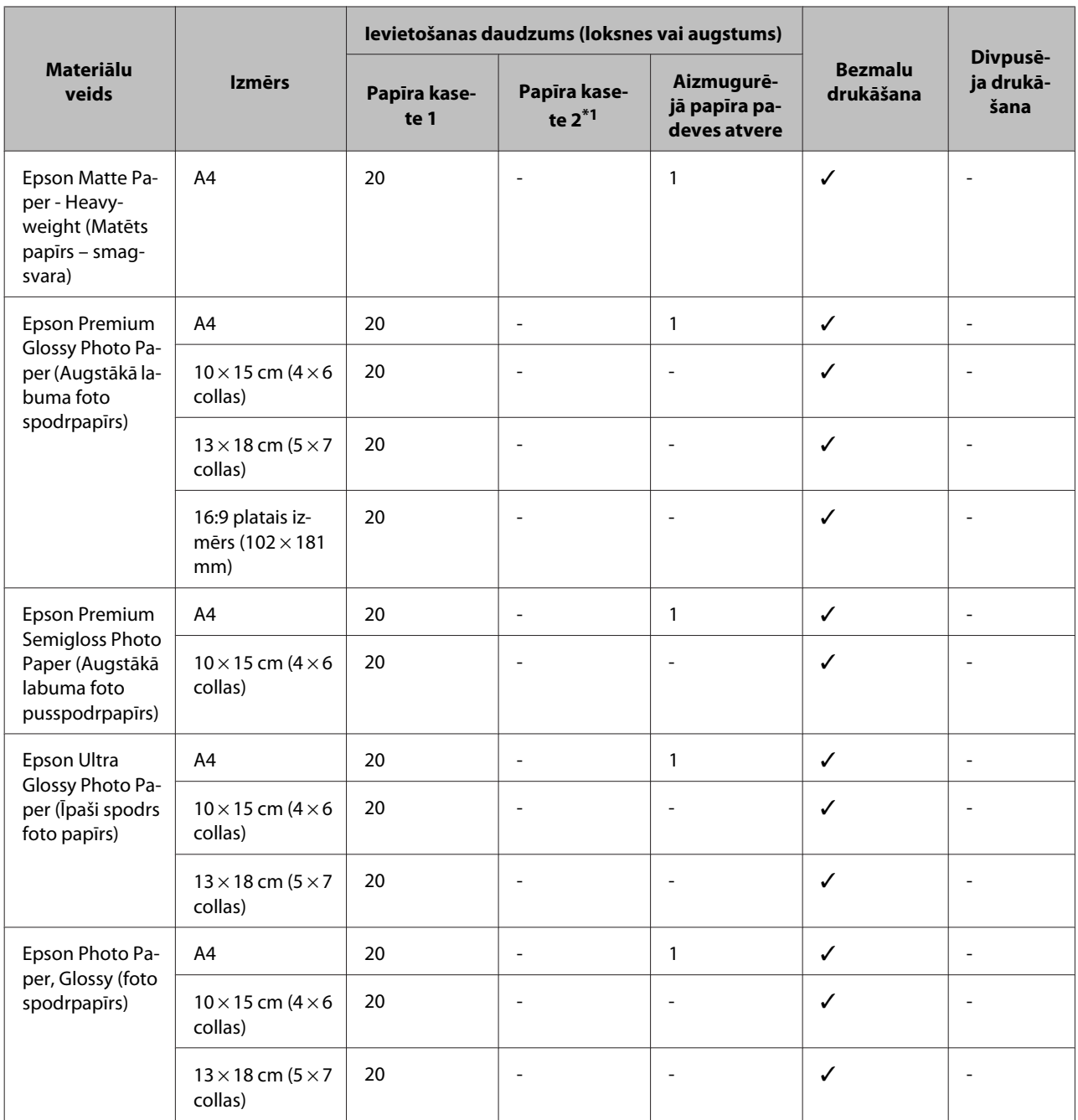

\*1Papīra kasete2 var nebūt pieejama atkarībā no produkta.

\*2Parastais papīrs ir papīrs, kura svars ir no 64g/m2 (17 mārciņām) līdz 90 g/m2 (24 mārciņām). Tas var būt apdrukāts papīrs, veidlapu papīrs, krāsains papīrs un pārstrādāts papīrs.

\*3Maksimālais ievietošanas daudzums manuālai divpusējai drukāšanai ir 1 loksnes.

\*4Maksimālais ievietošanas daudzums manuālai divpusējai drukai ir 30 loksnes.

\*5Legal un A5 formāta papīrs nav pieejams automātiskai divpusējai drukāšanai. Šie formāti ir tikai manuālai divpusējai drukāšanai.

\*6Biezais papīrs ir papīrs, kura svars ir no 91g/m2 (25 mārciņām) līdz 256 g/m2 (68 mārciņām).

#### <span id="page-31-0"></span>*Piezīme:*

❏ Papīra pieejamība ir atkarīga no vietas.

❏ Drukājot uz oriģinālā Epson papīra, kas atbilst lietotāja norādītam izmēram, ir pieejami tikai drukas kvalitātes iestatījumi Standard (Standarta) un Normal (Normāla). Lai gan daži printera draiveri nodrošina iespēju atlasīt labāku drukas kvalitāti, izdrukām tiek izmantots iestatījums Standard (Standarta) vai Normal (Normāla).

## **Papīra veida iestatījumi LCD ekrānā**

Produkts automātiski pielāgojas drukas iestatījumos izvēlētajam papīra veidam. Tādēļ papīra veida iestatījums ir ļoti svarīgs. Tas informē produktu, kādu papīra veidu izmantojat, un attiecīgi pielāgo tintes klājumu. Zemāk redzamajā tabulā redzami papīra iestatījumi, starp kuriem jums jāizvēlas.

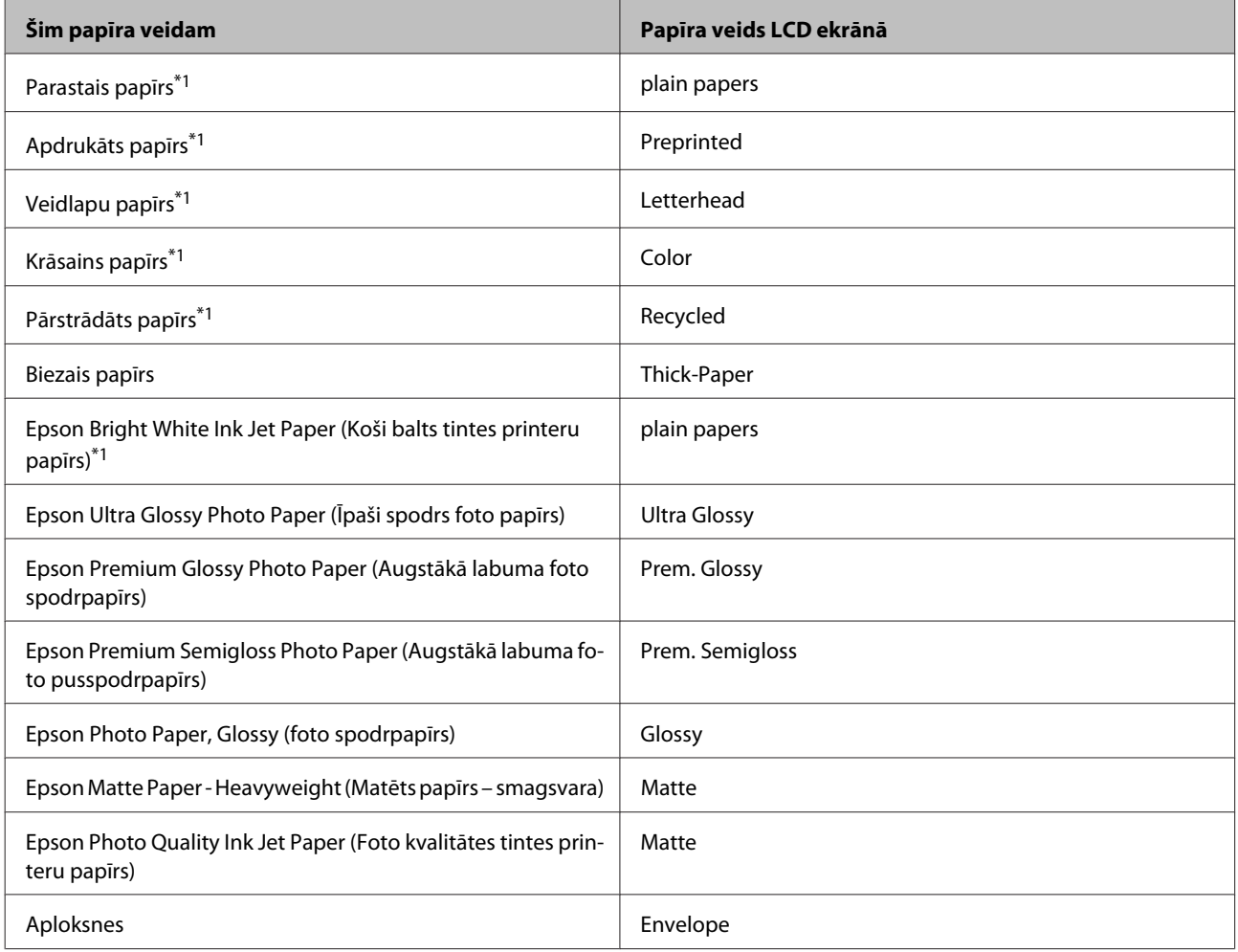

\*1 Šis papīrs ir piemērots divpusējai drukai.

## **Papīra veida iestatījumi, izmantojot printera draiveri**

Produkts automātiski pielāgojas drukas iestatījumos izvēlētajam papīra veidam. Tādēļ papīra veida iestatījums ir ļoti svarīgs. Tas informē produktu, kādu papīra veidu izmantojat, un attiecīgi pielāgo tintes klājumu. Zemāk redzamajā tabulā redzami papīra iestatījumi, starp kuriem jums jāizvēlas.

<span id="page-32-0"></span>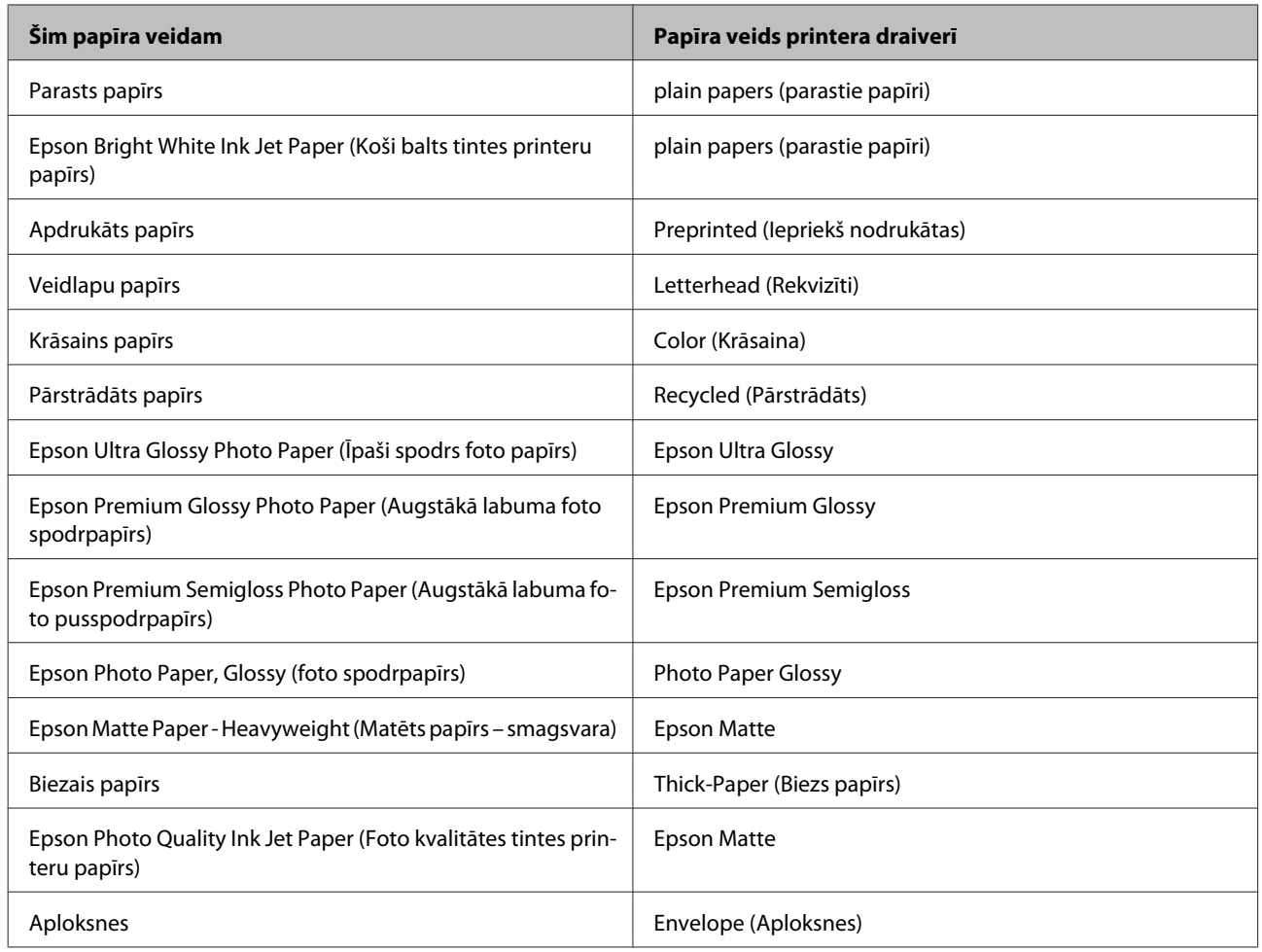

### *Piezīme:*

Speciālo drukas materiālu pieejamība ir atkarīga no iegādes vietas. Lai iegūtu jaunāko informāciju par jūsu reģionā pieejamajiem drukas materiāliem, sazinieties ar Epson atbalsta dienestu. & ["Tehniskā atbalsta interneta vietne" 213. lpp.](#page-212-0)

## **Ievieto papīru papīra kasetē**

Sekojiet šiem soļiem, lai ievietotu papīru:

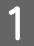

A Izvelciet papīra kaseti ārā līdz galam.

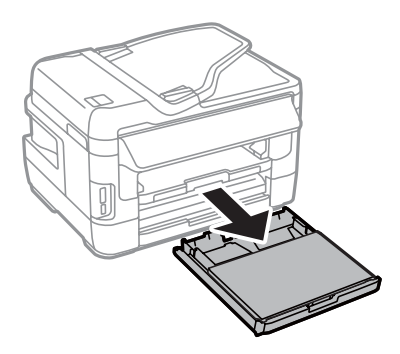

B Modeļiem WF-7610 Series/WF-7620 Series: noņemiet vāku.

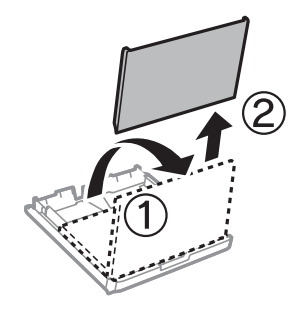

Saspiediet un virziet malu vadotnes uz papīra kasetes sāniem.

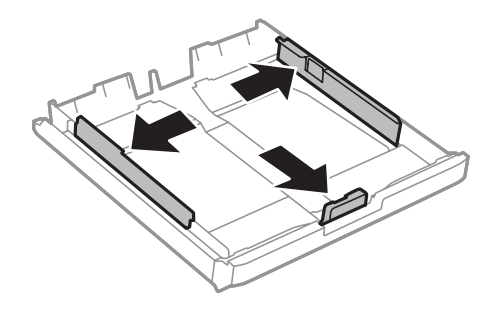

*Piezīme:* Izmantojot papīru, kas lielāks par A4 formātu, izvelciet papīra kaseti līdz simbolam, kas norādīts uz kasetes.

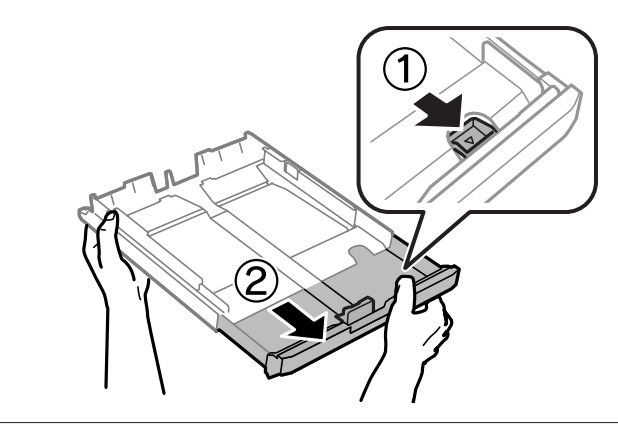

D Pavirziet malu vadotni, lai noregulētu papīra izmēru, kāds tiks izmantots.

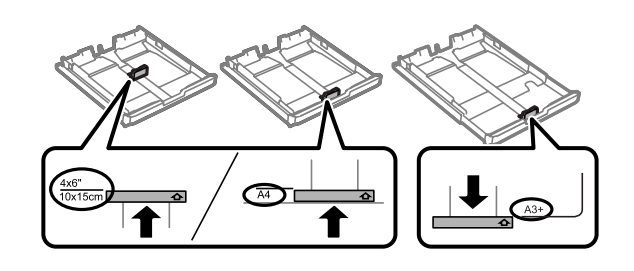

#### *Piezīme:*

Papīrs, kas lielāks par Legal formātu, ir pieejams tikai modeļiem WF-7610 Series/WF-7620 Series.

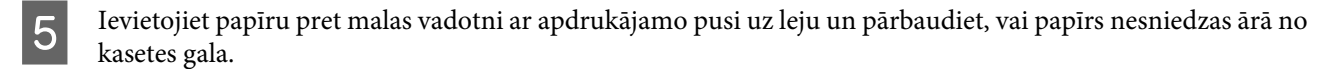

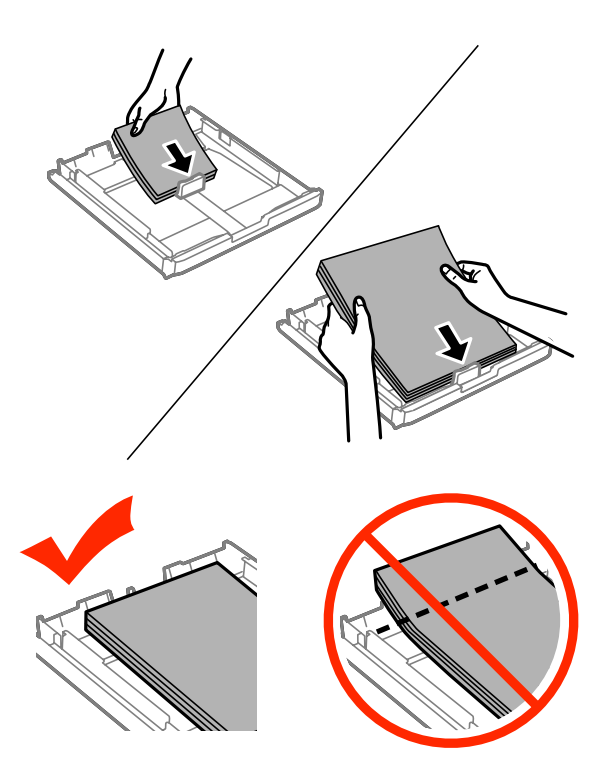

#### *Piezīme:*

- ❏ Papīra kasetē 2 var izmantot tikai B5 vai lielāka formāta papīru.
- ❏ Pirms ievietojat papīru, pārlapojiet to un nolīdziniet tā malas.

 $\begin{bmatrix} 6 & \text{Virziet} \end{bmatrix}$  Wirziet malu vadotnes pie papīra malām.

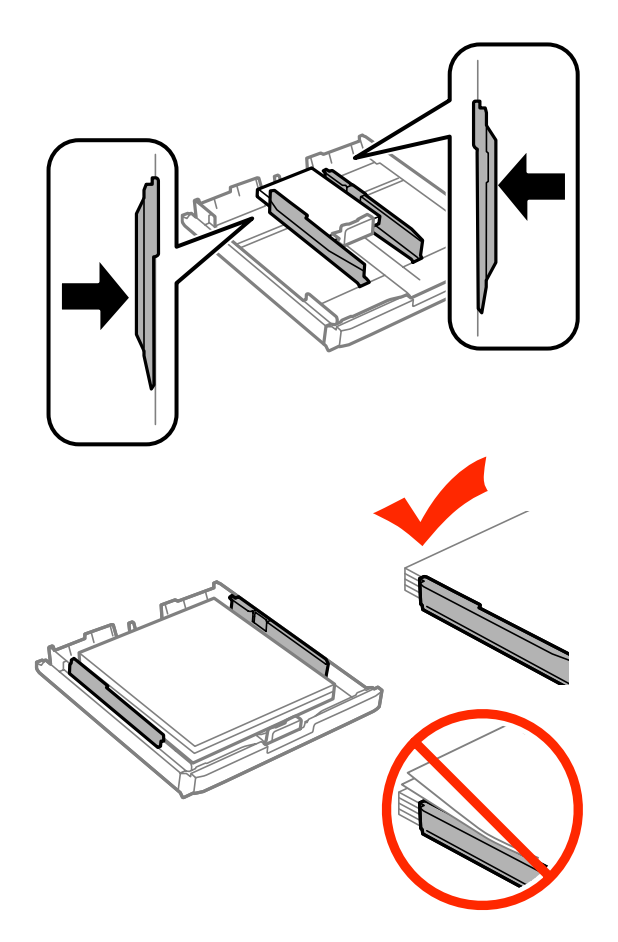

#### *Piezīme:*

Ja izmantojat parastu papīru, neievietojiet to virs  $\Sigma$  atzīmes malu vadotnes iekšpusē. Izmantojot īpašos Epson drukas materiālus, pārliecinieties, vai patiesais lapu skaits ir mazāks par norādīto maksimumu.

& ["Papīra izvēle" 27. lpp.](#page-26-0)

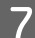

G Modeļiem WF-7610 Series/WF-7620 Series: uzlieciet atpakaļ papīra kasetes vāku.

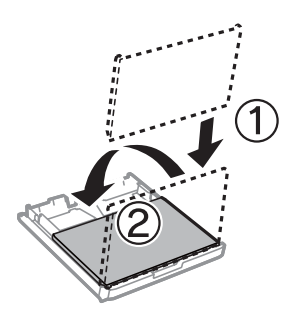
<span id="page-36-0"></span>B Turiet kaseti lēzeni un lēni un rūpīgi pilnībā ievietojiet to produktā.

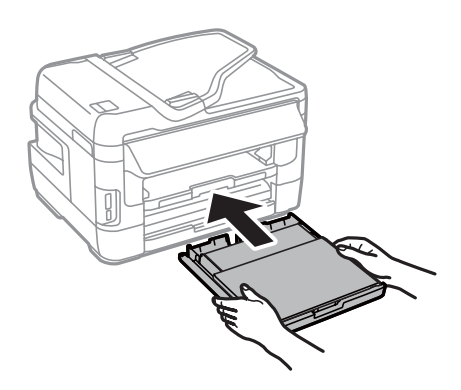

#### *Piezīme:*

Kad tiek ievietota papīra kasete, automātiski parādās ekrāns, kurā jāizvēlas papīra izmēra un veida iestatījumi. Nodrošiniet, lai papīra iestatījumi atbilstu ievietotajam papīram.

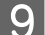

I Izbīdiet izvades paplāti un paceliet aizturi.

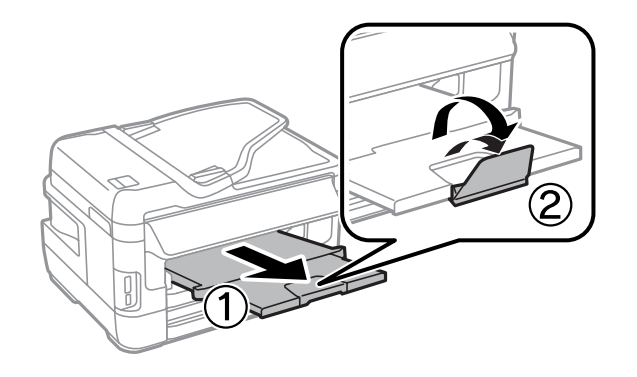

#### *Piezīme:*

- ❏ Ja vēlaties drukāt uz veikalos pieejama iepriekš perforēta papīra, skatiet ["Papīra un aplokšņu ievietošana aizmugurējā](#page-39-0) [papīra padeves atverē" 40. lpp.](#page-39-0)
- ❏ Produkta priekšpusē atstājiet pietiekami daudz vietas, lai papīrs varētu tikt pilnībā izvadīts.
- ❏ Neizņemiet vai neievietojiet papīra kaseti, kamēr produkts darbojas.

## **Aplokšņu ievietošana papīra kasetē**

Lai ievietotu aploksnes, veiciet tālāk minētās darbības.

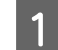

A Pilnībā izvelciet papīra kaseti 1.

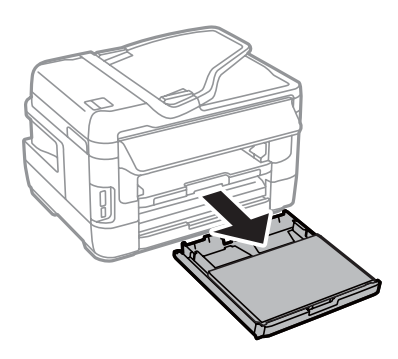

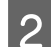

B Modeļiem WF-7610 Series/WF-7620 Series: noņemiet vāku.

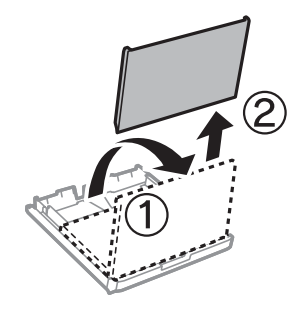

Saspiediet un virziet malu vadotnes uz papīra kasetes sāniem.

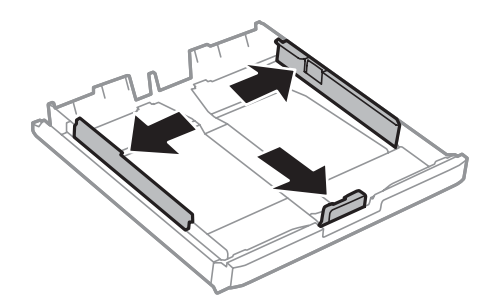

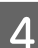

D Ievietojiet aploksnes garenvirzienā ar atloku uz augšu un pa labi.

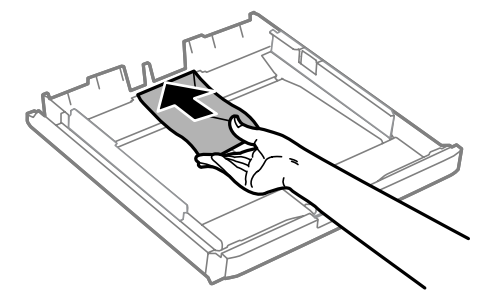

### *Piezīme:*

Pārliecinieties, vai aplokšņu skaits nepārsniedz ierobežojumu.

& ["Papīra izvēle" 27. lpp.](#page-26-0)

E Virziet malu vadotnes pie aplokšņu malām un pārbaudiet, vai aploksnes nav izvirzītas ārpus kasetes gala.

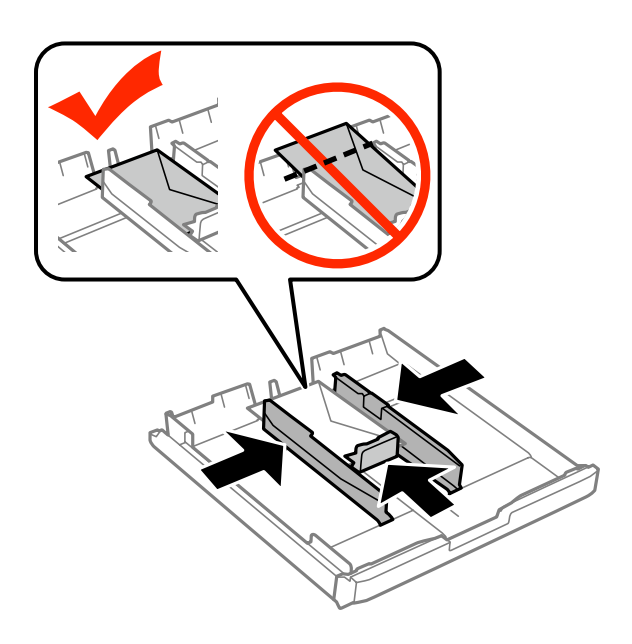

#### *Piezīme:*

Pat ja nejūtat klikšķi, virziet malu vadotnes līdz aplokšņu malām.

F Modeļiem WF-7610 Series/WF-7620 Series: uzlieciet atpakaļ papīra kasetes vāku.

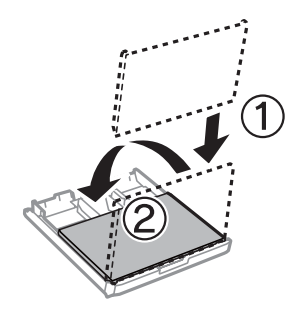

G Turiet kaseti lēzeni un lēni un rūpīgi pilnībā ievietojiet to produktā.

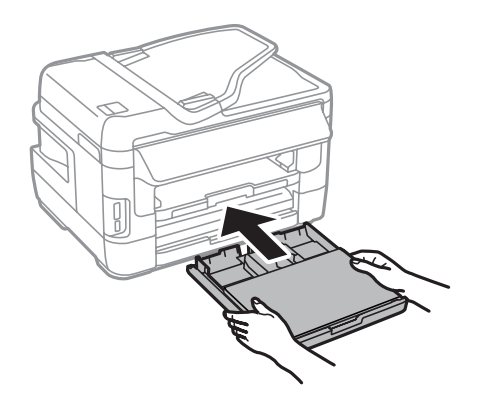

#### *Piezīme:*

Kad tiek ievietota papīra kasete, automātiski parādās ekrāns, kurā jāizvēlas papīra izmēra un veida iestatījumi. Nodrošiniet, lai papīra iestatījumi atbilstu ievietotajam papīram.

<span id="page-39-0"></span>8 Izbīdiet izvades paplāti un paceliet aizturi.

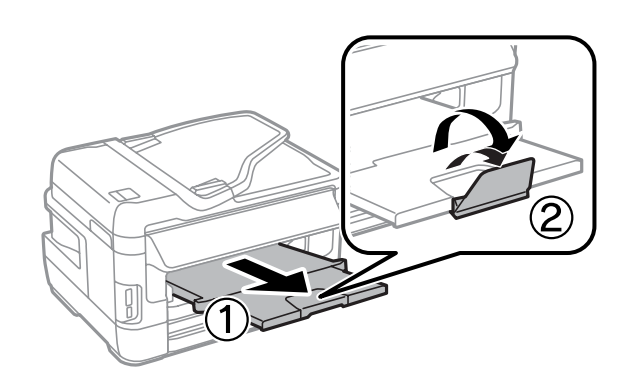

#### *Piezīme:*

- ❏ Aplokšņu biezums un to spēja locīties ir ļoti atšķirīga. Ja kopējais aplokšņu kaudzītes biezums pārsniedz 10 mm, saspiediet aploksnes, lai tās pirms ievietošanas nolīdzinātu. Ja, ievietojot aplokšņu kaudzīti, drukas kvalitāte pazeminās, ievietojiet tās pa vienai.
- ❏ Neizmantojiet aploksnes, ja tās ir sarullējušās vai salocītas.
- ❏ Nolīdziniet aploksni un atlokus pirms ievietošanas.

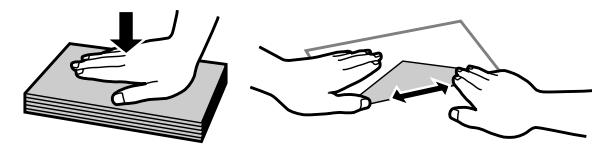

- ❏ Nolīdziniet galveno aploksnes malu pirms ievietošanas.
- ❏ Neizmantojiet pārāk plānas aploksnes, jo tās drukāšanas laikā var sarullēties.
- ❏ Pirms aplokšņu ievietošanas nolīdziniet to malas.

## **Papīra un aplokšņu ievietošana aizmugurējā papīra padeves atverē**

Lai ievietotu papīru un aploksnes aizmugurējā papīra padeves atverē, veiciet tālāk minētās darbības.

#### *Piezīme:*

- ❏ Nosūtiet darbu pirms papīra ievietošanas aizmugurējā papīra padeves atverē.
- ❏ Ievietojiet papīru aizmugurējā papīra padeves atverē, kad produkts nedarbojas.

A Izbīdiet izvades paplāti un paceliet aizturi.

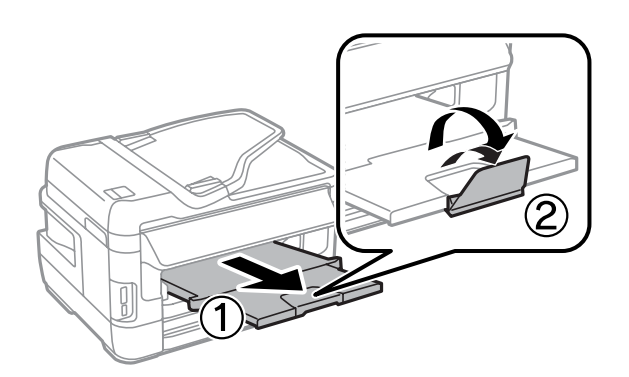

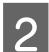

B Atveriet aizmugurējo papīra padeves atveri.

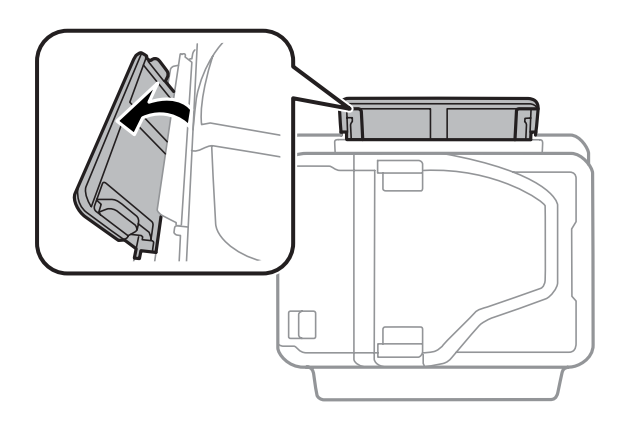

C Turot tikai vienu papīra lapu ar apdrukājamo pusi uz augšu aizmugurējās papīra padeves atveres centrā, virziet malu vadotnes, līdz tās atrodas vienā līmenī ar papīra malām.

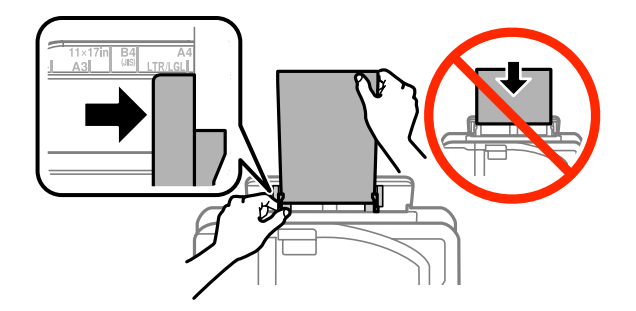

#### *Piezīme:*

Apdrukājamā puse parasti ir baltāka vai gaišāka nekā otra puse.

D Ievietojiet papīru aizmugurējā papīra padeves atverē. Papīrs tiek padots automātiski.

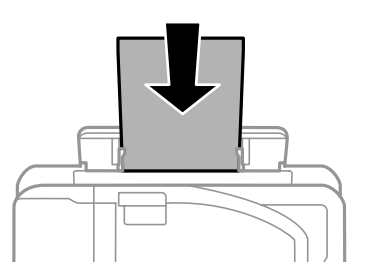

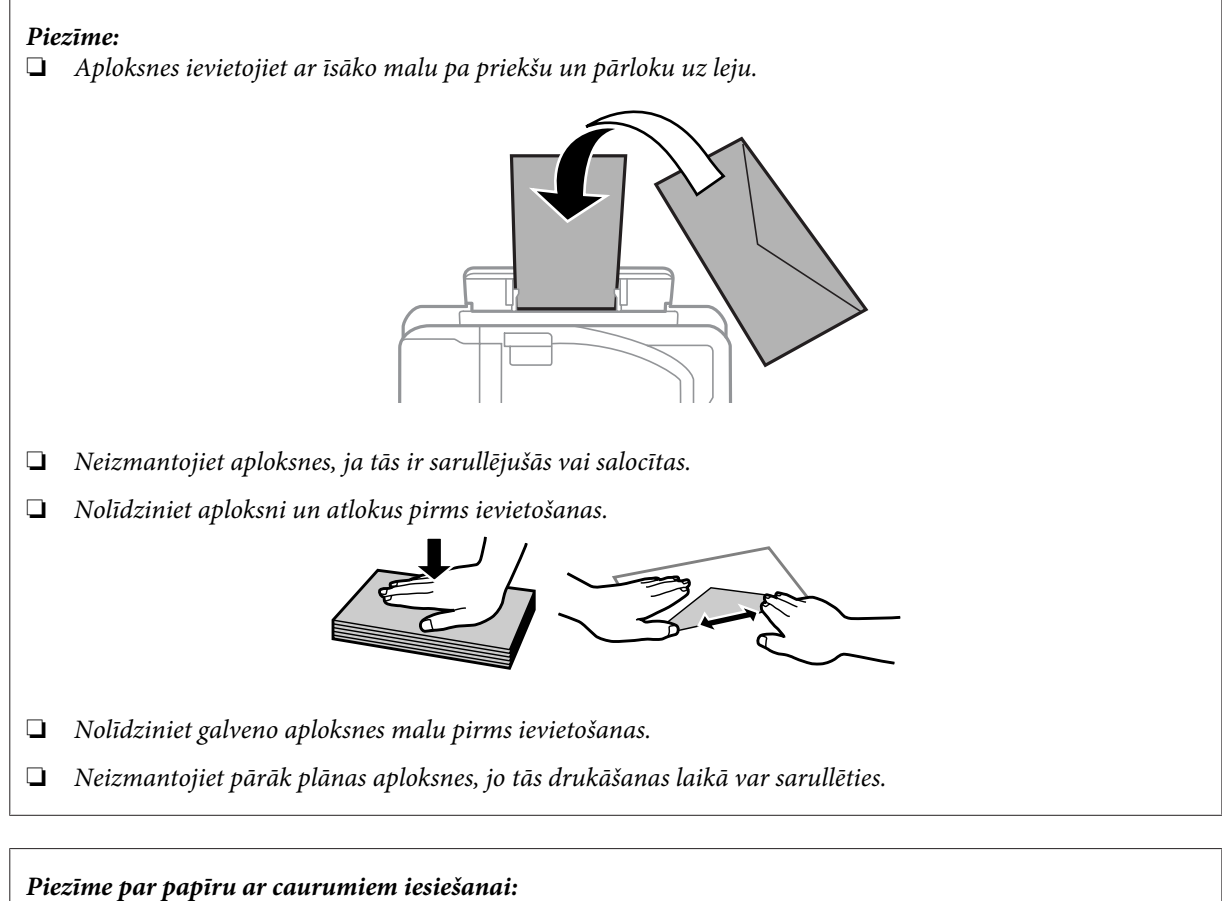

❏ Var izmantot perforētu papīru ar caurumiem iesiešanai gar vienu no garajām malām. Neievietojiet papīru ar iesiešanai paredzētajiem caurumiem tā, lai caurumi būtu augšā vai apakšā.

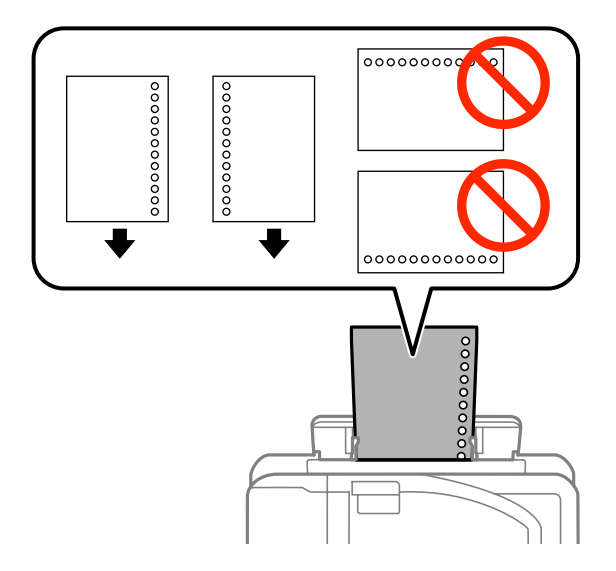

- $\Box$  Pieejamie formāti ir A3 $^*$ , B4 $^*$ , A4, B5, A5, A6 $^*$ , Letter un Legal. (\* A3, B4 un A6 formāta papīrs tiek atbalstīts tikai modeļos WF-7610 Series/WF-7620 Series.)
- ❏ Automātiski divpusēja drukāšana nav pieejama.
- ❏ Noregulējiet faila drukas pozīciju tā, lai nedrukātu virs iesiešanai paredzētajiem caurumiem.

## <span id="page-42-0"></span>**Oriģinālu novietošana**

### **Automātiskais dokumentu padevējs (ADP)**

Oriģinālos dokumentus var ievietot automātiskajā dokumentu padevējā (ADP), lai ātri kopētu, skanētu vai nosūtītu pa faksu vairākas lapas. ADP var skenēt abas dokumenta puses. ADP var izmantot šāda veida oriģinālus.

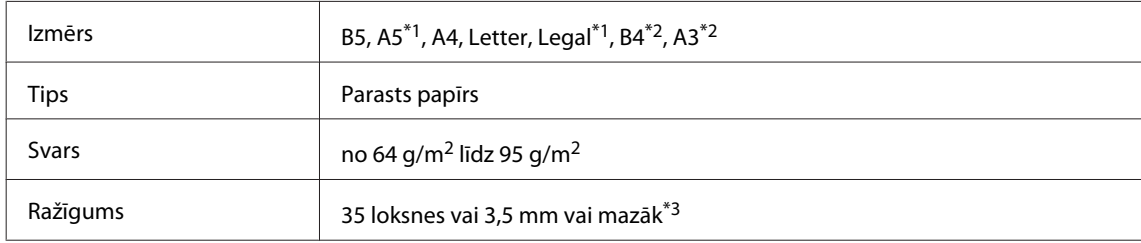

\*1Modeļos WF-3620 Series/WF-3640 Series nevar automātiski skenēt A5 un Legal formāta papīra abas puses.

\*2B4 un A3 formāta dokumenti ir pieejami tikai modeļos WF-7610 Series/WF-7620 Series.

\*3Modeļos WF-3620 Series/WF-3640 Series var ievietot 10 Legal formāta papīra loksnes.

### c*Svarīga informācija:*

Lai novērstu papīra iestrēgšanu, izvairieties lietot tālāk norādītos dokumentu veidus. Šiem veidiem izmantojiet skenera stiklu.

- ❏ Dokumenti, kas sastiprināti ar saspraudēm, skavām utt.
- ❏ Dokumenti, kuriem pielīmēta lente vai papīrs.
- ❏ Fotoattēli, kodoskopa slaidi vai papīrs ar termopārneses druku.
- ❏ Ieplēsts, sakrokots papīrs vai papīrs ar caurumiem.

A Pasitiet oriģinālu kaudzīti pret līdzenu virsmu, lai izlīdzinātu malas.

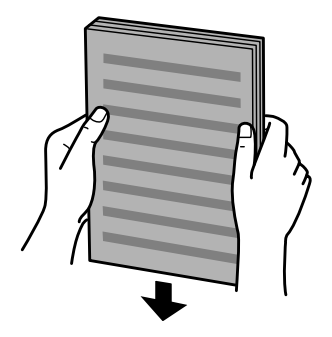

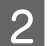

B Pavirziet automātiskā dokumentu padevēja malas vadotni.

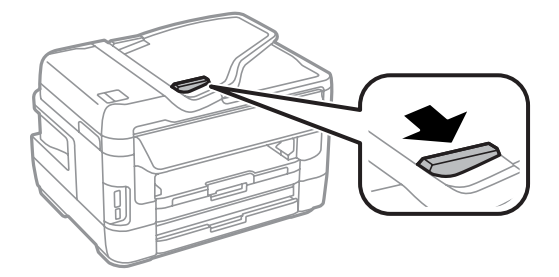

C Ievietojiet oriģinālus automātiskajā dokumentu padevējā ar priekšpusi uz augšu un īsāko malu pa priekšu.

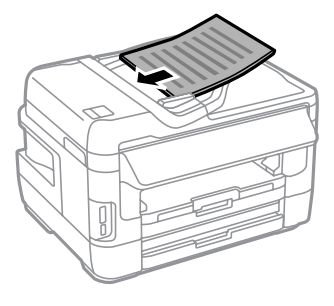

#### *Piezīme:*

Neievietojiet dokumentus virs  $\Sigma$  bultiņas atzīmes malu vadotnes iekšpusē.

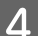

D Virziet malas vadotni, līdz tā sakrīt ar oriģināliem.

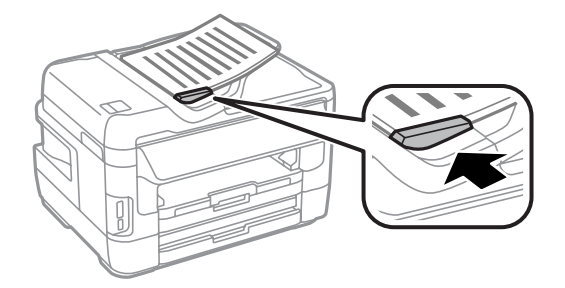

#### *Piezīme:*

Izkārtojumam "Kopēt 2 lapas loksnē" novietojiet oriģinālu, kā parādīts. Pārliecinieties, vai oriģināla orientācija atbilst Document Orientation iestatījumiem.

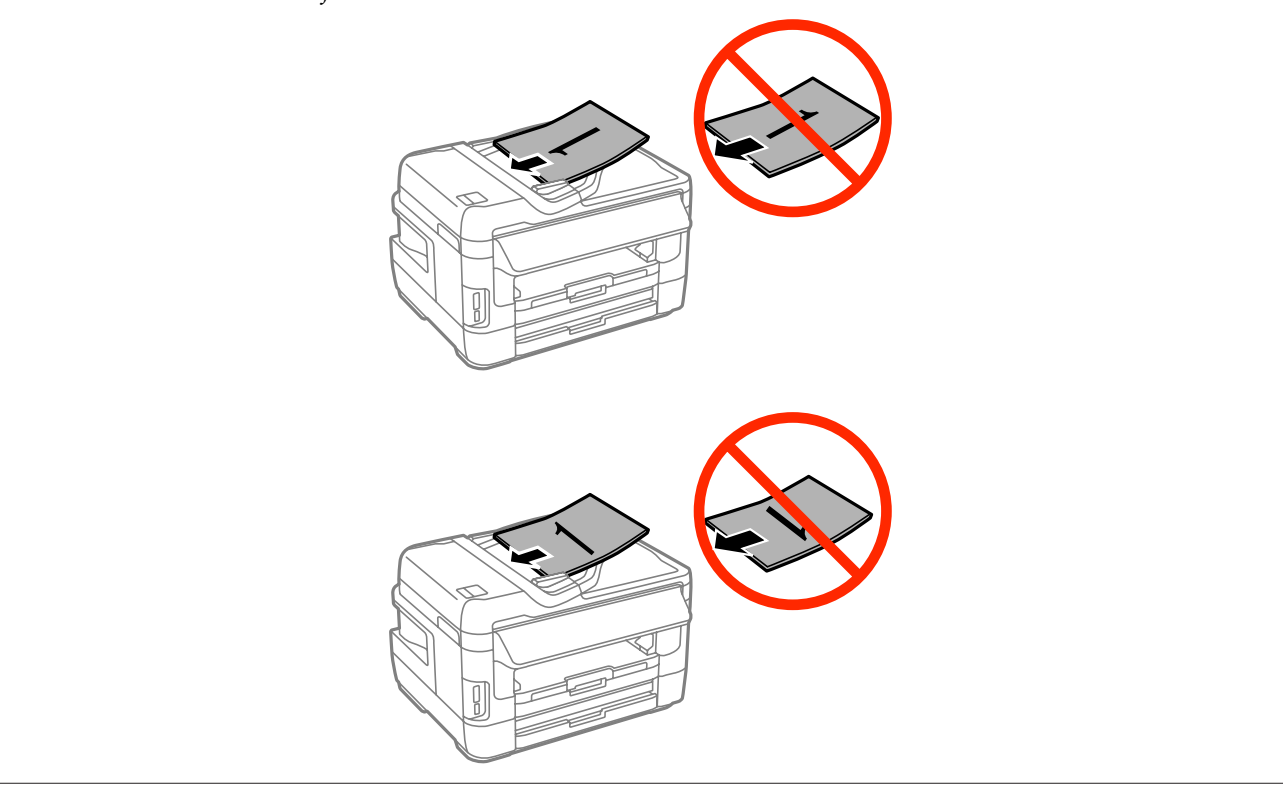

### <span id="page-44-0"></span>**Skenera stikls**

A Atveriet dokumentu vāku un novietojiet oriģinālu uz skenera stikla ar priekšpusi uz leju.

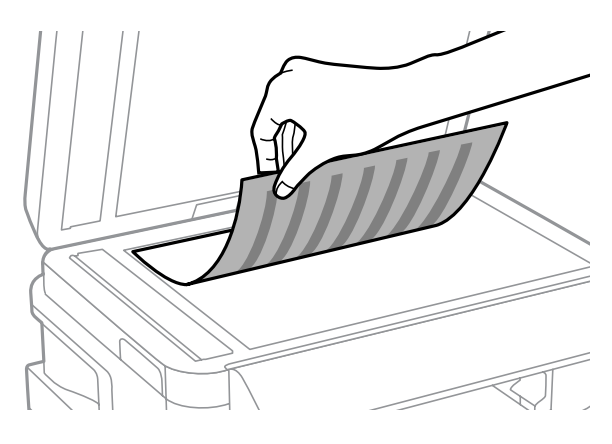

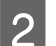

 $2^{\circ}$  Virziet oriģinālu līdz stūrim.

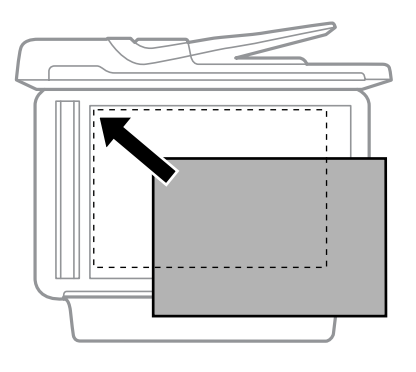

#### *Piezīme:*

Ja Epson skenēšanas laikā rodas problēmas ar skenēšanas apgabalu vai virzienu, skatiet tālākās nodaļas.

- & ["Oriģināla malas nav skenētas" 197. lpp.](#page-196-0)
- & ["Vairāki dokumenti tiek skenēti vienā failā" 197. lpp.](#page-196-0)

3 Uzmanīgi aizveriet vāku.

#### *Piezīme:*

Kad automātiskajā dokumentu padevējā (ADP) un uz skenera stikla atrodas dokumenti, prioritāte ir dokumentam, kurš atrodas automātiskajā dokumentu padevējā (ADP).

## **Atmiņas kartes ievietošana**

Jūs varat izdrukāt fotoattēlus, kas ir saglabāti atmiņas kartē, vai saglabāt skenētos datus atmiņas kartē. Tiek atbalstītas tālāk minētās atmiņas kartes.

SD, miniSD, microSD, SDHC, miniSDHC, microSDHC, SDXC, microSDXC, Memory Stick Duo, Memory Stick PRO Duo, Memory Stick PRO-HG Duo, Memory Stick Micro, MagicGate Memory Stick Duo

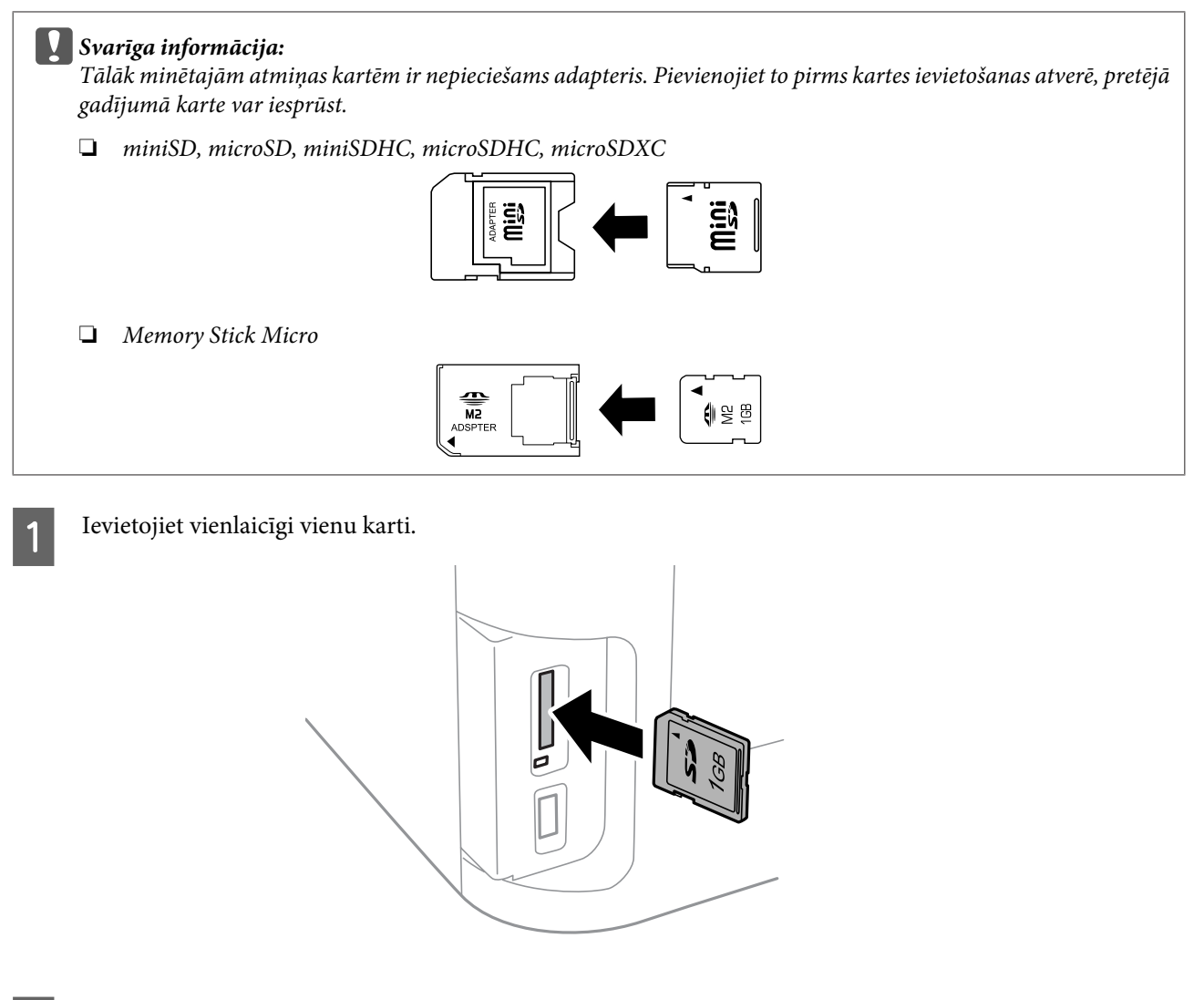

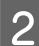

2 Pārbaudiet, vai indikators deg.

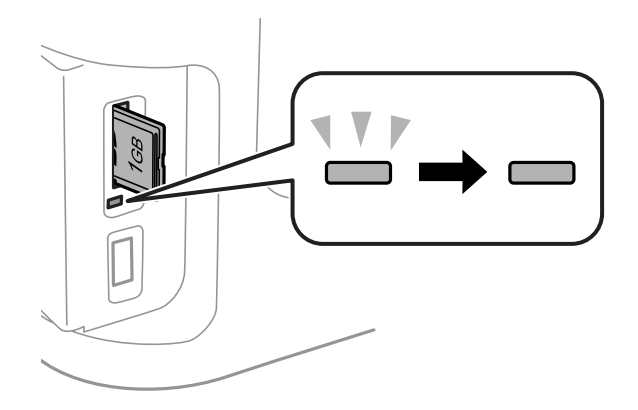

 $=$  deg,  $\stackrel{\text{W}}{=}$  = mirgo

c*Svarīga informācija:*

- ❏ Nemēģiniet spiest karti līdz galam atverē. To nedrīkst pilnībā ievietot.
- ❏ Neizņemiet atmiņas karti, kamēr indikators mirgo. Atmiņas kartē var tikt zaudēti dati.

### *Piezīme:*

Ja ir izvēlēts Memory Device Interface iestatījums Disable, atmiņas karte netiek atpazīta.

# **Kopēšana**

## **Dokumentu kopēšana**

### **Vispārēja kopēšana**

Lai kopētu dokumentus, izpildiet tālāk minētās darbības.

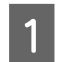

Ievietojiet papīra kasetē papīru.

& ["Ievieto papīru papīra kasetē" 33. lpp.](#page-32-0)

*Piezīme:*

Lai kopētu uz vienas bieza papīra loksnes vai papīra ar caurumiem iesiešanai, ievietojiet papīru aizmugurējā papīra padeves atverē pēc darba nosūtīšanas 7. darbībā. Noteikti nomainiet Paper Source iestatījumu uz Rear Paper Feed Slot.

 $\rightarrow$  ["Papīra un aplokšņu ievietošana aizmugurējā papīra padeves atverē" 40. lpp.](#page-39-0)

2 Ievietojiet oriģinālu. & ["Oriģinālu novietošana" 43. lpp.](#page-42-0)

C Pārejiet uz režīmu **Copy** no sākuma izvēlnes.

D Ievadiet kopiju skaitu, izmantojot vadības paneļa ciparu tastatūru.

E Izvēlieties **Layout** un pēc tam atlasiet nepieciešamo izkārtojumu, piemēram, kopēšanu "2 lapas loksnē".

F Izvēlieties nepieciešamos kopēšanas iestatījumus. Izvēlieties **Settings**, lai norādītu detalizētākus iestatījumus.

### *Piezīme:*

- ❏ Nospiediet *Preview*, lai pirms kopēšanas sākšanas skatītu kopēšanas rezultātu priekšskatījumu.
- ❏ Kopēšanas iestatījumus var saglabāt kā sākotnējo iestatījumu.
	- $\rightarrow$  ["Presets" 122. lpp.](#page-121-0)

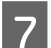

Nospiediet vienu no  $\otimes$  pogām, lai iestatītu krāsu režīmu, un tad sāciet kopēšanu.

## **Kopēšanas režīma izvēlņu saraksts**

Informāciju par kopēšanas režīma izvēlņu sarakstu skatiet tālāk redzamajā nodaļā. & ["Režīms Copy" 111. lpp.](#page-110-0)

# **Drukāšana**

## **Drukāšana, izmantojot vadības paneli**

Lai drukātu, izmantojot vadības paneli un neizmantojot datoru, veiciet turpmāk aprakstītās darbības. Datus var izdrukāt no atmiņas kartes vai ārējas USB ierīces.

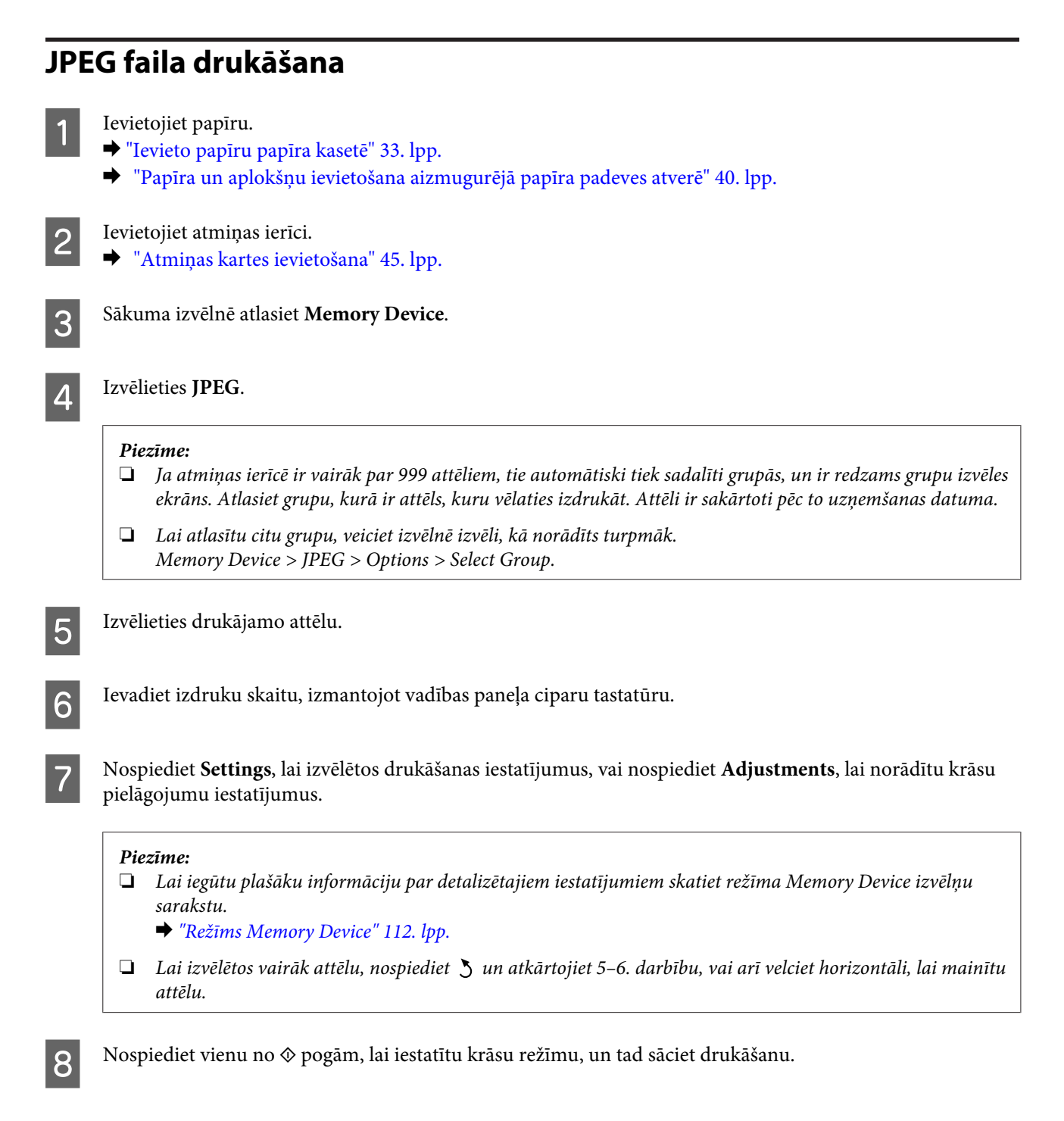

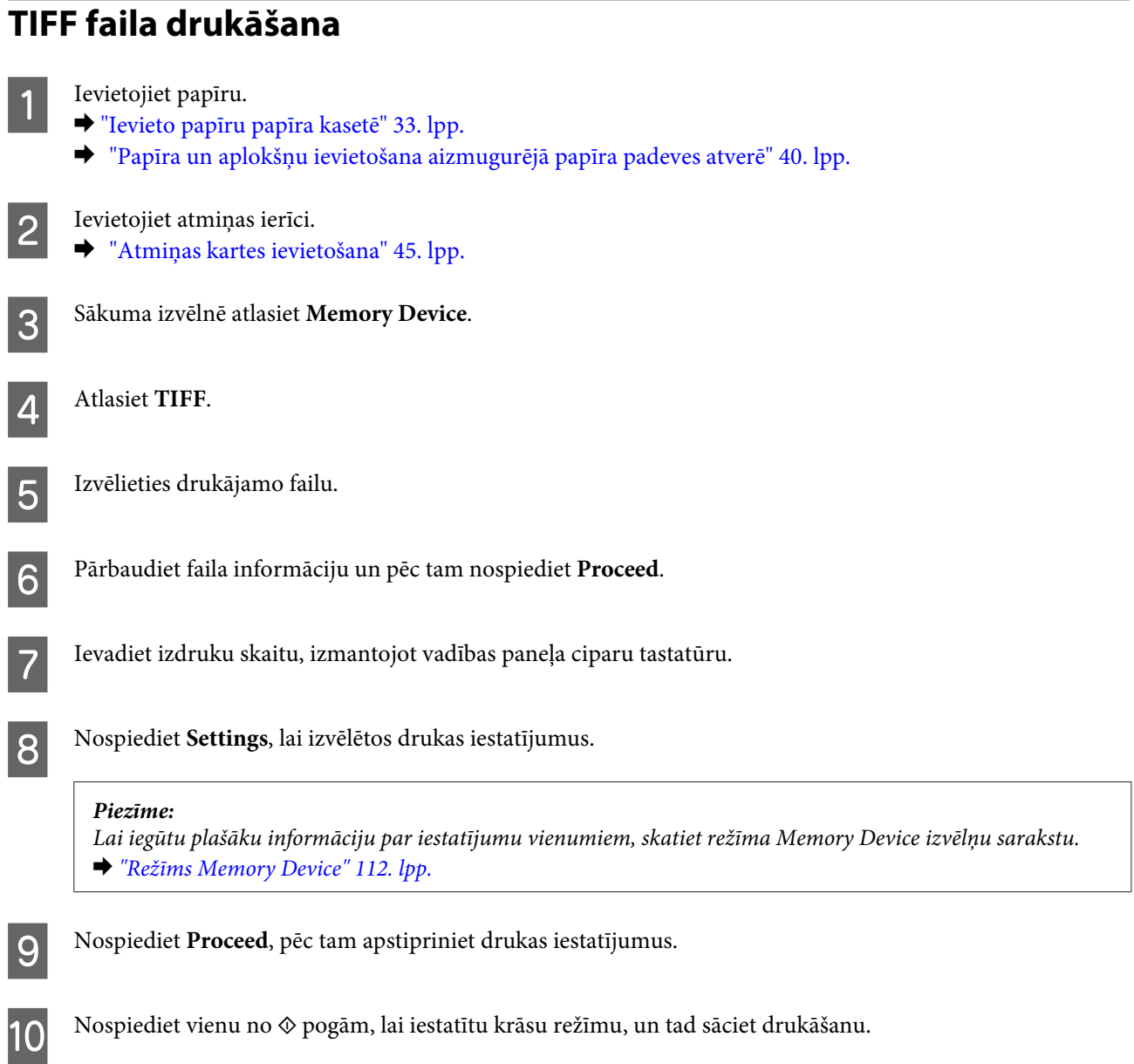

## **Drukāšana no datora**

## **Printera draiveris un statusa monitors**

Printera draiveris ļauj jums izvēlēties dažādus iestatījumus, lai iegūtu labākos drukāšanas rezultātus. Statusa monitors un printera utilītprogrammas palīdz veikt produkta pārbaudi un nodrošināt vislabākos darba apstākļus.

### <span id="page-50-0"></span>*Piezīme Windows lietotājiem:*

❏ Jūsu printera draiveris automātiski atrod un instalē jaunāko printera draivera versiju no Epson tīmekļa vietnes. Noklikšķiniet uz pogas *Software Update (Programmatūras atjaunināšana)* printera draivera logā *Maintenance (Apkope)* un pēc tam izpildiet ekrānā redzamās instrukcijas. Ja šī poga nav redzama logā *Maintenance (Apkope)*, ar peli norādiet uz *All Programs (Visas programmas)* vai *Programs (Programmas)* Windows izvēlnē Sākt un skatiet mapē *EPSON*\*.

\* Windows 8:

Ja poga nav redzama logā *Maintenance (Apkope)*, noklikšķiniet uz ekrāna *Start (Sākt)*, vai arī veiciet pavilkšanas žestu no ekrāna *Start (Sākt)* apakšējās vai augšējās malas, un izvēlieties *All apps (Visas programmas)*, pēc tam izvēlieties *Software Update (Programmatūras atjaunināšana)* no *EPSON* kategorijas.

❏ Ja vēlaties mainīt draivera valodu, izvēlieties nepieciešamo valodu, izmantojot iestatījumu *Language (Valoda)* printera draivera logā *Maintenance (Apkope)*. Atkarībā no iegādes vietas, šī funkcija var nebūt pieejama.

### **Piekļuve printera draiverim operētājsistēmā Windows**

Printera draiverim var piekļūt no lielākās daļas Windows lietojumprogrammu, darbvirsmas vai taskbar (uzdevumjoslas).

Lai veiktu iestatījumus, kas attiecas tikai uz jūsu izmantoto lietojumprogrammu, piekļūstiet printera draiverim no šīs lietojumprogrammas.

Lai veiktu iestatījumus, kas attiecas uz visām jūsu izmantotajām Windows lietojumprogrammām, piekļūstiet printera draiverim no darbvirsmas vai taskbar (uzdevumjoslas).

Sīkākai informācijai par piekļuvi printera draiverim, skatiet sekojošās nodaļas.

### *Piezīme:*

Šajā Lietotāja rokasgrāmata redzamie printera draivera loga ekrānuzņēmumi ir no Windows 7.

### *Piekļuve no Windows lietojumprogrammām*

A Noklikšķiniet uz **Print (Drukāt)** vai **Print Setup (Drukas iestatīšana)** izvēlnē File (Fails).

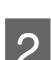

Logā, kas parādās, noklikšķiniet uz Printer (Printeris), Setup (Iestatīšana), Options (Opcijas), Preferences vai Properties (Rekvizīti). (Atkarībā no lietojumprogrammas, kuru izmantojat, jums būs jāuzklikšķina uz vienas vai vairāku pogu kombinācijas.)

### *No darbvirsmas*

❏ **Windows 8** un **Server 2012**

Izvēlieties **Desktop (Darbvirsma)**, viedpogu **Settings (Iestatījumi)** charm (viedpoga) un **Control Panel (Vadības panelis)**. Pēc tam izvēlieties **Devices and Printers (Ierīces un printeri)** no kategorijas **Hardware and Sound (Aparatūra un skaņa)**. Noklikšķiniet uz produkta ar peles labo pogu vai nospiediet uz produkta un turiet to, un izvēlieties **Printing preferences (Drukāšanas preferences)**.

### ❏ **Windows 7** un **Server 2008 R2**:

Noklikšķiniet uz pogas Start (Sākt) un izvēlieties **Devices and Printers (Ierīces un printeri)**. Noklikšķiniet ar peles labo pogu uz produkta un izvēlieties **Printing preferences (Drukāšanas preferences)**.

### <span id="page-51-0"></span>❏ **Windows Vista un Server 2008:**

Noklikšķiniet uz pogas Start (Sākt), atlasiet **Control Panel (Vadības panelis)** un pēc tam kategorijā **Hardware and Sound (Aparatūra un skaņa)** izvēlieties **Printer (Printeris)**. Izvēlieties produktu un pēc tam noklikšķiniet uz **Select printing preferences (Atlasīt drukāšanas preferences)**.

### ❏ **Windows XP un Server 2003:**

Noklikšķiniet uz **Start (Sākt)**, **Control Panel (Vadības panelis)**, (**Printers and Other Hardware (Printeri un cita aparatūra)**) un pēc tam uz **Printers and Faxes (Printeri un faksi)**. Izvēlieties produktu un noklikšķiniet uz **Printing Preferences (Drukāšanas preferences)** izvēlnē File (Fails).

### *Piekļuve no īsinājumikonas izvēlnē taskbar (uzdevumjosla)*

Noklikšķiniet ar peles labo pogu uz produkta ikonas izvēlnē taskbar (uzdevumjosla) un pēc tam izvēlieties **Printer Settings (Printera iestatījumi)**.

Lai pievienotu īsinājumikonu Windows taskbar (uzdevumjosla), vispirms piekļūstiet printera draiverim no darbvirsmas, kā aprakstīts iepriekš. Noklikšķiniet uz cilnes **Maintenance (Apkope)** un pēc tam noklikšķiniet uz pogas **Monitoring Preferences (Pārraudzības preferences)**. Logā Monitoring Preferences (Pārraudzības preferences) atzīmējiet izvēles rūtiņu **Register the shortcut icon to the task bar (Reģistrējiet saīsnes ikonu uzdevumjoslā)**.

### *Informācijas iegūšana, izmantojot tiešsaistes palīdzību*

Printera draivera logā izmēģiniet vienu no sekojošajām procedūrām.

- ❏ Noklikšķiniet ar peles labo pogu uz vienuma un pēc tam noklikšķiniet uz **Help (Palīdzība)**.
- **□** Noklikšķiniet uz pogas ? loga augšējā labajā pusē un pēc tam noklikšķiniet uz vienuma (tikai operētājsistēmā Windows XP).

### **Piekļuve printera draiverim operētājsistēmā Mac OS X**

Tālāk redzamajā tabulā attēlots, kā piekļūt printera draivera dialoglodziņiem.

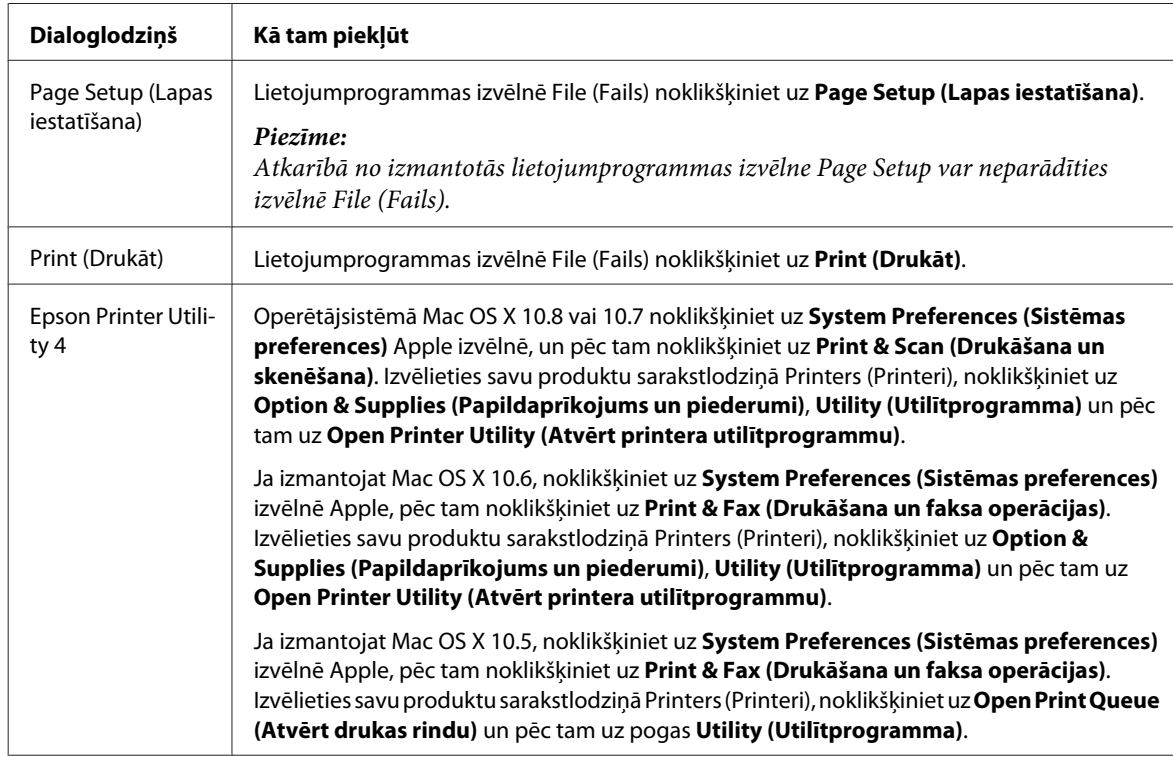

## **Pamatdarbības**

### **Drukāšanas pamatinstrukcijas**

Izpildiet turpmāk norādītās darbības, lai drukātu no datora.

Ja neizdodas mainīt noteiktus printera draivera iestatījumus, iespējams, tos ir bloķējis administrators. Lai iegūtu palīdzību, sazinieties ar administratoru vai prasmīgu lietotāju.

### *Piezīme:*

- ❏ Atkarībā no modeļa ekrānuzņēmumi šajā rokasgrāmatā var atšķirties.
- ❏ Pirms drukāšanas pareizi ievietojiet papīru.
	- & ["Ievieto papīru papīra kasetē" 33. lpp.](#page-32-0)
	- & ["Aplokšņu ievietošana papīra kasetē" 37. lpp.](#page-36-0)
	- & ["Papīra un aplokšņu ievietošana aizmugurējā papīra padeves atverē" 40. lpp.](#page-39-0)
- ❏ Informāciju par apdrukājamo apgabalu skatiet tālāk redzamajā nodaļā. & ["Drukājamā platība" 204. lpp.](#page-203-0)
- ❏ Pēc iestatīšanas pabeigšanas izdrukājiet vienu parauga izdruku, lai pārbaudītu rezultātus pirms pārējo izdruku drukāšanas.

### **Produkta pamatiestatījumi operētājsistēmā Windows**

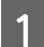

A Atveriet datni, kuru vēlaties drukāt.

2 Atveriet printera iestatījumus.

& ["Piekļuve printera draiverim operētājsistēmā Windows" 51. lpp.](#page-50-0)

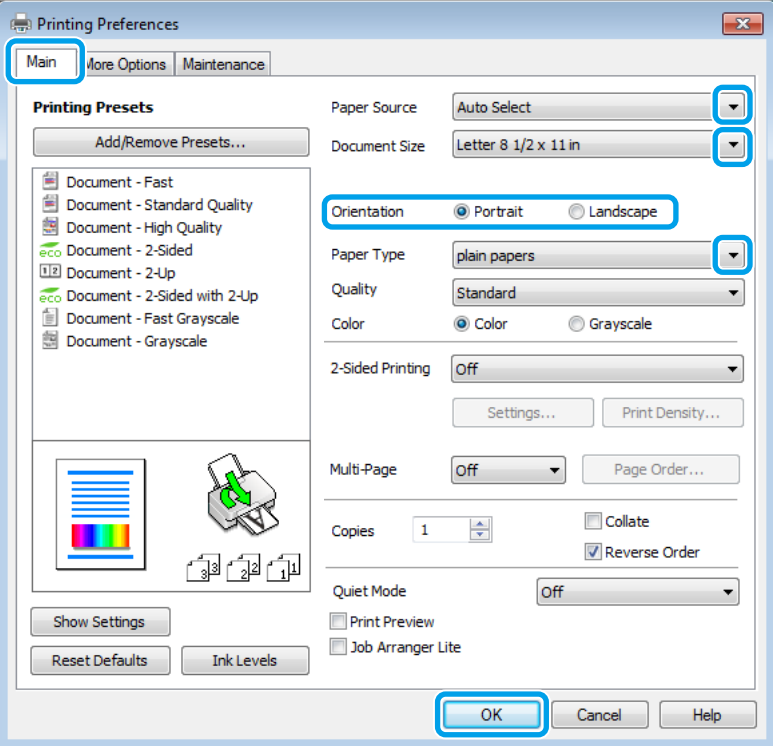

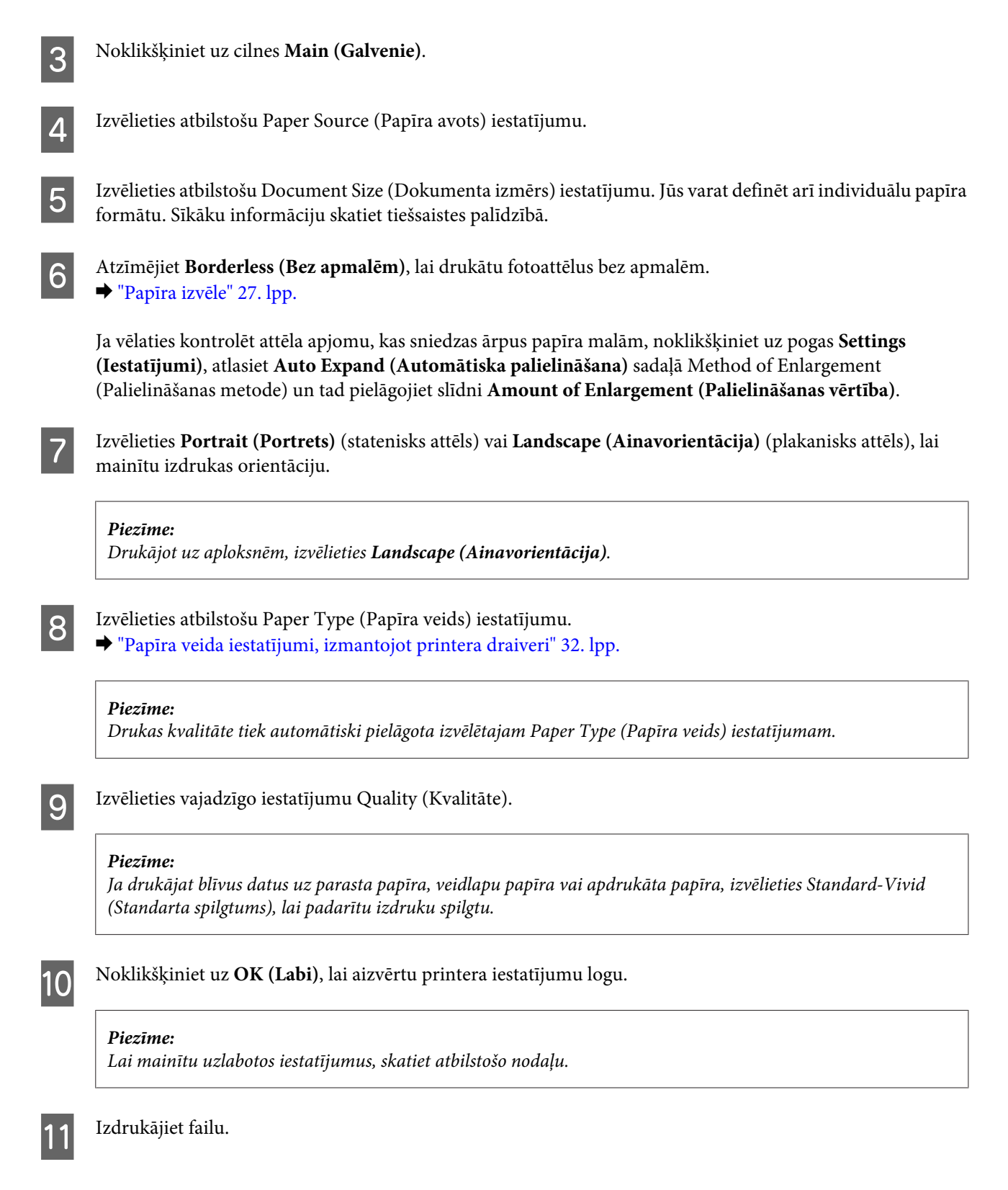

### **Produkta pamatiestatījumi operētājsistēmā Mac OS X**

#### *Piezīme:*

❏ Printera draivera logu ekrānuzņēmumi šajā rokasgrāmatā ir no operētājsistēmas Mac OS X 10.7.

❏ Drukājot aploksnes, izmantojiet lietojumprogrammu, lai pagrieztu datus par 180 grādiem.

A Atveriet datni, kuru vēlaties drukāt.

B Atveriet dialoglodziņu Print (Drukāt). & ["Piekļuve printera draiverim operētājsistēmā Mac OS X" 52. lpp.](#page-51-0)

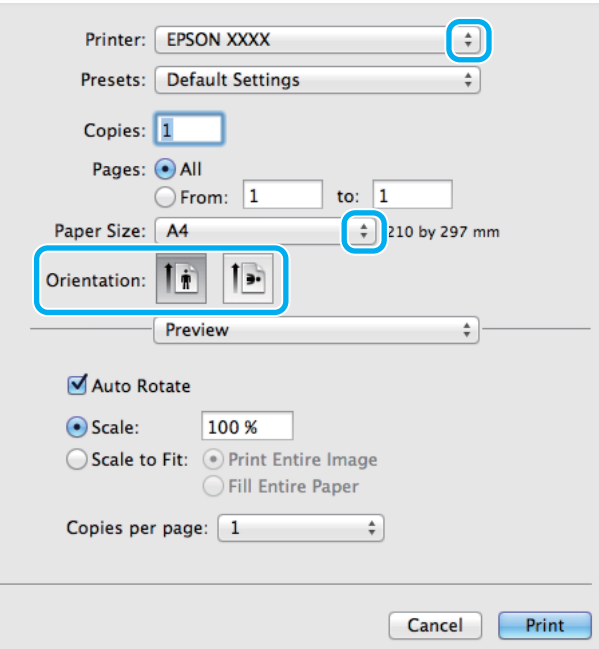

#### *Piezīme:*

Ja tiek parādīts vienkāršotais dialoglodziņš, noklikšķiniet uz pogas *Show Details (Rādīt detaļas)* (operētājsistēmā Mac OS X 10.8 vai 10.7) vai uz pogas  $\blacktriangledown$  (operētājsistēmā Mac OS X 10.6 vai 10.5.8), lai izvērstu šo dialoglodziņu.

C Opcijā Printer (Printeris) iestatiet pašreiz izmantoto produktu.

#### *Piezīme:*

Atkarībā no lietojumprogrammas, kuru izmantojat, dažus no šajā dialoglodziņā redzamajiem iestatījumiem var nebūt iespējams izvēlēties. Tādā gadījumā lietojumprogrammas izvēlnē File (Fails) noklikšķiniet uz *Page Setup* un tad veiciet nepieciešamos iestatījumus.

D Izvēlieties atbilstošu Paper Size (Papīra izmērs) iestatījumu.

#### *Piezīme:*

Atlasiet *XXX ( Borderless (Bez apmalēm))* sadaļā Paper Size (Papīra izmērs), ja vēlaties drukāt fotoattēlus bez apmalēm.

 $\rightarrow$  ["Papīra izvēle" 27. lpp.](#page-26-0)

E Izvēlieties vajadzīgo iestatījumu Orientation (Orientācija).

#### *Piezīme:*

Drukājot aploksnes, izvēlieties ainavorientāciju.

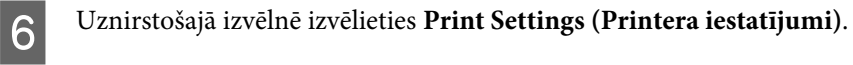

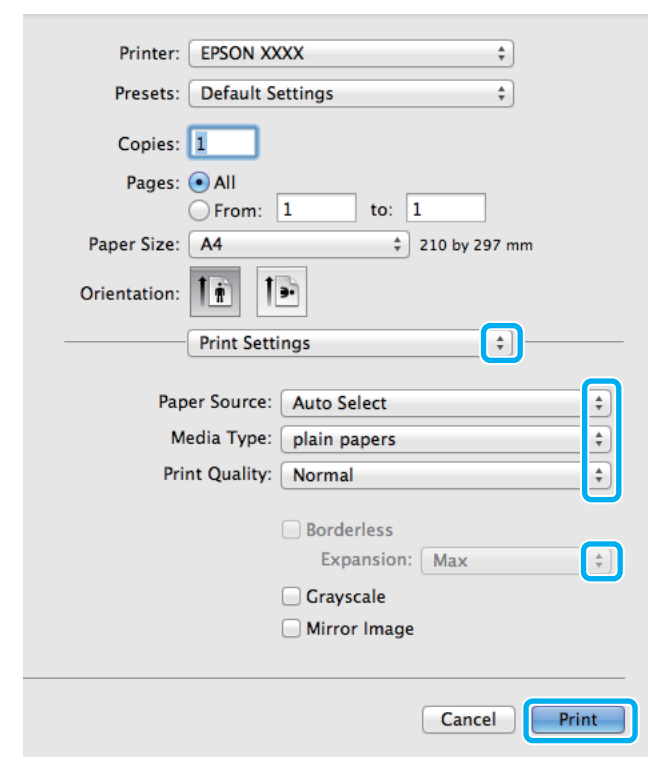

G Izvēlieties atbilstošu **Paper Source (Papīra avots)** iestatījumu.

- B Izvēlieties vajadzīgo iestatījumu Media Type (Materiālu veids). & ["Papīra veida iestatījumi, izmantojot printera draiveri" 32. lpp.](#page-31-0)
- I Izvēlieties vajadzīgo opcijas Print Quality (Drukas kvalitāte) iestatījumu.

#### *Piezīme:*

Ja drukājat blīvus datus uz parasta papīra, veidlapu papīra vai apdrukāta papīra, izvēlieties Standard-Vivid (Standarta spilgtums), lai padarītu izdruku spilgtu.

J Izvēlieties atbilstošu Expansion (Paplašināšana) iestatījumu bezmalu drukāšanas laikā, lai kontrolētu attēla apmēru, kas sniedzas ārpus papīra malām.

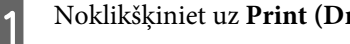

K Noklikšķiniet uz **Print (Drukāt)**, lai sāktu drukāšanu.

### **Drukāšanas atcelšana**

Ja jums nepieciešams atcelt drukāšanu, sekojiet zemāk norādītajām instrukcijām.

### **Produkta pogu lietošana**

Nospiediet ®, lai atceltu notiekošu drukas darbu.

### **Drukāšana**

### **Produkta statusa izvēlnes lietošana**

Notiekošu drukas darbu var atcelt, izmantojot produkta izvēlni Status Menu.

Nospiediet $\boldsymbol{i}$ , lai atvērtu izvēlni Status Menu.

B Izvēlieties **Job Monitor** un pēc tam — **Print Job**. Sarakstā ir redzami notiekošie un gaidošie darbi.

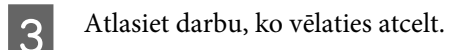

D Nospiediet **Cancel**.

### **Operētājsistēmā Windows**

#### *Piezīme:*

Nav iespējams atcelt drukas darbu, kas ir jau pilnībā nosūtīts uz produktu. Šādā gadījumā atceliet drukas darbu, izmantojot produktu.

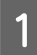

Atveriet EPSON Status Monitor 3. & ["Operētājsistēmā Windows" 167. lpp.](#page-166-0)

B Noklikšķiniet uz pogas **Print Queue (Drukas rinda)**. Parādās Windows Spooler (Windows spolētāja draiveris).

C Noklikšķiniet ar peles labo pogu uz darba, ko nepieciešams atcelt, un pēc tam izvēlieties **Cancel (Atcelt)**.

### **Operētājsistēmā Mac OS X**

Sekojiet zemāk norādītajiem soļiem, lai atceltu drukas darbu.

### *Piezīme:*

Ja esat tīklā nosūtījis drukas darbu no datora ar Mac OS X 10.6 vai 10.5.8, var gadīties, ka nevarēsit no datora atcelt drukāšanu. Lai atceltu drukas darbu, nospiediet produkta vadības paneļa pogu  $\odot$ . Lai novērstu šo problēmu, skatiet tiešsaistes Tīkla vednis.

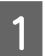

Sadaļā Dock (Doks) noklikšķiniet uz sava produkta ikonas.

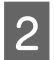

B Document Name (Dokumenta nosaukuma) sarakstā izvēlieties dokumentu, kurš tiek drukāts.

C Noklikšķiniet uz pogas **Delete (Dzēst)**, lai atceltu drukas darbu.

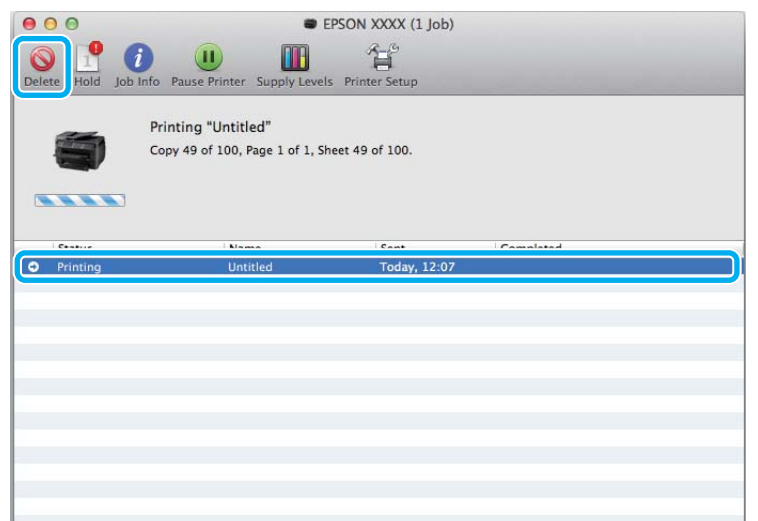

Operētājsistēmā Mac OS X 10.8: Noklikšķiniet uz pogas 8, lai atceltu drukas darbu.

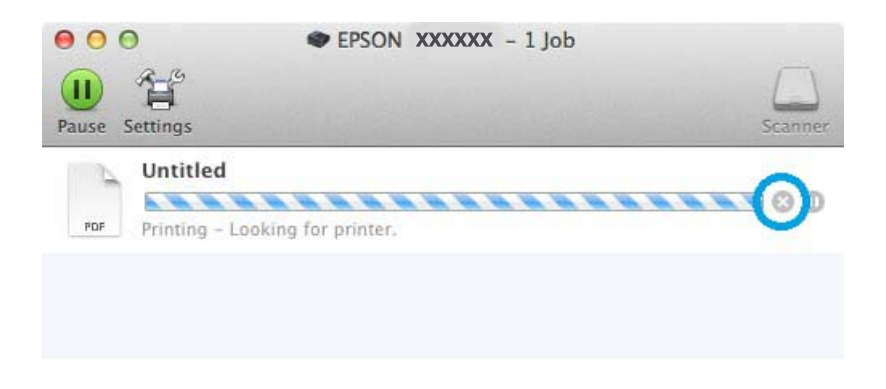

## **Citas opcijas**

### **Vienkārša fotoattēlu drukāšana**

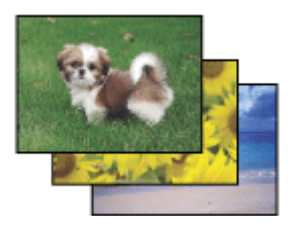

Epson Easy Photo Print ļauj izvietot un izdrukāt digitālos attēlus uz dažāda veida papīra. Logā parādītās detalizētās instrukcijas ļauj priekšskatīt drukas attēlus un iegūt vēlamos efektus, neveicot nekādus sarežģītus iestatījumus.

Izmantojot funkciju Quick Print, jums jāveic tikai viens klikšķis, lai drukātu ar izvēlētajiem iestatījumiem.

### **Epson Easy Photo Print palaišana**

### *Piezīme:*

Lietojumprogrammu Epson Easy Photo Print var lejupielādēt no tālāk norādītās Epson vietnes. <http://support.epson.net/> <http://www.epson.eu/Support>(Eiropa)

### *Operētājsistēmā Windows*

❏ Darbvirsmā veiciet dubultklikšķi uz ikonas **Epson Easy Photo Print**.

### ❏ **Operētājsistēmā Windows 8:**

meklēšanas viedpogā ievadiet "**Epson Easy Photo Print**" un atlasiet programmatūru.

### **Operētājsistēmās Windows 7 un Vista:**

noklikšķiniet uz sākuma pogas, novietojiet kursoru virs **All Programs (Visas programmas)**, noklikšķiniet uz **Epson Software** un pēc tam noklikšķiniet uz **Easy Photo Print**.

### **Operētājsistēmā Windows XP:**

noklikšķiniet uz **Start (Sākt)**, novietojiet kursoru virs **All Programs (Visas programmas)**, novietojiet kursoru virs **Epson Software** un pēc tam noklikšķiniet uz **Easy Photo Print**.

### *Operētājsistēmā Mac OS X*

Veiciet dubultklikšķi uz mapes **Applications (Lietojumprogrammas)** savā Mac OS X cietajā diskā, pēc tam veiciet dubultklikšķi uz mapes **Epson Software** un **Easy Photo Print** un visbeidzot veiciet dubultklikšķi uz ikonas **Easy Photo Print**.

### **Produkta sākotnējie iestatījumi (tikai operētājsistēmā Windows)**

Printera draivera sākotnējie iestatījumu padara drukāšanu ļoti vieglu. Tāpat varat arī izveidot savus sākotnējos iestatījumus.

### **Produkta iestatījumi operētājsistēmā Windows**

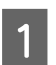

A Atveriet printera iestatījumus. & ["Piekļuve printera draiverim operētājsistēmā Windows" 51. lpp.](#page-50-0)

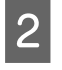

B Izvēlieties Printing Presets (Druk. iepriekšnot. vērt.) cilnē Main (Galvenie). Produkta iestatījumiem automātiski tiek iestatītas uznirstošajā logā redzamās vērtības.

### **Divpusēja drukāšana**

Lai drukātu uz abām papīra pusēm, izmantojiet printera draiveri.

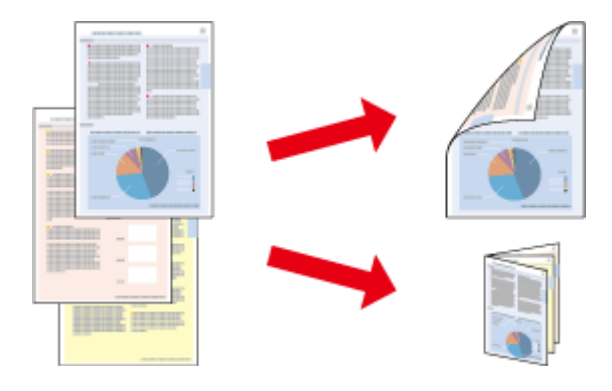

#### *Piezīme:*

- ❏ Šī funkcija var nebūt pieejama, izmantojot noteiktus iestatījumus.
- ❏ Ievietošanas daudzums, lietojot divpusējo drukāšanu, var būt atšķirīgs.  $\rightarrow$  ["Papīra izvēle" 27. lpp.](#page-26-0)
- ❏ Izmantojiet tikai tādus papīra veidus, kas ir piemēroti divpusējai drukāšanai. Pretējā gadījumā izdrukas kvalitāte var pazemināties.

& ["Papīra izvēle" 27. lpp.](#page-26-0)

- ❏ Manuāla divpusējā drukāšana var nebūt pieejama, ja piekļuve produktam tiek veikta ar tīkla starpniecību vai tas tiek izmantots kā koplietošanas printeris.
- ❏ Ja automātiskās divpusējās drukāšanas laikā beidzas tinte, produkts pārtrauc drukāšanu, un tam jānomaina tinte. Kad tintes nomaiņa pabeigta, produkts atsāk drukāšanu, taču izdrukā var trūkt atsevišķas daļas. Ja tā notiek, izdrukājiet vēlreiz lapu, kurā trūkst daļas.
- ❏ Atkarībā no papīra veida un tintes daudzuma, kas tiek patērēts teksta un attēlu drukāšanai, tinte var izspiesties cauri otrā papīra lapas pusē.
- ❏ Divpusējas drukāšanas laikā papīra virsma var tikt sasmērēta.

#### *Piezīme Windows lietotājiem:*

- ❏ ir pieejami četri divpusējas drukāšanas veidi: automātisks standarts, automātisks salocīts buklets, manuāls standarts un manuāls salocīts buklets.
- ❏ Manuāla divpusējā drukāšana ir pieejama tikai tad, kad ir iespējota opcija EPSON Status Monitor 3. Lai iespējotu statusa monitoru, atveriet printera draiveri un noklikšķiniet uz cilnes *Maintenance (Apkope)*, pēc tam uz pogas *Extended Settings (Paplašināti iestatījumi)*. Logā Extended Settings (Paplašināti iestatījumi) atzīmējiet izvēles rūtiņu *Enable EPSON Status Monitor 3 (Iespējot EPSON Status Monitor 3)*.
- ❏ Veicot automātisko divpusējo drukāšanu, tā var būt lēna atkarībā no izvēlēto opciju kombinācijas iestatījumam Select Document Type (Izvēlēties Dokumenta veidu) logā Print Density Adjustment (Drukāšanas blīvuma pielāgošana) un iestatījumam Quality (Kvalitāte) logā Main (Galvenie).

### *Piezīme par Mac OS X:*

- ❏ Mac OS X atbalsta tikai automātisku standarta divpusējo drukāšanu.
- ❏ Veicot automātisko divpusējo drukāšanu, tā var būt lēna atkarībā no iestatījuma Document Type sadaļā Two-sided Printing Settings

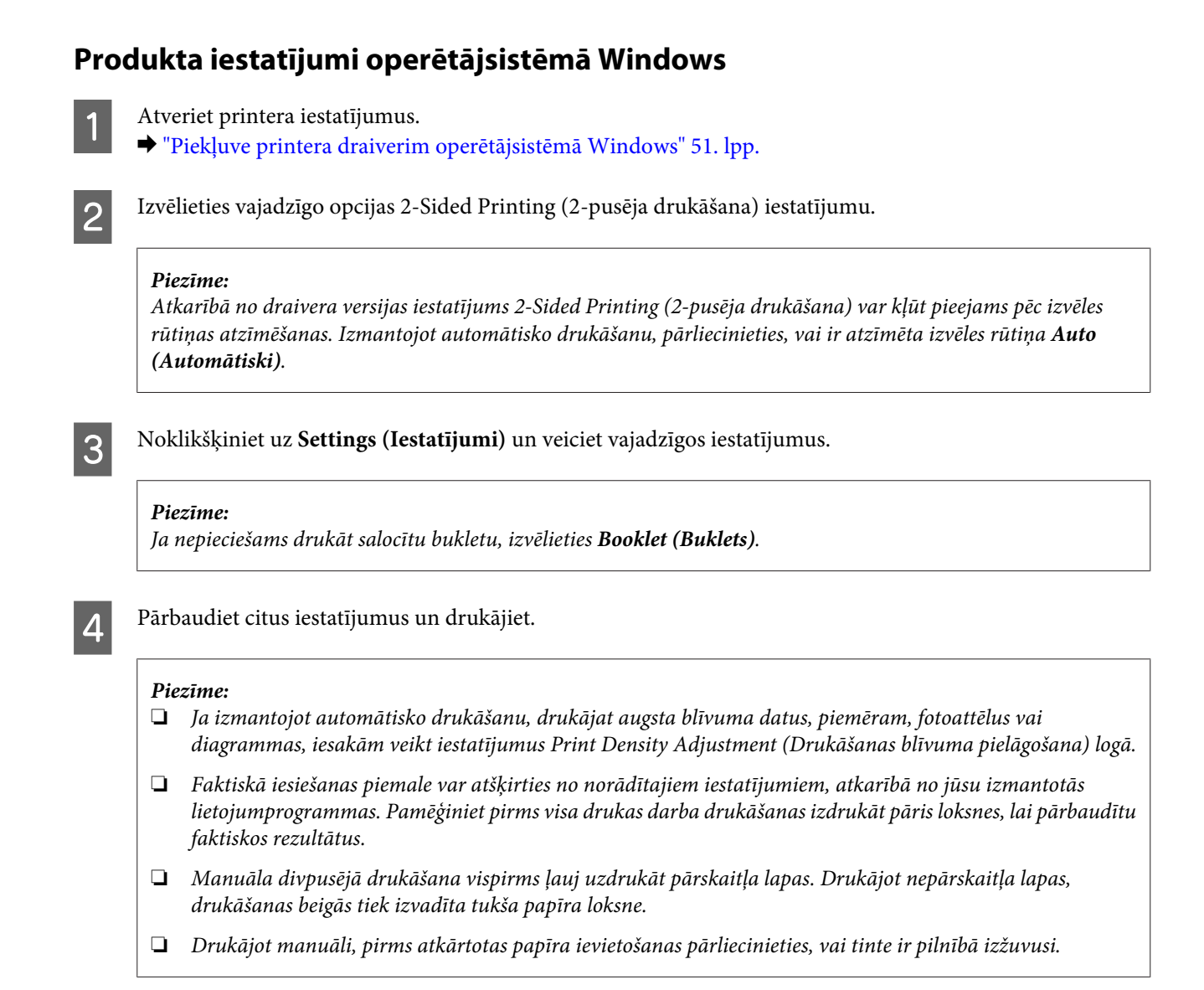

### **Produkta iestatījumi operētājsistēmā Mac OS X**

A Atveriet dialoglodziņu Print (Drukāt). & ["Piekļuve printera draiverim operētājsistēmā Mac OS X" 52. lpp.](#page-51-0)

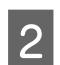

B Izveidojiet piemērotus iestatījumus Two-sided Printing Settings rūtī.

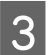

C Pārbaudiet citus iestatījumus un drukājiet.

#### *Piezīme:*

Ja drukājat augsta blīvuma datus, piemēram, fotoattēlus vai diagrammas, iesakām manuāli pielāgot Print Density (Drukāšanas blīvums) un Increased Ink Drying Time (Palielināts drukas nožūšanas laiks) iestatījumus.

### **Drukāšana ar ietilpināšanu lapā**

Ļauj jums automātiski palielināt vai samazināt sava dokumenta izmēru, lai tas atbilstu printera draiverī izvēlētajam papīra izmēram.

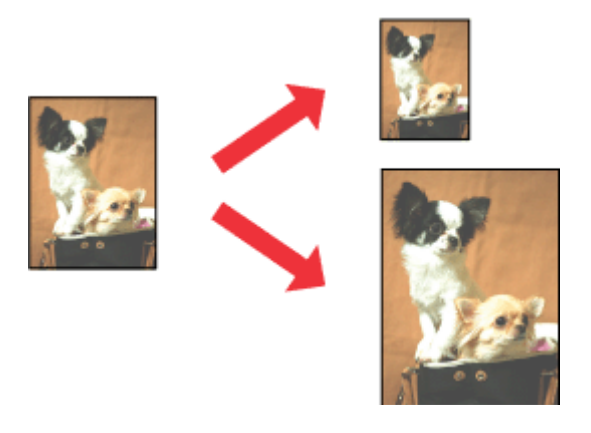

#### *Piezīme:*

Šī funkcija var nebūt pieejama, izmantojot noteiktus iestatījumus.

### **Produkta iestatījumi operētājsistēmā Windows**

■ Atveriet printera iestatījumus.<br>→ ["Piekļuve printera draiverim operētājsistēmā Windows" 51. lpp.](#page-50-0)

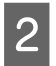

B Cilnē More Options (Papildu opcijas) izvēlieties **Reduce/Enlarge Document (Samazināt/palielināt dokumentu)** un **Fit to Page (Pielāgot lapai)** uz pēc tam izvēlnē Output Paper (Papīra izvade) atlasiet izmantotā papīra izmēru.

#### *Piezīme:*

Ja vēlaties drukāt attēlu, samazinot un centrējot to, izvēlieties *Center (Centrā)*.

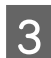

C Pārbaudiet citus iestatījumus un drukājiet.

### **Produkta iestatījumi operētājsistēmā Mac OS X**

- A Atveriet dialoglodziņu Print (Drukāt). & ["Piekļuve printera draiverim operētājsistēmā Mac OS X" 52. lpp.](#page-51-0)
- 

B Rūtī Paper Handling (Darbības ar papīru) opcijai Destination Paper Size (Mērķa papīra izmērs) izvēlieties iestatījumu **Scale to fit paper size (Mērogot, lai pielāgotu papīra izmēru)** un uznirstošajā izvēlnē atlasiet vajadzīgo papīra izmēru.

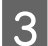

C Pārbaudiet citus iestatījumus un drukājiet.

### **Drukāšana, izmantojot opciju Pages per Sheet (Lapas uz vienas loksnes)**

Ļauj izmantot printera draiveri, lai drukātu divas vai četras lapas uz vienas papīra loksnes.

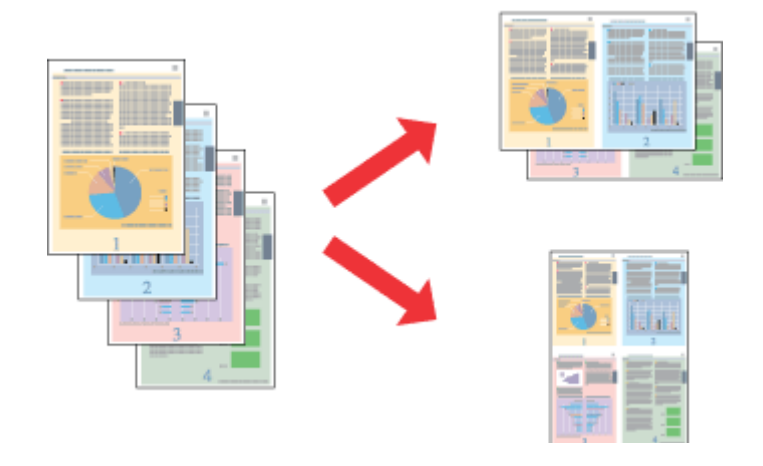

*Piezīme:* Šī funkcija var nebūt pieejama, izmantojot noteiktus iestatījumus.

### **Produkta iestatījumi operētājsistēmā Windows**

■ Atveriet printera iestatījumus.<br>→ ["Piekļuve printera draiverim operētājsistēmā Windows" 51. lpp.](#page-50-0)

B Cilnē Main (Galvenie) opcijai Multi-Page (Vairākas lapas) izvēlieties iestatījumu **2-Up (2 lapas loksnē)** vai **4-Up (4 lapas loksnē)**.

C Noklikšķiniet uz **Page Order (Lapu secība)** un veiciet vajadzīgos iestatījumus.

A Pārbaudiet citus iestatījumus un drukājiet.

### **Produkta iestatījumi operētājsistēmā Mac OS X**

Atveriet dialoglodziņu Print (Drukāt). & ["Piekļuve printera draiverim operētājsistēmā Mac OS X" 52. lpp.](#page-51-0)

Būtī Layout (Izkārtojums) izvēlieties vajadzīgo skaitu, izmantojot opciju Pages per Sheet (Lapas uz vienas lakanas) un izkārtojums virgionu ar opeiju I svout Direction (Izkārtojums virgion) (lapu 2021bs) loksnes), un izkārtojuma virzienu ar opciju Layout Direction (Izkārtojuma virziens) (lapu secība).

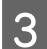

C Pārbaudiet citus iestatījumus un drukājiet.

### **Drukāšana, izmantojot opciju Anti-Copy Pattern (Pretkopēšanas raksts) (tikai operētājsistēmā Windows)**

Izmantojot šo funkciju, dokumentu var izdrukāt ar aizsardzību pret kopēšanu. Ja tiek veikts mēģinājums kopēt dokumentu, kuram ir pretkopēšanas aizsardzība, uz dokumenta vairākkārt tiek izdrukāts teksts, ko pievienojāt kā pretkopēšanas rakstu.

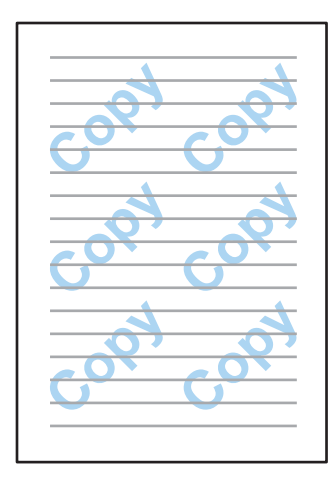

### *Piezīme:*

Šī funkcija var nebūt pieejama, izmantojot noteiktus iestatījumus.

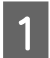

■ Atveriet printera iestatījumus.<br>● ["Piekļuve printera draiverim operētājsistēmā Windows" 51. lpp.](#page-50-0)

B Noklikšķiniet uz **Watermark Features (Ūdenszīmes funkcijas)** cilnē More Options (Papildu opcijas) un pēc tam izvēlieties pretkopēšanas rakstu sarakstā Anti-Copy Pattern (Pretkopēšanas raksts).

### *Piezīme:*

- ❏ Šī funkcija ir pieejama tikai, ja ir atlasīti turpmāk norādītie iestatījumi. Paper Type (Papīra veids): plain papers (parastie papīri) Quality (Kvalitāte): Standard (Standarta) Auto 2-Sided Printing (Automātiskā dupleksā drukāšana): Off (Izslēgts) Borderless (Bez apmalēm): Off (Izslēgts) Color Correction (Krāsu korekcija): Automatic (Automātiska) Short Grain Paper (Īsu šķiedru papīrs): Off (Izslēgts)
- ❏ Ja vēlaties izveidot savu ūdenszīmi, noklikšķiniet uz *Add/Delete (Pievienot/dzēst)*. Lai iegūtu detalizētu informāciju par katru iestatījumu, skatiet tiešsaistes palīdzību.
- C Noklikšķiniet uz **Settings (Iestatījumi)** un veiciet vajadzīgos iestatījumus.

#### *Piezīme:*

Pretkopēšanas raksts tiek drukāts tikai monohromā veidā.

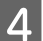

D Noklikšķiniet uz **OK (Labi)**, lai atgrieztos logā More Options (Papildu opcijas).

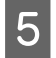

E Noklikšķiniet uz **OK (Labi)**, lai aizvērtu printera iestatījumu logu un veiktu drukāšanu.

### **Drukāšana, izmantojot funkciju Watermark (Ūdenszīme) (tikai operētājsistēmā Windows)**

Izmantojot šo funkciju, var drukāt dokumentam ūdenszīmi — tekstu vai attēlu.

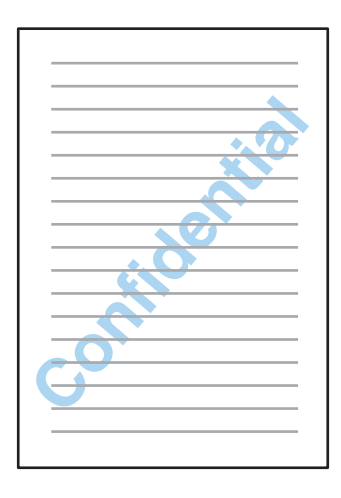

#### *Piezīme:*

Šī funkcija var nebūt pieejama, izmantojot noteiktus iestatījumus.

A Atveriet printera iestatījumus.

& ["Piekļuve printera draiverim operētājsistēmā Windows" 51. lpp.](#page-50-0)

B Noklikšķiniet uz **Watermark Features (Ūdenszīmes funkcijas)** cilnē More Options (Papildu opcijas) un izvēlieties ūdenszīmi sarakstā Watermark (Ūdenszīme).

### *Piezīme:*

- ❏ Ja vēlaties izveidot savu ūdenszīmi, noklikšķiniet uz *Add/Delete (Pievienot/dzēst)*. Lai iegūtu detalizētu informāciju par katru iestatījumu, skatiet tiešsaistes palīdzību.
- ❏ Saglabātās ūdenszīmes var izmantot tikai tajā printera draiverī, kurā saglabājāt iestatījumus. Pat ja printera draiverim iestatīti vairāki printera nosaukumi, iestatījumi ir pieejami tikai tam printera nosaukumam, kurā saglabājāt iestatījumus.
- ❏ Koplietojot printeri tīklā, klients nevar izveidot lietotāja definētu ūdenszīmi.
- C Noklikšķiniet uz **Settings (Iestatījumi)** un veiciet vajadzīgos iestatījumus.
	- D Noklikšķiniet uz **OK (Labi)**, lai atgrieztos logā More Options (Papildu opcijas).
- E Noklikšķiniet uz **OK (Labi)**, lai aizvērtu printera iestatījumu logu un veiktu drukāšanu.

### **Drukāšana, izmantojot funkciju Header/Footer (Galvene/kājene) (tikai operētājsistēmā Windows)**

Izmantojot šo funkciju, katras dokumenta lappuses augšpusē vai apakšpusē var izdrukāt lietotājvārdu, datora nosaukumu, datumu, laiku vai šķirošanas numuru.

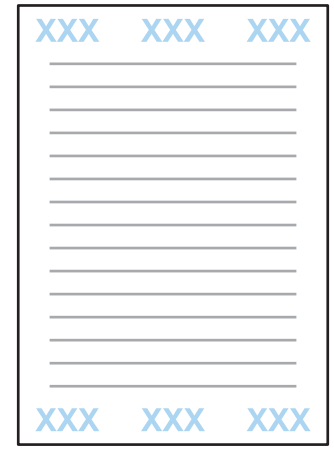

Atveriet printera iestatījumus.

& ["Piekļuve printera draiverim operētājsistēmā Windows" 51. lpp.](#page-50-0)

B Noklikšķiniet uz **Watermark Features (Ūdenszīmes funkcijas)** cilnē More Options (Papildu opcijas), izvēlieties **Header/Footer (Galvene/kājene)** un pēc tam noklikšķiniet uz **Settings (Iestatījumi)**.

C Izvēlieties nepieciešamos vienumus nolaižamajā sarakstā logā Header/Footer Settings (Galvenes/kājenes iestatījumi).

*Piezīme:* Ja izvēlēsities Collate Number (Šķirošanas numurs), tiks izdrukāts kopiju skaits.

D Noklikšķiniet uz **OK (Labi)**, lai atgrieztos logā More Options (Papildu opcijas).

E Noklikšķiniet uz **OK (Labi)**, lai aizvērtu printera iestatījumu logu un veiktu drukāšanu.

## **Administratora iestatījumi printera draiverim (tikai operētājsistēmā Windows)**

Administratori var bloķēt lietotājiem turpmāk norādītos printera draivera iestatījumus, lai nepieļautu nejaušas iestatījumu maiņas iespējamību.

- ❏ Anti-Copy Pattern (Pretkopēšanas raksts)
- ❏ Watermark (Ūdenszīme)
- ❏ Header/Footer (Galvene/kājene)
- ❏ Color (Krāsaina)
- ❏ 2-sided printing (2-pusēja drukāšana)
- ❏ Multi-Page (Vairākas lapas)

#### *Piezīme:*

Operētājsistēmā Windows jāpiesakās kā administratoram.

A Windows 8 un Server 2012: Izvēlieties **Desktop (Darbvirsma)**, **Settings (Iestatījumi)**, **charm (viedpoga)**, **Control Panel (Vadības panelis)**, pēc tam izvēlieties **Devices and Printers (Ierīces un printeri)** kategorijā Hardware and Sound (Aparatūra un skana).

Windows 7 un Server 2008 R2: Noklikšķiniet uz sākuma pogas un pēc tam izvēlieties **Devices and Printers (Ierīces un printeri)**.

#### Windows Vista un Server 2008:

Noklikšķiniet uz sākuma pogas, izvēlieties **Control Panel (Vadības panelis)**, pēc tam izvēlieties **Printer (Printeris)** kategorijā Hardware and Sound (Aparatūra un skaņa).

Windows XP un Server 2003:

Noklikšķiniet uz **Start (Sākt)**, izvēlieties **Control Panel (Vadības panelis)** un pēc tam izvēlieties **Printers and Faxes (Printeri un faksi)** kategorijā Printers and Other Hardware (Printeri un cita aparatūra).

B Windows 8, 7, Server 2008 un Server 2012: Noklikšķiniet uz produkta ar peles labo pogu vai arī nospiediet uz produkta un turiet to, izvēlieties **Printer properties (Printera rekvizīti)**, **Optional Settings (Izvēles iestatījumi)** un pēc tam izvēlieties pogu **Driver Settings (Draivera iestatījumi)**.

Windows Vista un Server 2008:

Noklikšķiniet ar peles labo pogu uz produkta ikonas, noklikšķiniet uz **Optional Settings (Izvēles iestatījumi)** un pēc tam noklikšķiniet uz pogas **Driver Settings (Draivera iestatījumi)**.

Windows XP un Server 2003:

Noklikšķiniet ar peles labo pogu uz produkta ikonas, noklikšķiniet uz **Optional Settings (Izvēles iestatījumi)** un pēc tam noklikšķiniet uz pogas **Driver Settings (Draivera iestatījumi)**.

C Izvēlieties vajadzīgos iestatījumus. Lai iegūtu detalizētu informāciju par katru iestatījumu, skatiet tiešsaistes palīdzību.

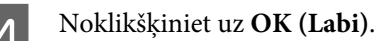

**67**

# **Skenēšana**

## **Skenēšana, izmantojot vadības paneli**

Varat skenēt dokumentus un nosūtīt ieskenēto attēlu no produkta uz tam pievienotu datoru, atmiņas ierīci, tīkla mapi, vai arī nosūtīt ieskenēto attēlu, pievienojot to e-pasta ziņojumam.

```
Piezīme:
```
- ❏ Atkarībā no produkta ir iespējams, ka funkcijas Scan to Network Folder/FTP un Scan to Email netiek atbalstītas.
	- & ["Pieejamās funkcijas" 8. lpp.](#page-7-0)
- ❏ Skenēšanas iestatījumus var saglabāt kā sākotnējo iestatījumu.
	- $\rightarrow$  ["Presets" 122. lpp.](#page-121-0)

### **Skenēšana, saglabājot atmiņas ierīcē**

- A Ievietojiet atmiņas karti vai ārējo USB ierīci.
	- & ["Atmiņas kartes ievietošana" 45. lpp.](#page-44-0)
- 2 Ievietojiet oriģinālu. & ["Oriģinālu novietošana" 43. lpp.](#page-42-0)
- C Pārejiet uz režīmu **Scan** no sākuma izvēlnes.

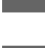

**A** Izvēlieties **Memory Device**.

E Nospiediet **Format** un izvēlieties faila formātu, kādā saglabāsit atmiņas ierīcē ieskenētos datus.

F Nospiediet **Settings** un izvēlieties vajadzīgos skenēšanas iestatījumus.

### *Piezīme:*

Kad ir izvēlēts faila formāts PDF, kļūst pieejami drošības iestatījumi, kurus izmantojot, var izveidot ar paroli aizsargātu PDF failu. Izvēlieties *PDF Settings*.

 $\bf 7$ Nospiediet vienu no  $\bf \Diamond$  pogām, lai iestatītu krāsu režīmu, un tad sāciet skenēšanu.

Skenētais attēls tiek saglabāts.

### **Skenēšana, saglabājot mapē**

Izmantojot funkciju Scan to Network Folder/FTP, var saglabāt ieskenētos attēlus servera mapē. Varat norādīt saglabātu mapi, ievadot tās ceļu, taču, iespējams, būs vieglāk, ja pirms šīs funkcijas izmantošanas reģistrēsit saglabātu mapi un konfigurēsit mapes iestatījumus kontaktpersonu sarakstā.

& ["Iestatījumi kontaktpersonu sarakstā" 108. lpp.](#page-107-0)

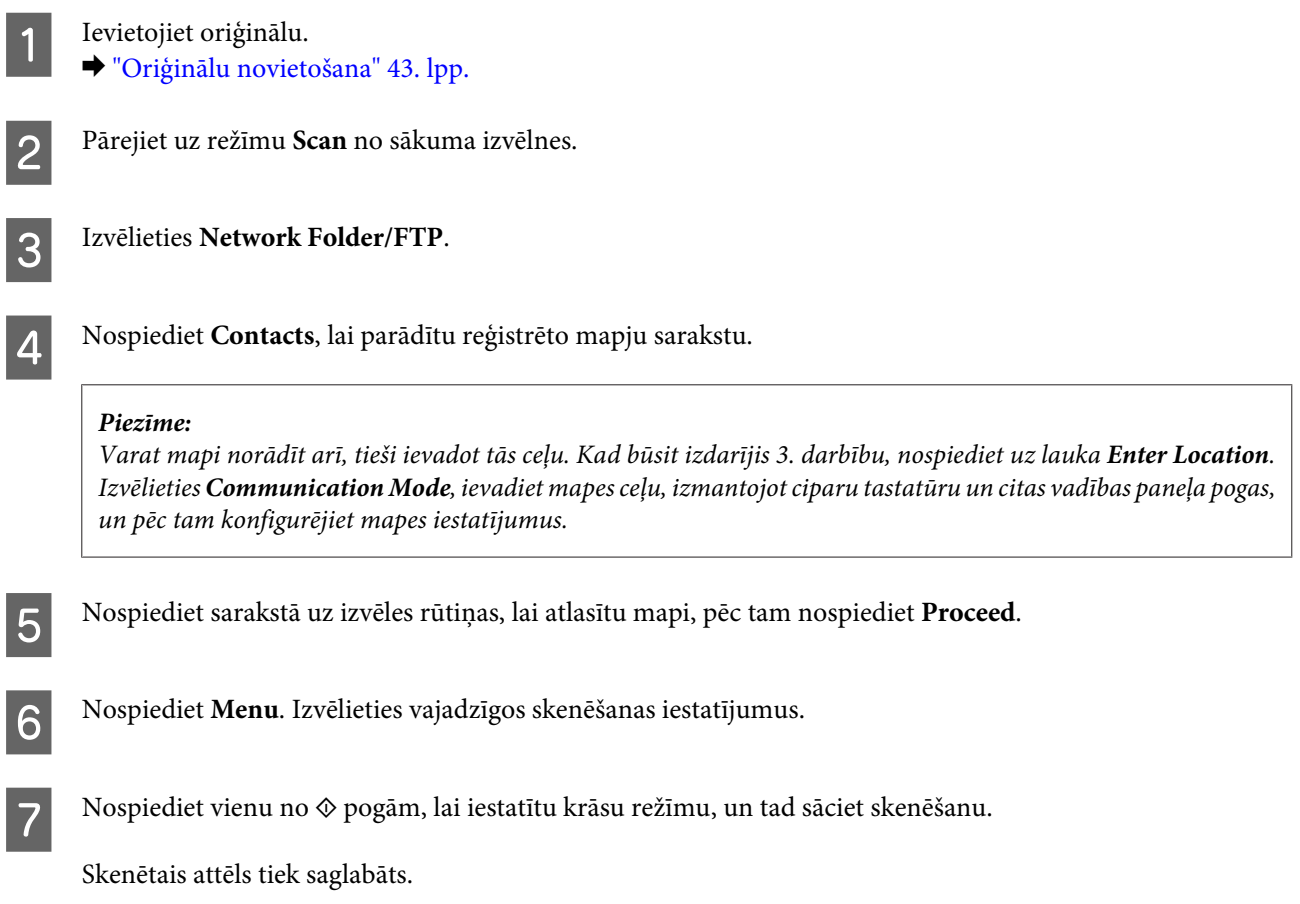

### **Skenēšana un pievienošana e-pasta ziņojumam**

Izmantojot funkciju Scan to Email, var nosūtīt ieskenēto attēlu failus e-pasta ziņojumā tieši no produkta, izmantojot iepriekš konfigurētu e-pasta serveri.

### *Piezīme:*

- ❏ Pirms izmantojat šo funkciju, pārliecinieties, vai ir konfigurēti iestatījumi Email Server un vai ir pareizi iestatīti Date/ Time un Time Difference iestatījumos Date/Time Settings. Pretējā gadījumā jūsu e-pasta ziņojumu laikspiedoli netiks rādīti pareizi saņēmēja datorā.
	- & ["E-pasta servera iestatījumi" 146. lpp.](#page-145-0)
	- $\rightarrow$  ["System Administration" 117. lpp.](#page-116-0)
- ❏ Izmantojot funkciju Scan to Computer šīs funkcijas vietā, varat sūtīt e-pastu, ievadot adresi datorā, kas ir savienots ar šo produktu. Izmantojot funkciju Scan to Computer, pārliecinieties, vai dators ir ieslēgts.
	- & ["Skenēšana, saglabājot datorā" 70. lpp.](#page-69-0)

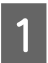

**→** Ievietojiet oriģinālu.<br>→ ["Oriģinālu novietošana" 43. lpp.](#page-42-0)

<span id="page-69-0"></span>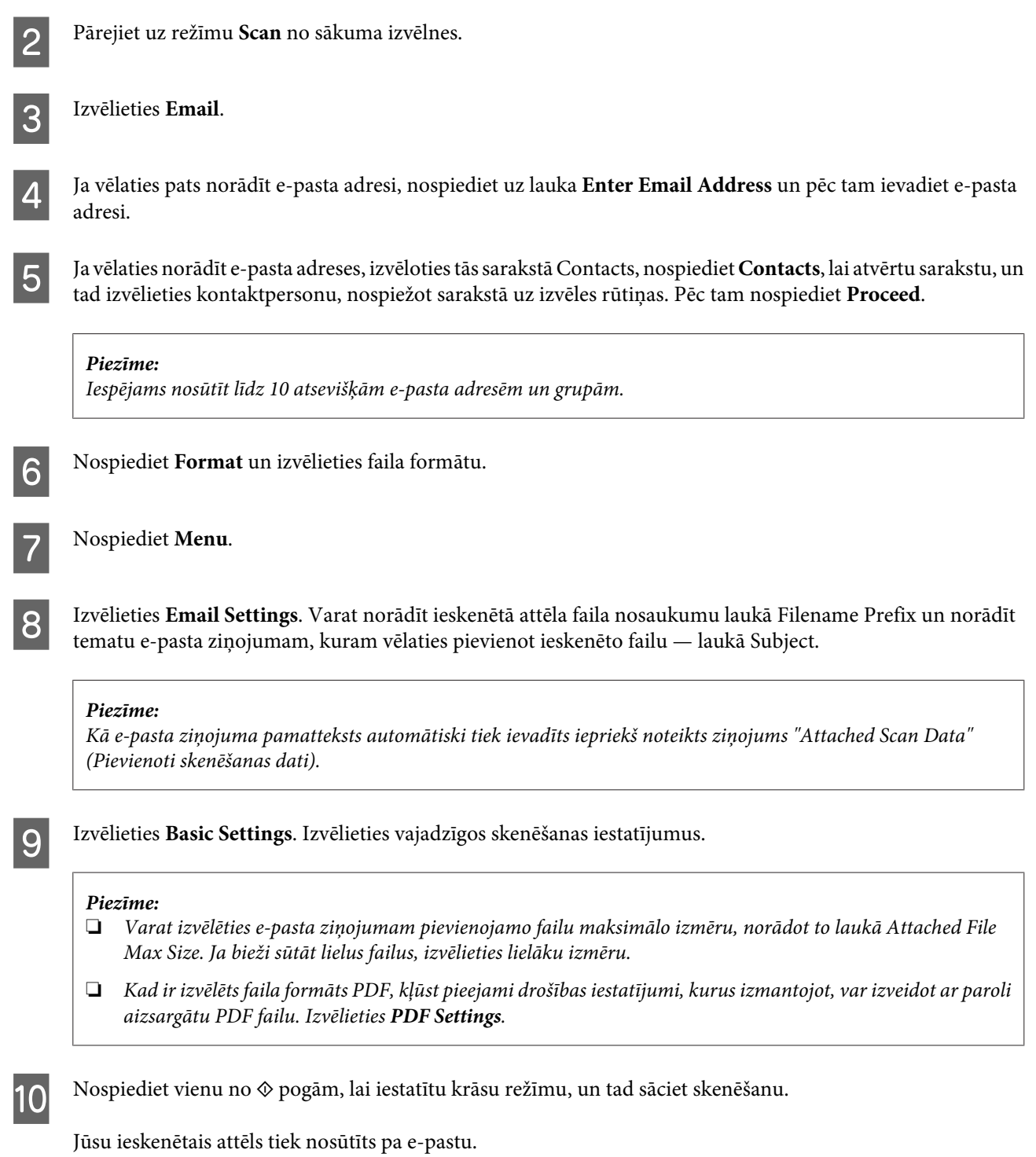

### **Skenēšana, saglabājot datorā**

### *Piezīme:*

Pirms šīs funkcijas izmantošanas pārliecinieties, vai ir instalēta lietojumprogramma Epson Event Manager.

& ["Programmatūras instalēšana" 156. lpp.](#page-155-0)

- Ievietojiet oriģinālu.
- & ["Oriģinālu novietošana" 43. lpp.](#page-42-0)

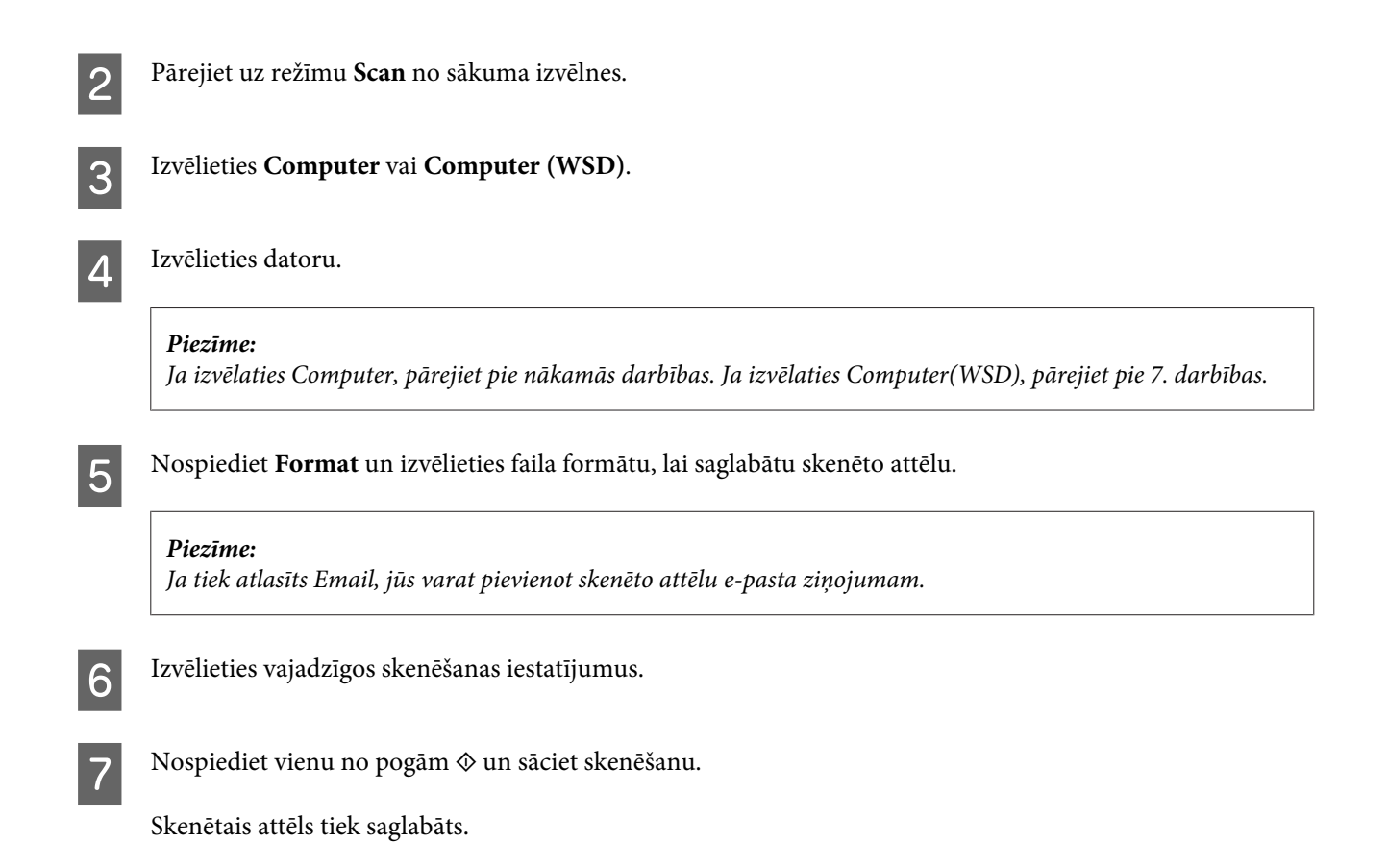

### **Scan režīma izvēlņu saraksts**

Informāciju par Scan režīma izvēlņu sarakstu skatiet tālāk esošajā nodaļā. & ["Režīms Scan" 114. lpp.](#page-113-0)

## **Skenēšana no datora**

### **Skenēšana režīmā Office Mode (Biroja režīms)**

Režīms Office Mode (Biroja režīms) ļauj ātri skenēt teksta dokumentus, neatverot attēla priekšskatījumu.

#### *Piezīme:*

- ❏ Ja vēlaties instalēt Epson Scan operētājsistēmā Windows Server 2012, Server 2008 vai Server 2003, vispirms jāinstalē līdzeklis Desktop Experience (Pieredze darbā ar datoru).
- ❏ Lai iegūtu plašāku informāciju, skatiet Epson Scan palīdzību.

A Novietojiet oriģinālu(-s). & ["Oriģinālu novietošana" 43. lpp.](#page-42-0)

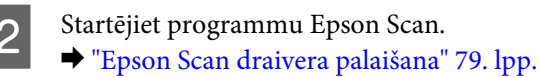

Sarakstā Mode (Režīms) izvēlieties Office Mode (Biroja režīms).

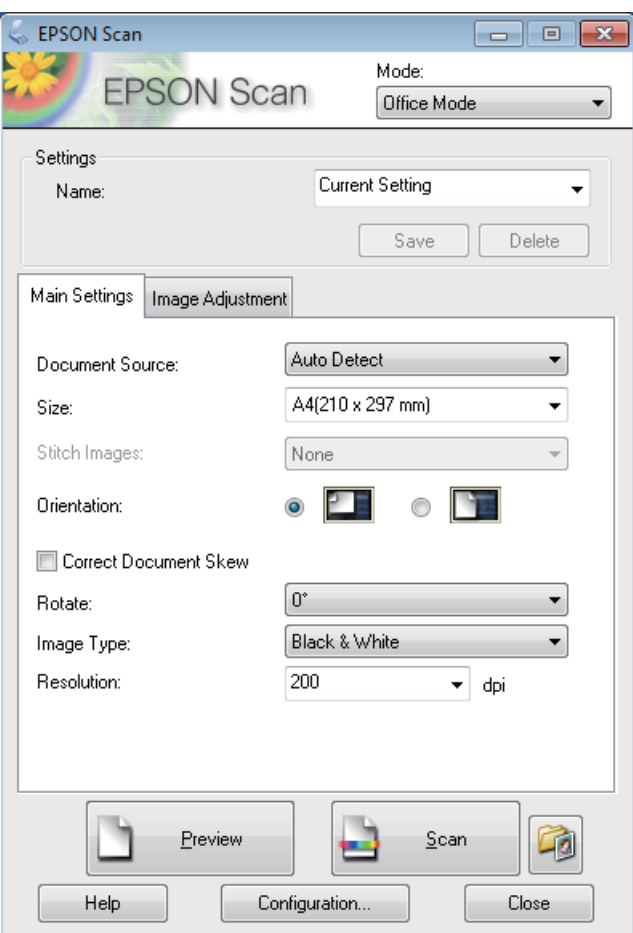

- D Izvēlieties iestatījumu Document Source (Dokumenta avots).
- E Opcijai Size (Lielums) izvēlieties oriģināla izmēru iestatījumu.
- **F** Izvēlieties iestatījumu Image Type (Attēla veids).
- G Opcijai Resolution (Izšķirtspēja) izvēlieties atbilstošo jūsu oriģināla(-u) izšķirtspējas iestatījumu.
- H Noklikšķiniet uz **Scan (Skenēt)**.
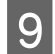

I Logā File Save Settings (Faila saglabāšanas iestatījumi) izvēlieties iestatījumu Type (Veids) un pēc tam noklikšķiniet uz **OK**.

#### *Piezīme:*

- ❏ Ja ir noņemta atzīme no izvēles rūtiņas *Show this dialog box before next scan (Rādīt šo dialoglodziņu pirms nākamās skenēšanas)*, Epson Scan nekavējoties uzsāk skenēšanu, neparādot logu File Save Settings (Faila saglabāšanas iestatījumi).
- ❏ Varat izveidot ar paroli aizsargātu PDF failu. Izvēlieties cilni Security (Drošība) logā PDF Plug-in Settings (PDF spraudņa iestatījumi). Lai iegūtu plašāku informāciju, skatiet Epson Scan palīdzību.
- ❏ Izvēloties Skip Blank Page (Izlaist tukšās lapas), dokumentā esošas tukšas lapas netiek skenētas.

Skenētais attēls tiek saglabāts.

## **Skenēšana režīmā Professional Mode (Profesionāls režīms)**

Režīms Professional Mode (Profesionāls režīms) ļauj pilnīgi kontrolēt skenēšanas iestatījumus un pārbaudīt veiktās izmaiņas, priekšskatot attēlu. Šis režīms ir ieteicams pieredzējušiem lietotājiem.

#### *Piezīme:*

- ❏ Ja vēlaties instalēt Epson Scan operētājsistēmas Windows Server 2012, Server 2008 vai Server 2003 vidē, vispirms jāinstalē līdzeklis Desktop Experience (Pieredze darbā ar datoru) first.
- ❏ Lai iegūtu plašāku informāciju, skatiet Epson Scan palīdzību.

A Novietojiet oriģinālu(-s).

- & ["Oriģinālu novietošana" 43. lpp.](#page-42-0)
- 
- Startējiet programmu Epson Scan.
- & ["Epson Scan draivera palaišana" 79. lpp.](#page-78-0)

C Sarakstā Mode (Režīms) izvēlieties **Professional Mode (Profesionāls režīms)**.

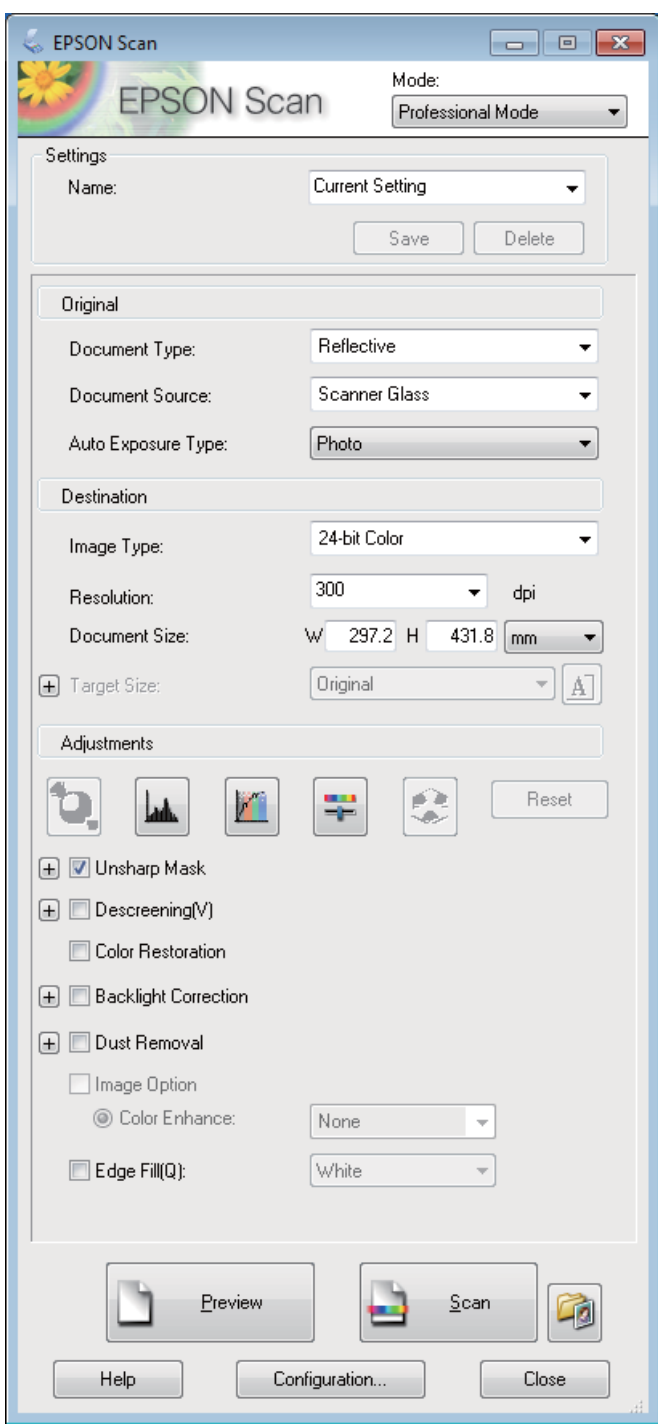

- D Izvēlieties iestatījumu Document Source (Dokumenta avots).
- E Izvēlieties **Photo (Foto)** vai **Document (Dokuments)** kā opcijas Auto Exposure Type (Automāt. ekspozīcijas veids) iestatījumu.
- F Izvēlieties iestatījumu Image Type (Attēla veids).

G Opcijai Resolution (Izšķirtspēja) izvēlieties atbilstošo jūsu oriģināla(-u) izšķirtspējas iestatījumu.

H Noklikšķiniet uz **Preview (Priekšskatīt)**, lai priekšskatītu attēlu(-us). Tiek atvērts logs Preview (Priekšskatīt) un parādīts(-i) attēls(-i).

& ["Skenēšanas zonas priekšskatīšana un pielāgošana" 78. lpp.](#page-77-0)

#### *Piezīme par automātisko dokumentu padevi (ADF (Automatic Document Feeder)):*

- ❏ ADP ielādē pirmo dokumenta lapu un pēc tam Epson Scan veic tā sākotnējo skenēšanu un parāda to logā Preview (Priekšskatīt). ADF pēc tam izstumj pirmo lapu.
- Novietojiet dokumenta pirmo lapu virspusē uz pārējām lapām un pēc tam ievietojiet visu dokumentu ADF.
- ❏ ADF izstumtā dokumenta lapa nav vēl skenēta. Ievietojiet atkārtoti visu dokumentu ADF.

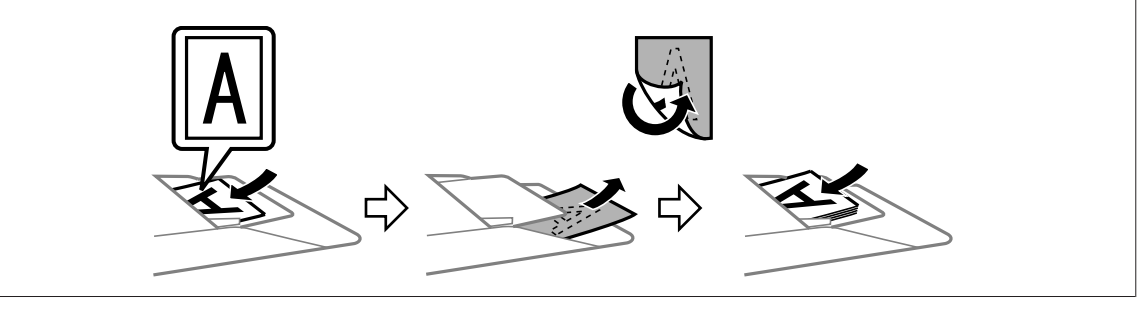

- I Ja nepieciešams, opcijai Target Size (Mērķa lielums) izvēlieties skenētā(-o) attēla(-u) lieluma iestatījumu. Attēlus var skenēt oriģinālajā lielumā vai arī ir iespējams samazināt/palielināt to izmērus, izvēloties Target Size (Mērķa lielums).
- 10 Ja nepieciešams, pielāgojiet attēla kvalitāti. & "Attēla pielāgošanas līdzekļi" 75. lpp.

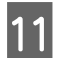

K Noklikšķiniet uz **Scan (Skenēt)**.

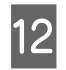

L Logā File Save Settings (Faila saglabāšanas iestatījumi) izvēlieties iestatījumu Type (Veids) un pēc tam noklikšķiniet uz **OK**.

#### *Piezīme:*

- ❏ Ja ir noņemta atzīme no izvēles rūtiņas *Show this dialog box before next scan (Rādīt šo dialoglodziņu pirms nākamās skenēšanas)*, Epson Scan nekavējoties uzsāk skenēšanu, neparādot logu File Save Settings (Faila saglabāšanas iestatījumi).
- ❏ Varat izveidot ar paroli aizsargātu PDF failu. Izvēlieties cilni Security (Drošība) logā PDF Plug-in Settings (PDF spraudņa iestatījumi). Lai iegūtu plašāku informāciju, skatiet Epson Scan palīdzību.

Skenētais attēls tiek saglabāts.

## **Attēla pielāgošanas līdzekļi**

Epson Scan piedāvā dažādus iestatījumus krāsas, spilgtuma, kontrasta un citu attēla kvalitāti ietekmējošu aspektu uzlabošanai.

Lai iegūtu plašāku informāciju, skatiet Epson Scan palīdzību.

r.

#### **Skenēšana**

 $\overline{\phantom{a}}$ 

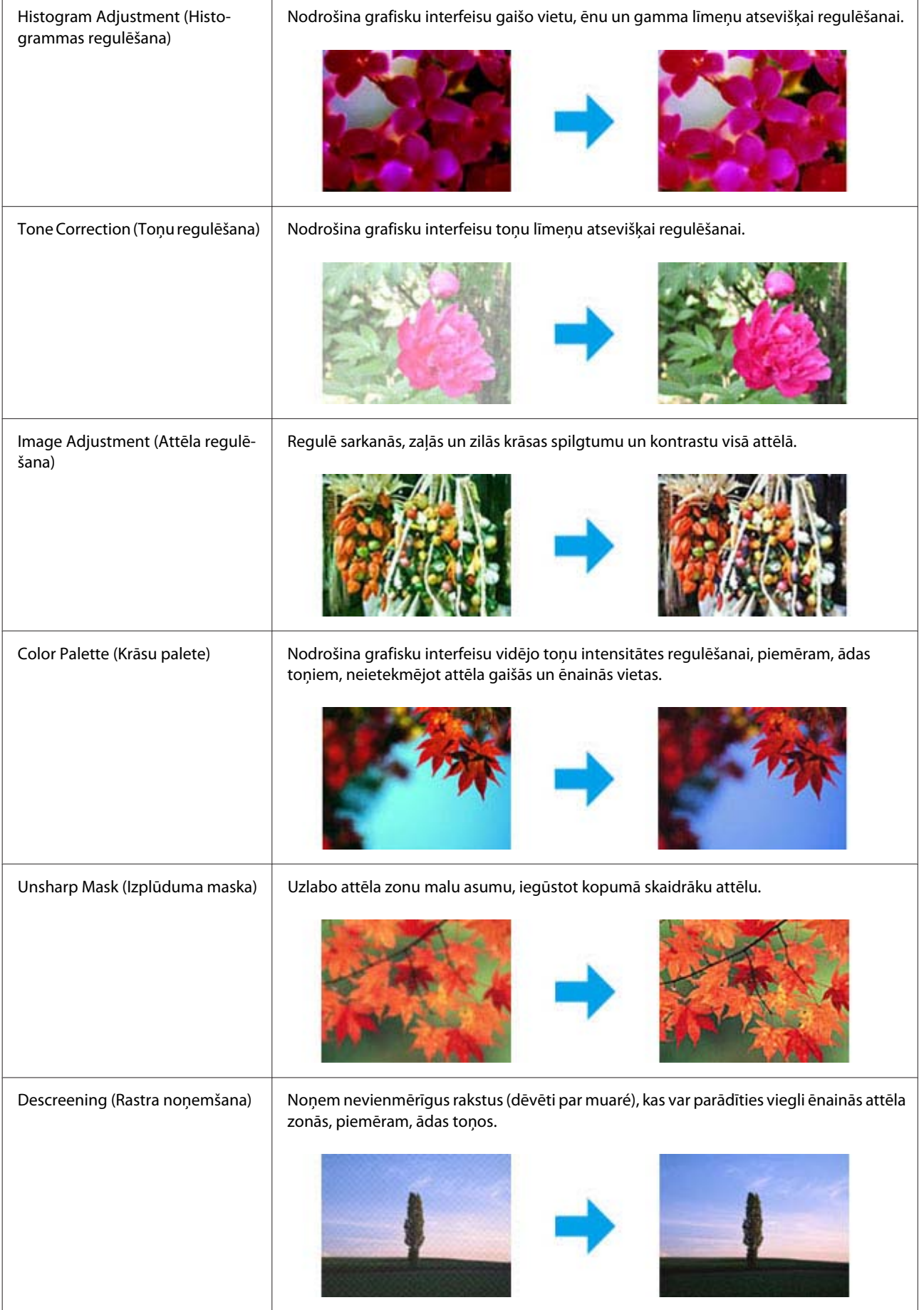

#### **Skenēšana**

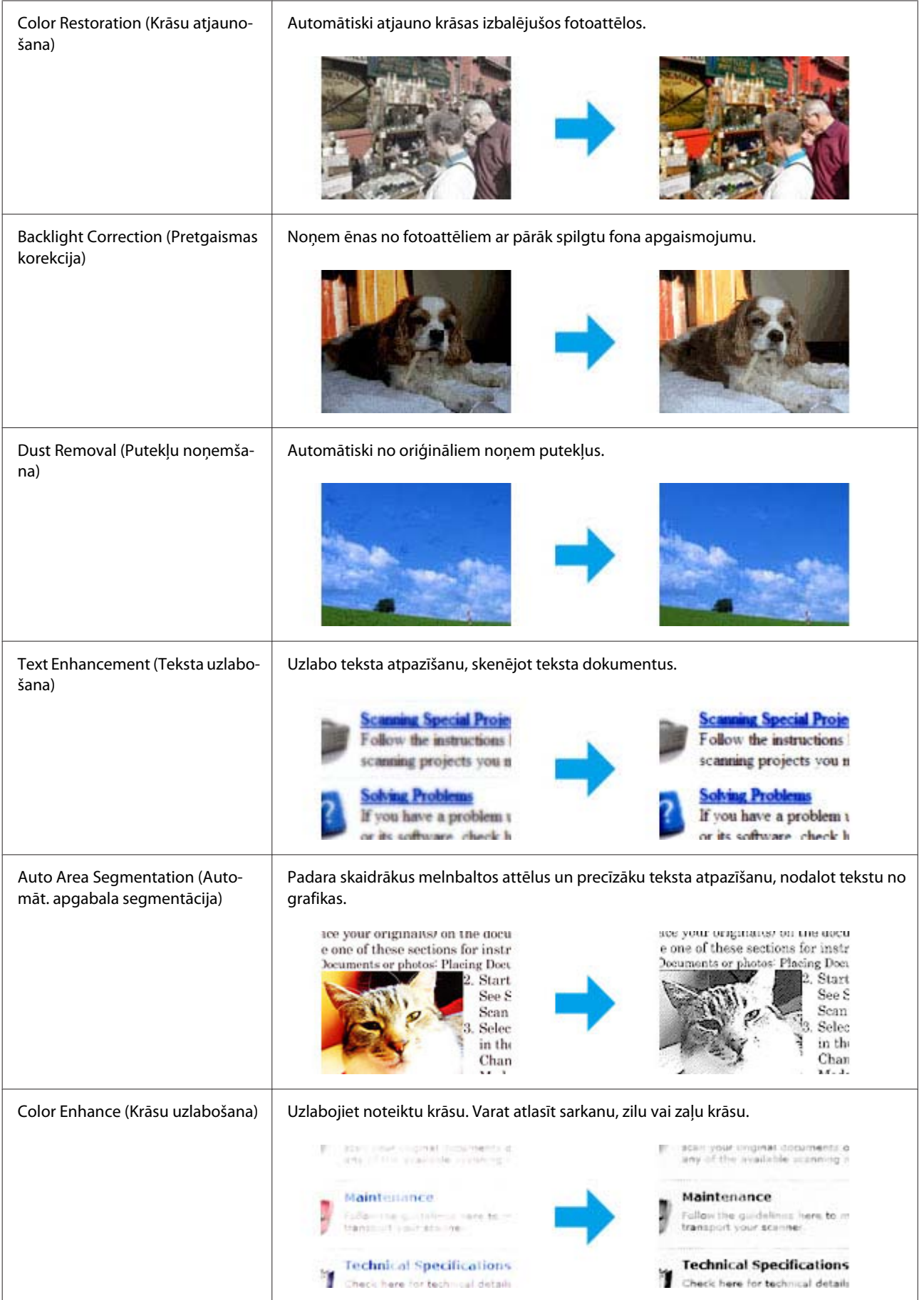

## <span id="page-77-0"></span>**Skenēšanas zonas priekšskatīšana un pielāgošana**

### **Priekšskatījuma režīma izvēle**

Kad ir izvēlēti pamatiestatījumi un izšķirtspēja, var priekšskatīt attēlu un izvēlēties vai pielāgot attēla zonu logā Preview (Priekšskatīt). Ir divi priekšskatīšanas veidi.

- ❏ Priekšskatījumā Normal (Normāls) tiek parādīts(-i) pilns(-i) priekšskatītais(-ie) attēls(-i). Iespējams atlasīt skenēšanas zonu un veikt manuālu attēla kvalitātes pielāgošanu.
- ❏ Priekšskatījumā Thumbnail (Sīktēls) priekšskatītais(-ie) attēls(-i) tiek parādīts(-i) kā sīktēls(-i). Epson Scan automātiski atrod skenēšanas zonas malas, izmanto attēla(-u) automātiskos ekspozīcijas iestatījumus un rotē attēlu(-us), ja tas nepieciešams.

#### *Piezīme:*

- ❏ Daži no mainītajiem iestatījumiem pēc attēla priekšskatīšanas, ja tiek mainīts priekšskatījuma režīms, tiek atiestatīti.
- ❏ Atkarībā no izmantotā dokumenta veida un Epson Scan režīma priekšskatījuma veidu var nebūt iespējams izmainīt.
- ❏ Ja attēlu(-s) priekšskatāt, neatverot dialoglodziņu Preview (Priekšskatīt), attēls(-i) tiek parādīts(-i) noklusējuma priekšskatījuma režīmā. Ja priekšskatīšanas laikā tiek atvērts dialoglodziņš Preview (Priekšskatīt), attēls(-i) tiek parādīts(-i) priekšskatījuma režīmā, kas tika parādīts tieši pirms priekšskatīšanas.
- ❏ Lai mainītu loga Preview (Priekšskatīt) lielumu, noklikšķiniet un velciet loga Preview (Priekšskatīt) stūri.
- ❏ Lai iegūtu plašāku informāciju, skatiet Epson Scan palīdzību.

### **Markīzes izveidošana**

Markīze ir pārvietojama, punktota līnija, kas parādās priekšskatījuma attēla malās, lai norādītu skenēšanas zonu.

Lai uzzīmētu markīzi, veiciet vienu no šīm darbībām.

❏ Lai markīzi uzzīmētu manuāli, novietojiet rādītāju vietā, kur būtu jābūt markīzes stūrim un noklikšķiniet. Velciet krustenisko atzīmi pāri attēlam uz pretējo vēlamās skenēšanas zonas stūri.

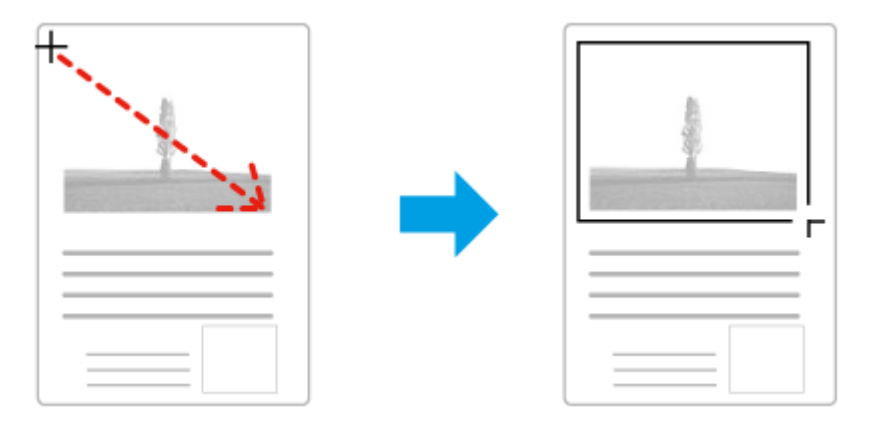

- ❏ Lai uzzīmētu markīzi automātiski, noklikšķiniet uz automātiskās vietas atrašanas ikonas . Šo ikonu var izmantot tikai skatoties parasto priekšskatījumu un tikai tad, ja uz skenera stikla ir tikai viens dokuments.
- ❏ Lai uzzīmētu noteiktu izmēru markīzi, ievadiet jaunu platumu un augstumu iestatījumā Document Size (Dokumenta lielums).

<span id="page-78-0"></span>❏ Lai iegūtu labākos rezultātus un attēla ekspozīciju, pārliecinieties, ka visas markīzes malas atrodas priekšskatījuma attēla iekšpusē. Markīzē neiekļaujiet zonas ap priekšskatījuma attēlu.

## **Markīzes pielāgošana**

Iespējams pārvietot markīzi un regulēt tās izmēru. Ja skatāties parasto priekšskatījumu, iespējams izveidot vairākas markīzes (līdz 50) katram attēlam, lai skenētu dažādas attēla zonas atsevišķos skenēšanas failos.

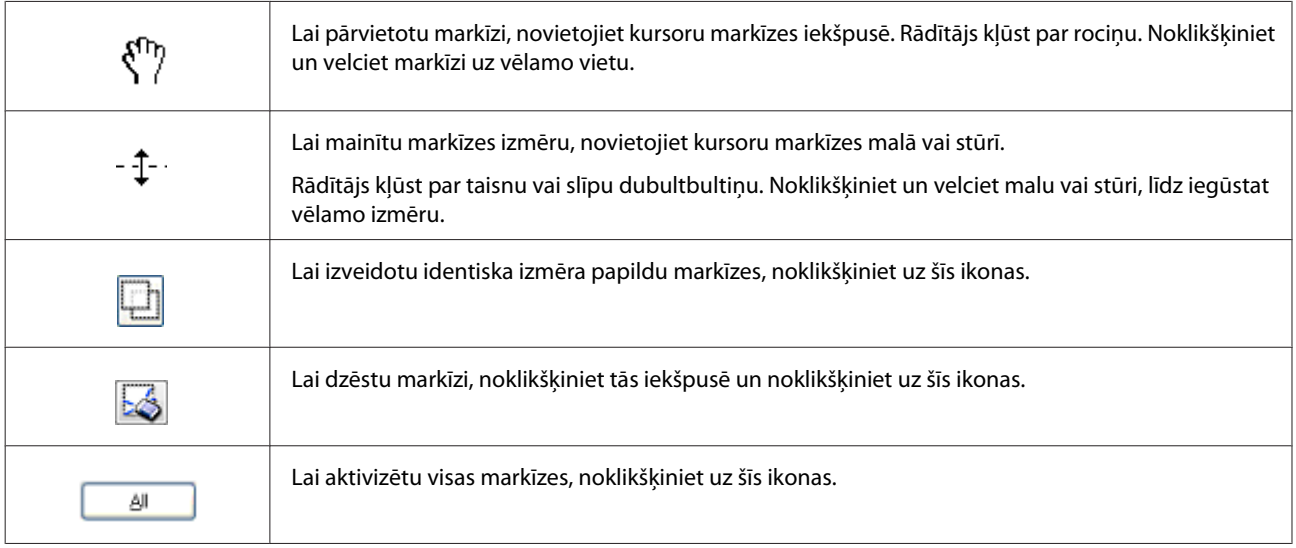

#### *Piezīme:*

❏ Lai ierobežotu markīzes kustību tikai vertikāli vai horizontāli, pārvietojot markīzi, turiet nospiestu taustiņu *Shift*.

- ❏ Lai ierobežotu markīzes lielumu pašreizējā proporcijā, mainot markīzes izmērus, turiet nospiestu taustiņu *Shift*.
- ❏ Ja zīmējat vairākas markīzes, pirms skenēšanas noteikti noklikšķiniet uz *All (Visi)* logā Preview (Priekšskatīt). Citādi tiks skenēta tikai zona pēdējās markīzes iekšpusē.

# **Informācija par programmatūru**

## **Epson Scan draivera palaišana**

Šī programmatūra ļauj kontrolēt visus skenēšanas aspektus. To iespējams izmantot kā savrupu skenēšanas programmu vai izmantot ar citu TWAIN saderīgu skenēšanas programmu.

## **Kā sākt darbu?**

- ❏ Windows 8 un Server 2012: Darbvirsmā atlasiet ikonu **EPSON Scan**. Varat arī izvēlēties **EPSON Scan** ekrānā **Start (Sākt)**.
- ❏ Windows 7, Vista, XP, Server 2008 un Server 2003: Darbvirsmā veiciet dubultklikšķi uz ikonas **EPSON Scan**. Alternatīvi varat izvēlēties pogas Start (Sākt) ikonu vai **Start (Sākt)** > **All Programs (Visas programmas)**, vai **Programs (Programmas)** > **EPSON** > **EPSON Scan** > **EPSON Scan**.

#### **Skenēšana**

❏ Mac OS X: Izvēlieties **Applications (Lietojumprogrammas)** > **Epson Software** > **EPSON Scan**.

### **Kā piekļūt palīdzības sistēmai?**

Noklikšķiniet Epson Scan draiverī uz pogas **Help (Palīdz.)**.

## **Citas skenēšanas programmatūras startēšana**

#### *Piezīme:*

Daļa no skenēšanas programmatūras atsevišķās valstīs komplektācijā var nebūt iekļauta.

## **Epson Event Manager**

Epson Event Manager ļauj jebkurai produkta pogai piešķirt skenēšanas programmas atvēršanas funkciju. Iespējams arī saglabāt biežāk izmantotos skenēšanas iestatījumus, kas ievērojami var paātrināt darbu ar skenēšanas projektiem. Šo programmatūru var lejupielādēt no turpmāk norādītās Epson vietnes. <http://support.epson.net/>

<http://www.epson.eu/Support> (Eiropa)

### *Kā sākt darbu?*

- ❏ Windows 8: noklikšķiniet uz ekrāna **Start (Sākt)** ar peles labo pogu vai arī velciet no ekrāna **Start (Sākt)** apakšējās vai augšējās malas un izvēlieties **All apps (Visas programmas)** > **Epson Software**> **Event Manager**.
- ❏ Windows 7, Vista un XP: atlasiet sākšanas pogu vai **Start (Sākt)** > **All Programs (Visas programmas)** vai **Programs (Programmas)** > **Epson Software** > **Event Manager**.
- ❏ Mac OS X: atlasiet **Applications (Lietojumprogrammas)** > **Epson Software** un veiciet dubultklikšķi uz ikonas **Event Manager**.

#### *Kā piekļūt palīdzības sistēmai?*

- ❏ Windows: ekrāna labajā augšējā stūrī noklikšķiniet uz ikonas  $\Box$ .
- ❏ Mac OS X: noklikšķiniet uz **izvēlnes** > **Help** > **Epson Event Manager Help**.

### **Presto! PageManager**

Šī programmatūra ļauj skenēt, pārvaldīt un koplietot fotoattēlus vai dokumentus.

*Piezīme:*

Presto! PageManager programmatūras CD var būt iekļauts produkta komplektācijā.

#### **Skenēšana**

#### *Kā sākt darbu?*

❏ Windows 8:

noklikšķiniet uz ekrāna **Start (Sākt)** ar peles labo pogu vai velciet no ekrāna **Start (Sākt)** apakšējās vai augšējās malas un izvēlieties **All apps (Visas programmas)** > **Epson Software** > **Presto! PageManager**.

Windows 7, Vista un XP:

atlasiet sākšanas pogu vai **Start (Sākt)** > **All Programs (Visas programmas)** vai **Programs (Programmas)** > **Presto! PageManager** mape > **Presto! PageManager**.

❏ Mac OS X:

atlasiet **Applications (Lietojumprogrammas)** > **Presto! PageManager** un veiciet dubultklikšķi uz ikonas **Presto! PageManager**.

# <span id="page-81-0"></span>**Fakss**

# **Savienošana ar tālruņa līniju**

## **Saderīgas tālruņa līnijas un kabeļi**

## **Tālruņa līnija**

Šī produkta faksa funkcijas ir paredzētas izmantošanai tālruņa sistēmās ar standarta analogajām tālruņa līnijām (PSTN = publiskais komutējamais telefonu tīkls) un PBX (privātā atzara centrāle). (Atkarībā no vides iespējams, ka dažas PBX tālruņa sistēmas netiek atbalstītas). Epson nevar garantēt saderību ar visām digitālo tālruņu vidēm, īpaši tālākminētajos nosacījumos.

- ❏ Izmantojot VoIP
- ❏ Izmantojot šķiedru optikas digitālos pakalpojumus
- ❏ Ja starp tālruņa sienas ligzdu un produktu ir pieslēgts adapters, piemēram, termināļa adapters, VoIP adapters, sadalītājs vai DSL maršrutētājs.

### **Tālruņa kabelis**

Izmantojiet tālruņa kabeli ar šādām saslēguma specifikācijām.

- ❏ RJ-11 tālruņa līnija
- ❏ RJ-11 tālruņu tīkla savienojums

Atkarībā no reģiona produkta komplektācijā var būt iekļauts tālruņa kabelis. Ja tas ir tā, izmantojiet šo kabeli. Var gadīties, ka tālruņa kabelis jāpieslēdz īpašam jūsu valstij vai reģionam paredzētam adapteram, kas tiek nodrošināts.

## **Produkta pievienošana tālruņa līnijai**

## **Standarta tālruņa līnija (PSTN) vai PBX**

Pievienojiet tālruņa kabeļa vienu galu tālruņa sienas ligzdai vai PBX portam un otru — **LINE** portam produkta aizmugurējā pusē.

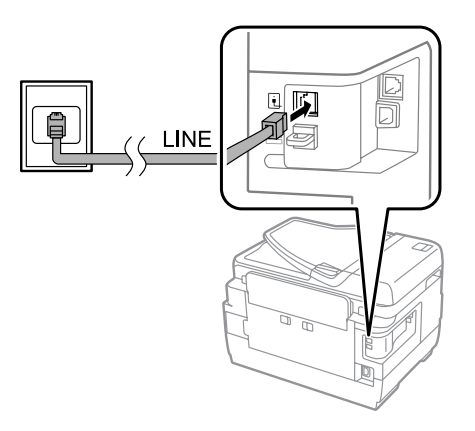

# **cSvarīga informācija:**<br>**a** *Ja telpā ir PBX ko*

- ❏ Ja telpā ir PBX konsole, kabeļa vienu galu pievienojiet konsolei un otru *LINE* portam.
- ❏ Vāciņu no produkta *EXT* porta noņemiet tikai, kad pieslēdzat tālruni.

### **DSL vai ISDN**

Pievienojiet vienu tālruņa kabeļa galu DSL modemam, termināļa adapterim vai ISDN maršrutētājam, un otru — **LINE** portam produkta aizmugurē. Papildinformāciju meklējiet modema, adaptera vai maršrutētāja dokumentācijā.

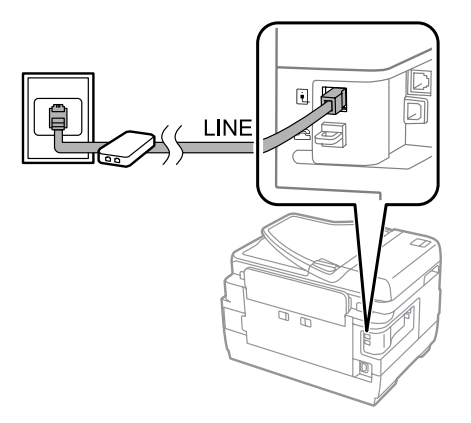

#### c*Svarīga informācija:*

Veidojot pieslēgumu DSL līnijai, var gadīties, ka jāizmanto atsevišķs DSL filtrs. Ja tiek izmantots DSL filtrs, tālruņa kabeļa viens gals jāpievieno DSL filtram un otrs — produkta *LINE* portam.

## **Tālruņa ierīces pievienošana**

Pēc produkta pieslēgšanas tālruņa līnijai veiciet turpmāk aprakstīto procedūru, lai pievienotu tālruni vai automātiskā atbildētāja ierīci.

### **Viena tālruņa līnija**

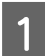

A Noņemiet vāciņu no produkta **EXT** porta.

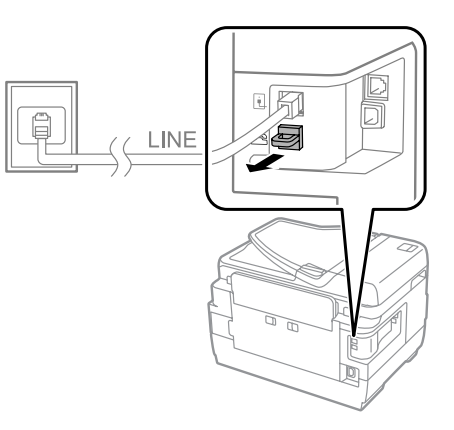

B Pievienojiet otru tālruņa kabeli tālrunim vai automātiskā atbildētāja ierīcei un **EXT** portam.

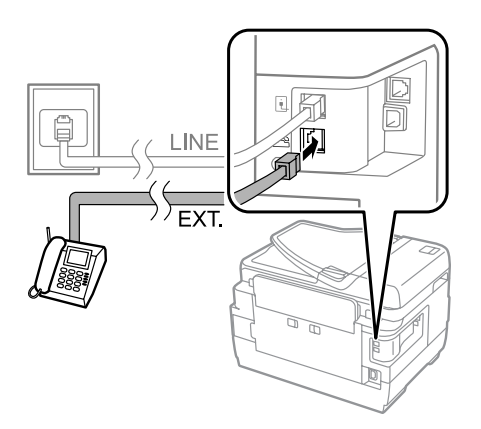

#### c*Svarīga informācija:*

- ❏ Izmantojot vienu tālruņa līniju gan tālrunim, gan produktam, tālrunim, jābūt savienotam ar produkta *EXT* portu. Pretējā gadījumā iespējams, ka tālrunis un produkts nedarbosies pareizi.
- ❏ Pievienojot automātiskā atbildētāja ierīci, var gadīties, ka jāmaina produkta iestatījums Rings to Answer (Signālu skaits līdz atbildei).
	- & ["Signālu skaita līdz atbildei iestatīšana" 88. lpp.](#page-87-0)

## **Divas tālruņa līnijas (ISDN piemērs)**

Pievienojiet otru tālruņa kabeli tālrunim vai automātiskā atbildētāja ierīcei un termināļa adaptera vai ISDN maršrutētāja portam.

<span id="page-84-0"></span>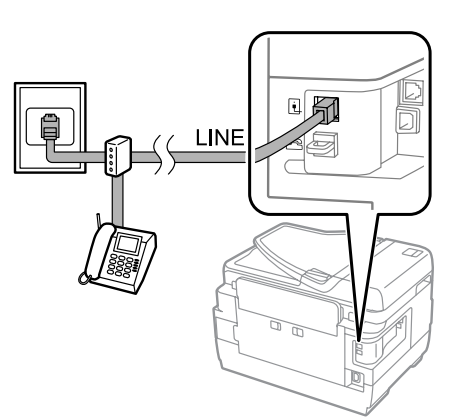

# **Faksa funkciju iestatīšana**

## **Pamatiestatījumi**

Šajā sadaļā ir aprakstīti minimālie iestatījumi, kas nepieciešami, lai varētu izmantot faksa funkcijas.

*Piezīme:*

Funkcija Lock Setting izvēlnē Admin Settings ļauj administratoram aizsargāt iestatījumus ar paroli, lai tos nevarētu nomainīt.

& ["System Administration" 117. lpp.](#page-116-0)

## **Faksa iestatīšanas vedņa izmantošana**

Produkta izvēlne Fax Setting Wizard palīdz lietotājam iestatīt galvenās faksa funkcijas. Kad produkts pirmoreiz tiek ieslēgts, automātiski parādās vednis. Ja esat iestatījumus jau konfigurējis, izlaidiet šo sadaļu, ja vien nav nepieciešams iestatījumus mainīt.

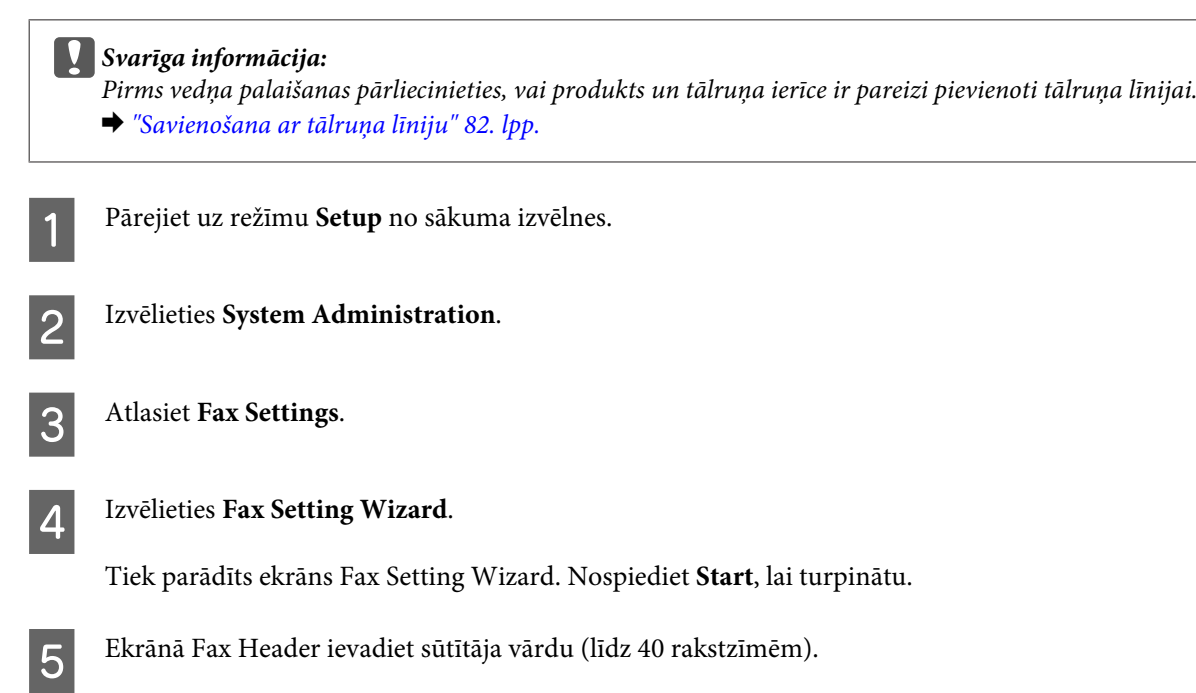

6 Ekrānā Your Phone Number ievadiet savu tālruņa numuru (līdz 20 cipariem).

#### *Piezīme:*

- ❏ Pirms sākat sūtīt faksus, vajadzētu faksa galvenē ievadīt savu vārdu un tālruņa numuru, lai adresāts varētu identificēt faksa sūtītāju.
- ❏ Galvenes informāciju vēlāk var mainīt. Piekļūstiet izvēlnei, kā norādīts zemāk. Setup > System Administration > Fax Settings > Basic Settings > Header

G Ja no sava telefonsakaru operatora abonējat dažādu zvana signālu pakalpojumu, izvēlieties **Proceed** ekrānā DRD Setting. Izvēlieties zvana signālu, kas tiks izmantots ienākošajiem faksiem (vai izvēlieties **On** un pēc tam veiciet 10. darbību. Ja jums nav jāiestata šī opcija, izvēlieties **Skip** un veiciet nākamo darbību.

#### *Piezīme:*

- ❏ Izmantojot dažādu zvanu signālu pakalpojumu, ko nodrošina daudzi telefonsakaru operatori (šī pakalpojuma nosaukums var atšķirties katrai kompānijai), var vienā tālruņa līnijā lietot vairākus tālruņa numurus. Katram numuram tiek noteikts atšķirīgs zvana signāls. Vienu numuru var izmantot balss zvaniem un citu faksa zvaniem. Izvēlieties faksa zvaniem izmantojamo zvana signālu logā DRD Setting.
- ❏ *On* un *Off* ir pieejamas kā opcijas logā DRD Setting, atkarībā no reģiona. Izvēlieties *On*, lai izmantotu dažādu zvana signālu funkciju.
- ❏ Izvēloties *On* vai atlasot nevis All, bet citu zvana signālu, opcijas Receive Mode iestatījums automātiski tiek mainīts uz Auto.
- ❏ Opcijas DRD Setting iestatījumu vēlāk var mainīt. Piekļūstiet izvēlnei, kā norādīts zemāk. Setup > System Administration > Fax Settings > Receive Settings > DRD

H Ja produktam ir pievienots ārējais tālrunis vai automātiskā atbildētāja ierīce, ekrānā Receive Mode Setting izvēlieties **Yes** un pēc tam veiciet nākamo darbību. Ja izvēlēsities **No**, opcijai Receive Mode automātiski tiks iestatīta vērtība Auto. Veiciet 10. darbību.

#### c*Svarīga informācija:*

Ja produktam nav pievienots ārējais tālrunis, opcijas Receive Mode iestatījumam jābūt Auto, citādi nevarēs saņemt faksus.

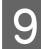

I Nākamajā ekrānā Receive Mode Setting izvēlieties **Yes**, lai saņemtu faksus automātiski. Izvēlieties **No**, lai saņemtu faksus manuāli.

#### *Piezīme:*

- ❏ Ja ir pievienota ārējā automātiskā atbildētāja ierīce un esat izvēlējies saņemt faksus automātiski, pārliecinieties, lai būtu pareizi izvēlēts iestatījums Rings to Answer. & ["Signālu skaita līdz atbildei iestatīšana" 88. lpp.](#page-87-0)
- ❏ Ja izvēlaties faksus saņemt manuāli, uz katru zvanu jāatbild manuāli un jāizmanto produkta vadības panelis vai tālrunis, lai saņemtu faksus.

& ["Manuāla faksa saņemšana" 103. lpp.](#page-102-0)

❏ Iestatījumu Receive Mode vēlāk var mainīt. Piekļūstiet izvēlnei, kā norādīts zemāk. Setup > System Administration > Fax Settings > Receive Settings > Receive Mode

J Ekrānā Confirm Settings pārbaudiet izvēlētos iestatījumus un pēc tam izvēlieties **Proceed**. Nospiediet , lai labotu vai mainītu iestatījumus.

<span id="page-86-0"></span>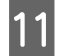

K Sekojiet ekrānā redzamajām instrukcijām, lai veiktu darbību **Check Fax Connection** un izdrukātu pārbaudes rezultāta pārskatu. Ja pārbaudes pārskatā ziņots par kļūdām, izmēģiniet pārskatā aprakstītos risinājumus un pēc tam vēlreiz veiciet pārbaudi.

#### *Piezīme:*

- ❏ Ja tiek parādīts ekrāns Select Line Type, skatiet turpmāk norādīto sadaļu. & "Līnijas veida iestatīšana" 87. lpp.
- ❏ Ja tiek parādīts ekrāns Select Dial Tone Detection, izvēlieties *Disable*. Tomēr, ja tiek atspējota centrāles gatavības signāla noteikšanas funkcija, var tikt izlaists pirmais faksa numura cipars un faksu var nosūtīt uz nepareizu numuru.
- ❏ Lai pēc vedņa aizvēršanas veiktu pārbaudi vēlreiz, piekļūstiet izvēlnei, kā norādīts turpmāk. Setup > System Administration > Fax Settings > Check Fax Connection

### **Līnijas veida iestatīšana**

Ja pievienojat produktu PBX tālruņa sistēmai vai termināļa adapterim, mainiet iestatījumu Line Type, kā aprakstīts turpmāk.

#### *Piezīme:*

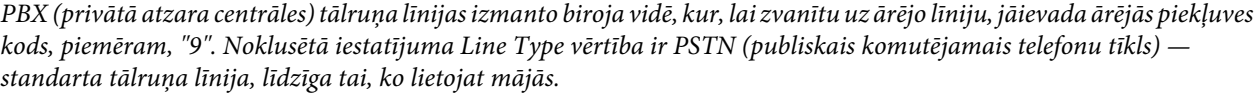

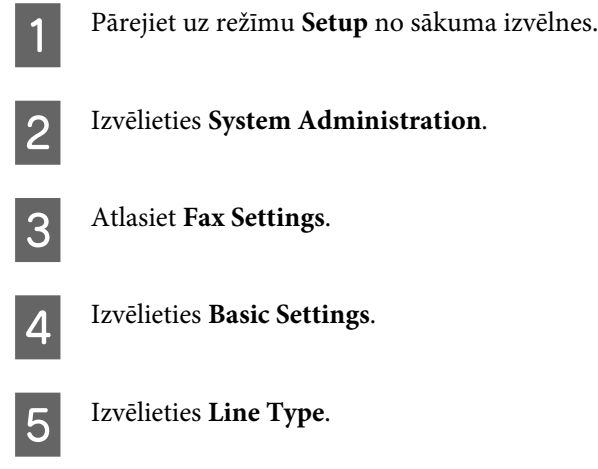

F Izvēlieties **PBX**.

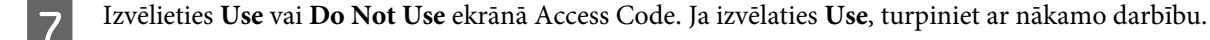

B Ievadiet ārējās piekļuves kodu laukā Access Code.

#### <span id="page-87-0"></span>*Piezīme:*

Pieslēdzot produktu PBX tālruņa sistēmai, ieteicams vispirms iestatīt piekļuves kodu. Kad iestatījums būs izvēlēts, ievadot ārēju faksa numuru vai saglabājot to kontaktpersonu sarakstā, ārējās piekļuves koda vietā lietojiet simbolu # (restīti). Sastādot numuru, produkts automātiski aizstāj simbolu # ar iestatīto kodu. Salīdzinājumā ar faktiskā koda ievadīšanu, simbola # izmantošana var palīdzēt izvairīties no savienojuma problēmām.

## **Signālu skaita līdz atbildei iestatīšana**

Ja ir pievienota ārējā automātiskā atbildētāja ierīce un esat izvēlējies saņemt faksus automātiski, pārliecinieties, lai būtu pareizi izvēlēts iestatījums Rings to Answer.

#### c*Svarīga informācija:*

Iestatījums Rings to Answer norāda, cik signāliem ir jāatskan, pirms produkts automātiski saņem faksu. Ja pievienotā automātiskā atbildētāja ierīce ir iestatīta tā, lai paceltu klausuli pēc ceturtā signāla, produkts jāiestata tā, lai paceltu klausuli pēc piektā signāla vai vēlāk. Pretējā gadījumā automātiskais atbildētājs nevarēs saņemt balss zvanus. Atkarībā no atrašanās vietas šis iestatījums var nebūt parādīts.

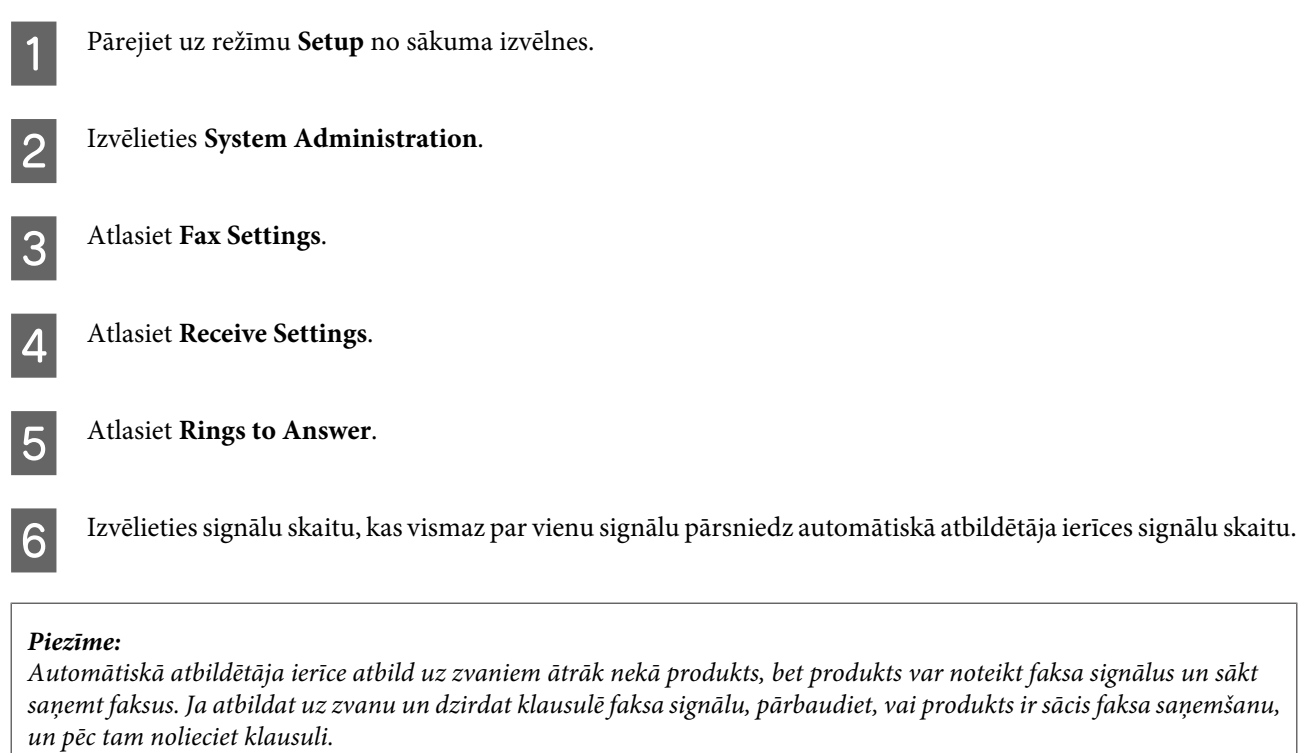

## **Papildu iestatījumi**

Šajā sadaļā ir aprakstīti faksa papildiestatījumi. Piekļūstiet izvēlnēm, kā ir norādīts zem katra temata. Katras izvēlnes un opcijas skaidrojumu skatiet izvēlņu sarakstā.

& ["System Administration" 117. lpp.](#page-116-0)

### <span id="page-88-0"></span>**Iestatījumi faksu sūtīšanai**

- ❏ Faksa sakaru ātruma mainīšana.
	- $\blacktriangleright$  Setup > System Administration > Fax Settings > Basic Settings > Fax Speed

#### *Piezīme:*

Šeit izvēlētais faksa ātrums tiek izmantots arī saņemot faksus.

- ❏ Kontaktpersonu saraksta izveida faksa operācijām. & ["Kontaktpersonas izveide" 108. lpp.](#page-107-0)
- ❏ Faksu sūtīšanas noklusējuma iestatījumu, piemēram, izšķirtspējas un dokumenta izmēra, mainīšana.  $\rightarrow$  Setup > System Administration > Fax Settings > User Default Settings

### **Iestatījumi faksu saņemšanai**

- ❏ Saņemto faksu izvades iestatījumu mainīšana. Pēc noklusējuma produkts izdrukā katru saņemto faksu. Iestatījumus var mainīt, izvēloties saņemtos faksus saglabāt produkta atmiņā, datorā vai ārējā atmiņas ierīcē.
	- & ["Saņemto faksa ziņojumu saglabāšana un pārsūtīšana" 96. lpp.](#page-95-0)
- ❏ Papīra kasešu izvēle faksu un faksu atskaišu drukāšanai. Ja produktā ir uzstādītas vairākas papīra kasetes, var izvēlēties, kura kasete tiks izmantota faksu un faksu atskaišu drukāšanai.
	- & Setup > System Administration > Printer Settings > Paper Source Settings > Auto Select Settings > Fax

#### *Piezīme:*

Ja iepriekš norādītajā izvēlnē atlasa vairākas kasetes, automātiski tiek izvēlēta kasete, kura ir vispiemērotākā papīra izmēra iestatījumam un saņemto faksu vai faksu atskaišu izmēram.

- ❏ Faksu un faksu atskaišu drukāšanas iestatījumu mainīšana.
	- $\blacktriangleright$  Setup > System Administration > Fax Settings > Output Settings

### **Programmas FAX Utility instalēšana, lai varētu sūtīt faksus no datora**

Programma Epson FAX Utility nodrošina iespēju sūtīt faksus no datora, kā arī saglabāt faksus noteiktā mapē. Lai instalētu programmu FAX Utility, veiciet turpmāk aprakstīto procedūru. Vienlaikus tiek instalēta programmatūra PC-FAX Driver. Tā ir nepieciešama, lai varētu sūtīt faksus.

```
cSvarīga informācija:
Pirms programmas FAX Utility instalēšanas jāinstalē printera draiveris.
```
#### *Windows*

Ievietojiet diskdzinī produkta komplektā iekļauto programmatūras disku un noklikšķiniet uz setup.exe šajā mapē: \Apps\FaxUtility\setup.exe

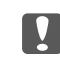

c*Svarīga informācija:*

Izvēlieties to pašu portu, kas tiek izmantots printera draiverim.

### <span id="page-89-0"></span>*Mac OS X*

Lejupielādējiet programmatūru FAX Utility no šīs Epson vietnes: <http://support.epson.net/setupnavi/>

Pēc programmas FAX Utility instalēšanas veiciet turpmāk aprakstīto procedūru, lai pievienotu faksa draiveri.

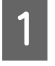

A Atlasiet **Apple** — **System Preference (Sistēmas preferences)** — **Print & Fax (Drukāšana un faksi)**, lai skatītu printeru sarakstu.

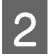

B Noklikšķiniet uz pievienošanas pogas "+".

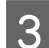

C Kad parādās printera pievienošanas ekrāns, noklikšķiniet uz **Default (Noklusējums)**.

D Kad sarakstā parādās vienums PC-FAX Driver, izvēlieties to un noklikšķiniet uz **Add (Pievienot)**.

#### *Piezīme:*

❏ Var paiet kāds brīdis, pirms sarakstā parādīsies vienums PC-FAX Driver.

❏ Nosaukums PC-FAX Driver sākas ar "FAX", kam seko produkta nosaukums un savienošanas metode iekavās, piemēram, (USB).

E Izvēlieties **Quit System Preferences (Iziet no sistēmas preferencēm)** izvēlnē System Preferences (Sistēmas preferences).

# **Faksa sūtīšana**

## **Pamatdarbības**

Lai nosūtītu monohromu (melnbaltu) vai krāsainu faksu, veiciet turpmāk aprakstītās darbības. Sūtot monohromu faksu, skenētais dokuments īslaicīgi tiek uzglabāts produkta atmiņā, un to pirms nosūtīšanas var apskatīt LCD ekrānā.

#### *Piezīme:*

Produkts var pieņemt līdz 50 monohromu faksa darbu. Saglabāto faksa darbu var pārbaudīt vai atcelt, izmantojot Status Menu.

& ["Notiekošo vai gaidošo faksa uzdevumu pārbaude" 105. lpp.](#page-104-0)

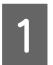

A Ievietojiet oriģinālu. Vienā faksa sūtījumā var iekļaut līdz 100 lappusēm. & ["Oriģinālu novietošana" 43. lpp.](#page-42-0)

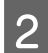

B Pārejiet uz režīmu **Fax** no sākuma izvēlnes.

#### *Piezīme:*

Lai nosūtītu pa faksu no abām pusēm apdrukātu lapu, ievietojiet dokumentu ADP. Nospiediet *Menu*, izvēlieties *Fax Send Settings*, *ADF 2-Sided* un pēc tam *On*. Krāsainus divpusējus dokumentus nevar nosūtīt pa faksu.

C Norādiet faksa saņēmējus, izmantojot kādu no turpmāk aprakstītajām metodēm vai metožu kombināciju. Jūs varat nosūtīt melnbaltu faksu līdz 200 adresātiem (WF-7610 Series/WF-7620) vai 100 adresātiem (WF-3620 Series/WF-3640 Series).

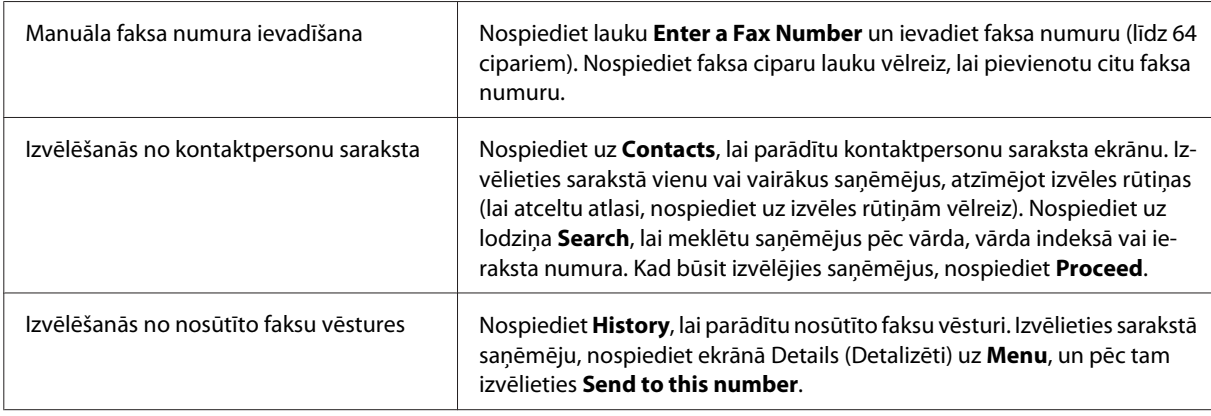

#### *Piezīme:*

- ❏ Lai dzēstu ievadītos saņēmējus, nospiediet uz "faksa numuru ievades" lauka un izvēlieties saņēmēju, ko vēlaties dzēst no adresātu saraksta. Pēc tam nospiediet *Delete from the List*.
- ❏ Ja ir iespējota opcija Direct Dialing Restrictions logā Security Settings, faksa saņēmējus var izvēlēties tikai no kontaktpersonu saraksta vai nosūtīto faksu vēstures. Faksa numuru nevar ievadīt manuāli.
- ❏ Krāsainu faksu vienlaikus nevar nosūtīt vairākiem saņēmējiem.
- ❏ Ja jūsu tālruņa sistēma ir PBX, un, lai piekļūtu ārējai līnijai, nepieciešams ārējās piekļuves kods, piemēram, "9", pievienojiet pirms faksa numura piekļuves kodu. Ja piekļuves kods ir norādīts iestatījumā Line Type, piekļuves koda vietā ievadiet simbolu # (restīti).
	- & ["Līnijas veida iestatīšana" 87. lpp.](#page-86-0)
- D Ja nepieciešams, nospiediet uz **Menu** un izvēlieties **Fax Send Settings**, lai mainītu faksa sūtīšanas iestatījumus, piemēram, izšķirtspēju.

Katras iestatījuma skaidrojumu skatiet izvēlņu sarakstā.  $\blacktriangleright$  ["Režīms Fax" 113. lpp.](#page-112-0)

#### *Piezīme:*

Faksa iestatījumus var saglabāt kā sākotnējo iestatījumu. Papildinformāciju skatiet turpmāk norādītajā sadaļā.  $\rightarrow$  ["Presets" 122. lpp.](#page-121-0)

E Ja nevēlaties pirms faksa sūtīšanas skatīt priekšskatījumu, veiciet 6. darbību. Lai skatītu faksa priekšskatījumu (tikai monohromiem faksiem), augšējā faksa ekrānā nospiediet **Preview**.

Produkts sāk dokumentu skenēšanu un parāda LCD ekrānā skenēto attēlu. Lai sāktu faksa sūtīšanu, veiciet 6. darbību.

#### *Piezīme:*

- ❏ Attēla priekšskatījums nav pieejams, ja ir iespējota opcija Direct Send izvēlnē Fax Send Settings.
- ❏ Ja priekšskatījuma ekrānu neaiztiek 20 sekundes, fakss automātiski tiek nosūtīts.
- ❏ Ja vēlaties dokumentu skenēt atkārtoti, nospiediet priekšskatījuma ekrānā uz *Retry*. Nepieciešamības gadījumā tiestatiet dokumentu vai mainiet sūtīšanas iestatījumus, un pēc tam atkārtojiet šo darbību.

 $\begin{bmatrix} 6 \end{bmatrix}$  Nospiediet  $\otimes$  (Color) vai  $\otimes$  (B&W), lai sāktu faksa sūtīšanu. Lai atceltu faksa sūtīšanu, nospiediet  $\oslash$ . Varat arī atcelt darbu vai pārbaudīt tā statusu vai rezultātu Job Monitor

vai ekrānā Job History. Plašāku informāciju par darbu statusa un rezultātu pārbaudīšanu skatiet turpmāk norādītajā sadaļā.

& ["Statusa izvēlnes lietošana" 105. lpp.](#page-104-0)

#### *Piezīme:*

Ja ir iespējota opcija Save Failure Data, faksi, kurus neizdodas nosūtīt, tiek saglabāti atmiņā. Šos saglabātos faksus var sūtīt atkārtoti, izmantojot ekrānu Status Menu.

 $\rightarrow$  Setup > System Administration > Fax Settings > Send Settings > Save Failure Data

## **Citas opcijas**

### **Parocīgu faksa funkciju izmantošana**

Šajā sadaļā ir aprakstīts, kā izmantot citas parocīgas faksa funkcijas, kas uzlabos jūsu produktivitāti.

*Piezīme:* Funkcija Lock Setting izvēlnē Admin Settings ļauj administratoram aizsargāt iestatījumus ar paroli, lai tos nevarētu nomainīt.

 $\blacktriangleright$  ["System Administration" 117. lpp.](#page-116-0)

❏ Liela monohromu dokumentu daudzuma sūtīšana (**Direct Send**)

Sūtot monohromu faksu, skenētais dokuments īslaicīgi tiek uzglabāts produkta atmiņā. Ja tiek skenēts liels dokumentu daudzums, produktam var pietrūkt atmiņas un skenēšana var apstāties, nepabeigta. Šādu situāciju var novērst, izmantojot opciju Direct Send, kas pieejama izvēlnē Fax Send Settings. Produkts sāk skenēšanu pēc savienojuma izveides, un pēc tam vienlaikus veic skenēšanu un sūtīšanu, nesaglabājot skenēto attēlu atmiņā. Pat jau atmiņa jau ir pilna, izmantojot šo opciju, var nosūtīt monohromu faksu. Ņemiet vērā, ka šo opciju nevar izmantot, sūtot faksus vairākiem adresātiem.

❏ Prioritātes noteikšana steidzamiem faksiem (**Priority Send**)

Ja jums steidzami jānosūta fakss, un rindā uz nosūtīšanu jau gaida vairāki faksi, ir iespējams steidzamo faksu nosūtīt, tiklīdz ir pabeigta pašreizējā faksa darba izpilde. Lai to izdarītu, iespējojiet opciju **Priority Send** izvēlnē Fax Send Settings, pirms nospiežat  $\hat{\varphi}$  (Color) vai  $\hat{\varphi}$  (B&W).

Ņemiet vērā, ka no datora nosūtītiem faksa uzdevumiem tiek piešķirta prioritāte pār faksa uzdevumiem, kuriem norādīta funkcija Priority Send.

❏ Savienojuma laika un izmaksu ietaupīšana, izmantojot pakešu operācijas (**Batch Send**)

Ja ir iespējota opcija Batch Send (pēc noklusējuma tā ir atspējota), produkts pārbauda visus atmiņā esošos faksus, kuri gaida nosūtīšanas rindā, un tad sagrupē faksus, kas nosūtāmi vienam saņēmējam, lai nosūtītu tos paketes veidā. Izmantojot paketes operāciju, kopā var nosūtīt ne vairāk kā 5 failus, ar kopējo apjomu līdz 100 lappusēm.

Piekļūstiet izvēlnei, kā norādīts zemāk.

& Setup > System Administration > Fax Settings > Send Settings > Batch Send

#### *Piezīme:*

- ❏ Šī funkcija darbojas tikai, ja saņēmēja informācija ir identiska. Ja viens un tas pats saņēmējs tiek atrasts divos faksa uzdevumos, bet viens no uzdevumiem satur otru saņēmēju, produkts negrupē šos uzdevumus kopā.
- ❏ Pat ja saņēmēju informācija ir identiska, ieplānotie faksi netiek grupēti kopā, ja vien nesakrīt faksu nosūtīšanas laiks.
- ❏ Šī funkcija netiek izmantota no datora sūtītiem faksiem vai faksiem, kas tiek sūtīti ar iespējotu opciju Priority Send vai Direct Send.

❏ Dažādu izmēru dokumentu sūtīšana, izmantojot ADP (**Continuous Scan from ADF**)

Ja vienlaikus ievietojat ADP dažādu izmēru dokumentus, tos nevar nosūtīt oriģinālajos izmēros. Lai nosūtītu dažādu izmēru dokumentus, izmantojot ADP, vispirms iespējojiet opciju Continuous Scan from ADF, kas pieejama izvēlnē Fax Send Settings. Ikreiz, kad beigsies ADP ievietoto dokumentu skenēšana, produkts pirms sūtīšanas uzsākšanas uzdos jautājumu, vai vēlaties ieskenēt vēl vienu lapu. Izmantojot šo funkciju, dokumentus var sakārtot un skenēt pēc izmēra. Tas var būt noderīgi, ja jānosūta liels dokumentu apjoms, ko nevar vienlaikus ievietot ADP.

❏ Funkcijas **On Hook** izmantošana (tikai modeļos WF-7610 Series/WF-7620 Series)

Funkcija On Hook ļauj dzirdēt produkta iekšējā skaļrunī atskaņotus signālus un balsis, nepaceļot pieslēgtā tālruņa klausuli. Galvenajā faksa ekrānā nospiediet **On Hook**, pēc tam ievadiet faksa numuru, izmantojot vadības paneli. Varat šo funkciju izmantot, kad vēlaties iegūt noteiktu dokumentu no pakalpojuma, kurš nodrošina faksus pēc pieprasījuma — sekojot pakalpojuma balss norādēm.

### **Faksa sūtīšana norādītā laikā**

Iespējams veikt iestatījumus, lai nosūtītu faksu noteiktā laikā. Izmantojot šo funkciju, nevar sūtīt krāsainus faksus.

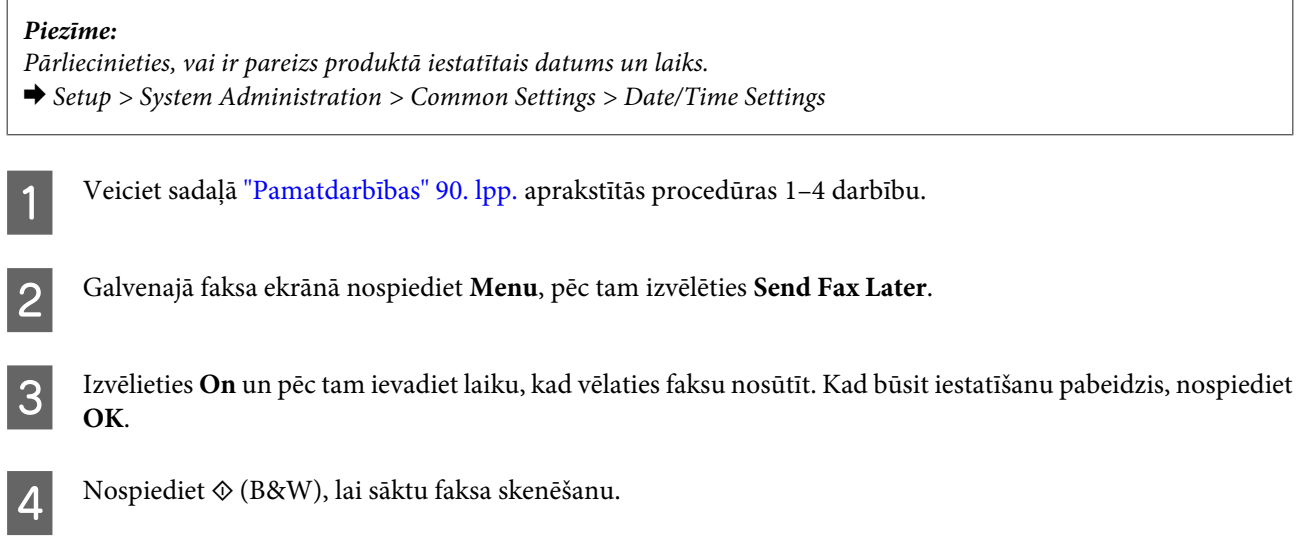

Noskenētais attēls tiek nosūtīts norādītajā laikā. Ja norādītajā laikā produkts ir izslēgts, fakss tiek nosūtīts pēc produkta ieslēgšanas.

## **Faksa nosūtīšana pēc pieprasījuma (faksa pieprasīšana)**

Funkcija Polling Send ļauj saglabāt vienu ieskenētu dokumentu (līdz 100 melnbaltām lappusēm), un nosūtīt to automātiski, saņemot pieprasījumu no cita faksa aparāta. Jūsu klienti vai darījumu partneri varēs saņemt dokumentu, vienkārši zvanot uz jūsu faksa numuru, izmantojot sava faksa aparāta funkciju "saņemšana pēc pieprasījuma".

Ievietojiet oriģinālu. & ["Oriģinālu novietošana" 43. lpp.](#page-42-0)

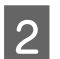

B Pārejiet uz režīmu **Fax** no sākuma izvēlnes.

C Nospiediet **Menu**, izvēlieties **Polling Send** un pēc tam **On**.

D Ja nepieciešams, nospiediet uz **Menu** un izvēlieties **Fax Send Settings**, lai mainītu faksa sūtīšanas iestatījumus, piemēram, izšķirtspēju. Katras iestatījuma skaidrojumu skatiet izvēlņu sarakstā.  $\blacktriangleright$  ["Režīms Fax" 113. lpp.](#page-112-0)

E Nospiediet x (B&W), lai sāktu dokumenta skenēšanu. Skenētais dokuments tiks uzglabāts ierīcē, kamēr to neizdzēsīsit. Lai dzēstu saglabāto dokumentu, piekļūstiet tam no Status Menu.

& ["Notiekošo vai gaidošo faksa uzdevumu pārbaude" 105. lpp.](#page-104-0)

#### *Piezīme:*

Tā kā iespējams saglabāt tikai vienu dokumentu, jums tiks vaicāts, vai vēlaties to pārrakstīt, ja viens dokuments jau būs saglabāts.

### **Saglabāta faksa sūtīšana**

Ierīces atmiņā var saglabāt vienu ieskenētu dokumentu (līdz 100 melnbaltām lapām), ko pēc tam varat jebkurā laikā nosūtīt, kam vien vēlaties. Šī funkcija ir noderīga, ja jūsu klienti vai darījumu partneri bieži lūdz jūs nosūtīt viņiem noteiktu dokumentu.

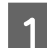

Ievietojiet oriģinālu. & ["Oriģinālu novietošana" 43. lpp.](#page-42-0)

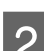

B Pārejiet uz režīmu **Fax** no sākuma izvēlnes.

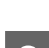

C Nospiediet **Menu** un izvēlieties **Store Fax Data**, pēc tam izvēlieties **On**.

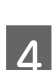

D Ja nepieciešams, nospiediet uz **Menu** un izvēlieties **Fax Send Settings**, lai mainītu faksa sūtīšanas iestatījumus, piemēram, izšķirtspēju. Katras iestatījuma skaidrojumu skatiet izvēlņu sarakstā.  $\rightarrow$  ["Režīms Fax" 113. lpp.](#page-112-0)

**Fakss**

 $\overline{5}$  Nospiediet  $\hat{\diamond}$  (B&W), lai sāktu dokumenta skenēšanu.

Skenētais dokuments tiks uzglabāts ierīcē, kamēr to neizdzēsīsit. Lai nosūtītu saglabāto dokumentu, piekļūstiet tam no Status Menu.

& ["Notiekošo vai gaidošo faksa uzdevumu pārbaude" 105. lpp.](#page-104-0)

#### *Piezīme:*

Tā kā iespējams saglabāt tikai vienu dokumentu, jums tiks vaicāts, vai vēlaties to pārrakstīt, ja viens dokuments jau būs saglabāts.

### **Faksa sūtīšana no pievienota tālruņa**

Ja saņēmēja tālruņa un faksa numurs ir viens un tas pats, varat faksu nosūtīt pēc telefonsarunas ar saņēmēju.

Ievietojiet oriģinālu. & ["Oriģinālu novietošana" 43. lpp.](#page-42-0)

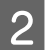

Sastādiet numuru ierīcei pievienotajā tālrunī. Ja nepieciešams, varat runāt ar saņēmēju pa tālruni.

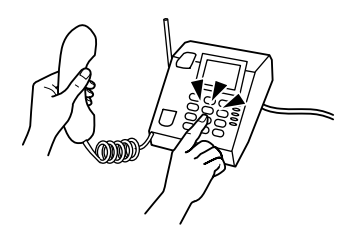

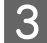

C Nospiediet **Start Fax** ierīces LCD ekrānā.

Izvēlieties Send.

Kad izdzirdēsit faksa signālu, nospiediet  $\Diamond$  (Color) vai  $\Diamond$  (B&W), lai sāktu faksa sūtīšanu.

Nolieciet klausuli.

## **Faksa sūtīšana no datora**

Izmantojot Epson FAX Utility, var tieši no datora nosūtīt pa faksu dokumentus, kas izveidoti, izmantojot tādas lietojumprogrammas kā teksta redaktorus vai izklājlapu programmas. Informāciju par to, kā instalēt programmu FAX Utility, skatiet turpmāk norādītajā sadaļā.

& ["Programmas FAX Utility instalēšana, lai varētu sūtīt faksus no datora" 89. lpp.](#page-88-0)

#### *Piezīme:*

Šajā skaidrojumā tiek izmantota programma Microsoft Word kā Windows OS piemērs, un Text Edit — kā Mac OS X piemērs. Faktiski veicamās darbības var atšķirties atkarībā no izmantotās lietojumprogrammas. Plašāku informāciju skatiet lietojumprogrammas palīdzībā.

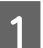

A Atveriet failu, ko vēlaties sūtīt pa faksu.

<span id="page-95-0"></span>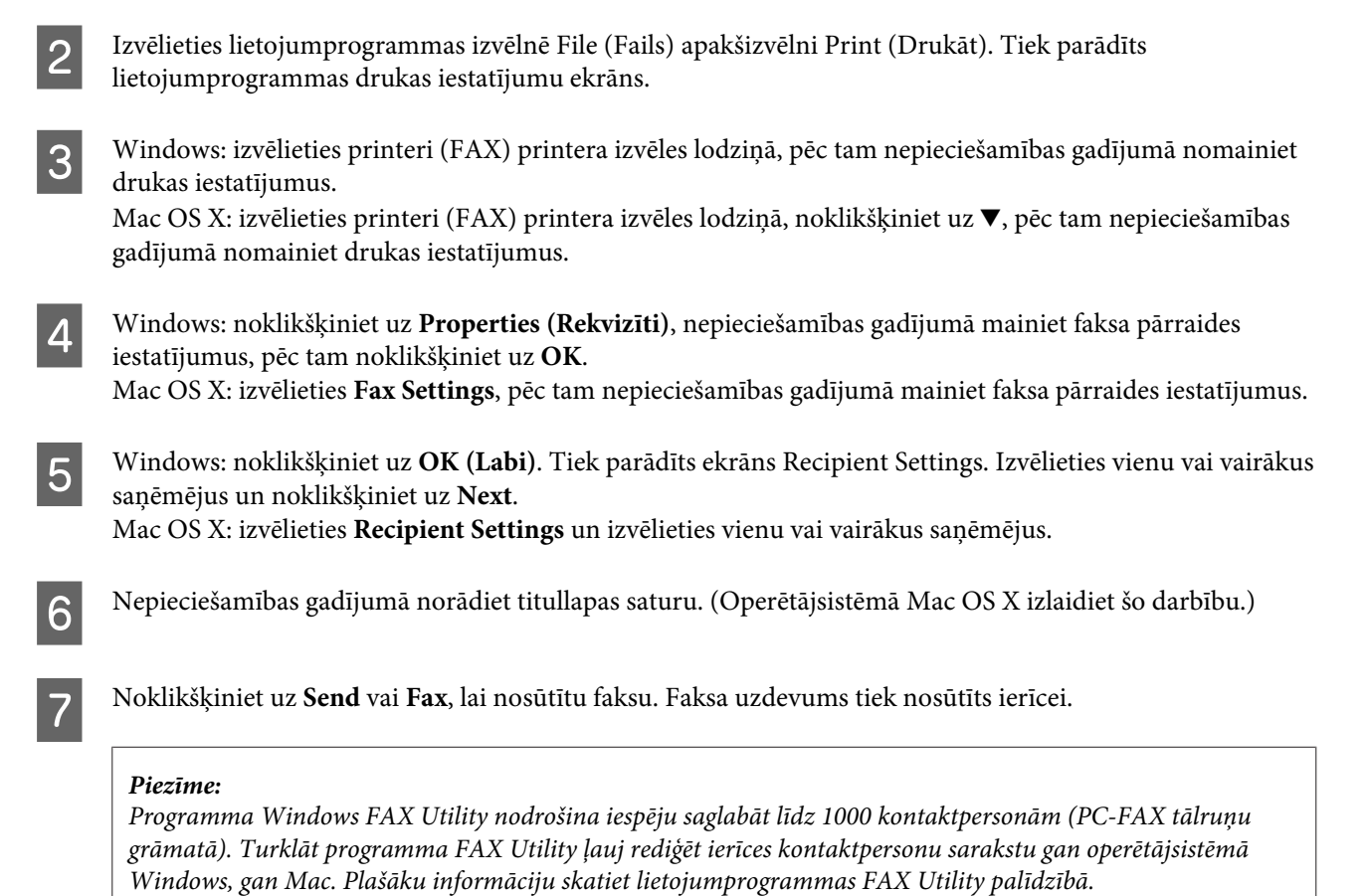

# **Faksu saņemšana**

## **Saņemšanas režīma iestatīšana**

Sākotnēji ierīcē ir iestatīta automātiska faksu saņemšana (**Receive Mode** — **Auto**). Ja ierīcei pieslēdz ārēju tālruni, šo iestatījumu var mainīt uz **Manual**.

Automātiskās saņemšanas režīmā ierīce saņem visus faksa ziņojumus automātiski un nodrošina izvadi atbilstoši iestatījumam Fax Output.

& "Saņemto faksa ziņojumu saglabāšana un pārsūtīšana" 96. lpp.

Manuālās saņemšanas režīmā uz katru zvanu jāatbild pašam un jāizmanto ierīces vadības panelis vai tālrunis, lai saņemtu faksus. Saņemtais fakss tiek izvadīts atbilstoši iestatījumiem Fax Output.

& ["Manuāla faksa saņemšana" 103. lpp.](#page-102-0)

Iestatot faksa funkcijas pirmo reizi vai arī tad, kad nepieciešams mainīt iestatījumus tālruņa sistēmas izmaiņu vai cita iemesla dēļ, izmantojiet vedni Fax Setting Wizard, lai pareizi iestatītu ierīci.

& ["Faksa iestatīšanas vedņa izmantošana" 85. lpp.](#page-84-0)

## **Saņemto faksa ziņojumu saglabāšana un pārsūtīšana**

Ierīcē ir pieejamas tālāk minētās saņemto faksa ziņojumu saglabāšanas un pārsūtīšanas funkcijas.

- <span id="page-96-0"></span>❏ Saglabāšana ierīces mapē **Inbox**
	- & "Saņemto faksa ziņojumu saglabāšana mapē **Inbox**" 97. lpp.
- ❏ Saglabāšana ārējā atmiņas ierīcē
	- & ["Saņemto faksa ziņojumu saglabāšana ārējā atmiņas ierīcē" 99. lpp.](#page-98-0)
- ❏ Saglabāšana datorā
	- & ["Saņemto faksa ziņojumu saglabāšana datorā" 99. lpp.](#page-98-0)
- ❏ Pārsūtīšana uz citu faksa ierīci
	- & ["Saņemto faksa ziņojumu pārsūtīšana" 101. lpp.](#page-100-0)
- ❏ Pārsūtīšana uz e-pasta adresi vai saglabāšana tīklā koplietojamajā mapē
	- & ["Saņemto faksa ziņojumu pārsūtīšana" 101. lpp.](#page-100-0)

#### *Piezīme:*

- ❏ Atkarībā no ierīces modeļa faksa ziņojumu pārsūtīšana uz e-pasta adresi vai saglabāšana mapē var netikt atbalstīta.
	- & ["Pieejamās funkcijas" 8. lpp.](#page-7-0)
- ❏ Abas iepriekšminētās funkcijas var izmantot vienlaicīgi. Ja šīs funkcijas tiks izmantotas vienlaicīgi, saņemtie dokumenti tiks saglabāti ierīces mapē *Inbox*, ārējā atmiņas ierīcē un datorā, kā arī pārsūtīti uz norādīto galamērķi.
- ❏ Ja WF-7610 Series/WF-7620 Series ierīcē tiek saņemti dokumenti, kas vēl nav lasīti, saglabāti vai pārsūtīti, uz faksa režīma ikonas tiek attēlots neapstrādāto uzdevumu skaits.

& ["Paziņojums par neapstrādātiem saņemtiem faksa ziņojumiem \(tikai WF-7610 Series/WF-7620 Series](#page-103-0) [ierīcēs\)" 104. lpp.](#page-103-0)

### **Saņemto faksa ziņojumu saglabāšana mapē Inbox**

Varat iestatīt, lai saņemtie faksa ziņojumi tiktu saglabāti ierīces mapē **Inbox**. Var saglabāt ne vairāk par 100 dokumentiem. Izmantojot šo funkciju, saņemtie dokumenti tiek automātiski drukāti. To nosaukumu var skatīt šķidro kristālu ekrānā, kā arī drukāt tikai tad, ja tas ir nepieciešams.

#### *Piezīme:*

atkarībā no lietošanas apstākļiem, piemēram, saglabāto dokumentu faila lieluma, var nebūt iespējams saglabāt 100 dokumentus un vienlaicīgi izmantot vairākas faksa ziņojumu saglabāšanas funkcijas.

#### *Saņemto faksa ziņojumu saglabāšanas mapē Inbox iestatīšana*

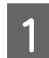

A No sākuma izvēlnes pārejiet uz sadaļu **Setup**.

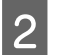

B Atlasiet **System Administration** > **Fax Settings** > **Output Settings** > **Fax Output**.

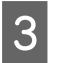

C Pārbaudiet ekrānā redzamos iestatījumus un nospiediet pogu **Settings**.

<span id="page-97-0"></span>D Atlasiet **Save to Inbox** > **Yes**.

E WF-7610 Series/WF-7620 Series ierīcēm atlasiet opciju izmantot, ja mape **Inbox** ir pilna.

❏ **Receive and print faxes**: ierīce drukā visus saņemtos dokumentus, ko nevar saglabāt mapē **Inbox**.

❏ **Reject incoming faxes**: ierīce neatbild uz ienākošajiem faksa zvaniem.

#### *Saņemto faksa ziņojumu skatīšana šķidro kristālu ekrānā*

A No sākuma izvēlnes pārejiet uz sadaļu **Fax**.

#### *Piezīme attiecībā uz WF-7610 Series/WF-7620 Series iekārtām:*

Ja ir vēl nelasīti saņemtie faksa ziņojumi, sākuma ekrānā uz faksa režīma ikonas tiek attēlots nelasīto dokumentu skaits.

& ["Paziņojums par neapstrādātiem saņemtiem faksa ziņojumiem \(tikai WF-7610 Series/WF-7620 Series](#page-103-0) [ierīcēs\)" 104. lpp.](#page-103-0)

### 2 Izvēlieties Open Inbox.

C Ja mapei **Inbox** ir iestatīta aizsardzība ar paroli, ievadiet mapes **Inbox** vai administratora paroli.

Sarakstā atlasiet faksa ziņojumu, ko vēlaties skatīt. Tiek parādīts faksa ziņojuma saturs.

- ❏ : pagriež attēlu pa labi pa 90 grādiem.
- ❏ : virza ekrānu bultiņu norādītajā virzienā.
- ❏ : samazina vai palielina skatu.
- ❏ : pāriet uz iepriekšējo vai nākamo lappusi.
- ❏ **View**: parāda vai paslēpj darba ikonas.
- $\Box$ : dzēš priekšskatītos dokumentus.
	- \* Šī ikona ir pieejama tikai WF-7610 Series/WF-7620 Series ierīcēs.
- 

E Nospiediet pogu **Menu**, atlasiet, vai skatītais dokuments ir jādrukā vai jādzēš, un pēc tam izpildiet ekrānā redzamos norādījumus.

#### c*Svarīga informācija:*

Ja ierīces atmiņā vairs nav vietas, faksa ziņojumu saņemšanas un sūtīšanas funkcija var tikt atspējota. Dzēsiet jau izlasītos un izdrukātos dokumentus.

## <span id="page-98-0"></span>**Saņemto faksa ziņojumu saglabāšana ārējā atmiņas ierīcē**

Varat iestatīt, lai saņemtie dokumenti tiktu konvertēti PDF formātā, un pēc tam tos saglabāt ierīcei pievienotajā ārējā atmiņas ierīcē. Varat arī iestatīt, lai pēc dokumentu saglabāšanas atmiņas ierīcē tie tiktu automātiski drukāti.

 $\overline{\phantom{0}}$ 

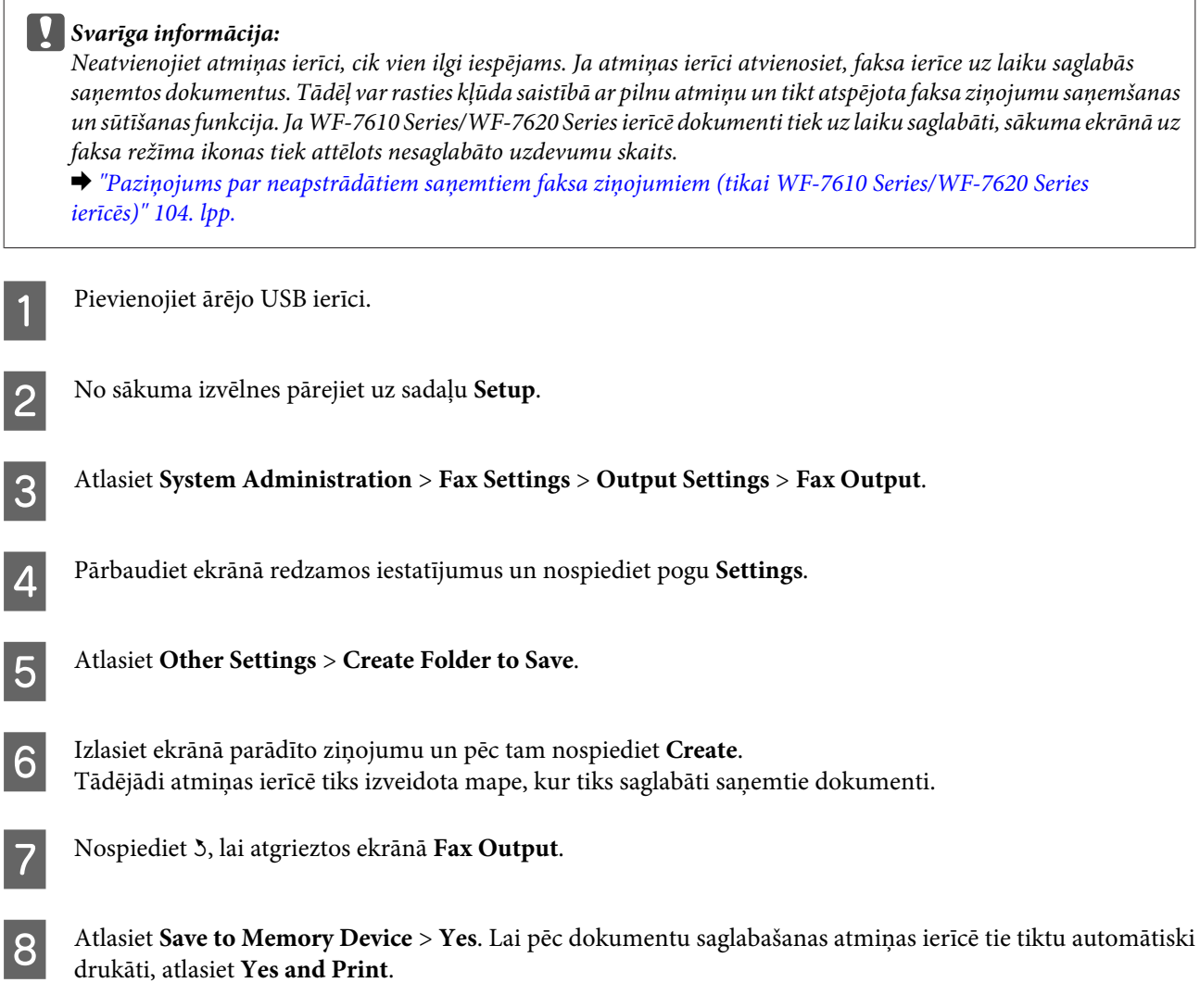

## **Saņemto faksa ziņojumu saglabāšana datorā**

Varat iestatīt, lai saņemtie dokumenti tiktu konvertēti PDF formātā, un pēc tam tos saglabāt ierīcei pievienotajā datorā. Varat arī iestatīt, lai pēc dokumentu saglabašanas datorā tie tiktu automātiski drukāti.

Vispirms veiciet nepieciešamo iestatīšanas procedūru, izmantojot programmu FAX Utility. Instalējiet programmu FAX Utility datorā.

#### c*Svarīga informācija:*

- ❏ ierīcē saņemšanas režīmam iestatiet opciju *Auto*. & ["Saņemšanas režīma iestatīšana" 96. lpp.](#page-95-0)
- ❏ Uzraugiet, lai datoram netiktu aktivizēts miega režīms. Ja datoram tiks aktivizēts miega režīms vai tas tiks izslēgts, ierīce uz laiku saglabās saņemtos dokumentus. Tādēļ var rasties kļūda saistībā ar pilnu atmiņu un tikt atspējota faksa ziņojumu saņemšanas un sūtīšanas funkcija. Ja WF-7610 Series/WF-7620 Series ierīcē dokumenti tiek uz laiku saglabāti, sākuma ekrānā uz faksa režīma ikonas tiek attēlots nesaglabāto uzdevumu skaits.

& ["Paziņojums par neapstrādātiem saņemtiem faksa ziņojumiem \(tikai WF-7610 Series/WF-7620 Series](#page-103-0) [ierīcēs\)" 104. lpp.](#page-103-0)

Startējiet programmu FAX Utility ierīcei pievienotajā datorā.

#### Windows:

Noklikšķiniet uz sākuma izvēlnes pogas (operētājsistēmā Windows 7 un Vista) vai noklikšķiniet uz pogas Start (Sākt) (operētājsistēmā Windows XP), novietojiet peles rādītāju virs vienuma All Programs (Visas programmas), atlasiet Epson Software (Epson programmatūra) un pēc tam noklikšķiniet uz FAX Utility. Operētājsistēmā Windows 8 ar peles labo pogu noklikšķiniet ekrānā Start (Sākt), vai arī veiciet pavilkšanas žestu no ekrāna Start (Sākt) apakšējās vai augšējās malas un atlasiet All apps (Visas programmas) > Epson Software (Epson programmatūra) > FAX Utility. (Serveru operētājsistēmas netiek atbalstītas.)

#### Mac OS X:

Noklikšķiniet uz System Preference (Sistēmas preferences), noklikšķiniet uz Print & Fax (Drukāšana un faksi) vai Print & Scan (Drukāšana un skenēšana) un pēc tam logā Printer (Printeris) atlasiet FAX (jūsu ierīce). Pēc tam noklikšķiniet uz šādām opcijām;

Mac OS X 10.6.x, 10.7.x, 10.8.x: Option & Supplies (Papildaprīkojums un piederumi) — Utility (Utilītprogramma) — Open Printer Utility (Atvērt printera utilītprogrammu) Mac OS X 10.5.8: Open Print Queue (Atvērt drukas rindu) — Utility (Utilītprogramma)

**2** Programmā FAX Utility atveriet iestatījumu ekrānu.

#### Windows

atlasiet **Fax Settings for Printer** > **Received Fax Output Settings**.

Mac OS X:

noklikšķiniet uz **Fax Receive Monitor**, atlasiet ierīces nosaukumu un pēc tam noklikšķiniet uz **Received Fax Output Settings**.

C Noklikšķiniet uz **Save faxes on this computer** un norādiet mapi, kurā saglabāt saņemtos dokumentus.

Iestatiet citus nepieciešamos iestatījumus un pēc tam nosūtiet iestatījumu uz ierīci.

#### *Piezīme:*

papildinformāciju par vienumu iestatīšanu un procedūru skatiet programmas FAX Utility palīdzības sadaļā.

E Ierīces vadības panelī atveriet sadaļu **Setup**.

F Atlasiet **System Administration** > **Fax Settings** > **Output Settings** > **Fax Output**.

<span id="page-100-0"></span>

Tiks parādīts pašreizējais iestatījums. Pārbaudiet, vai ierīcē ir iestatīta faksa ziņojumu saglabāšana datorā (iestatījums **Save to Computer**). Lai pēc dokumentu saglabašanas datorā tie tiktu automātiski drukāti, nospiediet pogu **Settings** un pārejiet pie nākamās darbības.

H Atlasiet **Save to Computer** > **Yes and Print**.

#### *Piezīme:*

lai pārtrauktu saņemto dokumentu saglabāšanu datorā, ierīcē iestatījumam *Save to Computer* iestatiet opciju *No*. Iestatījumus arī var mainīt, izmantojot programmu FAX Utility. Tomēr iestatījumus programmā FAX Utility nevar mainīt datorā nesaglabāta faksa ziņojuma saņemšanas laikā.

### **Saņemto faksa ziņojumu pārsūtīšana**

Varat iestatīt, lai saņemtie dokumenti tiktu pārsūtīti uz citu faksa ierīci vai konvertēti PDF formātā un pēc tam pārsūtīti uz e-pasta adresi vai saglabāti tīklā koplietojamajā mapē. Pārsūtītie dokumenti tiek dzēsti no ierīces atmiņas. Vispirms reģistrējiet kontaktpersonu sarakstā pārsūtīšanas galamērķus.

& ["Iestatījumi kontaktpersonu sarakstā" 108. lpp.](#page-107-0)

*Piezīme par saņemto faksa ziņojumu pārsūtīšanu uz citu faksa ierīci:* krāsu dokumentus nevar pārsūtīt uz citu faksa ierīci. Tie tiek apstrādāti kā dokumenti, kuru pārsūtīšana neizdevās.

*Piezīme par saņemto faksa ziņojumu pārsūtīšanu uz e-pasta adresi vai saglabāšanu tīklā koplietojamā mapē:* ❏ krāsu dokumentus nevar pārsūtīt uz citu faksa ierīci. Tie tiek apstrādāti kā dokumenti, kuru pārsūtīšana neizdevās.

- ❏ Atkarībā no ierīces modeļa faksa ziņojumu pārsūtīšana uz e-pasta adresi vai saglabāšana mapē var netikt atbalstīta. & ["Pieejamās funkcijas" 8. lpp.](#page-7-0)
- ❏ Pirms šīs funkcijas izmantošanas pārliecinieties, vai ir konfigurēti tālāk minētie iestatījumi.

– Ir konfigurēti e-pasta servera iestatījumi.

 $\blacktriangleright$  ["E-pasta servera iestatījumi" 146. lpp.](#page-145-0)

– Laukā Date/Time ir ievadīts pareizs datums un laiks un atbilstoši konfigurēti funkcijas Time Difference iestatījumi. To var izdarīt, sākuma izvēlnē piekļūstot sadaļai *Setup* > *System Administration* > *Common Settings*.

A No sākuma izvēlnes pārejiet uz sadaļu **Setup**.

B Atlasiet **System Administration** > **Fax Settings** > **Output Settings** > **Fax Output**.

C Pārbaudiet ekrānā redzamos iestatījumus un nospiediet pogu **Settings**.

## D Atlasiet **Forward** > **Yes**.

#### *Piezīme:*

lai pēc dokumentu pārsūtīšanas tie tiktu automātiski drukāti, atlasiet *Yes and Print*.

E Atlasiet **Other Settings** > **Where to Forward**.

F Kontaktpersonu sarakstā atlasiet pārsūtīšanas galamērķus. *Piezīme:* ❏ lai kārtotu kontaktpersonas pēc ierīces funkcijām, nospiediet pogu *View*. ❏ Varat norādīt līdz pat pieciem pārsūtīšanas galamērķiem. Lai atlasītu galamērķi, atzīmējiet attiecīgo izvēles rūtiņu. Lai atlasi atceltu, noņemiet atzīmi no attiecīgās izvēles rūtiņas. G Kad galamērķi ir atlasīti, nospiediet pogu **Proceed**. H Pārbaudiet, vai pārsūtīšanai atlasītie galamērķi ir pareizi, un pēc tam nospiediet pogu **Close**. **IQ** Atlasiet Options When Forwarding Failed. J Atlasiet, vai tad, ja pārsūtīšana neizdodas, saņemtie dokumenti ir jādrukā vai jāsaglabā ierīces mapē **Inbox**. c*Svarīga informācija:* ja pārsūtīšana neizdodas un tika iestatīta to saglabāšana ierīces mapē *Inbox*, kad dokumenti ir izlasīti, dzēsiet tos no mapes *Inbox*. Ja WF-7610 Series/WF-7620 Series ierīces uzdevumu sarakstā ir dokumenti, kas gaida pārsūtīšanu vai kuru pārsūtīšana neizdevās, sākuma ekrānā uz faksa režīma ikonas tiek attēlots nesaglabāto uzdevumu skaits. & ["Saņemto faksa ziņojumu skatīšana šķidro kristālu ekrānā" 98. lpp.](#page-97-0) & ["Paziņojums par neapstrādātiem saņemtiem faksa ziņojumiem \(tikai WF-7610 Series/WF-7620 Series](#page-103-0) [ierīcēs\)" 104. lpp.](#page-103-0) Pārsūtot dokumentus uz e-pasta adresi, var norādīt e-pasta ziņojuma tēmu. Atlasiet **Email Subject to Forward** un ievadiet tēmu. *Piezīme:* ❏ ja kā pārsūtīšanas galamērķi atlasījāt tīklā koplietojamu mapi vai e-pasta adresi, ieteicams pārbaudīt, vai skenēšanas režīmā uz galamērķi var pārsūtīt skenētu attēlu. Sākuma izvēlnē atlasiet *Scan* > *Email* vai *Scan* > *Network Folder/FTP*, pēc tam atlasiet galamērķi un tad sāciet skenēšanu. & ["Skenēšana, saglabājot mapē" 69. lpp.](#page-68-0)

- & ["Skenēšana un pievienošana e-pasta ziņojumam" 69. lpp.](#page-68-0)
- ❏ Ja saņemtie dokumenti tiek saglabāti tīklā koplietojamā mapē, varat iestatīt, lai datorā, kur darbojas operētājsistēma Windows, tiktu parādīts paziņojums par jauna faksa ziņojuma saņemšanu. Lai to iestatītu, izmantojiet programmu FAX Utility. Papildinformāciju skatiet programmas FAX Utility palīdzības sadaļā.

## **Faksa saņemšana, veicot pieprasījumu**

Šī opcija nodrošina iespēju saņemt faksu no faksa informācijas dienesta, kuram esat piezvanījis.

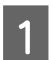

A Ievietojiet papīru. Izlaidiet šo darbību, ja iestatījums Fax Output neparedz saņemto faksa ziņojumu drukāšanu.  $\blacktriangleright$  ["Ievieto papīru papīra kasetē" 33. lpp.](#page-32-0)

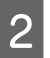

B Pārejiet uz režīmu **Fax** no sākuma izvēlnes.

**Fakss**

<span id="page-102-0"></span>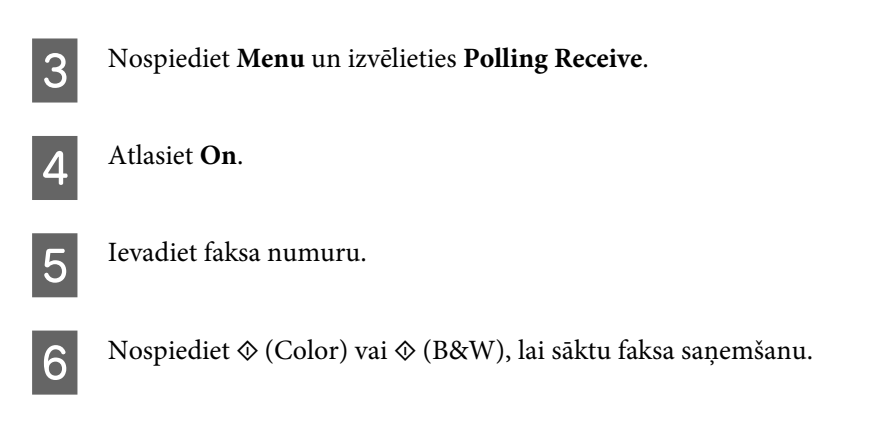

## **Manuāla faksa saņemšana**

Ja tālrunis ir savienots ar ierīci, un opcijas Receive Mode iestatījums ir Manual, pēc savienojuma izveides varat saņemt faksa datus.

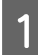

A Ievietojiet papīru. Izlaidiet šo darbību, ja iestatījums Fax Output neparedz saņemto faksa ziņojumu drukāšanu. & ["Ievieto papīru papīra kasetē" 33. lpp.](#page-32-0)

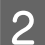

B Kad produktam pievienotais tālrunis zvana, paceliet klausuli.

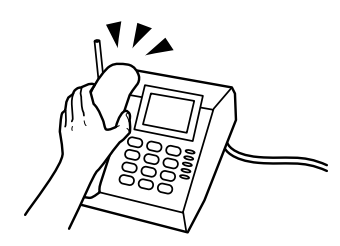

C Kad izdzirdat faksa signālu, ierīces LCD ekrānā nospiediet **Start Fax**.

**Izvēlieties Receive.** 

 ${\bf 5}$ Lai saņemtu faksu saņemšanu, nospiediet  $\otimes$  (Color) vai  $\otimes$  (B&W), pēc tam nolieciet tālruņa klausuli.

#### *Piezīme:*

Funkcija Remote Receive nodrošina iespēju sākt faksu saņemšanu, izmantojot tālruni, tā vietā, lai lietotu ierīci. Iespējojiet šo funkciju un iestatiet Start Code. Ja atrodaties citā telpā ar bezvadu tālruni, varat sākt faksa ziņojuma saņemšanu, ievadot klausulē kodu.

 $\rightarrow$  Setup > System Administration > Fax Settings > Receive Settings > Remote Receive

# <span id="page-103-0"></span>**Faksa uzdevumu statusa un vēstures pārbaude**

## **Paziņojums par neapstrādātiem saņemtiem faksa ziņojumiem (tikai WF-7610 Series/WF-7620 Series ierīcēs)**

Ja ir neapstrādāti saņemti dokumenti, sākuma ekrānā uz faksa režīma ikonas tiek attēlots neapstrādāto uzdevumu skaits. Termina "neapstrādāts" skaidrojumu skatiet tālāk redzamajā tabulā.

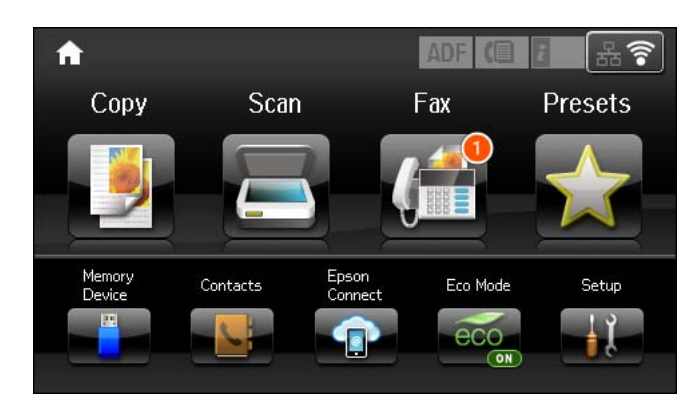

#### *Piezīme:*

ja izmantojat vairākus faksa izvades iestatījumus, neapstrādāto uzdevumu skaits var tikt parādīts kā "2" vai "3" pat tad, ja tika saņemts tikai viens faksa ziņojums. Piemēram, iestatot, lai faksa ziņojumi tiktu saglabāti ierīces mapē *Inbox* un datorā un tiek saņemts viens faksa ziņojums, ja faksa ziņojums netika saglabāts mapē *Inbox* un datorā, tiek rādīts šāds neapstrādāto uzdevumu skaits: "2".

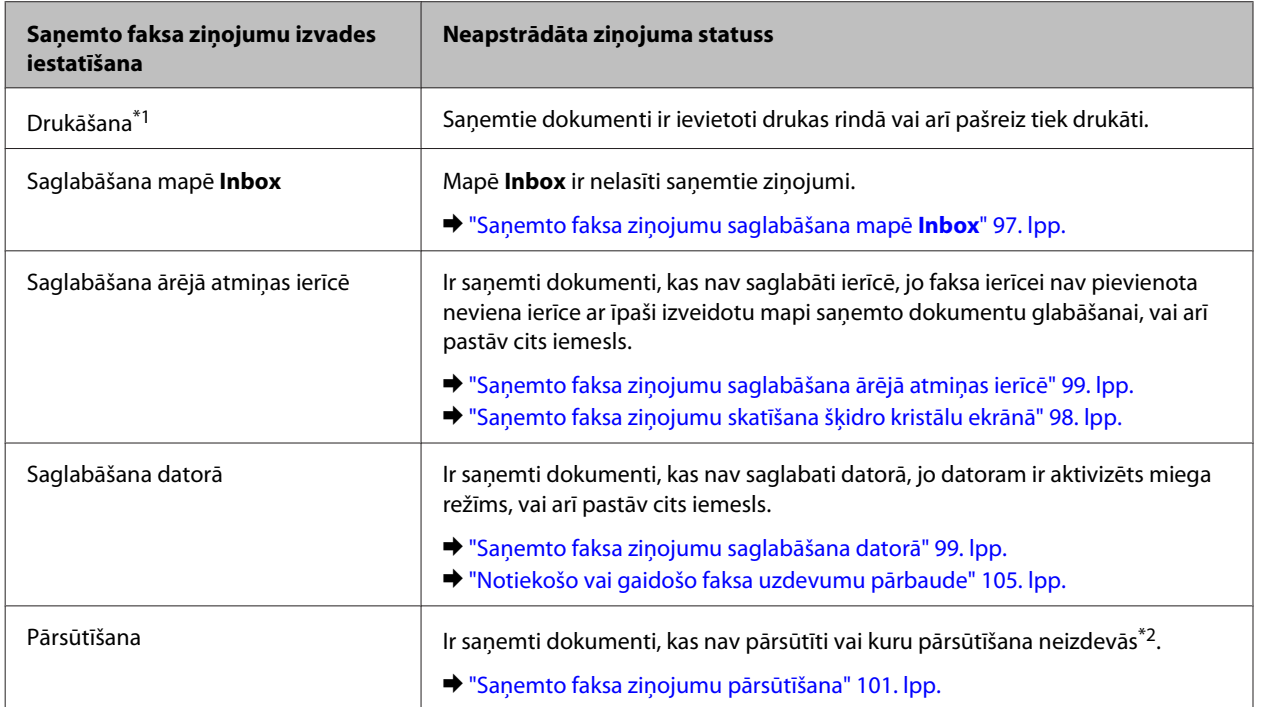

\*1Ja nav iestatīts neviens faksa izvades iestatījums vai ir iestatīts, lai pēc saņemto dokumentu saglabāšanas ārējā atmiņas ierīcē vai datorā tie tiek drukāti.

\*2Ja ir iestatīts, lai tiktu saglabāti dokumenti, ko neizdevās pārsūtīt uz ierīces mapi **Inbox**, un ir nelasīti dokumenti, ko neizdevās pārsūtīt uz mapi **Inbox**. Ja ir iestatīts, lai dokumenti, ko neizdevās pārsūtīt, tiktu drukāti un drukāšana nav pabeigta.

## <span id="page-104-0"></span>**Statusa izvēlnes lietošana**

### **Notiekošo vai gaidošo faksa uzdevumu pārbaude**

Izmantojot izvēlni Job Monitor, var veikt turpmāk norādītās darbības.

- ❏ Notiekošo vai izpildi gaidošo faksa uzdevumu pārbaude un atcelšana.
- ❏ Skenēta dokumenta sūtīšana vai dzēšana, izmantojot funkciju Store Fax Data.
- ❏ Faksa pārraidei pēc pieprasījuma paredzēta skenēta dokumenta dzēšana.
- ❏ Faksu, kurus nav izdevies nosūtīt, atkārtota sūtīšana vai dzēšana, ja ir iespējota opcija Save Failure Data.
- ❏ Pārbaudiet, vai ir saņemti faksa ziņojumi, kas ir uz laiku saglabāti printera atmiņā un vēl nav saglabāti ārējā atmiņas ierīcē vai datorā.

Izpildiet tālāk norādītās darbības, lai piekļūtu izvēlnei.

Nospiediet vadības paneļa pogu $\boldsymbol{i}$ .

B Izvēlieties **Job Monitor** un pēc tam — **Communication Job** vai **Print Job**.

C Izvēlieties sarakstā mērķa darbu. Tiek parādīts detalizētas informācijas ekrāns, kurā redzamas iespējamās darbības.

### **Nosūtīto/saņemto faksa darbu pārbaude**

Varat pārbaudīt nosūtīto vai saņemt faksu darbu vēsturi. Varat arī atkārtoti izdrukāt saņemtos faksus. Kad tiek sasniegta robežvērtība, vispirms tiek dzēsts vecākais vēstures ieraksts. Izpildiet tālāk norādītās darbības, lai piekļūtu izvēlnei.

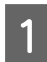

Nospiediet vadības paneļa pogu *i*.

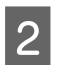

B Izvēlieties **Job History** un pēc tam — **Receive Job** vai **Send Job**.

3 Izvēlieties sarakstā mērķa darbu.

Tiek parādīts detalizētas informācijas ekrāns, kurā redzamas iespējamās darbības.

### **Saņemto faksa ziņojumu skatīšana mapē Inbox**

Varat skatīt saņemtos faksus, kas saglabāti ierīces atmiņā (**Inbox**). Nospiediet vadības paneļa pogu , izvēlieties **Job Storage** un pēc tam izvēlieties **Inbox**.

Varat Inbox piekļūt arī režīmā Fax.

& ["Saņemto faksa ziņojumu skatīšana šķidro kristālu ekrānā" 98. lpp.](#page-97-0)

## **Faksa atskaites drukāšana**

## **Faksa žurnāla automātiskā drukāšana**

Varat iestatīt automātisku faksa žurnāla atskaites drukāšanu.

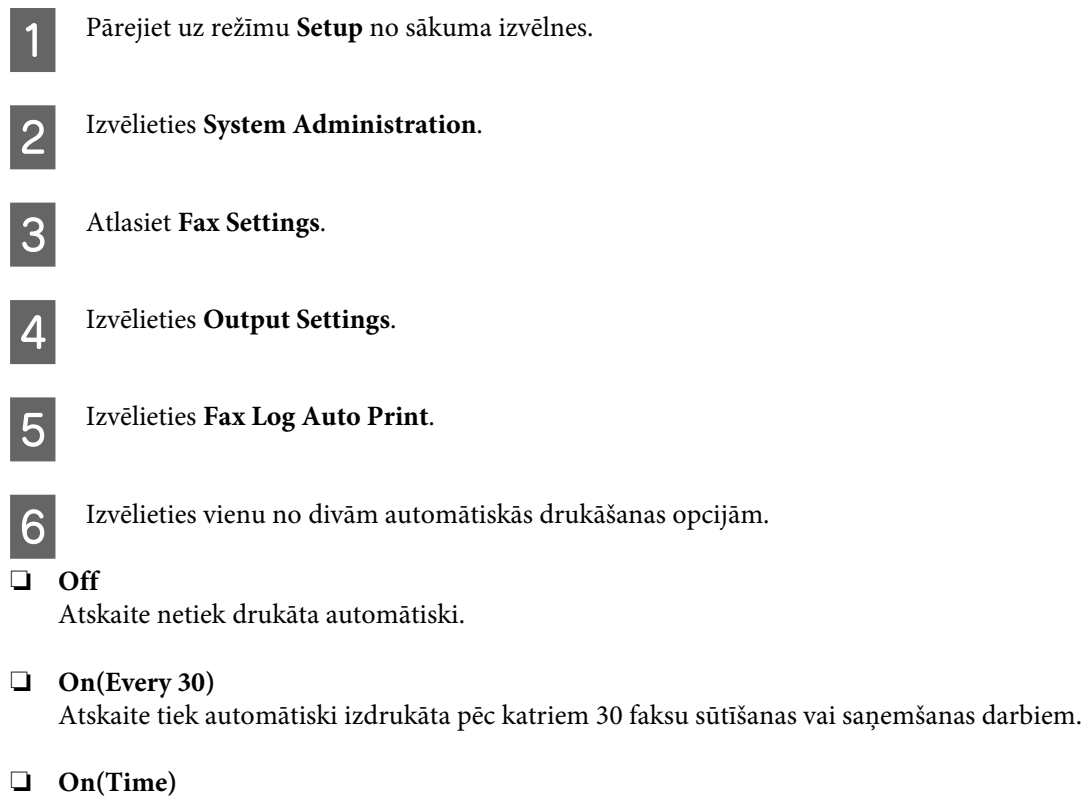

Varat norādīt, kad tiek automātiski izdrukāta atskaite.

## **Faksa atskaites manuāla drukāšana**

Nepieciešamības gadījumā iespējams izdrukāt dažādas faksu atskaites.

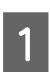

A Pārejiet uz režīmu **Fax** no sākuma izvēlnes.

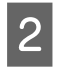

B Nospiediet **Menu**, izvēlieties **Fax Report** un pēc tam izvēlieties kāda no tālākminētajiem vienumiem drukāšanu.

- ❏ **Fax Settings List** Drukāt pašreizējos faksa saziņas iestatījumus.
- ❏ **Fax Log** Parādīt vai izdrukāt nosūtīto un saņemto faksa darbu vēsturi.
- ❏ **Last Transmission** Izdrukāt atskaiti par iepriekšējo faksu, kas nosūtīts vai saņemts pēc pieprasījuma.

#### ❏ **Stored Fax Documents** Drukāt sarakstu ar faksa darbiem, kuri pašlaik ir saglabāti ierīces atmiņā.

#### ❏ **Protocol Trace**

Izdrukāt detalizētu atskaiti par iepriekšējo nosūtīto vai saņemto faksu.

# **Faksa režīma izvēlņu saraksts**

Plašāku informāciju par faksa režīma izvēlņu sarakstu skatiet turpmāk norādītajā sadaļā. & ["Režīms Fax" 113. lpp.](#page-112-0)

# <span id="page-107-0"></span>**Iestatījumi kontaktpersonu sarakstā**

# **Kontaktpersonas izveide**

Bieži izmantotus faksa numurus, e-pasta adreses un tīkla mapes var reģistrēt kontaktpersonu sarakstā. Šī funkcija ļauj ātri atlasīt mērķi(-us), sūtot faksus un skenējot.

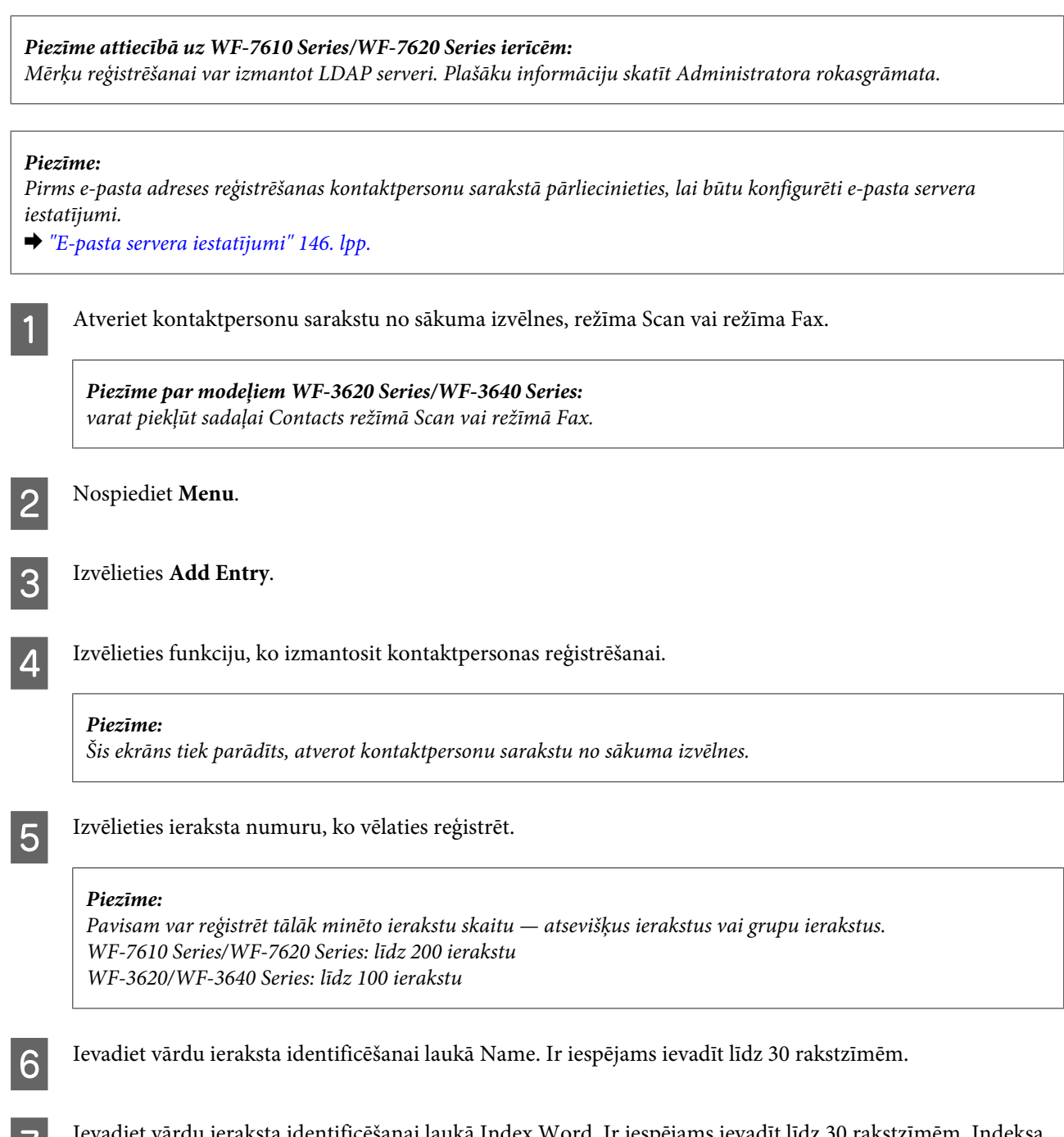

G Ievadiet vārdu ieraksta identificēšanai laukā Index Word. Ir iespējams ievadīt līdz 30 rakstzīmēm. Indeksa vārds var noderēt, meklējot kontaktpersonu sarakstā ierakstu.
B Ievadiet citus iestatījumus atbilstoši izvēlētajai funkcijai.

#### *Piezīme par faksa numuriem:*

- ❏ Jums ir jāievada faksa numurs. Ir iespējams ievadīt līdz 64 cipariem.
- ❏ Ja jūsu tālruņa sistēma ir PBX un, lai piekļūtu ārējai līnijai, nepieciešams ārējās piekļuves kods, piemēram, "9", pirms faksa numura norādiet piekļuves kodu. Ja piekļuves kods ir norādīts iestatījumā Line Type, piekļuves koda vietā ievadiet simbolu # (restīti).
- ❏ Lai, sastādot numuru, uz dažām sekundēm pauzētu ierīci, ievadiet defisi.

I Nospiediet **Save**, lai pabeigtu ieraksta reģistrēšanu.

#### *Piezīme:*

lai rediģētu vai dzēstu ierakstu, nospiediet attiecīgā ieraksta labajā pusē redzamo informācijas ikonu un pēc tam nospiediet *Edit* vai *Delete*.

*Piezīme attiecībā uz WF-7610 Series/WF-7620 Series ierīcēm:* adresi, kas jāreģistrē LDAP serverī, varat norādīt kontaktpersonu sarakstā. Parādiet ierakstu un pēc tam nospiediet *Save*.

### **Grupas izveide**

Pievienojot kontaktpersonas grupas sarakstam, var faksu vai skenētu attēlu vienlaikus nosūtīt pa e-pastu vairākiem mērķiem.

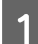

A Atveriet kontaktpersonu sarakstu no sākuma izvēlnes, režīma Scan vai režīma Fax.

*Piezīme par modeļiem WF-3620 Series/WF-3640 Series:* varat piekļūt sadaļai Contacts režīmā Scan vai režīmā Fax.

B Nospiediet **Menu**.

Izvēlieties Add Group.

Izvēlieties funkciju, ko izmantosit grupas ieraksta reģistrēšanai.

#### *Piezīme:*

Šis ekrāns tiek parādīts, atverot kontaktpersonu sarakstu no sākuma izvēlnes.

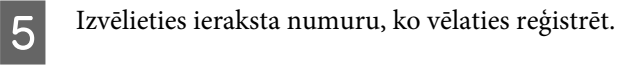

#### *Piezīme:*

Pavisam var reģistrēt tālāk minēto ierakstu skaitu — atsevišķus ierakstus vai grupu ierakstus. WF-7610 Series/WF-7620 Series: līdz 200 ierakstu WF-3620/WF-3640 Series: līdz 100 ierakstu

F Ievadiet vārdu grupas ieraksta identificēšanai laukā Name. Ir iespējams ievadīt līdz 30 rakstzīmēm.

G Ievadiet vārdu ieraksta identificēšanai laukā Index Word. Ir iespējams ievadīt līdz 30 rakstzīmēm. Indeksa vārds var noderēt, meklējot kontaktpersonu sarakstā ierakstu.

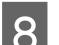

H Nospiediet **Proceed**.

I Izvēlieties ierakstu, kuru vēlaties reģistrēt grupas sarakstā.

10 Nospiediet Save, lai pabeigtu ieraksta reģistrēšanu.

#### *Piezīme:*

Lai dzēstu vai rediģētu esošu ierakstu, nospiediet kontaktpersonu saraksta ekrānā uz vārda sadaļas attiecīgajam ierakstam, pēc tam izvēlieties *Delete* vai *Edit*.

# <span id="page-110-0"></span>**Vadības paneļa izvēlņu saraksts**

Jūs varat izmantot šo produktu kā printeri, kopētāju, skeneri un faksu. Lai izmantotu kādu no šīm funkcijām (izņemot printera funkciju), izvēlieties vajadzīgo funkciju, nospiežot attiecīgo režīma pogu uz vadības paneļa. Atlasot režīmu, parādās attiecīgā režīma galvenais ekrāns.

## **Režīms Copy**

#### *Piezīme:*

- ❏ Iestatījumu vienumi var būt atšķirīgi atkarībā no Layout vai citiem iestatījumiem, ko izvēlējāties.
- ❏ Izvēlnes hierarhija var atšķirties atkarībā no ierīces.

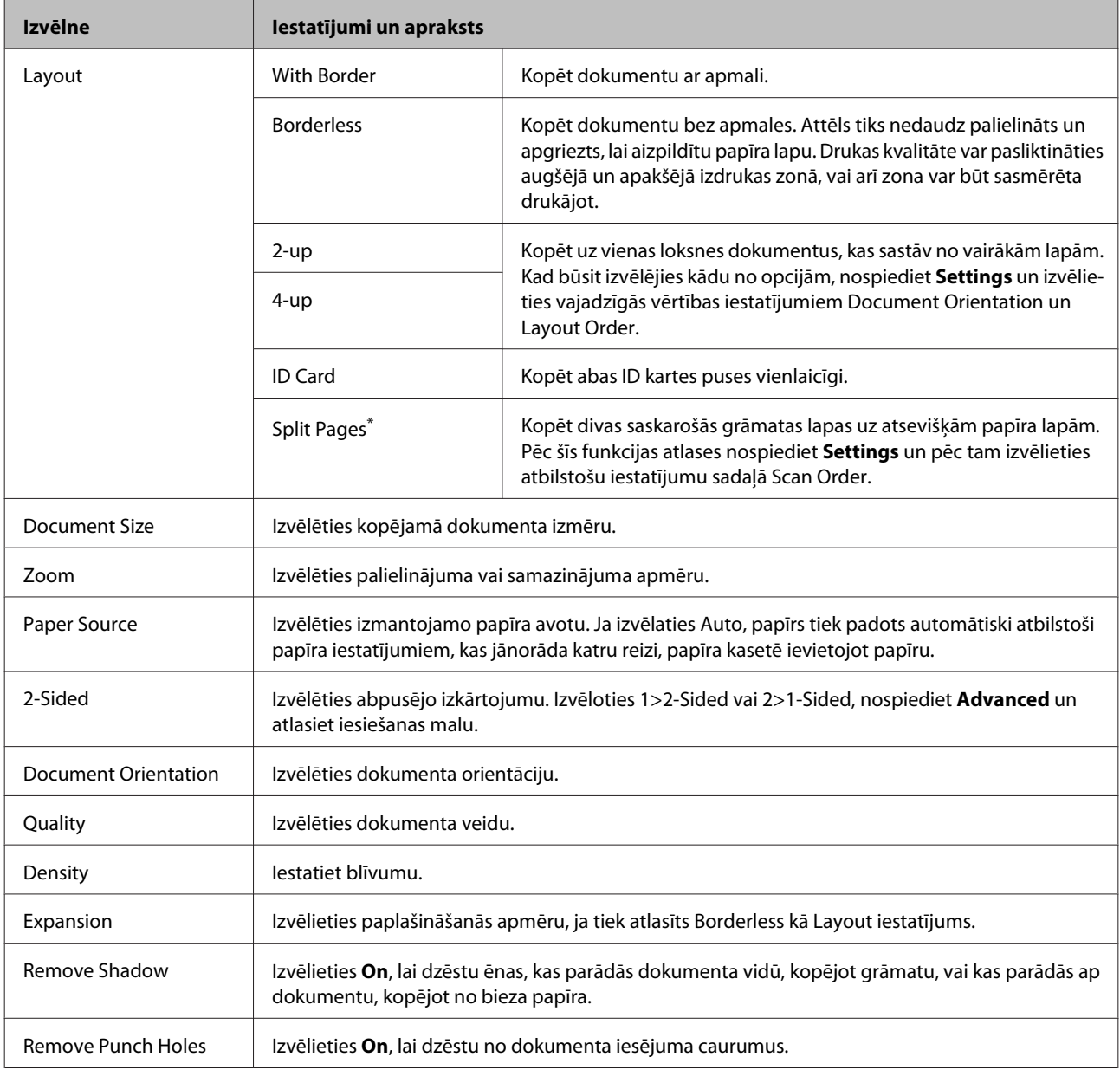

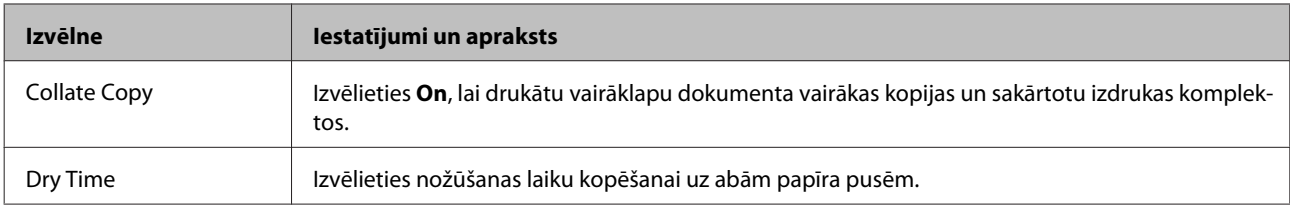

\* Šī funkcija tiek atbalstīta tikai modeļos WF-7610 Series un WF-7620 Series.

## **Režīms Memory Device**

#### *Piezīme:*

Iestatījumu vienumi var būt atšķirīgi atkarībā no drukas formāta.

#### **Format**

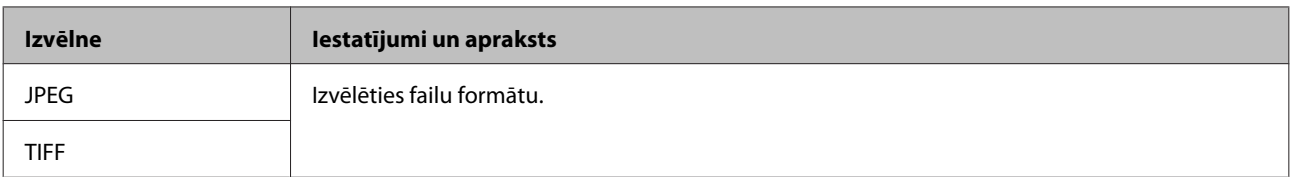

#### **Papildu iestatījumi**

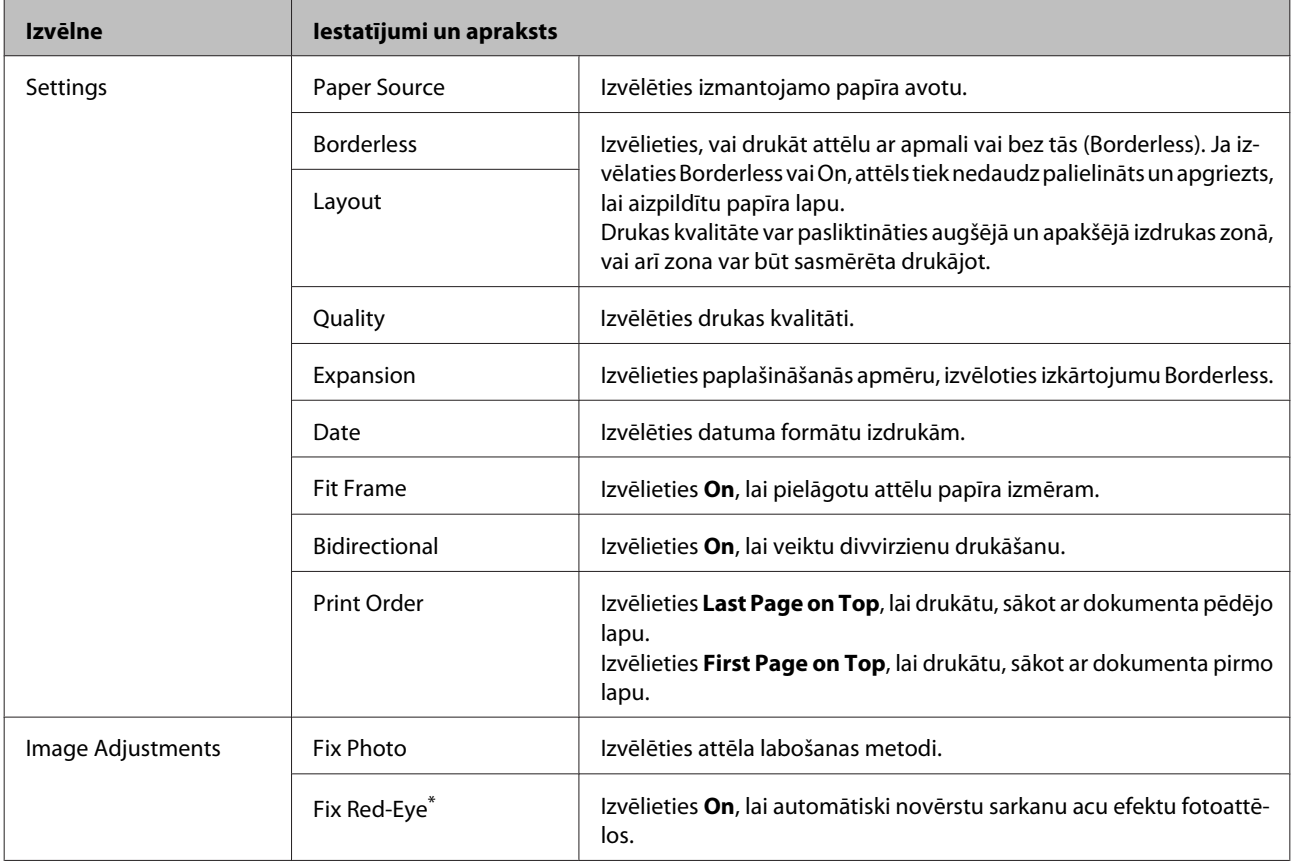

<span id="page-112-0"></span>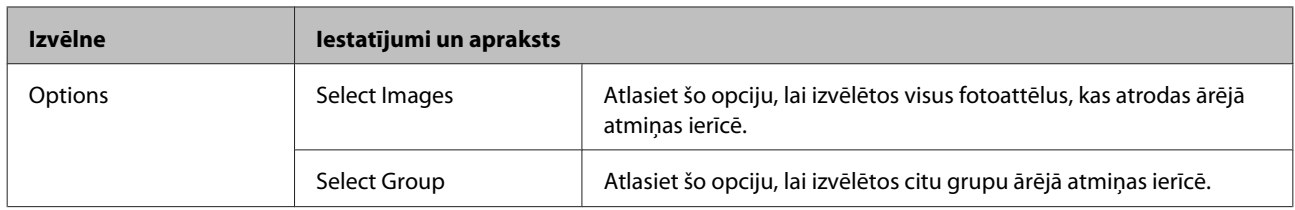

\* Šis iestatījums nemaina sākotnējo attēlu. Tas ietekmē tikai izdruku. Atkarībā no fotoattēla veida iespējami labojumi nevis acīm, bet citām attēla daļām.

## **Režīms Fax**

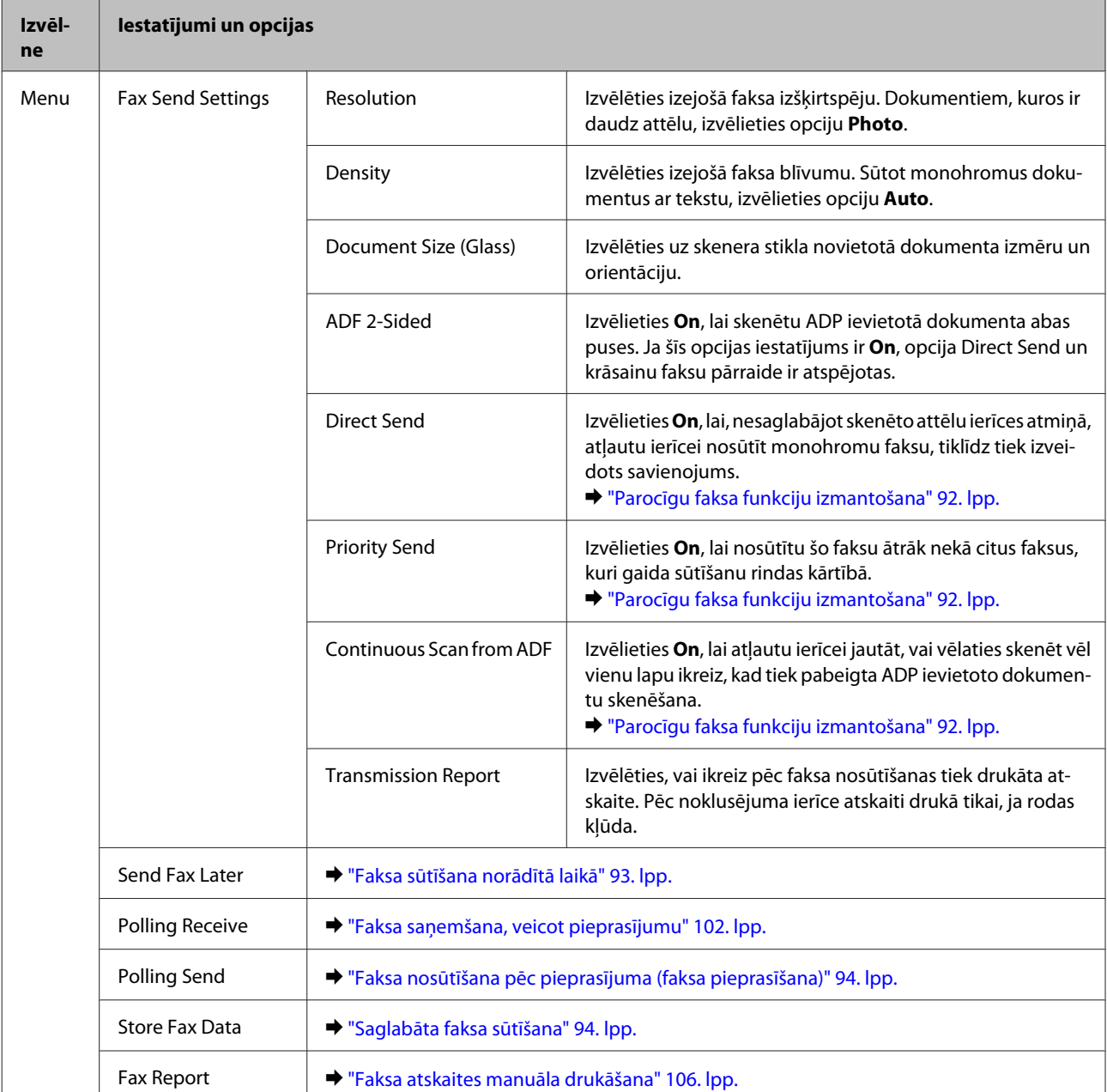

## <span id="page-113-0"></span>**Režīms Scan**

#### *Piezīme:*

- ❏ Atkarībā no produkta ir iespējams, ka funkcijas Scan to Network Folder/FTP un Scan to Email netiek atbalstītas. Plašāku informāciju skatiet tālāk norādītajā sadaļā. & ["Pieejamās funkcijas" 8. lpp.](#page-7-0)
- ❏ Iestatījumu vienumi var būt atšķirīgi atkarībā no izvēlnes.

#### **Scan to Memory Device**

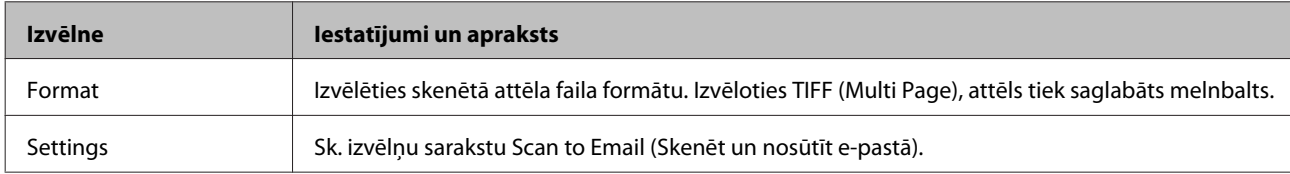

#### **Scan to Network Folder/FTP**

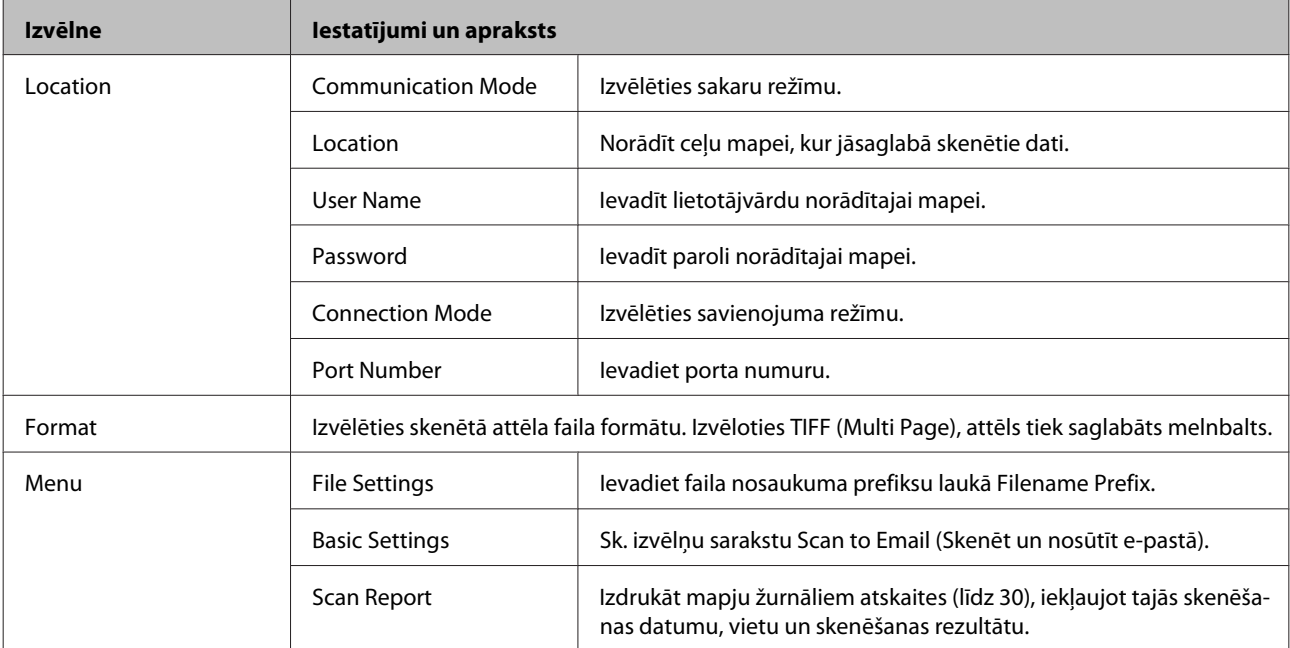

#### **Scan to Email**

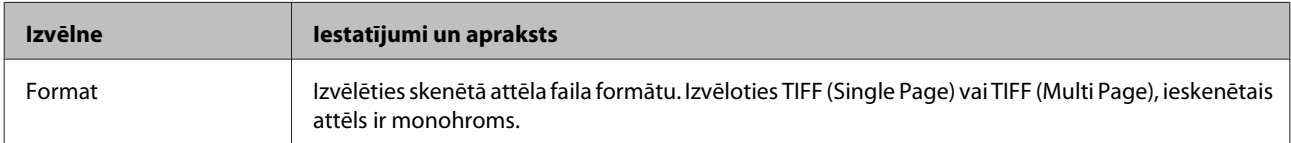

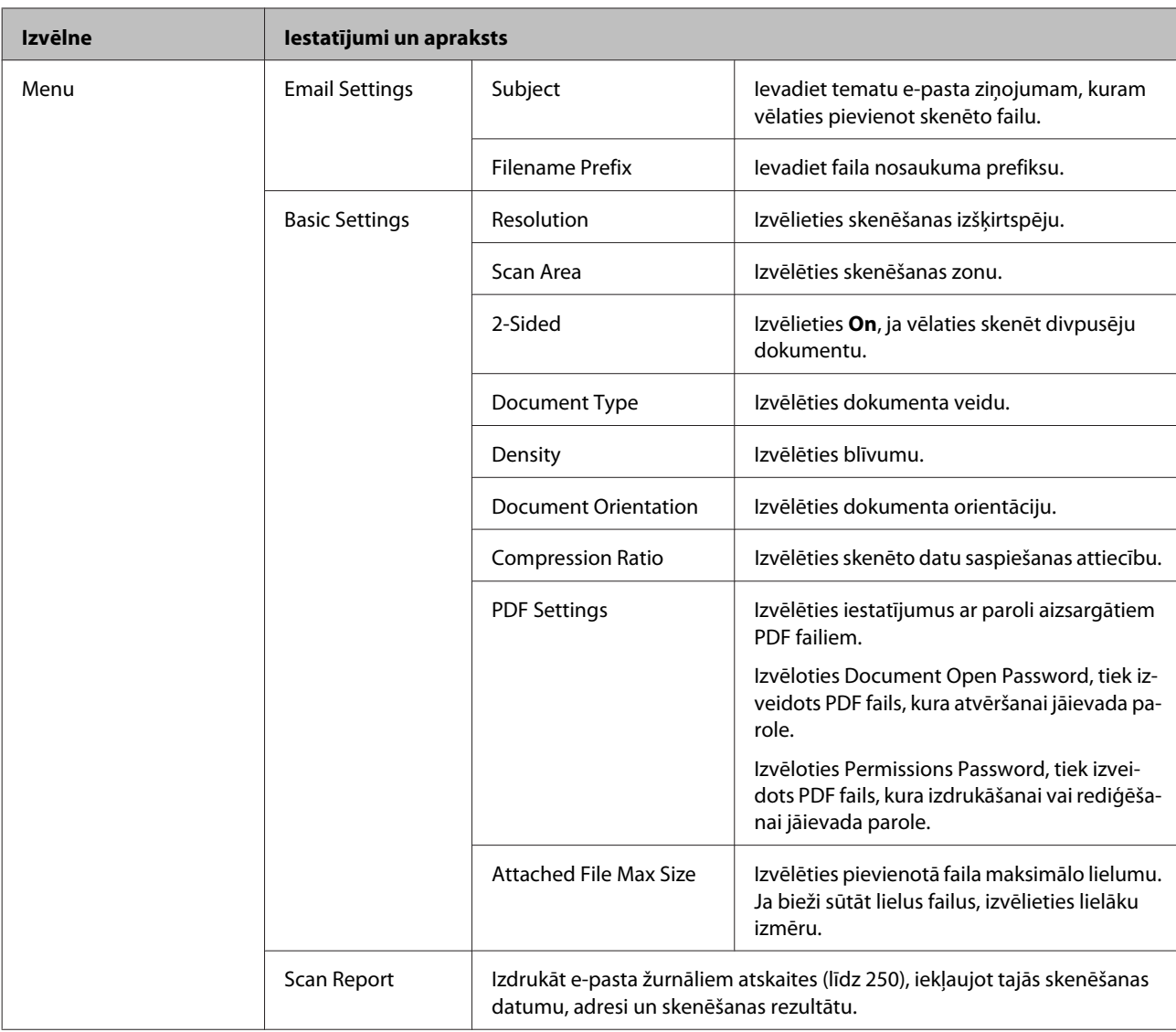

#### **Scan to Computer**

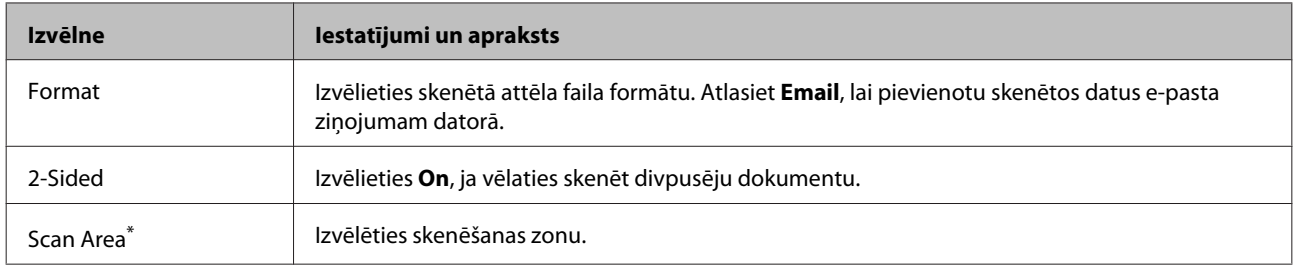

\* Šī funkcija tiek atbalstīta tikai modeļos WF-7610 Series un WF-7620 Series.

#### **Scan to Computer (WSD)**

Pieejams datoriem ar operētājsistēmu Windows 8/7/Vista.

#### **Scan to Cloud**

Lai iegūtu norādījumu par funkcijas Scan to Cloud lietošanu, apmeklējiet Epson Connect portāla vietni.

& ["Izmantojot Epson Connect Pakalpojums" 10. lpp.](#page-9-0)

## **Režīms Setup**

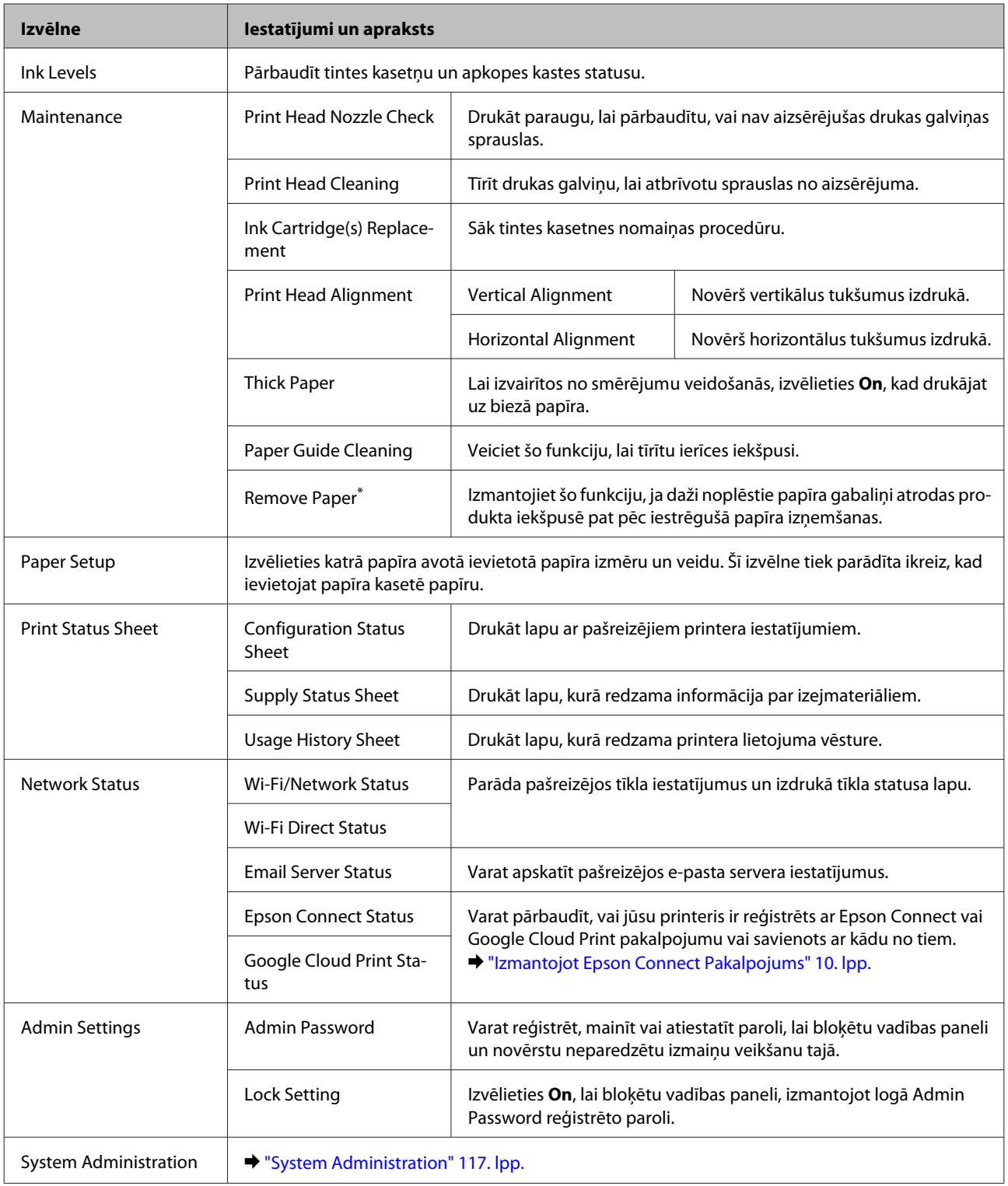

\* Šī funkcija tiek atbalstīta tikai modeļos WF-7610 Series un WF-7620 Series.

### <span id="page-116-0"></span>**System Administration**

Administrators var bloķēt vadības paneli, lai novērstu nejaušu izmaiņu iespējamību. Lai bloķētu vadības paneli, atlasiet izvēlnes, kā norādīts zemāk, un pēc tam ievadiet paroli. Setup > Admin Settings > Lock Setting

Parole tiek prasīta, izmantojot turpmāk norādītās funkcijas.

- ❏ System Administration iestatījumu ievadīšana režīmā Setup
- ❏ Režīma Eco Mode atvēršana no sākuma izvēlnes.
- ❏ Preset iestatījumu pievienošana, dzēšana un rediģēšana, kontaktpersonu saraksts

Opcijai Lock Setting norādītā parole ir nepieciešama arī, veicot iestatījumus Epson WebConfig vai EpsonNet Config.

#### *Piezīme:*

Ja ir aizmirsta parole, sazinieties ar izplatītāju.

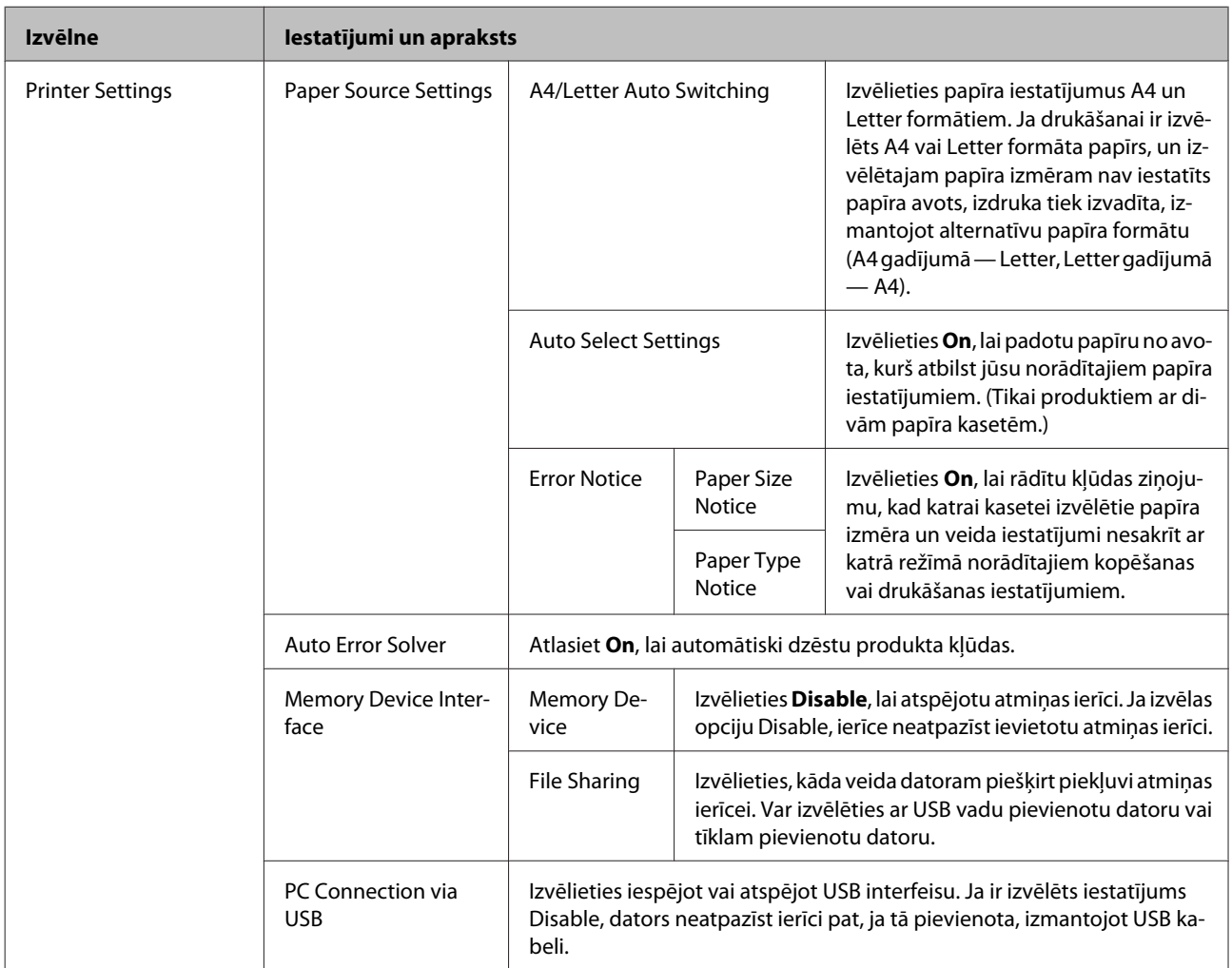

#### **Vadības paneļa izvēlņu saraksts**

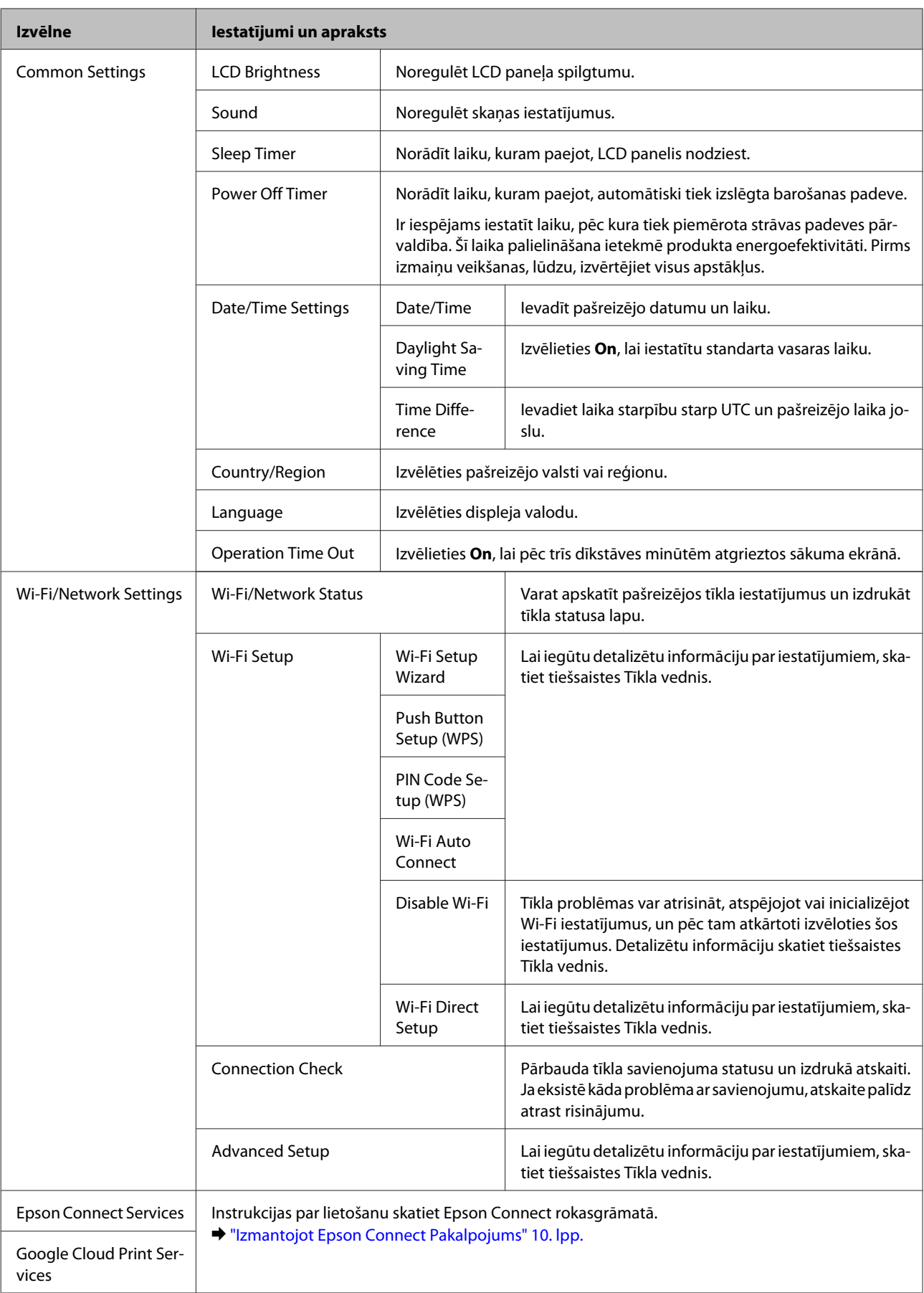

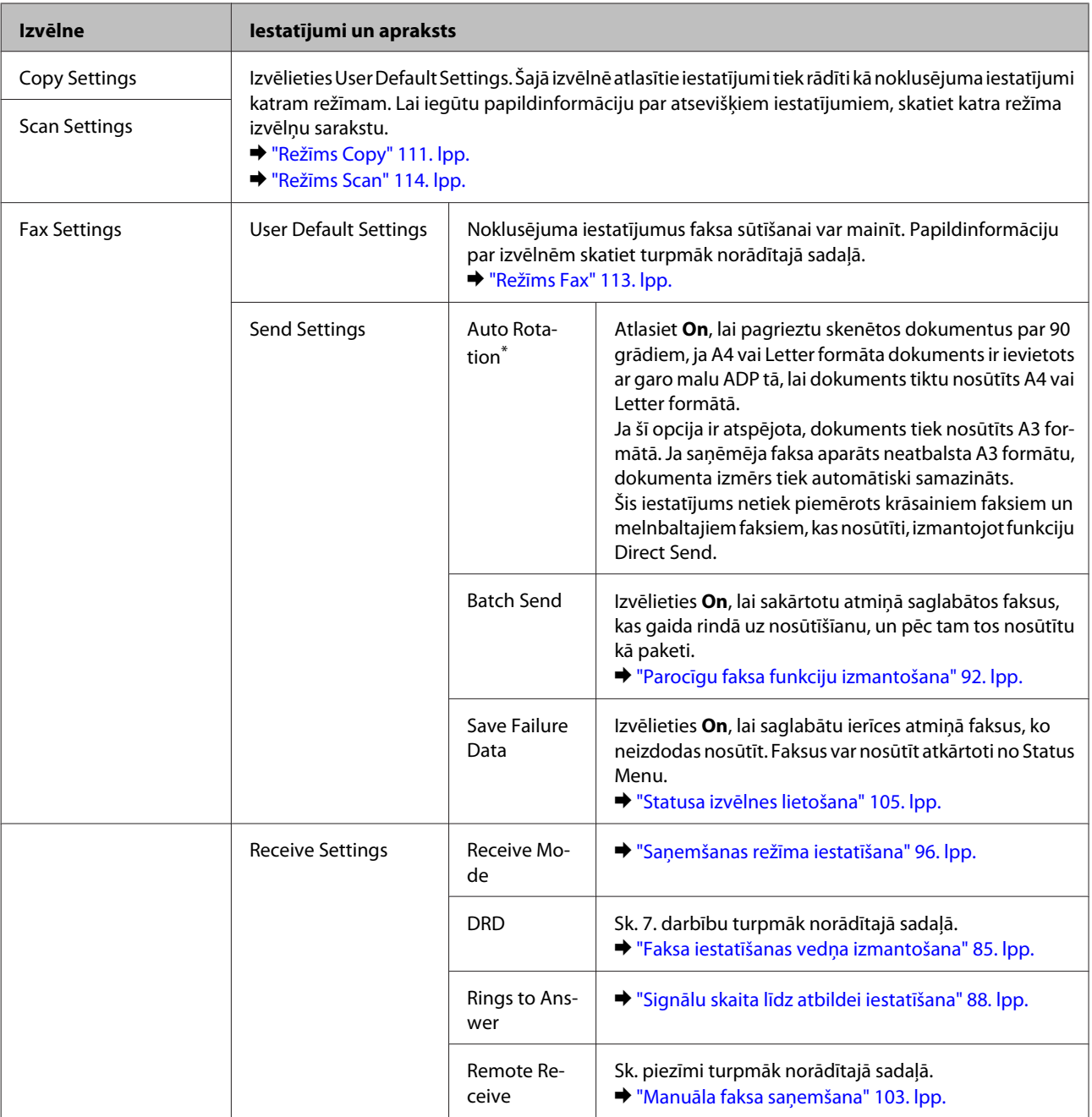

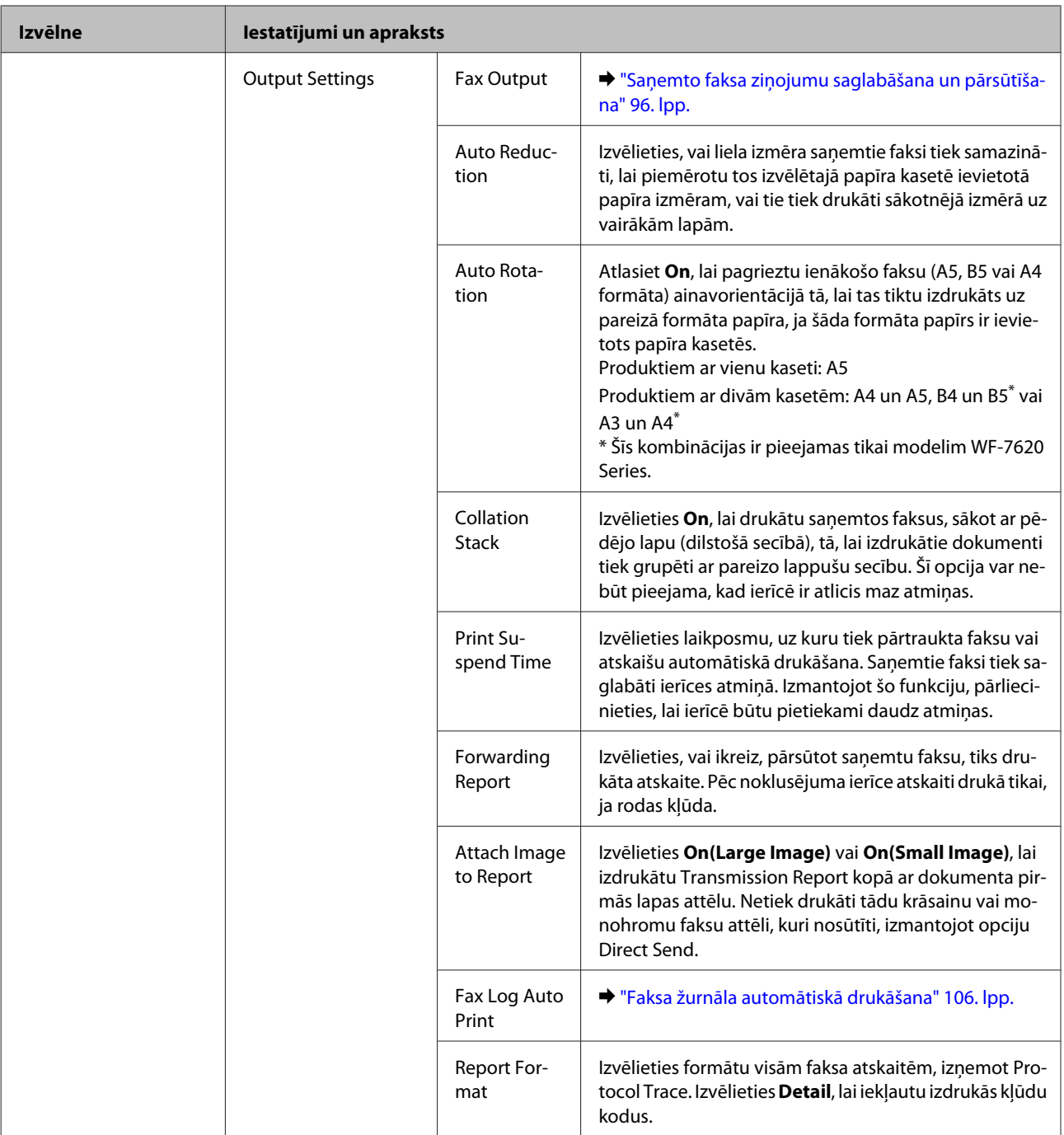

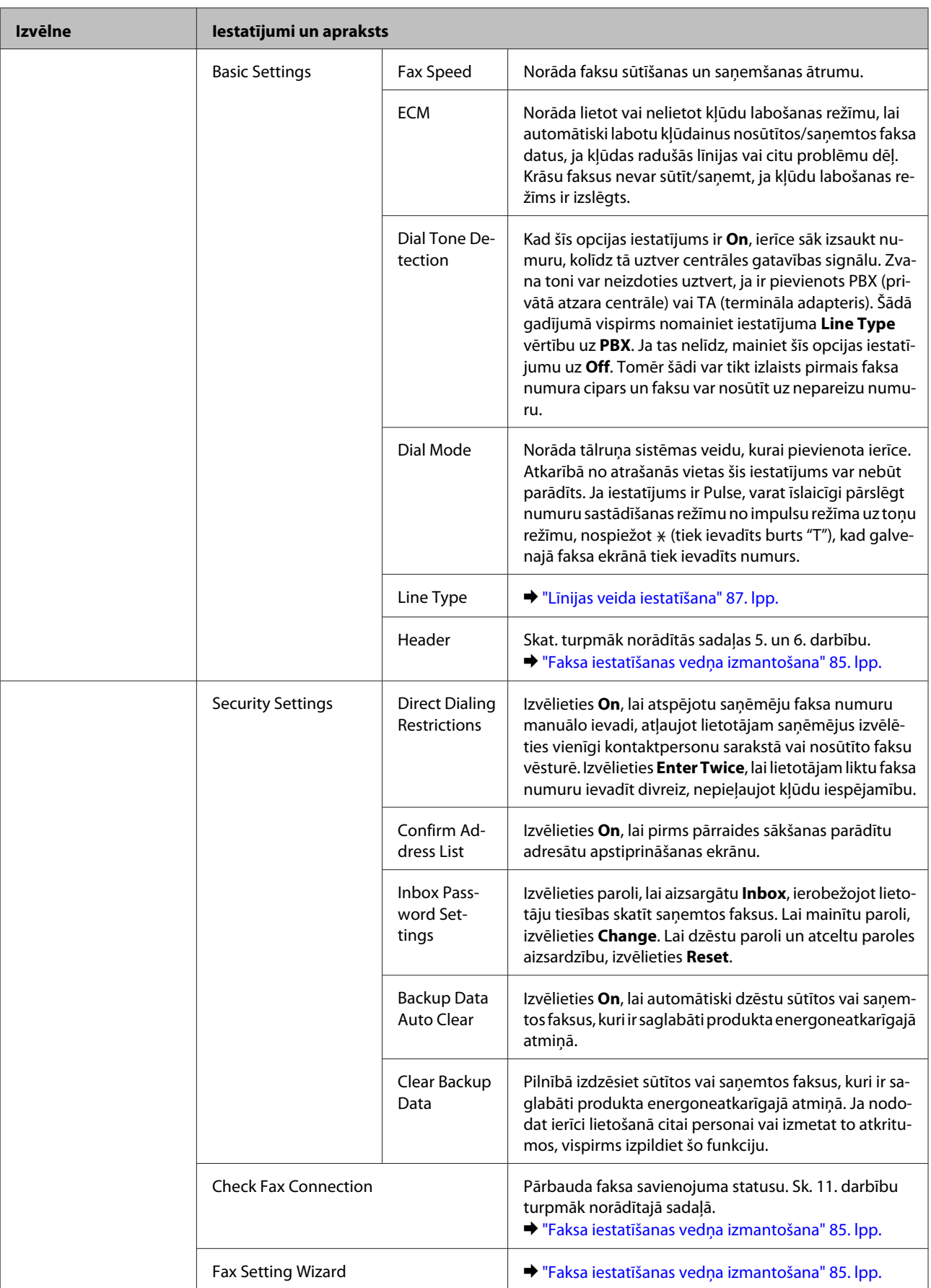

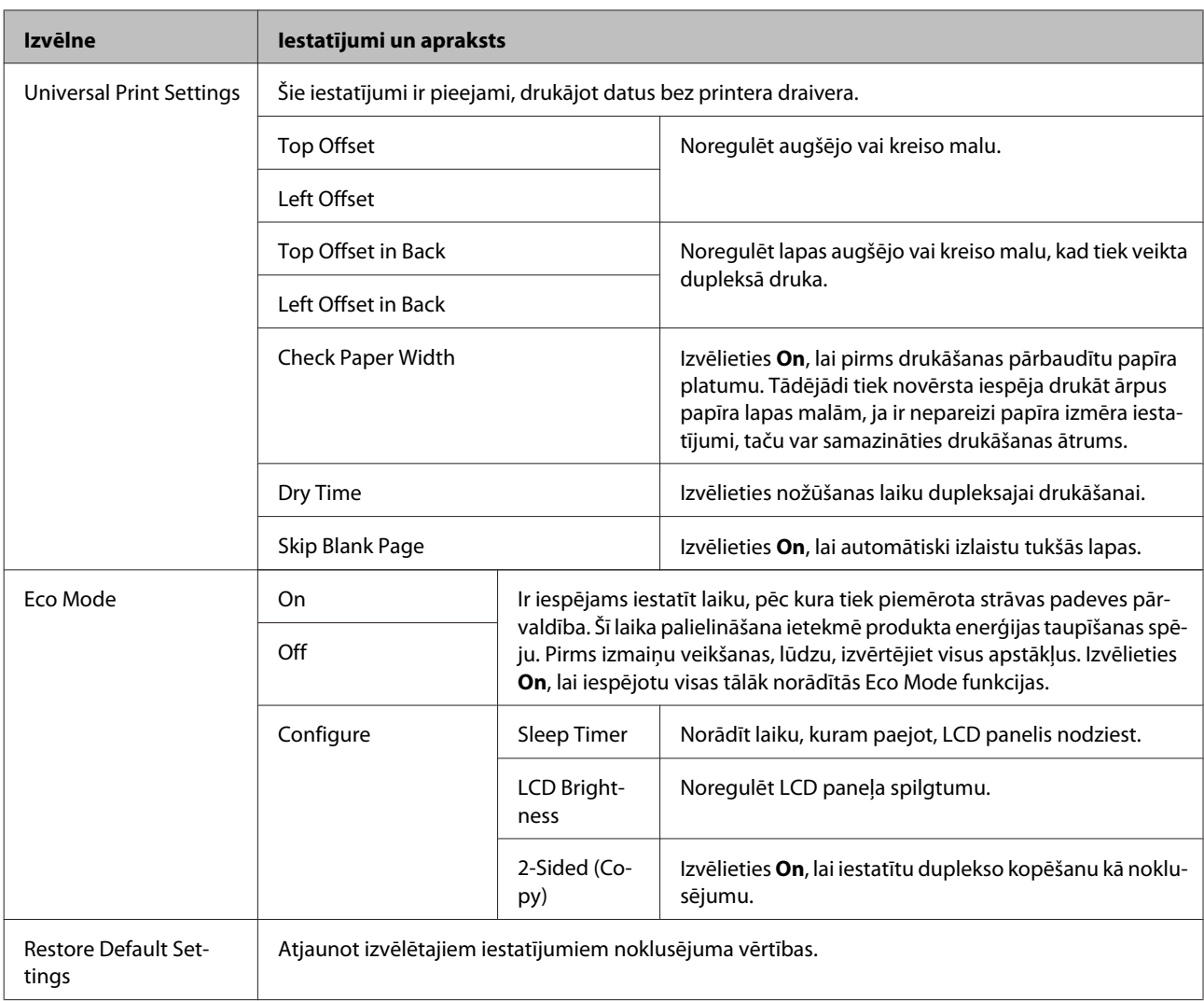

\* Šī funkcija tiek atbalstīta tikai modeļos WF-7610 Series un WF-7620 Series.

## **Contacts**

& ["Iestatījumi kontaktpersonu sarakstā" 108. lpp.](#page-107-0)

## **Presets**

Bieži izmantotus kopēšanas, skenēšanas vai faksa iestatījumus var saglabāt kā sākotnējos iestatījumus. Sākotnējā iestatījumā tiek iekļauta arī kontaktpersonu sarakstā izvēlēta informācija par mērķi, piemēram, e-pasta adreses, tīkla mapes un faksa numuri.

Lai izveidotu sākotnējo iestatījumu, veiciet turpmāk aprakstītās darbības.

Sākuma ekrānā nospiediet **Presets** (modeļos WF-3620 Series nospiediet ), izvēlieties **Add New** un pēc tam atlasiet funkciju. Tiek parādīts izvēlētās funkcijas galvenais ekrāns. Izvēlieties vajadzīgos iestatījumus un nospiediet **Save** (modeļos WF-3620 Series nospiediet ). Ievadiet nosaukumu sākotnējo iestatījumu identificēšanai un pēc tam nospiediet **Save**.

#### *Piezīme:*

Sākotnējos iestatījumus var izveidot arī katras funkcijas režīmā, izvēlētās funkcijas galvenajā ekrānā nospiežot *Preset* (modeļos WF-3620 Series nospiediet  $\bigstar$ ).

Lai aktivizētu sākotnējos iestatījumus, sākuma ekrānā nospiediet **Presets** (modeļos WF-3620 Series nospiediet ), pēc tam sākotnējo iestatījumu sarakstā izvēlieties vajadzīgos iestatījumus.

## **Status Menu**

& ["Status Menu" 25. lpp.](#page-24-0)

# **Informācija par tintes kasetnēm un izejmateriāliem**

## **Ink Cartridges**

Šim produktam var izmantot tālāk minētās tintes kasetnes.

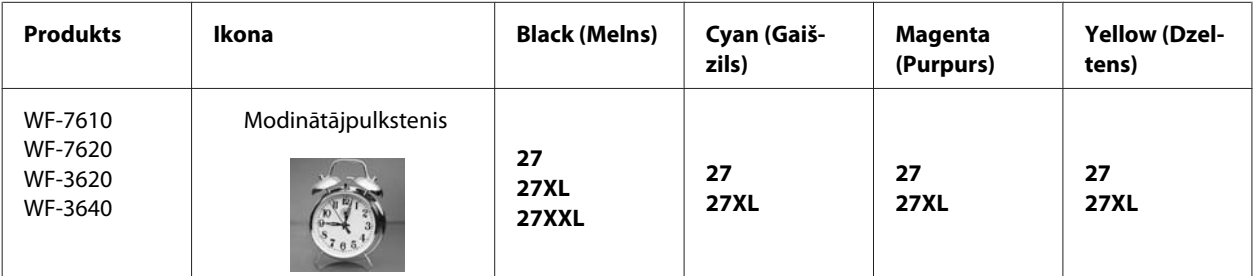

\* Lietotājiem Eiropā: informāciju par lapu daudzumu, ko var izdrukāt ar katru no Epson tintes kasetnēm, skatiet tālāk norādītajā vietnē.

<http://www.epson.eu/pageyield>

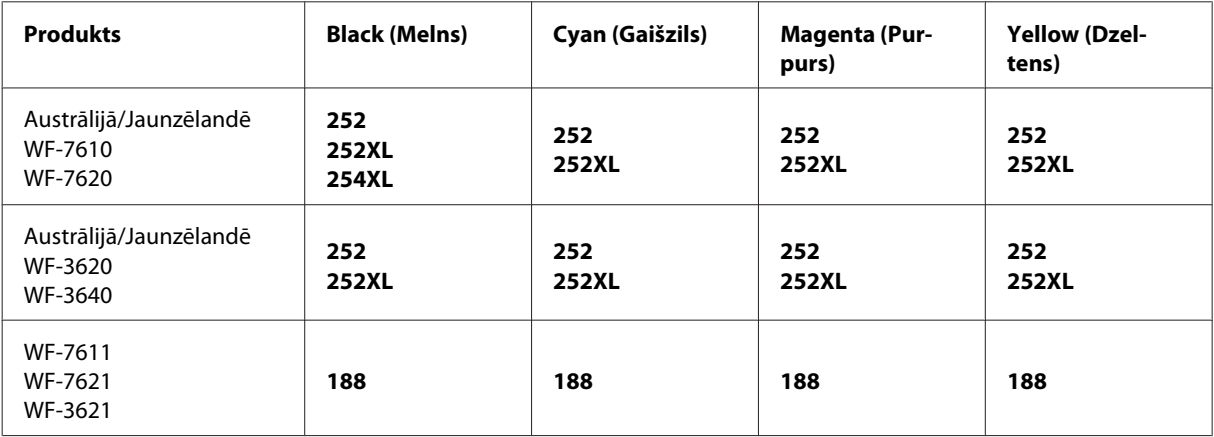

#### *Piezīme:*

Visos reģionos var nebūt pieejamas visu veidu kasetnes.

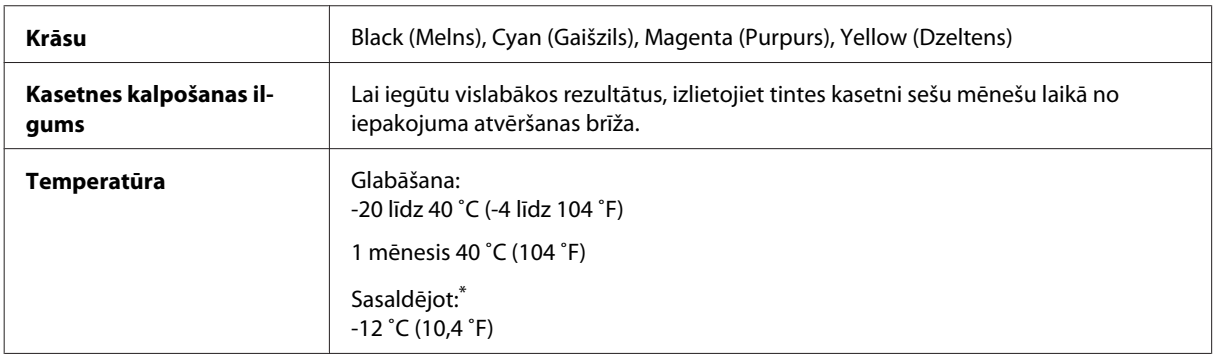

\* Aptuveni 3stundas atrodoties 25˚C (77˚F) temperatūrā, tinte atkūst un ir gatava lietošanai.

## **Apkopes kaste**

Šajā produktā var izmantot šādu apkopes kasti.

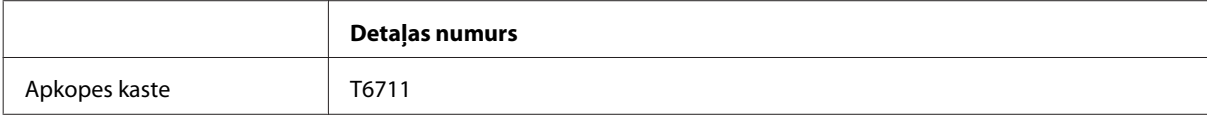

# **Tintes kasetņu nomaiņa**

## **Tintes kasetnes drošības instrukcijas, drošības pasākumi un specifikācijas**

### **Drošības instrukcijas**

Rīkojoties ar tintes kasetnēm:

❏ Uzglabājiet tintes kasetnes bērniem nepieejamā vietā.

❏ Esiet uzmanīgs darbā ar lietotām tintes kasetnēm — ap tintes padeves portu var atrasties tintes atliekas. Ja tinte nokļūst uz ādas, rūpīgi to nomazgājiet ar ziepēm un ūdeni. Ja tinte iekļūst acīs, nekavējoties tās izskalojiet ar ūdeni. Ja pēc skalošanas joprojām jūtaties nepatīkami vai redzes problēmas nepāriet, nekavējoties apmeklējiet ārstu. Ja tinte iekļūst mutē, nekavējoties izspļaujiet to un pēc iespējas ātrāk apmeklējiet ārstu.

❏ Nenoņemiet vai nenoplēsiet kasetnes etiķeti; tas var izraisīt noplūdi.

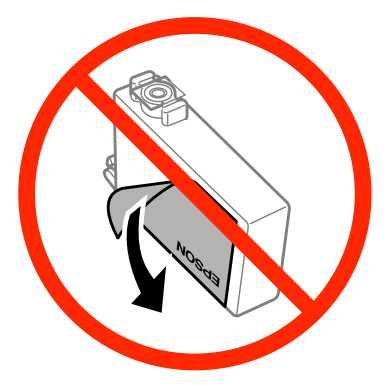

❏ Nenoņemiet caurspīdīgo izolāciju no kasetnes apakšdaļas; pretējā gadījumā kasetne var kļūt nelietojama.

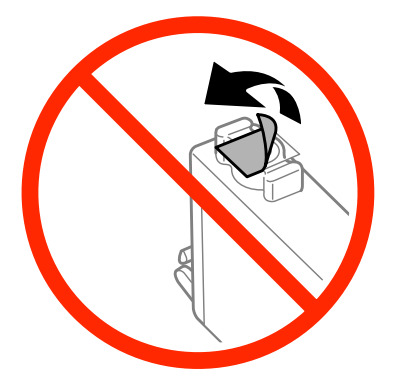

❏ Neatveriet (nedemontējiet) un nemainiet tintes kasetni, citādi normāla drukāšana var kļūt neiespējama.

❏ Nepieskarieties zaļajai integrētajai shēmai vai mazajam lodziņam kasetnes sānos. Pretējā gadījumā printera normāla darbība un drukāšana var būt neiespējama.

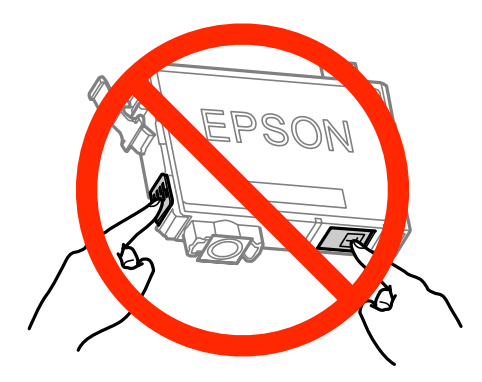

❏ Neatstājiet produktu ar izņemtām tintes kasetnēm, un kasetnes nomaiņas laikā neizslēdziet produktu. Pretējā gadījumā drukas galviņas sprauslās atlikusī tinte izžūs, un drukāšana nebūs iespējama.

### **Piesardzības pasākumi tintes kasetnes nomaiņas laikā**

Pirms nomaināt tintes kasetnes izlasiet visas šīs nodaļas instrukcijas.

- ❏ Epson iesaka izmantot autentiskas Epson tintes kasetnes. Epson nevar garantēt ne-autentiskas tintes kvalitāti un uzticamību. Neautentiskas tintes izmantošana var izraisīt bojājumus, uz kuriem neattiecas Epson garantija, un noteiktos apstākļos tie var izraisīt neprognozējamu produkta darbību. Informācija par neautentiskas tintes līmeniem var netikt parādīta.
- ❏ Pirms iepakojuma atvēršanas viegli pakratiet visas tintes kasetnes četras vai piecas reizes.
- ❏ Nekratiet tintes kasetnes pārāk spēcīgi, jo tinte var izplūst no kasetnes.
- ❏ Šajā produktā tiek izmantotas tintes kasetnes, kas ir aprīkotas ar IC mikroshēmu, kas kontrolē informāciju, piemēram, katras kasetnes atlikušo tintes daudzumu. Tas nozīmē, ka pat tad, ja kasetne tiek izņemta no produkta, pirms tā ir tukša, joprojām varat izmantot kasetni, ieliekot to atpakaļ produktā. Tomēr, ievietojot kasetni atkārtoti, var tikt patērēts nedaudz tintes, lai nodrošinātu produkta darbību.
- ❏ Lai saglabātu optimālu drukas galviņas sniegumu, dažu kasetņu tinte tiek nedaudz patērēta ne tikai drukāšanas laikā, bet arī apkopes laikā, piemēram, tintes kasetnes nomaiņas un drukas galviņas tīrīšanas laikā.
- ❏ Ja Jums uz kādu laiku ir jāizņem tintes kasetne, pārliecinieties, ka tintes padeves zona ir aizsargāta pret netīrumiem un putekļiem. Uzglabājiet tintes kasetni tajā pašā vidē, kur atrodas produkts. Uzglabājot kasetni, nodrošiniet, lai tās etiķete, kas identificē tintes kasetnes krāsu, būtu vērsta uz augšu. Neuzglabājiet tintes kasetnes vērstas otrādi.
- ❏ Tintes padeves ports ir aprīkots ar vārstu, kas ir izstrādāts tā, lai uztvertu izdalīto lieko tinti; nav nekādas nepieciešamības uzstādīt savus vākus vai aizbāžņus. Tomēr ieteicams rīkoties uzmanīgi. Nepieskarieties tintes kasetnes padeves portam vai to aptverošajai zonai.
- ❏ Lai iegūtu maksimālu efektivitāti, izņemiet tintes kasetni tikai tad, kad esat gatavs to nomainīt. Ja kasetnē ir atlicis maz tintes, to nevar ievietot atkārtoti.
- ❏ Neatveriet tintes kasetnes iepakojumu, kamēr neesat gatavs to ievietot produktā. Kasetne atrodas vakuumiepakojumā, lai saglabātu savu izturību. Ja atstāsiet kasetni atvērtu ilgāku laiku pirms tās izmantošanas, iespējams, nevarēsiet to izmantot drukāšanai.
- ❏ Ievietojiet visas tintes kasetnes; pretējā gadījumā nevarēsiet veikt drukāšanu.
- ❏ Ja krāsu tinte ir beigusies, bet melnā tinte vēl ir, varat kādu laiku turpināt drukāt tikai ar melno tinti. Papildinformāciju skatiet ["Pagaidu drukāšana ar melno tinti, kad krāsu tintes kasetnes ir tukšas" 132. lpp..](#page-131-0)
- ❏ Kad tintes kasetnē palicis maz tintes, sagatavojiet jaunu tintes kasetni.
- ❏ Rīkojieties uzmanīgi, lai nenolauztu āķus tintes kasetnes sānos, to izņemot no iepakojuma.
- ❏ Pirms kasetnes ievietošanas ir jānoņem dzeltenā lente; pretējā gadījumā var samazināties drukas kvalitāte vai arī, iespējams, nevarēsiet drukāt.
- ❏ Pēc tintes kasetnes piegādāšanas no aukstas uzglabāšanas vietas ļaujiet tai sasilt istabas temperatūrā vismaz trīs stundas pirms tās izmantošanas.
- ❏ Glabājiet tintes kasetnes vēsā, tumšā vietā.
- ❏ Glabājiet tintes kasetnes ar tās etiķetēm vērstām uz augšu. Neuzglabājiet kasetnes otrādi.
- ❏ Nomaiņai nevar izmantot tās kasetnes, kas tika piegādātas kopā ar produktu.

### **Tintes kasetnes specifikācijas**

- ❏ Epson iesaka izlietot tintes kasetni pirms datuma, kas norādīts uz iepakojuma.
- ❏ Kopā ar jūsu produktu piegādātās tintes kasetnes tiek daļēji izlietotas sākotnējās uzstādīšanas laikā. Lai iegūtu augstas kvalitātes izdrukas, drukas galviņa produktā tiek pilnībā uzpildīta ar tinti. Šis vienreizējais process patērē noteiktu tintes daudzumu, un tādēļ šīs kasetnes var izdrukāt mazāku lapu skaitu salīdzinājumā ar nākamajām kasetnēm.
- ❏ Vienas kasetnes izdrukāto lapu skaits ir atkarīgs no drukājamiem attēliem, izmantotā papīra veida, drukāšanas biežuma un vides apstākļiem, piemēram, temperatūras.
- ❏ Lai nodrošinātu visaugstāko drukāšanas kvalitāti un aizsargātu drukas galviņu, brīdī, kad produkts norāda kasetnes nomaiņas nepieciešamību, kasetnē vēl paliek noteikts daudzums tintes drošības rezervei. Norādītais lapu daudzums vienai kasetnei neietver šo rezervi.
- ❏ Lai gan tintes kasetnes var saturēt pārstrādātus materiālus, tas neietekmē produkta darbību vai sniegumu.
- ❏ Drukājot melnbaltus vai pelēktoņu attēlus, atkarībā no papīra veida un drukas kvalitātes iestatījumiem melnās tintes vietā var izmantot krāsainās tintes. Šādā gadījumā, lai iegūtu melnu krāsu, tiek izmantots krāsaino tinšu maisījums.

## **Tintes kasetņu statusa pārbaude**

### **Operētājsistēmā Windows**

#### *Piezīme:*

Kad tintes līmenis kasetnē ir zems, automātiski parādās logs Low Ink Reminder (Atgādinājums par zemu tintes līmeni). Jūs varat no šī ekrāna pārbaudīt tintes kasetnes statusu. Ja nevēlaties, lai tiktu attēlots šis logs, vispirms atveriet printera draiveri un pēc tam noklikšķiniet uz cilnes *Maintenance (Apkope)*, pēc tam uz *Monitoring Preferences (Pārraudzības preferences)*. Logā Monitoring Preferences (Pārraudzības preferences) izdzēsiet atzīmi izvēles rūtiņā *See Low Ink Reminder alerts (Skatiet atgādinājuma par zemu tintes līmeni brīdinājumus)*.

Lai pārbaudītu tintes kasetnes statusu, veiciet vienu no sekojošajām darbībām:

- ❏ Atveriet printera draiveri, noklikšķiniet uz cilnes **Main (Galvenie)**, pēc tam noklikšķiniet uz pogas **Ink Levels (Tintes līmeņi)**.
- ❏ Veiciet dubultklikšķi uz produkta īsinājumikonas Windows taskbar (uzdevumjosla). Lai uzzinātu, kā pievienot īsinājumikonu izvēlnei taskbar (uzdevumjosla), skatiet šo nodaļu:
	- & ["Piekļuve no īsinājumikonas izvēlnē taskbar \(uzdevumjosla\)" 52. lpp.](#page-51-0)

❏ Atveriet printera draiveri, noklikšķiniet uz cilnes **Maintenance (Apkope)** un pēc tam uz pogas **EPSON Status Monitor 3**. Attēls parāda tintes kasetnes statusu.

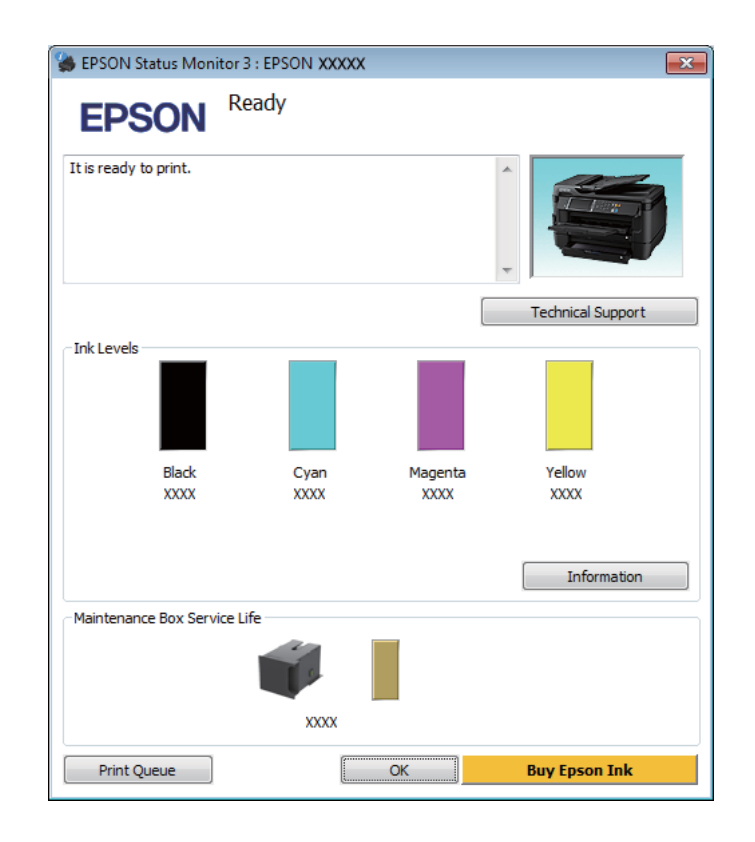

#### *Piezīme:*

- ❏ Ja EPSON Status Monitor 3 neparādās, piekļūstiet printera draiverim un noklikšķiniet uz cilnes *Maintenance (Apkope)*, pēc tam noklikšķiniet uz pogas *Extended Settings (Paplašināti iestatījumi)*. Logā Extended Settings (Paplašināti iestatījumi) atzīmējiet izvēles rūtiņu *Enable EPSON Status Monitor 3 (Iespējot EPSON Status Monitor 3)*.
- ❏ Atkarībā no pašreizējiem iestatījumiem var tikt parādīts vienkāršots statusa monitors. Noklikšķiniet uz pogas *Details (Informācija)*, lai atvērtu iepriekš norādīto logu.
- ❏ Attēlotie tintes līmeņi ir aptuvens norādījums.

### **Operētājsistēmā Mac OS X**

Tintes kasetnes statusu var pārbaudīt, izmantojot programmu EPSON Status Monitor. Sekojiet zemāk aprakstītajiem soļiem.

Atveriet Epson Printer Utility 4. & ["Piekļuve printera draiverim operētājsistēmā Mac OS X" 52. lpp.](#page-51-0) B Noklikšķiniet uz ikonas **EPSON Status Monitor**. Parādās logs EPSON Status Monitor.

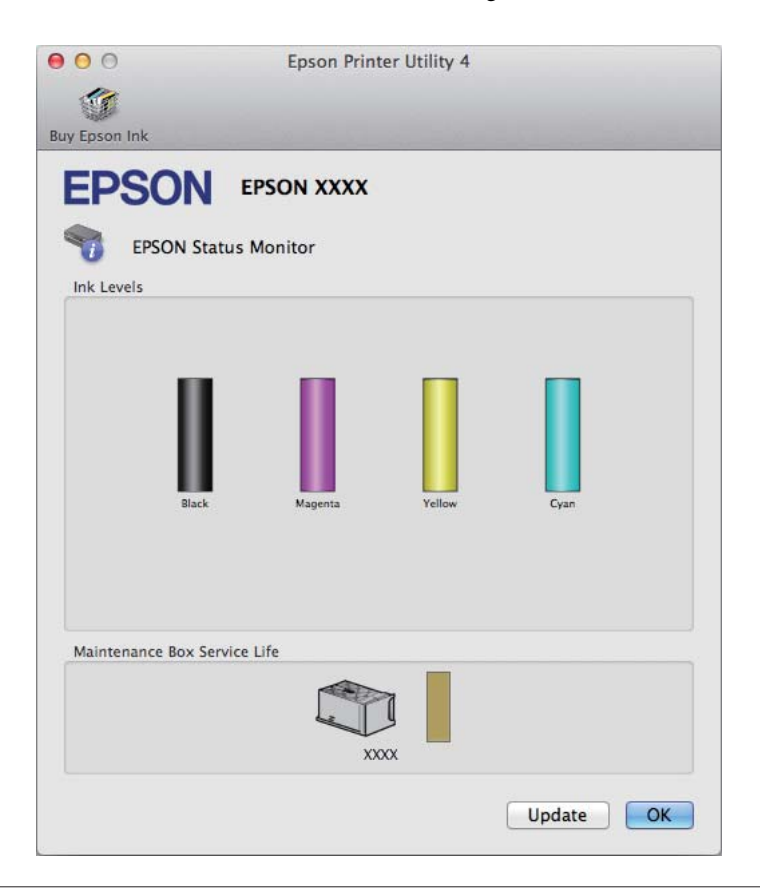

#### *Piezīme:*

- ❏ Grafiks rāda tintes kasetnes statusu, kāds tas bija, kad EPSON Status Monitor tika atvērta pirmo reizi. Lai atjauninātu tintes kasetnes statusu, noklikšķiniet uz *Update (Atjaunināt)*.
- ❏ Attēlotie tintes līmeņi ir aptuvens norādījums.

### **Vadības paneļa lietošana**

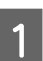

Nospiediet vadības paneļa pogu *i*.

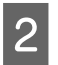

2 Izvēlieties Printer Information.

#### *Piezīme:*

- ❏ Attēlotie tintes līmeņi ir aptuvens norādījums.
- ❏ Statusa ikona LCD ekrāna labajā pusē norāda apkopes kastes statusu.

## <span id="page-131-0"></span>**Pagaidu drukāšana ar melno tinti, kad krāsu tintes kasetnes ir tukšas**

Ja krāsu tinte ir beigusies, bet melnā tinte vēl ir, varat neilgu laiku turpināt drukāt tikai ar melno tinti. Taču tukšā(s) kasetne(s) pēc iespējas ātrāk jānomaina. Infromāciju par to, kā īslaicīgi turpināt drukāt ar melno tinti, skatiet nākamajā nodaļā.

*Piezīme:*

Faktiskais drukāšanas laiks ir atkarīgs no lietošanas apstākļiem, drukātajiem attēliem, drukāšanas iestatījumiem un lietošanas biežuma.

### **Operētājsistēmā Windows**

#### *Piezīme Windows lietotājiem:*

Šī funkcija ir pieejama tikai tad, kad ir iespējota opcija EPSON Status Monitor 3. Lai iespējotu statusa monitoru, atveriet printera draiveri un noklikšķiniet uz cilnes *Maintenance (Apkope)*, pēc tam uz pogas *Extended Settings (Paplašināti iestatījumi)*. Logā Extended Settings (Paplašināti iestatījumi) atzīmējiet izvēles rūtiņu *Enable EPSON Status Monitor 3 (Iespējot EPSON Status Monitor 3)*.

Veiciet tālāk norādītās darbības, lai īslaicīgi drukātu ar melno tinti.

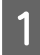

A Kad EPSON Status Monitor 3 liek atcelt drukas darbu, noklikšķiniet uz **Cancel (Atcelt)** vai **Cancel Print (Atcelt drukāšanu)**, lai atceltu to.

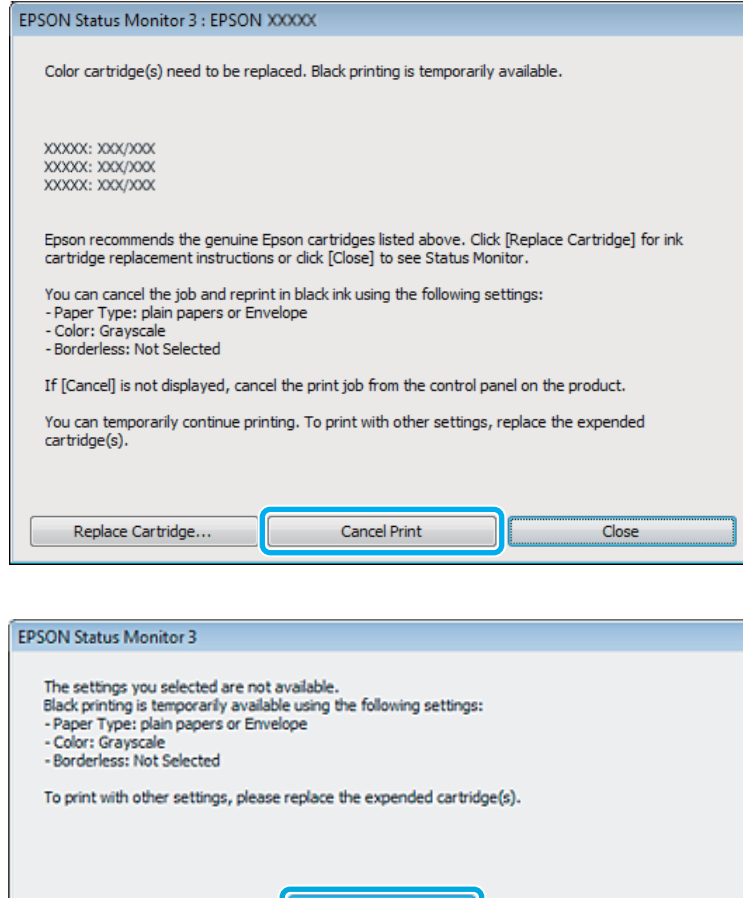

#### *Piezīme:*

Ja kļūda par tukšu krāsu tintes kasetni parādās citā datorā, kas pieslēgts tīklam, var būt nepieciešams atcelt drukas darbu produktā.

J

Cancel Print

- **2** Ievietojiet parastu papīru vai aploksni.
- S Atveriet printera iestatījumus.
	- & ["Piekļuve printera draiverim operētājsistēmā Windows" 51. lpp.](#page-50-0)
- D Noklikšķiniet uz cilnes Main (Galvenie) un veiciet vajadzīgos iestatījumus.
- E Opcijai Paper Type (Papīra veids) izvēlieties iestatījumu **plain papers (parastie papīri)** vai **Envelope (Aploksnes)**.
- F Opcijai Color (Krāsaina) izvēlieties iestatījumu **Grayscale (Pelēktoņu)**.
- G Noklikšķiniet uz **OK (Labi)**, lai aizvērtu printera iestatījumu logu.

8 Izdrukājiet failu.

I Datora ekrānā vēlreiz parādās logs EPSON Status Monitor 3. Noklikšķiniet uz vienuma **Print in Black (Drukāt melnu)**, lai drukātu ar melnu tinti.

### **Operētājsistēmā Mac OS X**

Veiciet tālāk norādītās darbības, lai īslaicīgi drukātu ar melno tinti.

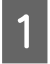

A Ja drukāšanu nevar atsākt, noklikšķiniet uz printera ikonas sadaļā Dock (Doks). Ja tiek parādīts kļūdas paziņojums, kas prasa, lai pārtraucat drukāt, noklikšķiniet uz **Delete (Dzēst)** un veiciet tālāk minētās darbības, lai drukātu dokumentu ar melnu tinti.

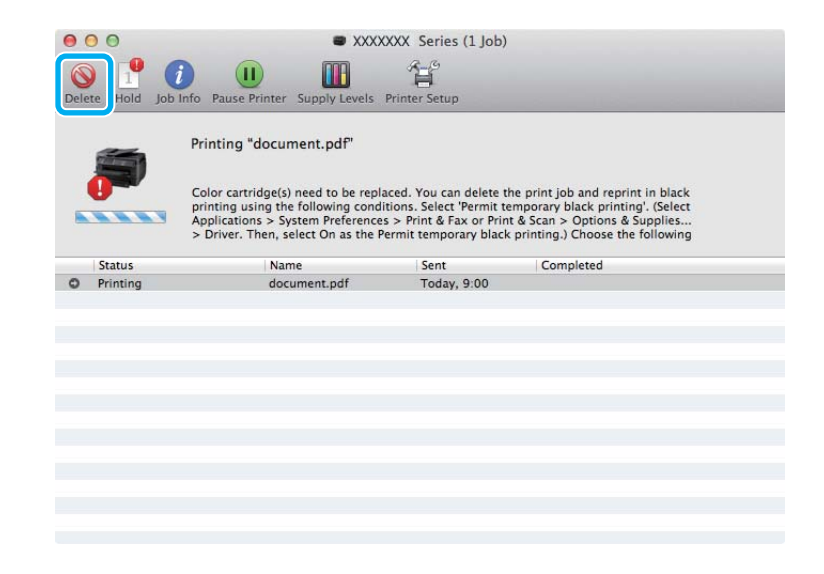

#### *Piezīme:*

Ja kļūda par tukšu krāsu tintes kasetni parādās citā datorā, kas pieslēgts tīklam, var būt nepieciešams atcelt drukas darbu produktā.

#### Operētājsistēmā Mac OS X 10.8:

Noklikšķiniet uz pogas , un, ja parādās kļūdas ziņojums, noklikšķiniet uz **OK (Labi)**. Veiciet tālāk norādītās darbības, lai no jauna izdrukātu dokumentu, izmantojot melno tinti.

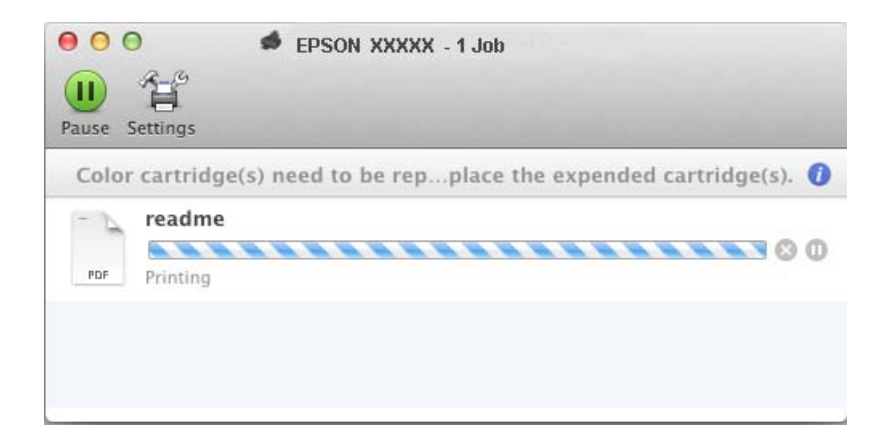

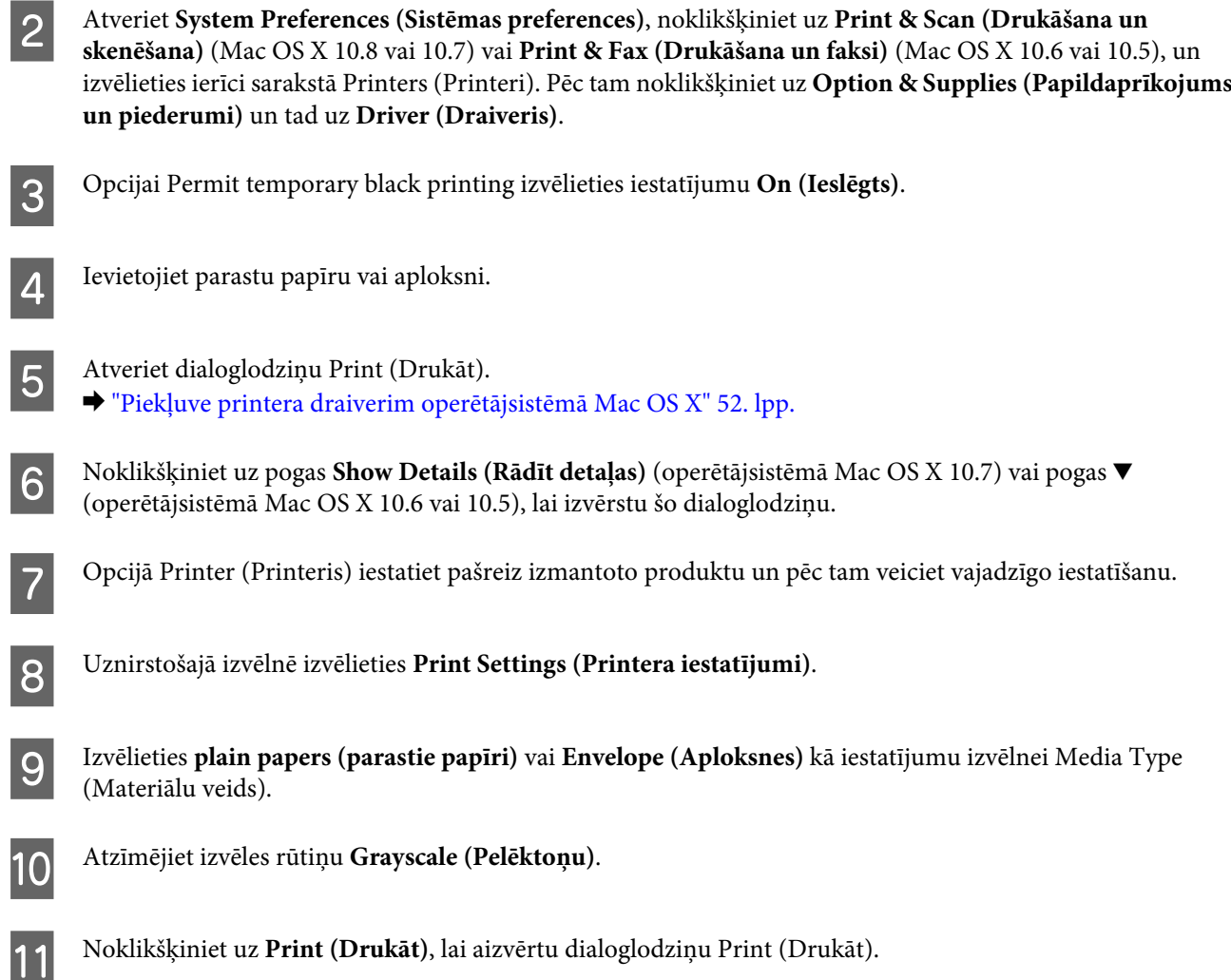

## **Melnās tintes taupīšana, kad kasetnes līmenis ir zems (tikai operētājsistēmā Windows)**

#### *Piezīme Windows lietotājiem:*

Šī funkcija ir pieejama tikai tad, kad ir iespējota opcija EPSON Status Monitor 3. Lai iespējotu statusa monitoru, atveriet printera draiveri un noklikšķiniet uz cilnes *Maintenance (Apkope)*, pēc tam uz pogas *Extended Settings (Paplašināti iestatījumi)*. Logā Extended Settings (Paplašināti iestatījumi) atzīmējiet izvēles rūtiņu *Enable EPSON Status Monitor 3 (Iespējot EPSON Status Monitor 3)*.

Zemāk redzamais ekrāns parādās, kad melnās tintes līmenis ir zems, un krāsu tintes daudzums ir lielāks kā melnās tintes daudzums. Tas parādās tikai tad, kad ir izvēlēts papīra veids **plain papers (parastie papīri)** un opcijai Quality (Kvalitāte) ir izvēlēts iestatījums **Standard (Standarta)**.

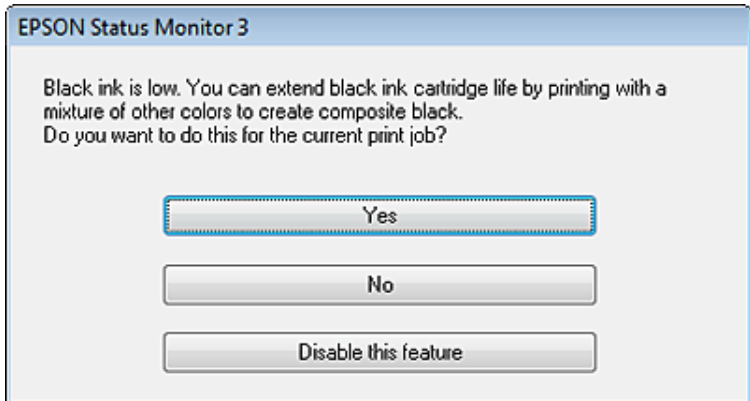

Logs sniedz Jums iespēju turpināt izmantot melno tinti kā parasti, vai ietaupīt to, veidojot melno krāsu, sajaucot krāsu tintes.

- ❏ Noklikšķiniet uz pogas **Yes (Jā)**, lai izmantotu krāsu tinšu sajukumu, veidojot melno krāsu. Nākamajā reizē, kad drukāsiet līdzīgu darbu, tiks parādīts šis pats logs.
- ❏ Noklikšķiniet uz pogas **No (Nē)**, lai turpinātu izmantot melno tinti darbam, kuru drukājat. Nākamajā reizē, kad drukāsiet līdzīgu darbu, tiks parādīts šis pats logs un Jums atkal būs iespēja ietaupīt melno tinti.
- ❏ Noklikšķiniet uz **Disable this feature (Atspējot šo funkciju)**, lai turpinātu izmantot atlikušo melno tinti.

## **Tintes kasetnes nomaiņa**

1 Atveriet skenera bloku.

Tintes kasetnes turētājs pārvietojas uz tintes kasetnes nomaiņas pozīciju. Ja nomaināt tintes kasetni, pirms tā ir tukša, izvēlieties tālāk parādīto izvēlni.

Setup > Maintenance > Ink Cartridge(s) Replacement

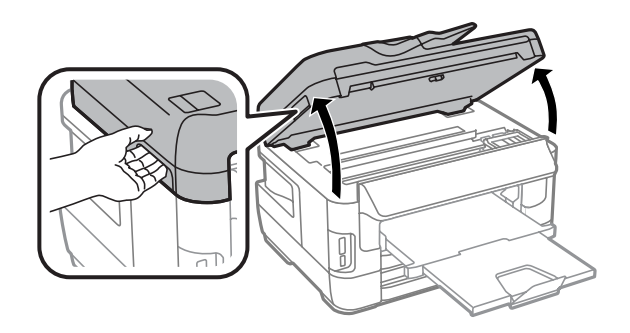

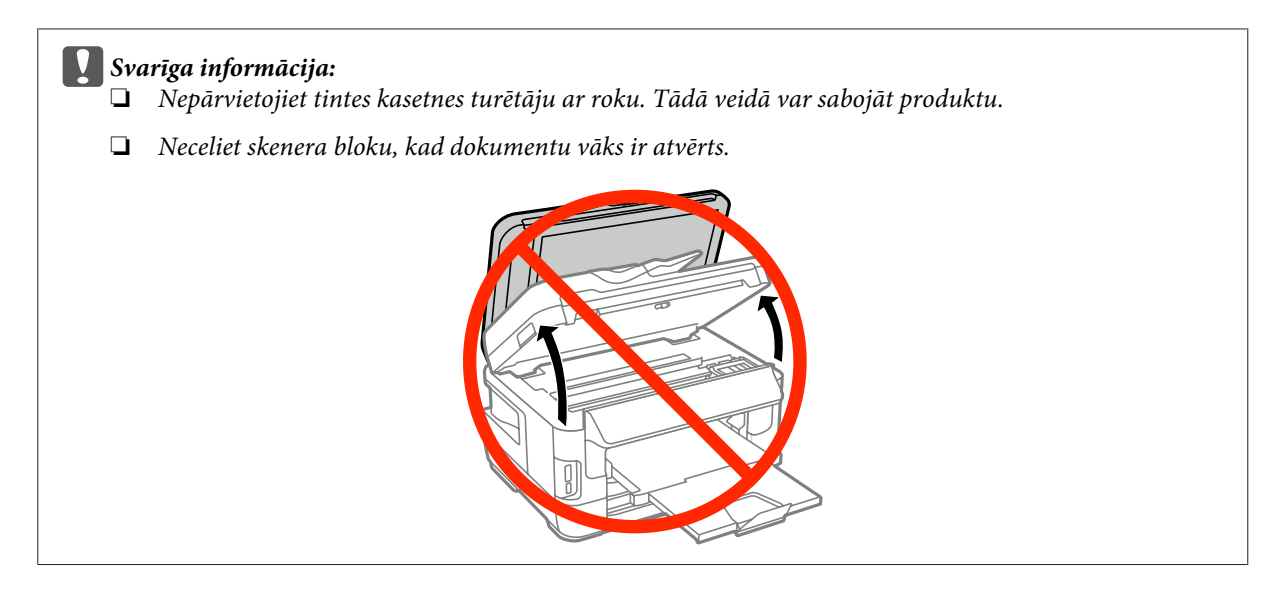

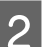

2 Atveriet tintes kasetņu nodalījuma vāku.

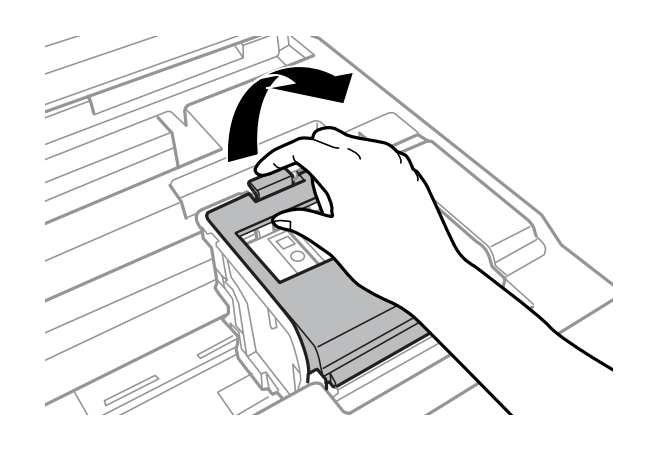

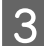

Saspiediet un izņemiet tintes kasetni.

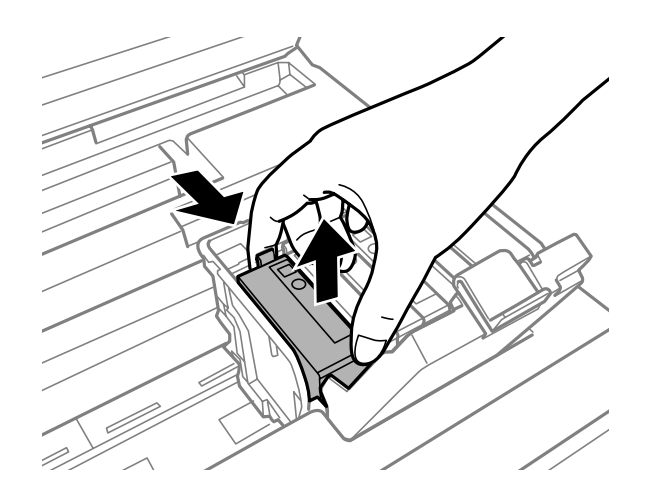

#### *Piezīme:*

- ❏ Attēlā parādīta melnās tintes kasetnes nomaiņa. Nomainiet kasetni atbilstoši situācijai.
- ❏ Izņemtām tintes kasetnēm padeves porta apvidū var būt tinte, tādēļ, izņemot kasetnes, uzmanieties, lai nesasmērētos ar tinti.

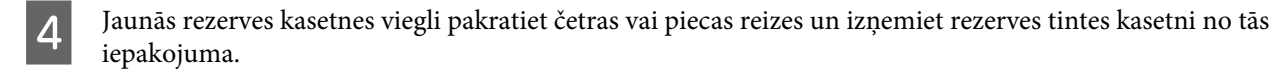

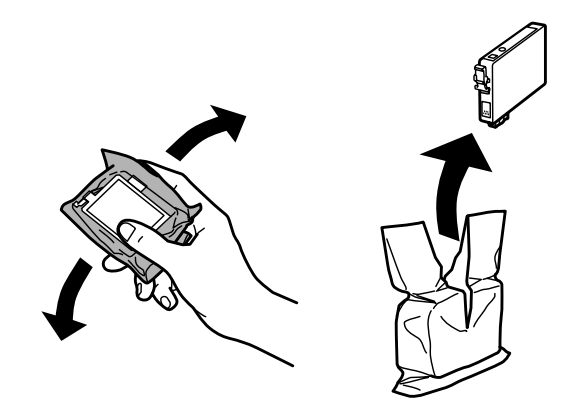

#### *Piezīme:*

- ❏ Rīkojieties uzmanīgi, lai nenolauztu āķus tintes kasetnes sānos, to izņemot no iepakojuma.
- ❏ Nepieskarieties zaļajai integrētajai shēmai vai mazajam lodziņam kasetnes sānos. Pretējā gadījumā printera normāla darbība un drukāšana var būt neiespējama.

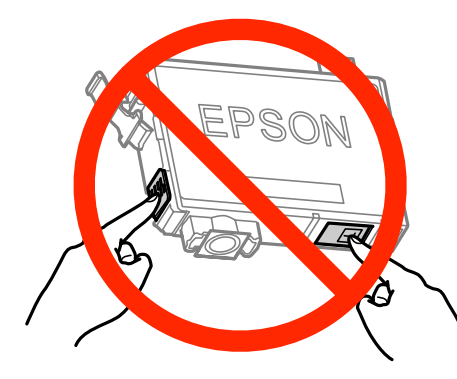

E Noņemiet tikai dzelteno lenti.

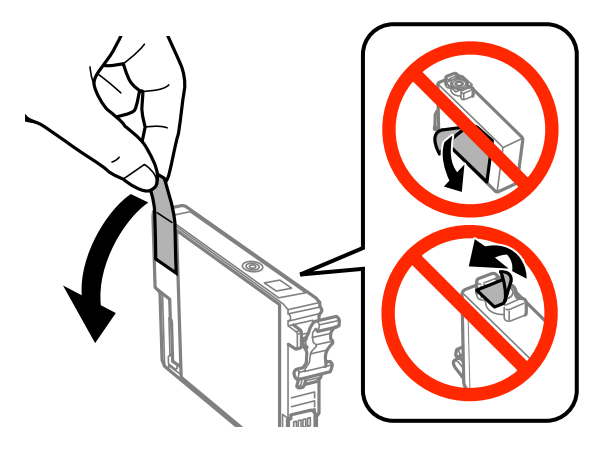

#### c*Svarīga informācija:*

- ❏ Pirms kasetnes ievietošanas ir jānoņem dzeltenā lente; pretējā gadījumā var samazināties drukas kvalitāte vai arī, iespējams, nevarēsiet drukāt.
- ❏ Ja tintes kasetne ir ievietota, nenoņemot dzelteno lenti, izņemiet kasetni no produkta, noņemiet dzelteno lenti un pēc tam ievietojiet kasetni atkārtoti.
- ❏ Nenoņemiet caurspīdīgo izolāciju no kasetnes apakšdaļas; pretējā gadījumā kasetne var kļūt nelietojama.
- ❏ Nenoņemiet vai nenoplēsiet kasetnes etiķeti; tas var izraisīt tintes noplūdi.

F Ievietojiet kasetni un piespiediet to, līdz atskan klikšķis.

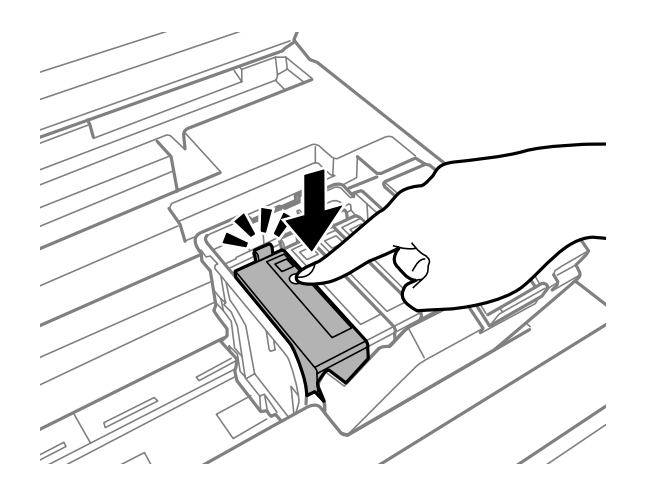

Aizveriet tintes kasetņu nodalījuma vāku.

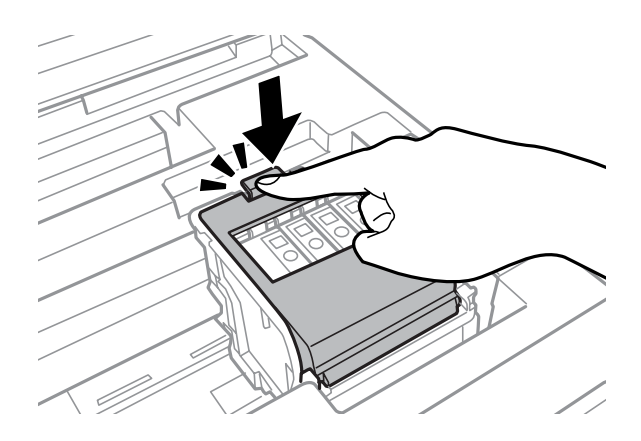

Nospiediet **Check** produkta vadības panelī, lai pārbaudītu, vai kasetnes ir ievietotas pareizi.

B Lēnām aizveriet skenera bloku. Sākās tintes uzpilde.

#### *Piezīme:*

- ❏ Kamēr produktā tiek uzpildīta tinte, mirgo strāvas padeves lampiņa. Neizslēdziet produktu tintes uzpildes laikā. Ja tintes uzpilde netiks pabeigta, iespējams, nevarēsiet drukāt.
- ❏ Ja tintes kasetne jānomaina kopēšanas laikā, lai nodrošinātu kopēšanas kvalitāti pēc tintes uzpildes pabeigšanas, atceliet kopēšanas darbu un sāciet to atkārtoti, ievietojot oriģinālus.

Tintes kasetnes maiņa ir pabeigta. Produktā tiek atjaunots iepriekšējais stāvoklis.

## <span id="page-139-0"></span>**Produkta un programmatūras apkope**

## **Drukas galviņas sprauslu pārbaude**

Ja atklājat, ka izdruka ir neparasti blāva vai arī tai trūkst punkti, iespējams, varēsiet noteikt problēmu, pārbaudot drukas galviņas sprauslas.

Drukas galviņas sprauslu pārbaudi var veikt no datora, izmantojot utilītprogrammu Nozzle Check (Sprauslu pārbaude), vai arī no produkta, izmantojot pogas.

### **Utilītprogrammas Nozzle Check (Sprauslu pārbaude) lietošana operētājsistēmā Windows**

Lai lietotu utilītprogrammu Nozzle Check (Sprauslu pārbaude), izpildiet tālāk aprakstītās darbības.

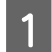

Pārliecinieties, ka vadības panelī nav redzams neviens brīdinājums vai kļūda.

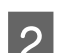

Pārliecinieties, vai papīra kasetē ir ievietots A4 formāta papīrs.

C Noklikšķiniet ar peles labo pogu uz produkta ikonas izvēlnē taskbar (uzdevumjosla) un pēc tam izvēlieties **Nozzle Check (Sprauslu pārbaude)**.

Ja produkta ikona neparādās, skatiet nākošo nodaļu par tās pievienošanu.  $\rightarrow$  "Piekļuve no īsinājumikonas izvēlnē taskbar (uzdevumiosla)" 52. lpp.

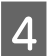

D Sekojiet ekrānā redzamajām instrukcijām.

### **Utilītprogrammas Nozzle Check (Sprauslu pārbaude) lietošana operētājsistēmā Mac OS X**

Lai lietotu utilītprogrammu Nozzle Check (Sprauslu pārbaude), izpildiet tālāk aprakstītās darbības.

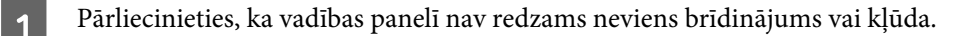

Pārliecinieties, vai papīra kasetē ir ievietots A4 formāta papīrs.

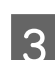

C Atveriet Epson Printer Utility 4. & ["Piekļuve printera draiverim operētājsistēmā Mac OS X" 52. lpp.](#page-51-0)

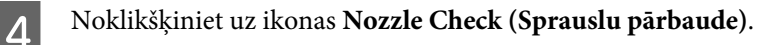

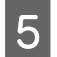

E Sekojiet ekrānā redzamajām instrukcijām.

### **Vadības paneļa lietošana**

Lai pārbaudītu drukas galviņas sprauslas, izmantojot produkta vadības paneli, izpildiet tālāk aprakstītās darbības.

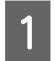

Pārliecinieties, ka vadības panelī nav redzams neviens brīdinājums vai kļūda.

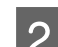

Pārliecinieties, vai papīra kasetē ir ievietots A4 formāta papīrs.

C Pārejiet uz režīmu **Setup** no sākuma izvēlnes.

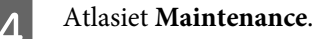

E Lai izdrukātu sprauslu pārbaudes paraugu, izvēlieties **Print Head Nozzle Check** un izpildiet LCD ekrānā redzamās instrukcijas.

6<sup>Tālāk ir redzami divi sprauslu pārbaudes paraugi.</sup>

Salīdziniet izdrukātās pārbaudes lapas kvalitāti ar tālāk attēloto paraugu. Ja nav drukas kvalitātes problēmu, piemēram, tukšu laukumu vai trūkstošu pārbaudes līniju posmu, drukas galviņas stāvoklis ir labs.

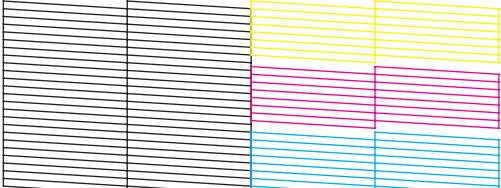

Ja trūkst daļas izdrukāto līniju, kā norādīts tālāk, iespējams, kāda sprausla ir nosprostota vai drukas galviņa ir nepareizi līdzināta.

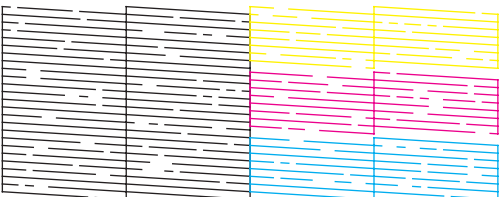

- & "Drukas galviņas tīrīšana" 141. lpp.
- & ["Drukas galviņas līdzināšana" 143. lpp.](#page-142-0)

## **Drukas galviņas tīrīšana**

Ja atklājat, ka izdruka ir neparasti blāva vai arī tai trūkst punkti, iespējams, varēsiet atrisināt šīs problēmas, veicot drukas galviņas tīrīšanu, kas nodrošina, lai sprauslas pareizi padotu tinti.

Drukas galviņas tīrīšanu var veikt no datora, izmantojot utilītprogrammu Head Cleaning (Galviņas tīrīšana), kas ir pieejama printera draiverī vai arī no produkta, nospiežot attiecīgas pogas.

#### c*Svarīga informācija:*

Neizslēdziet produktu drukas galviņas tīrīšanas laikā. Ja drukas galviņas tīrīšana netiek pabeigta, iespējams, nevarēsit drukāt.

#### *Piezīme:*

❏ Neatveriet skenera bloku drukas galviņas tīrīšanas laikā.

- ❏ Vispirms veiciet sprauslu pārbaudi, lai noteiktu, ar kurām krāsām ir problēmas šādi jūs zināsiet, kuras krāsas atlasīt, veicot galviņas tīrīšanu. Drukājot krāsainus attēlus, var tikt izmantota melnā tinte. & ["Drukas galviņas sprauslu pārbaude" 140. lpp.](#page-139-0)
- ❏ Tīrot drukas galviņu, tiek patērēts nedaudz tintes no dažām kasetnēm, tādēļ tīriet drukas galviņu tikai tad, ja izdruku kvalitāte pasliktinās, piemēram, izdrukas ir izplūdušas, krāsa ir nepareiza vai kādas krāsas trūkst.
- ❏ Ja tintes līmenis ir zems, iespējams, nevarēsiet veikt tintes galviņas tīrīšanu. Ja tinte ir beigusies, nevar veikt drukas galviņas tīrīšanu. No sākuma nomainiet attiecīgo tintes kasetni.
- ❏ Ja izdrukas kvalitāte neuzlabojas, pārliecinieties, vai atlasījāt krāsas atbilstoši sprauslu pārbaudes rezultātiem.
- ❏ Ja drukas kvalitāte nav uzlabojusies pēc tam, kad šī procedūra ir atkārtota aptuveni četras reizes, atstājiet produktu ieslēgtu un pagaidiet vismaz sešas stundas. Pēc tam atkārtojiet sprauslu pārbaudi un, ja nepieciešams, veiciet atkārtotu galviņas tīrīšanu. Ja drukas kvalitāte vēl joprojām nav uzlabojusies, sazinieties ar Epson atbalsta dienestu.
- ❏ Lai uzturētu drukas kvalitāti, mēs iesakām regulāri izdrukāt pāris lapu.

### **Utilītprogrammas Head Cleaning (Galviņas tīrīšana) lietošana operētājsistēmā Windows**

Lai iztīrītu drukas galviņu, izmantojot utilītprogrammu Head Cleaning (Galviņas tīrīšana), izpildiet tālāk minētās darbības.

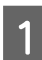

A Pārliecinieties, ka vadības panelī nav redzams neviens brīdinājums vai kļūda.

B Noklikšķiniet ar peles labo pogu uz produkta ikonas izvēlnē taskbar (uzdevumjosla) un pēc tam izvēlieties **Head Cleaning (Galviņas tīrīšana)**.

Ja produkta ikona neparādās, skatiet nākošo nodaļu par tās pievienošanu.

& ["Piekļuve no īsinājumikonas izvēlnē taskbar \(uzdevumjosla\)" 52. lpp.](#page-51-0)

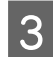

Sekojiet ekrānā redzamajām instrukcijām.

### **Utilītprogrammas Head Cleaning (Galviņas tīrīšana) lietošana operētājsistēmā Mac OS X**

Lai iztīrītu drukas galviņu, izmantojot utilītprogrammu Head Cleaning (Galviņas tīrīšana), izpildiet tālāk minētās darbības.

<span id="page-142-0"></span>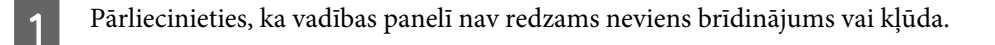

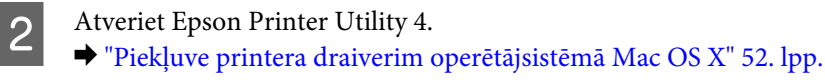

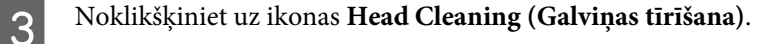

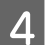

Sekojiet ekrānā redzamajām instrukcijām.

### **Vadības paneļa lietošana**

Lai iztīrītu drukas galviņas sprauslas, izmantojot produkta vadības paneli, izpildiet tālāk aprakstītās darbības.

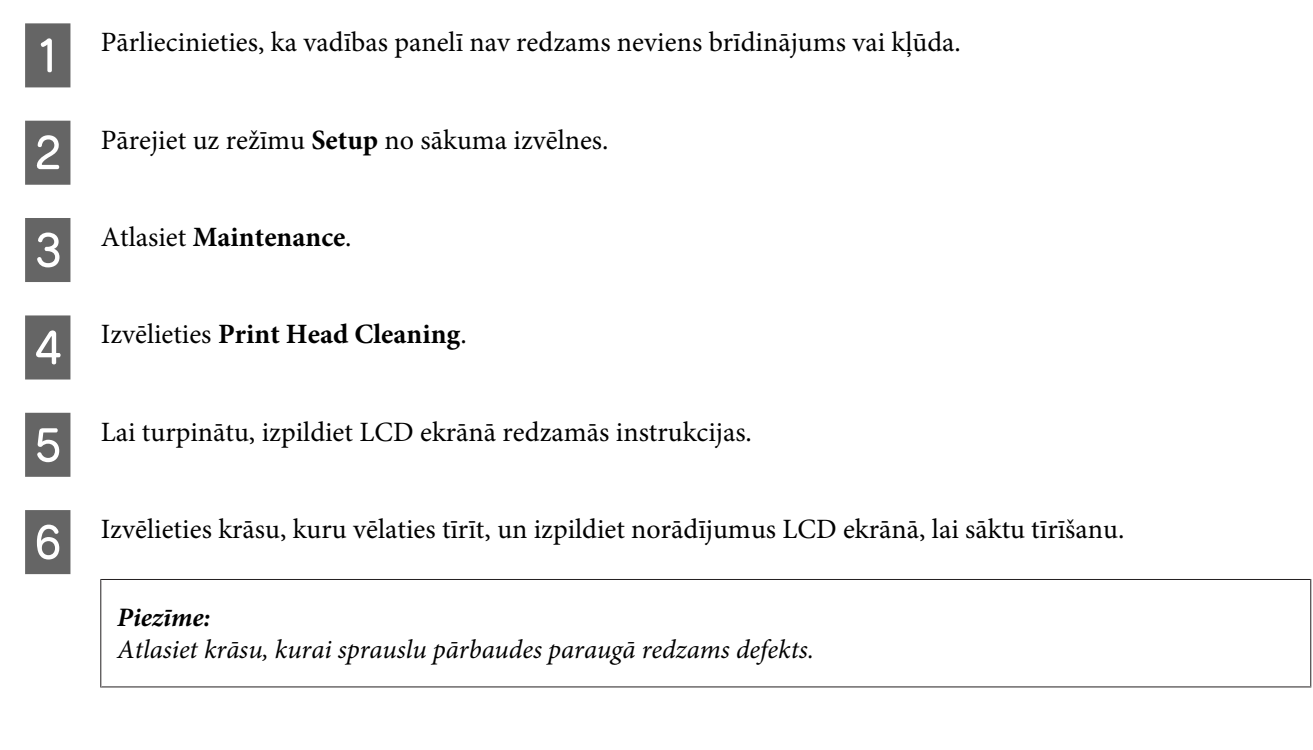

## **Drukas galviņas līdzināšana**

Ja pamanāt vertikālo līniju nobīdi vai horizontālo līniju saplūšanu, iespējams, varēsit novērst šo problēmu, izmantojot printera draivera utilītprogrammu Print Head Alignment (Drukas galviņas līdzināšana) vai ar produkta pogām.

Skatiet attiecīgo nodaļu zemāk.

#### *Piezīme:*

Neatceliet drukāšanu, kad ar utilītprogrammu Print Head Alignment (Drukas galviņas līdzināšana) tiek drukāts testa paraugs.

### **Utilītprogrammas Print Head Alignment (Drukas galviņas līdzināšana) lietošana operētājsistēmā Windows**

Lai veiktu drukas galviņas līdzināšanu, izmantojot utilītprogrammu Print Head Alignment (Drukas galviņas līdzināšana), izpildiet tālāk minētās darbības.

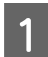

Pārliecinieties, ka vadības panelī nav redzams neviens brīdinājums vai kļūda.

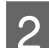

B Pārliecinieties, vai papīra kasetē 1 ir ievietots A4 formāta papīrs.

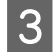

C Noklikšķiniet ar peles labo pogu uz produkta ikonas izvēlnē taskbar (uzdevumjosla) un pēc tam izvēlieties **Print Head Alignment (Drukas galviņas līdzināšana)**.

Ja produkta ikona neparādās, skatiet nākošo nodaļu par tās pievienošanu. & ["Piekļuve no īsinājumikonas izvēlnē taskbar \(uzdevumjosla\)" 52. lpp.](#page-51-0)

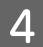

 $\Delta$  Sekojiet ekrānā redzamajām instrukcijām, lai veiktu drukas galviņas līdzināšanu.

### **Utilītprogrammas Print Head Alignment (Drukas galviņas līdzināšana) lietošana operētājsistēmā Mac OS X**

Lai veiktu drukas galviņas līdzināšanu, izmantojot utilītprogrammu Print Head Alignment (Drukas galviņas līdzināšana), izpildiet tālāk minētās darbības.

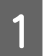

Pārliecinieties, ka vadības panelī nav redzams neviens brīdinājums vai kļūda.

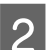

B Pārliecinieties, vai papīra kasetē 1 ir ievietots A4 formāta papīrs.

S Atveriet Epson Printer Utility 4. & ["Piekļuve printera draiverim operētājsistēmā Mac OS X" 52. lpp.](#page-51-0)

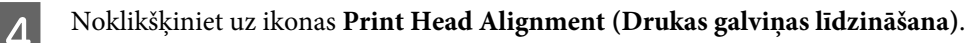

 $\bf 5$ Sekojiet ekrānā redzamajām instrukcijām, lai veiktu drukas galviņas līdzināšanu.

### **Vadības paneļa lietošana**

Lai veiktu drukas galviņas līdzināšanu, izmantojot produkta vadības paneli, izpildiet tālāk aprakstītās darbības.

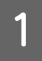

Pārliecinieties, ka vadības panelī nav redzams neviens brīdinājums vai kļūda.

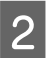

2 Pārliecinieties, vai papīra kasetē 1 ir ievietots A4 formāta papīrs.
C Pārejiet uz režīmu **Setup** no sākuma izvēlnes.

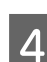

Atlasiet Maintenance.

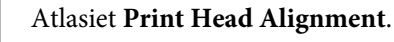

F Izvēlieties **Vertical Alignment** vai **Horizontal Alignment**, pēc tam izpildiet ekrānā sniegtos norādījumus, lai izdrukātu līdzināšanas paraugu.

#### *Piezīme:*

Ja izdrukas izskatās izplūdušas vai vertikāli grafētās līnijas nav taisnas, izvēlieties Vertical Alignment. Ja ar regulāru intervālu novērojamas horizontālas svītras, izvēlieties Horizontal Alignment.

Ja izvēlējāties Vertical Alignment, atrodiet viskvalitatīvāko paraugu katrā no grupām #1-#6, pēc tam ievadiet parauga numuru.

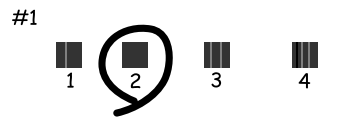

Ja izvēlējāties Horizontal Alignment, atrodiet paraugu, kurā ir vismazāk pārrāvumu un pārklājumu.

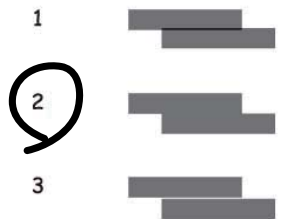

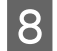

B Pabeidziet drukas galviņas līdzināšanu.

## **Tīkla pakalpojumu iestatīšana**

### **Tīmekļa konfigurēšana**

Tīkla pakalpojumus, piemēram, Epson Connect, AirPrint vai Google Cloud Print, var iestatīt, izmantojot tīmekļa pārlūkprogrammu datorā, viedtālrunī, planšetdatorā vai klēpjdatorā, kas ir savienots ar to pašu tīklu, ar kuru ir savienota ierīce.

Ievadiet tīmekļa pārlūkprogrammas adreses joslā ierīces IP adresi, un meklējiet ierīci.

<span id="page-145-0"></span><Piemērs> [IPv4] http://192.168.11.46 [IPv6] http://[fe80::226:abff:feff:37cd]/

#### *Piezīme:*

Varat savas ierīces IP adresi noskaidrot, apskatot vadības paneli vai izdrukājot tīkla statusa lapu. Setup > System Administration > Wi-Fi/Network Settings > Wi-Fi/Network Status

Ja ierīce tiek veiksmīgi atrasta, parādās ierīces tīmekļa lapa. Izvēlieties vajadzīgo izvēlni.

Tīmekļa lapā var arī pārbaudīt ierīces statusu un atjaunināt aparātprogrammatūru.

## **E-pasta servera iestatījumi**

Lai izmantotu e-pasta funkcijas, piemēram, skenējumu vai faksu pārsūtīšanas funkcijas, nepieciešams konfigurēt e-pasta serveri. Pirms e-pasta servera konfigurēšanas jāveic turpmāk norādītās pārbaudes.

- ❏ Vai ierīce ir pievienota tīklam.
- ❏ Jāpārbauda e-pasta servera informācija, piemēram, pakalpojuma nodrošinātāja iedotie dokumenti, ko izmantojāt, lai iestatītu savā datorā e-pastu.

#### *Piezīme:*

ja izmantojat bezmaksas e-pasta pakalpojumu, piemēram, interneta e-pastu, meklējiet vajadzīgo e-pasta servera informāciju internetā.

A Pārejiet uz režīmu **Setup** no sākuma izvēlnes.

B Izvēlieties **System Administration** > **Wi-Fi/Network Settings** > **Advanced Setup**.

C Izvēlieties **Email Server** > **Server Settings**.

 $\Delta$ Izvēlieties izmantotā e-pasta servera autentifikācijas metodi.

#### c*Svarīga informācija:*

Pieejamas turpmāk norādītās autentifikācijas metodes. SSL un STARTTLS metodes netiek atbalstītas.

- ❏ None
- ❏ SMTP (SMTP AUTH)
- ❏ POP Before SMTP

Lai pārbaudītu e-pasta servera autentifikācijas metodi, sazinieties ar savu interneta pakalpojumu sniedzēju. Iespējams, ierīce nevarēs sazināties ar e-pasta serveri pat gadījumā, ja autentifikācijas metode ir pieejama, jo var būt pastiprināta drošība (piemēram, nepieciešami SSL sakari). Lai iegūtu jaunāko informāciju, apmeklējiet Epson atbalsta vietni. <http://www.epson.eu/Support>(Eiropa) <http://support.epson.net/> (ārpus Eiropas)

**146**

E Izvēlieties vajadzīgos iestatījumus.

Nepieciešamie iestatījumi ir atkarīgi no autentifikācijas metodes. Ievadiet izmantotā e-pasta servera informāciju.

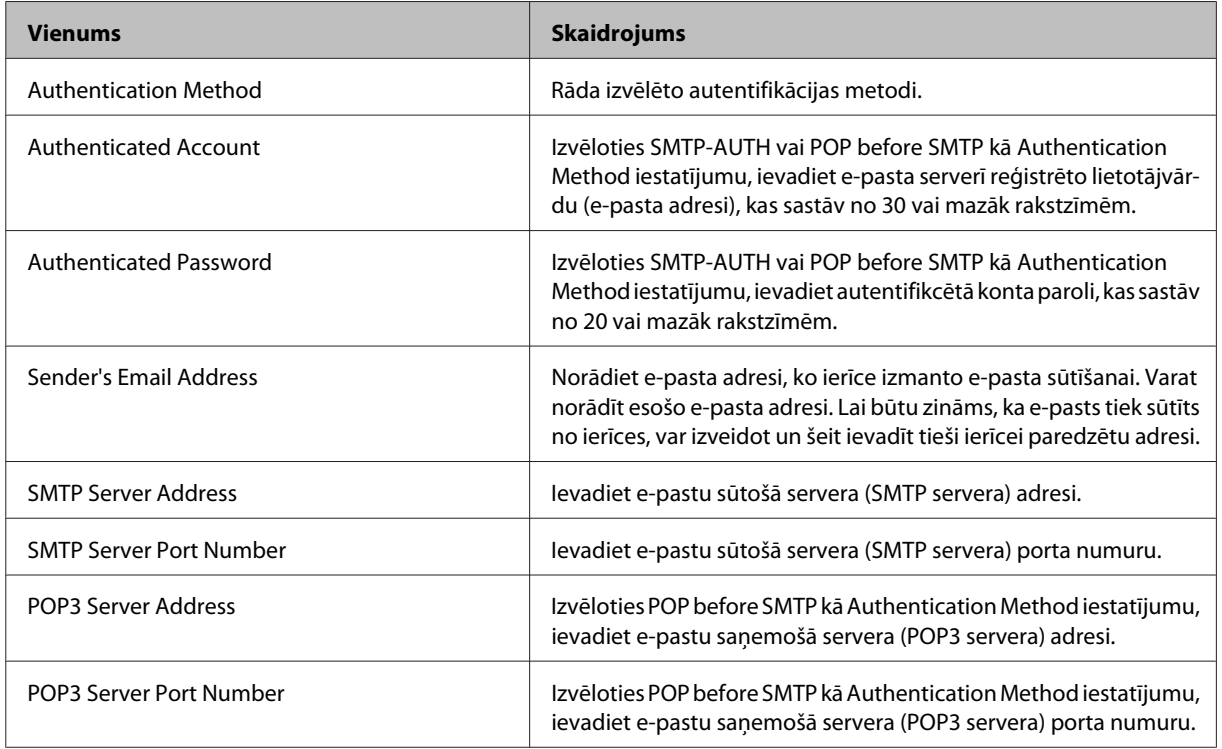

### F Nospiediet **OK**.

G Izvēlieties **Connection Check**, lai pārbaudītu, vai ierīce ir savienota ar e-pasta serveri.

#### *Piezīme:*

- ❏ Ja tiek parādīts kļūdas ziņojums, pārbaudiet, vai e-pasta servera iestatījumi ir pareizi.
- ❏ Ja nav iespējams nosūtīt e-pastu pat tad, ja ir veiksmīga savienojuma pārbaude, pārbaudiet izmantotā e-pasta servera autentifikācijas metodi.

### **E-pasta servera savienojuma pārbaude**

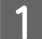

A No sākuma izvēlnes pārejiet uz sadaļu **Setup**.

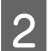

B Izvēlieties **System Administration** > **Wi-Fi/Network Settings** > **Advanced Setup**.

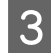

C Atlasiet **Email Server** > **Connection Check**, lai pārbaudītu, vai printerī ir izveidots savienojums ar e-pasta serveri.

#### *Piezīme:*

- ❏ ja tiek parādīts kļūdas ziņojums, pārbaudiet, vai e-pasta servera iestatījumi ir pareizi.
- ❏ Ja nav iespējams nosūtīt e-pastu pat tad, ja ir veiksmīga savienojuma pārbaude, pārbaudiet izmantotā e-pasta servera autentifikācijas metodi.

## **Produkta koplietošana drukāšanai**

Printeri var iestatīt, lai tas būtu pieejams koplietošanai citiem datoriem tīklā.

Printerim tieši pievienotais dators darbojas kā serveris. Citi datori tīklā piekļūst serverim un lieto printeri.

Plašāku informāciju skatiet datora palīdzībā.

Ja vēlaties izmantot printeri tīklā, skatiet Tīkla vednis.

## **Produkta tīrīšana**

### **Produkta ārpuses tīrīšana**

Lai saglabātu produktu optimālā stāvoklī, kārtīgi iztīriet to vairākas reizes gadā, ievērojot tālāk minētos norādījumus.

c*Svarīga informācija:*

Produkta tīrīšanai nekad nelietojiet spirtu vai atšķaidītāju. Šīs ķimikālijas var sabojāt produktu.

*Piezīme:*

Kad beidzat lietot produktu, aizveriet aizmugurējo papīra padeves atveri, lai aizsargātu produktu no putekļiem.

- ❏ Skārienekrānu drīkst tīrīt tikai ar sausu, mīkstu drānu. Neizmantojiet šķidrumus vai ķīmiskus mazgāšanas līdzekļus.
- ❏ Skenera stikla virsmas tīrīšanai izmantojiet mīkstu, sausu un tīru drānu. Ja skenēto datu izdrukās parādās taisnas līnijas, uzmanīgi notīriet mazā skenera stiklu kreisajā pusē.

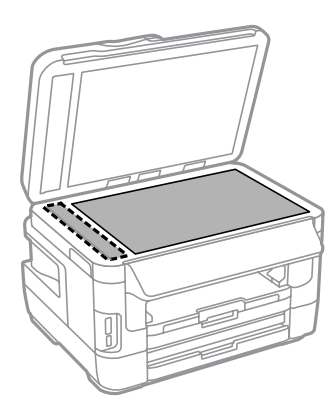

❏ Ja stikla virsma ir nosmērēta ar taukiem vai citu grūti noņemamu vielu, izmantojiet nelielu daudzumu stikla mazgāšanas līdzekļa un mīkstu drānu. Noslaukiet visu atlikušo šķidrumu.

❏ Nespiediet uz skenera stikla virsmas ar spēku.

❏ Uzmanieties, lai nesaskrāpētu vai nesabojātu dokumenta stikla virsmu, un neizmantojiet cietu vai berzējošu suku tās tīrīšanai. Bojāta stikla virsma var pasliktināt skenēšanas kvalitāti.

❏ Atveriet ADP vāku un ar mīkstu, sausu, tīru drānu notīriet rullīti un ADP iekšpusi.

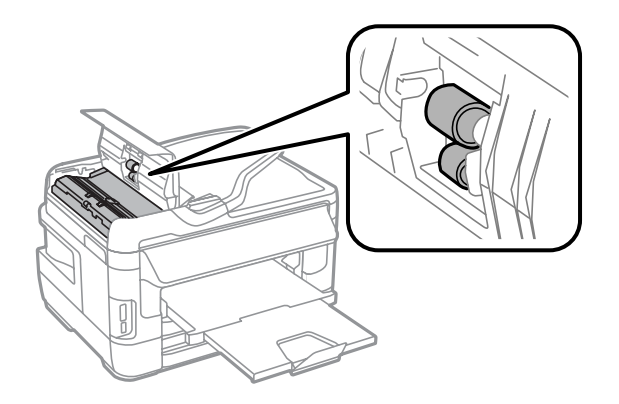

## **Produkta iekšpuses tīrīšana**

Ja izdrukas ir nosmērētas ar tinti, veiciet turpmāk aprakstīto procedūru, lai tīrītu rullīti ierīces iekšpusē.

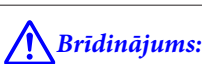

Esiet uzmanīgi un nepieskarieties detaļām produkta iekšpusē.

#### c*Svarīga informācija:*

- ❏ Elektroniskās sastāvdaļas nedrīkst nonākt saskarsmē ar ūdeni.
- ❏ Neapsmidziniet produkta iekšpusi ar smērvielām.
- ❏ Nepiemērotas eļļas var sabojāt mehānismu. Ja ir nepieciešama eļļošana, sazinieties ar printera izplatītāju vai kvalificētu servisa darbinieku.
- A Pārliecinieties, ka vadības panelī nav redzams neviens brīdinājums vai kļūda.
- B Ievietojiet papīra kasetē 1 vairākas A3 formāta parastā papīra (WF-7610 Series/WF-7620 Series) vai A4 formāta parastā papīra lapas (WF-3620 Series/WF-3640 Series).
	- & ["Ievieto papīru papīra kasetē" 33. lpp.](#page-32-0)

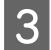

C Pārejiet uz režīmu **Setup** no sākuma izvēlnes.

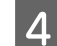

D Izvēlieties **Maintenance**, **Paper Guide Cleaning** un izpildiet vadības panelī redzamās instrukcijas.

*Piezīme par produktu papīra kaseti 2:* Ja traips nepazūd, ievietojiet papīru papīra kasetē 2 un pēc tam veiciet 3. un 4. darbību.

## <span id="page-150-0"></span>**Apkopes kastes nomaiņa**

### **Apkopes kastes statusa pārbaude**

Apkopes kastes statuss ir redzams tajā pašā ekrānā, kur tintes kasetņu statuss. Statusu var pārbaudīt no printera programmatūras vai vadības paneļa.

& ["Tintes kasetņu statusa pārbaude" 129. lpp.](#page-128-0)

### **Piesardzības pasākumi saistībā ar apkopes kasti**

Pirms nomaināt apkopes kasti izlasiet visas šīs nodaļas instrukcijas.

- ❏ Epson iesaka izmantot autentiskas Epson apkopes kastes. Neautentiskas apkopes kastes izmantošana var izraisīt bojājumus, uz kuriem neattiecas Epson garantija, un noteiktos apstākļos tie var izraisīt neprognozējamu printera darbību. Epson nevar garantēt ne-autentiskas apkopes kastes kvalitāti un uzticamību.
- ❏ Neizjauciet apkopes kasti.
- ❏ Nepieskarieties zaļajai mikroshēmai apkopes kastes sānos.
- ❏ Sargiet no bērniem un nedzeriet tinti.
- ❏ Nesagāziet izlietotu apkopes kasti, kamēr tā nav ielikta speciālā plastmasas maisiņā.
- ❏ Neizmantojiet apkopes kasti, kas ilgstoši ir bijusi noņemta.
- ❏ Neuzglabājiet apkopes kasti tiešu saules staru iedarbībā.
- ❏ Dažos drukāšanas ciklos apkopes kastē var uzkrāties ļoti neliels atlikušās tintes daudzums. Lai nepieļautu tintes noplūdi no apkopes kastes, ierīce pārstāj drukāt, kad apkopes kastes absorbcijas spēja ir sasniegusi robežu. Kad un cik bieži tas ir nepieciešams, ir atkarīgs no izdrukāto lapu skaita, apdrukājamā materiāla veida un produkta izpildīto tīrīšanas ciklu skaita. Nomainiet apkopes kasti, kad tiek parādīts aicinājums to darīt. Epson Status Monitor, LCD ekrāns, vai vadības paneļa indikatori informē jūs, kad ir nepieciešams nomainīt šo detaļu. Spilventiņa nomaiņas nepieciešamība nenozīmē, ka produkts ir beidzis darboties atbilstoši savām specifikācijām. Epson garantija nesedz šādas nomaiņas izdevumus. Šī ir detaļa, kuras apkopi var veikt lietotājs.

### **Apkopes kastes nomaiņa**

Lai nomainītu apkopes kasti, izpildiet šādas darbības.

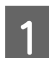

A Pārliecinieties, vai no produkta nenoplūst tinte.

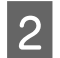

B Izņemiet nomaiņas apkopes kasti no iepakojuma.

#### *Piezīme:*

Nepieskarieties zaļajai IC mikroshēmai kārbas sānos. Pretējā gadījumā printera normāla darbība var būt neiespējama.

C WF-7610 Series/WF-7620 Series: atveriet 1. aizmugures vāku.

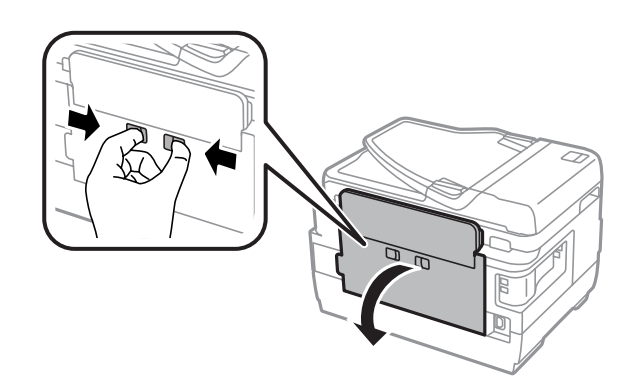

WF-3620 Series/WF-3640 Series: izvelciet aizmugures vāku.

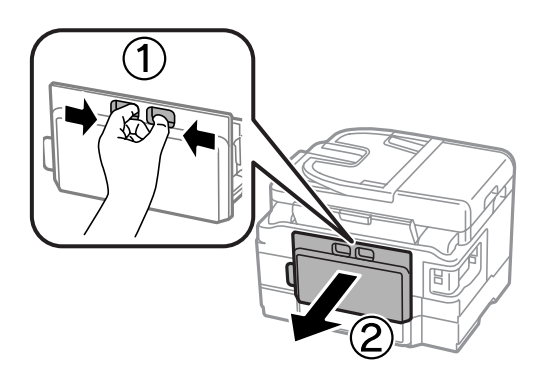

**4** Uzlieciet roku uz apkopes kastes roktura un velciet to uz augšu.

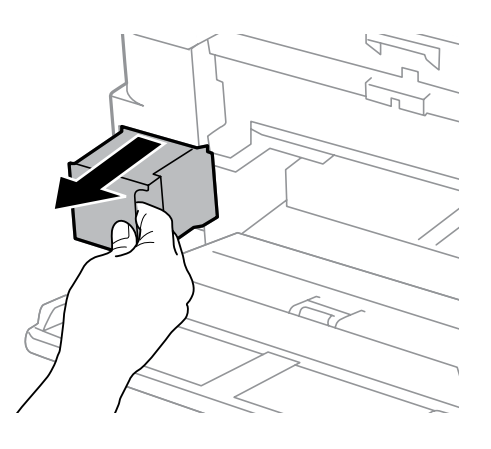

#### *Piezīme:*

Ja tinte nokļūst uz rokām, rūpīgi tās nomazgājiet ar ziepēm un ūdeni. Ja tinte iekļūst acīs, nekavējoties tās izskalojiet ar ūdeni.

E Ielieciet izlietoto apkopes kastei plastmasas maisiņā, kas bija nomaiņas kastei, un atbilstoši likvidējiet.

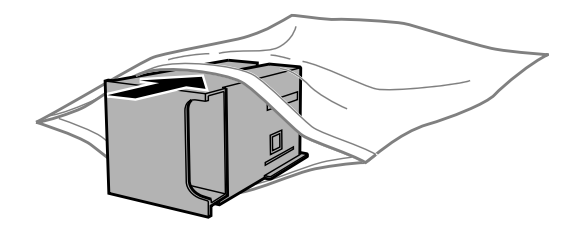

#### **Produkta un programmatūras apkope**

#### *Piezīme:*

Nesagāziet izlietotu apkopes kasti, kamēr tā nav cieši noslēgta plastmasas maisiņā.

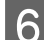

 $\overline{6}$  Līdz galam ievietojiet apkopes kasti tās nodalījumā.

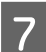

G WF-7610 Series/WF-7620 Series: aizveriet 1. aizmugures vāku.

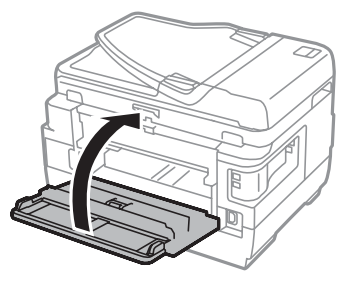

WF-3620 Series/WF-3640 Series: piestipriniet aizmugures vāku.

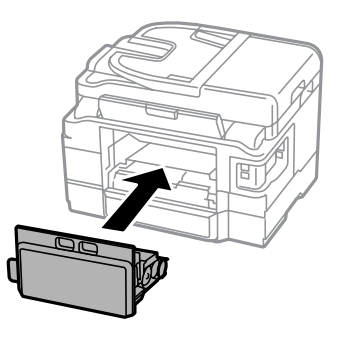

Apkopes kārbas maiņa ir pabeigta.

## **Produkta pārvadāšana**

Ja pārvietojat produktu, tas ir jāsagatavo pārvadāšanai oriģinālajā vai līdzīga izmēra kastē.

#### c*Svarīga informācija:*

- ❏ Uzglabājot vai pārvadājot produktu, nesagāziet to, nenovietojiet uz sāniem un neapgrieziet ar augšpusi uz leju; citādi var izplūst tinte.
- ❏ Atstājiet tintes kasetnes printerī. Izņemot kasetnes, drukas galviņa var izžūt un produkts var pārstāt drukāt.

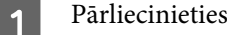

A Pārliecinieties, lai ierīce būtu izslēgta.

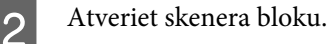

C Pārliecinieties, vai drukas galviņa atrodas izejas pozīcijā labajā pusē.

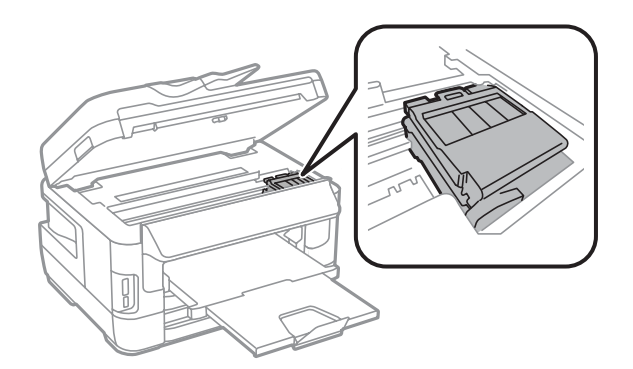

D Piestipriniet tintes kasetnes turētāju pie korpusa ar lenti, kā parādīts.

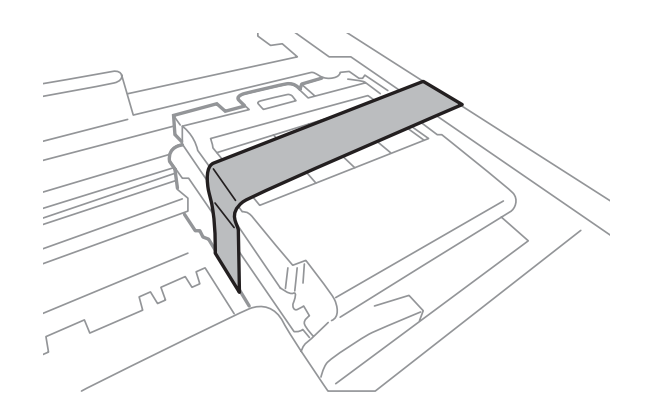

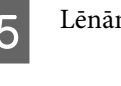

**E** Lēnām aizveriet skenera bloku.

- F Atvienojiet tā strāvas vadu un visus pārējos vadus no produkta.
- G Izņemiet papīru no aizmugurējās papīra padeves atveres.
- $\fbox{B}$  Aizveriet aizmugurējo papīra padeves atveri un izvades paliktni.
- I Izņemiet papīru no papīra kasetes un ielieciet kaseti atpakaļ produktā.
- J Iepakojiet produktu atpakaļ tā kastē, izmantojot aizsargājošos materiālus, kas tika piegādāti kopā ar to.

#### *Piezīme:* Pārvadāšanas laikā produktu turiet horizontāli.

## <span id="page-154-0"></span>**Programmatūras pārbaude un instalēšana**

## **Datorā instalētās programmatūras pārbaude**

Lai izmantotu šajā Lietotāja rokasgrāmata aprakstītās funkcijas, nepieciešams instalēt tālāk minēto programmatūru.

- □ Epson Driver and Utilities ("Epson" tīkla utilītprogrammas)
- ❏ Epson Easy Photo Print
- ❏ Epson Event Manager
- ❏ Epson FAX Utility

Izpildiet tālāk norādītās darbības, lai pārbaudītu, vai datorā ir instalēta vajadzīgā programmatūra.

### **Operētājsistēmā Windows**

A **Windows 8 un Server 2012:** izvēlieties **Desktop (Darbvirsma)**, charm (viedpoga) **Settings (Iestatījumi)** un **Control Panel (Vadības panelis)**.

**Windows 7**, **Vista un Server 2008:** noklikšķiniet uz sākuma pogas un izvēlieties **Control Panel (Vadības panelis)**.

**Windows XP un Server 2003:** noklikšķiniet uz **Start (Sākt)** un izvēlieties **Control Panel (Vadības panelis)**.

B **Windows 8**, **Windows 7**, **Vista**, **Server 2012 un Server 2008:** izvēlieties **Uninstall a program (Atinstalēt programmu)** kategorijā Programs (Programmas).

**Windows XP:** veiciet dubultklikšķi uz ikonas **Add or Remove Programs (Programmu pievienošana vai noņemšana)**.

**Windows Server 2003:** noklikšķiniet uz ikonas **Add or Remove Programs (Programmu pievienošana vai noņemšana)**.

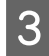

8 Pārbaudiet pašlaik instalēto programmu sarakstu.

### **Operētājsistēmā Mac OS X**

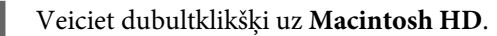

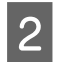

B Veiciet dubultklikšķi uz mapes **Epson Software**, kas atrodas mapē Applications (Lietojumprogrammas), un pārbaudiet tās saturu.

#### <span id="page-155-0"></span>*Piezīme:*

- ❏ Mapē Applications (Lietojumprogrammas) ir iekļauta trešo pušu programmatūra.
- ❏ Lai pārbaudītu, vai ir instalēts printera draiveris, noklikšķiniet uz *System Preferences (Sistēmas preferences)* izvēlnē Apple un pēc tam uz *Print & Scan (Drukāšana un skenēšana)* (operētājsistēmā Mac OS X 10.8 vai 10.7) vai *Print & Fax (Drukāšana un faksi)* (operētājsistēmā Mac OS X 10.6 vai 10.5.8). Sameklējiet savu produktu sarakstlodziņā Printers (Printeri).

### **Programmatūras instalēšana**

Jaunākās lietojumprogrammas var lejupielādēt no tālāk minētās Epson vietnes. <http://support.epson.net/> <http://www.epson.eu/Support> (Eiropa)

## **Programmatūras atinstalēšana**

Lai atrisinātu konkrētas problēmas vai, ja jaunināt operētājsistēmu, programmatūra jāatinstalē un pēc tam jāinstalē no jauna.

Informāciju par to, kā noteikt, kādas lietojumprogrammas ir instalētas, skatiet nākamajā nodaļā.

& ["Datorā instalētās programmatūras pārbaude" 155. lpp.](#page-154-0)

### **Operētājsistēmā Windows**

#### *Piezīme:*

- ❏ Operētājsistēmās Windows 8, 7, Vista, Server 2012 un Server 2008, piesakoties kā standarta lietotājam, nepieciešams administratora konts un parole.
- ❏ Operētājsistēmās Windows XP un Server 2003 jāpiesakās, izmantojot Computer Administrator (Datora administrators) kontu.
	- Izslēdziet produktu.
	- Atvienojiet produkta interfeisa kabeli no datora.
- $3$  Veiciet vienu no šīm darbībām.

**Windows 8 un server 2012:** izvēlieties **Desktop (Darbvirsma)**, charm (viedpoga) **Settings (Iestatījumi)** un **Control Panel (Vadības panelis)**.

**Windows 7**, **Vista un Server 2008:** noklikšķiniet uz sākuma pogas un izvēlieties **Control Panel (Vadības panelis)**.

**Windows XP un Server 2003:** noklikšķiniet uz **Start (Sākt)** un izvēlieties **Control Panel (Vadības panelis)**.

 $\overline{A}$  Veiciet vienu no šīm darbībām.

**Windows 8**, **Windows 7**, **Vista**, **Server 2012 un Server 2008:** izvēlieties **Uninstall a program (Atinstalēt programmu)** kategorijā Programs (Programmas).

**Windows XP:** veiciet dubultklikšķi uz ikonas **Add or Remove Programs (Programmu pievienošana vai noņemšana)**.

**Windows Server 2003:** noklikšķiniet uz ikonas **Add or Remove Programs (Programmu pievienošana vai noņemšana)**.

E Parādītajā sarakstā atlasiet atinstalējamo programmatūru, piemēram, sava produkta draiveri un lietojumprogrammu.

 $\begin{bmatrix} 6 \end{bmatrix}$  Veiciet vienu no šīm darbībām.

**Windows 8**, **Windows 7**, **Server 2012 un Server 2008:** izvēlieties **Uninstall/Change (Atinstalēt/mainīt)** vai **Uninstall (Atinstalēt)**.

**Windows Vista:** noklikšķiniet uz **Uninstall/Change (Atinstalēt/mainīt)** vai **Uninstall (Atinstalēt)**, pēc tam noklikšķiniet uz **Continue (Turpināt)** logā User Account Control (Lietotāja konta kontrole).

**Windows XP un Server 2003:** noklikšķiniet uz **Change/Remove (Mainīt/noņemt)** vai **Remove (Noņemt)**.

*Piezīme:* Ja 5. darbībā izvēlējāties atinstalēt produkta printera draiveri, atlasiet sava produkta ikonu un noklikšķiniet uz *OK (Labi)*.

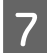

G Kad parādās apstiprinājuma logs, noklikšķiniet uz **Yes (Jā)** vai **Next (Tālāk)**.

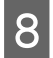

8 Sekojiet ekrānā redzamajām instrukcijām.

Dažos gadījumos var parādīties ziņojums ar uzvedni restartēt datoru. Ja tas ir tā, pārliecinieties, vai ir izvēlēta opcija **I want to restart my computer now (Es vēlos restartēt datoru tagad)** un noklikšķiniet uz **Finish (Pabeigt)**.

### **Operētājsistēmā Mac OS X**

#### *Piezīme:*

❏ Lai atinstalētu programmatūru, ir jālejupielādē programma Uninstaller. Atveriet vietni: <http://www.epson.com> Pēc tam izvēlieties savu vietējās Epson interneta vietnes atbalsta nodaļu.

- ❏ Lai atinstalētu lietojumprogrammas, jāpiesakās kontā Computer Administrator (Datora administrators). Jūs nevarat atinstalēt programmas, ja piesakāties kā ierobežota konta lietotājs.
- ❏ Atkarībā no lietojumprogrammas Installer var atrasties atsevišķā mapē no Uninstaller.

Aizveriet visas darbojošās lietojumprogrammas.

#### **Produkta un programmatūras apkope**

B Veiciet dubultklikšķi uz ikonas **Uninstaller** operētājsistēmas Mac OS X cietajā diskā.

Parādītajā sarakstā atzīmējiet atinstalējamās programmatūras izvēles rūtiņas, piemēram, printera draiveri un lietojumneoremmu lietojumprogrammu.

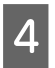

D Noklikšķiniet uz **Uninstall**.

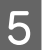

E Sekojiet ekrānā redzamajām instrukcijām.

Ja nevarat atrast atinstalējamo programmatūru logā Uninstaller, veiciet dubultklikšķi uz mapes **Applications (Lietojumprogrammas)**, kas atrodas Mac OS X cietajā diskā, atlasiet vajadzīgo programmu un velciet to līdz ikonai **Trash (Atkritne)**.

#### *Piezīme:*

Ja esat atinstalējis printera draiveri, taču ierīces nosaukums paliek logā Print & Scan (Drukāšana un skenēšana) (operētājsistēmā Mac OS X 10.8 vai 10.7) vai Print & Fax (Drukāšana un faksi) (operētājsistēmā Mac OS X 10.6 vai 10.5.8), izvēlieties savas ierīces nosaukumu un noklikšķiniet uz pogas *— noņemt*.

# **Datu pārsūtīšana, izmantojot ārējo atmiņas ierīci**

Lai kopētu failus produktam pievienotā datorā, var izmantot produkta atmiņas kartes atveres vai ārējo USB portu. Tāpat varat arī izmantot to, lai kopētu failus no datora atmiņas ierīcē.

## **Piesardzības pasākumi, strādājot ar atmiņas ierīcēm**

Kopējot datnes no atmiņas ierīces datorā un pretēji, ņemiet vērā šādu informāciju:

- ❏ Pārbaudiet atmiņas ierīces vai adaptera, kuru izmantojat, komplektācijā iekļauto dokumentāciju, vai tajā nav kādi izmantošanas norādījumi.
- ❏ Nekopējiet failus atmiņas ierīcē, kad drukājat no tās.
- ❏ Produkta displejs neatjauno informāciju par atmiņas ierīci pēc failu kopēšanas tajā vai izdzēšanas no tās. Lai atjauninātu parādīto informāciju, atvienojiet un no jauna pievienojiet atmiņas ierīci.
- ❏ Neizņemiet atmiņas karti un neizslēdziet printeri, kamēr atmiņas kartes indikators mirgo, vai arī varat zaudēt datus.

## **Failu kopēšana no atmiņas ierīces datorā un pretēji**

#### *Piezīme:*

Ja opcijai Memory Device sadaļā System Administration iestatījums ir Disable, produkts neatpazīst pievienotu atmiņas ierīci.

### **Datņu kopēšana uz datoru**

#### Pārliecinieties, vai produkts ir ieslēgts un atmiņas ierīce ir ievietota vai pievienota.

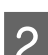

### B **Windows 8 un Server 2012:**

Noklikšķiniet uz ekrāna **Start (Sākt)** ar peles labo pogu, vai arī veiciet pavilkšanas žestu no ekrāna **Start (Sākt)** apakšējās vai augšējās malas, un izvēlieties **All apps (Visas programmas)**, pēc tam izvēlieties **Computer (Dators)**.

#### **Windows 7**, **Vista un Server 2008:**

Uzklikšķiniet uz pogas sākt un izvēlieties **Computer (Dators)**.

#### **Windows XP un Server 2003:**

Uzklikšķiniet uz **Start (Sākt)**, tad izvēlieties **My Computer (Mans dators)**.

#### **Mac OS X:**

Izņemamā diska ikona ( ) automātiski parādās uz izvēlnē desktop.

**Datu pārsūtīšana, izmantojot ārējo atmiņas ierīci**

C Veiciet dubultklikšķi uz izņemamā diska ikonas, tad izvēlieties mapi, kurā vēlaties saglabāt datnes.

#### *Piezīme:*

Ja esat iestatījis sējuma iezīmi, tā tiek parādīta kā diska nosaukums. Ja neesat iestatījis sējuma iezīmi, Windows XP un Server 2003 operētājsistēmās kā diska nosaukums tiek parādīts: "removable disk" (noņemams disks).

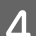

D Izvēlieties failus, kurus vēlaties kopēt, un velciet tos uz mapi datora cietajā diskā.

#### c*Svarīga informācija:*

Operētājsistēmas Mac OS X lietotājiem Atvienojot atmiņas ierīci, vienmēr pirms atmiņas ierīces atvienošanas velciet izņemamā diska ikonu darbvirsmā uz atkritni, jo pretējā gadījumā varat zaudēt datus ierīcē.

## **Failu saglabāšana atmiņas ierīcē**

Pirms atmiņas ierīces pievienošanas pārliecinieties, vai ierakstīšanas aizsargslēdzis ir iestatīts tā, lai ļautu ierakstīt atmiņas ierīcē.

#### *Piezīme:*

- ❏ Pēc faila iekopēšanas atmiņas ierīcē no Macintosh datora, vecākas digitālās kameras, iespējams, nevarēs nolasīt atmiņas ierīci.
- ❏ Ja izvēlnē File Sharing izvēlēts iestatījums USB, no datora, kas pieslēgts caur tīklu, atmiņas kartē datus nevar ierakstīt. Lai piešķirtu rakstīšanas piekļuvi tīkla datoram, mainiet iestatījumu uz Wi-Fi/Network.

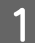

A Pārliecinieties, vai produkts ir ieslēgts un atmiņas ierīce ir ievietota vai pievienota.

#### B **Windows 8 un Server 2012:**

Noklikšķiniet uz ekrāna **Start (Sākt)** ar peles labo pogu, vai arī veiciet pavilkšanas žestu no ekrāna **Start (Sākt)** apakšējās vai augšējās malas, un izvēlieties **All apps (Visas programmas)**, pēc tam izvēlieties **Computer (Dators)**.

#### **Windows 7**, **Vista un Server 2008:**

Uzklikšķiniet uz pogas sākt un izvēlieties **Computer (Dators)**.

#### **Windows XP un Server 2003:**

Uzklikšķiniet uz **Start (Sākt)**, tad izvēlieties **My Computer (Mans dators)**.

#### **Mac OS X:**

Izņemamā diska ikona ( ) automātiski parādās uz izvēlnē desktop.

C Veiciet dubultklikšķi uz izņemamā diska ikonas, tad izvēlieties mapi, kurā vēlaties saglabāt datnes.

#### *Piezīme:*

Ja esat iestatījis sējuma iezīmi, tā tiek parādīta kā diska nosaukums. Ja neesat iestatījis sējuma iezīmi, Windows XP un Server 2003 operētājsistēmās kā diska nosaukums tiek parādīts: "removable disk" (noņemams disks).

#### **Datu pārsūtīšana, izmantojot ārējo atmiņas ierīci**

D Izvēlieties mapi datora cietajā diskā, kas satur failus, kurus vēlaties kopēt. Pēc tam izvēlieties failus un velciet tos uz mapi atmiņas ierīcē.

#### c*Svarīga informācija:*

Operētājsistēmas Mac OS X lietotājiem Atvienojot atmiņas ierīci, vienmēr pirms atmiņas ierīces atvienošanas velciet izņemamā diska ikonu darbvirsmā uz atkritni, jo pretējā gadījumā varat zaudēt datus ierīcē.

# **Kļūdu indikatori**

## **Kļūdu paziņojumi vadības panelī**

Šajā nodaļā ir paskaidrota LCD ekrānā parādīto paziņojumu nozīme. Kļūdas var pārbaudīt arī Status Menu, nospiežot  $\iota$ .  $\blacktriangleright$  ["Status Menu" 25. lpp.](#page-24-0)

**Ziņojumi Risinājumi** Iesprūdis papīrs desprūdis papīrs ir iesprūdis papīrs" 170. lpp. Printer error. Turn the power off and on again. For details, see your documentation. Izslēdziet un ieslēdziet produktu. Pārliecinieties, vai produktā nav papīra. Ja kļūdas ziņojums turpina parādīties, sazinieties ar Epson atbalsta dienestu. Maintenance box is at the end of its service life. You need to replace it. Nomainiet apkopes kārbu. & ["Apkopes kastes nomaiņa" 151. lpp.](#page-150-0) A printer's ink pad is nearing the end of its service life. Please contact Epson Support. Nospiediet pogu  $\Diamond$ , lai atsāktu drukāšanu. Zinojums tiek parādīts, līdz tintes spilventiņš\* tiek nomainīts. Sazinieties ar Epson vai pilnvarotu Epson pakalpojumu sniedzēju, lai nomainītu tintes spilventiņu pirms tā kalpošanas laika beigām. Šī nav detaļa, kuras apkopi var veikt lietotājs. Maintenance box is at the end of its service life. You need to replace it. Sazinieties ar Epson vai pilnvarotu Epson pakalpojumu sniedzēju, lai nomainītu tintes spilventiņu\* . Šī nav detaļa, kuras apkopi var veikt lietotājs. The phone line is connected to a different jack. → ["Savienošana ar tālruņa līniju" 82. lpp.](#page-81-0) Connect the phone line to the "LINE" jack. The phone line is not connected. No dial tone detected. a second second to the ""Rodas klūda No dial tone detected." 200. lpp. Failed to receive faxes because the fax data capacity is full. Press [i] for details. Sanemtie faksa zinojumi var uzkrāties, tomēr netikt apstrādāti tālāk minēto iemeslu dēļ. ❏ Neizdodas drukāt, jo radās ar printeri saistīta kļūda. Notīriet printera kļūdu. Lai skatītu papildinformāciju par kļūdu un risinājumiem, nospiediet pogu  $\mathbf{\hat{i}}$  un pēc tam atlasiet **Printer Information**. ❏ Neizdodas saglabāt datorā vai atmiņas ierīcē. Lai pārbaudītu, vai saņemtie faksa ziņojumi tika saglabāti, nospiediet pogu *i* un pēc tam atlasiet Job Monitor > **Communication Job.** Lai sanemtos faksa zinojumus saglabātu, ieslēdziet datoru vai pievienojiet printerim atminas ierīci. Combination of the IP address and the subnet mask is invalid. See your documentation. Skatiet tiešsaistes Tīkla vednis.

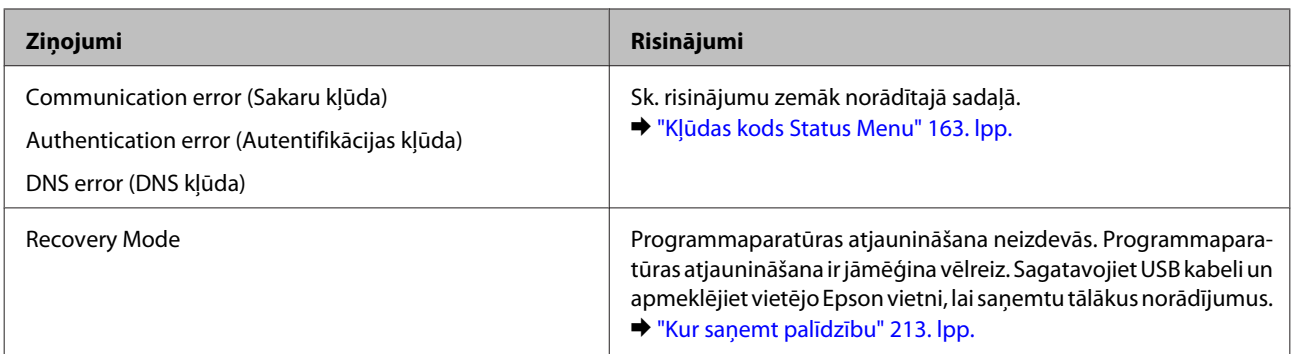

\* Dažos drukāšanas ciklos tintes spilventiņā var uzkrāties ļoti neliels atlikušās tintes daudzums. Lai nepieļautu tintes noplūdi no tintes spilventiņa, produkts pārstāj drukāt, kad spilventiņa absorbcijas spēja ir sasniegusi robežu. Kad un cik bieži tas ir nepieciešams, ir atkarīgs no izdrukāto lapu skaita, izmantojot bezmalu drukas opciju. Spilventiņa nomaiņas nepieciešamība nenozīmē, ka produkts ir beidzis darboties atbilstoši savām specifikācijām. Produktā tiks norādīts, kad spilventiņu nepieciešams nomainīt; un to var veikt tikai pilnvarots Epson pakalpojumu sniedzējs. Epson garantija nesedz šādas nomaiņas izdevumus.

## **Kļūdas kods Status Menu**

Ja darbu neizdodas veiksmīgi izpildīt, pārbaudiet darba vēsturē parādīto kļūdas kodu. Kļūdas kodu var pārbaudīt, nospiežot un pēc tam izvēloties **Job History**. Problēmas un to risinājumus var uzmeklēt nākamajā tabulā.

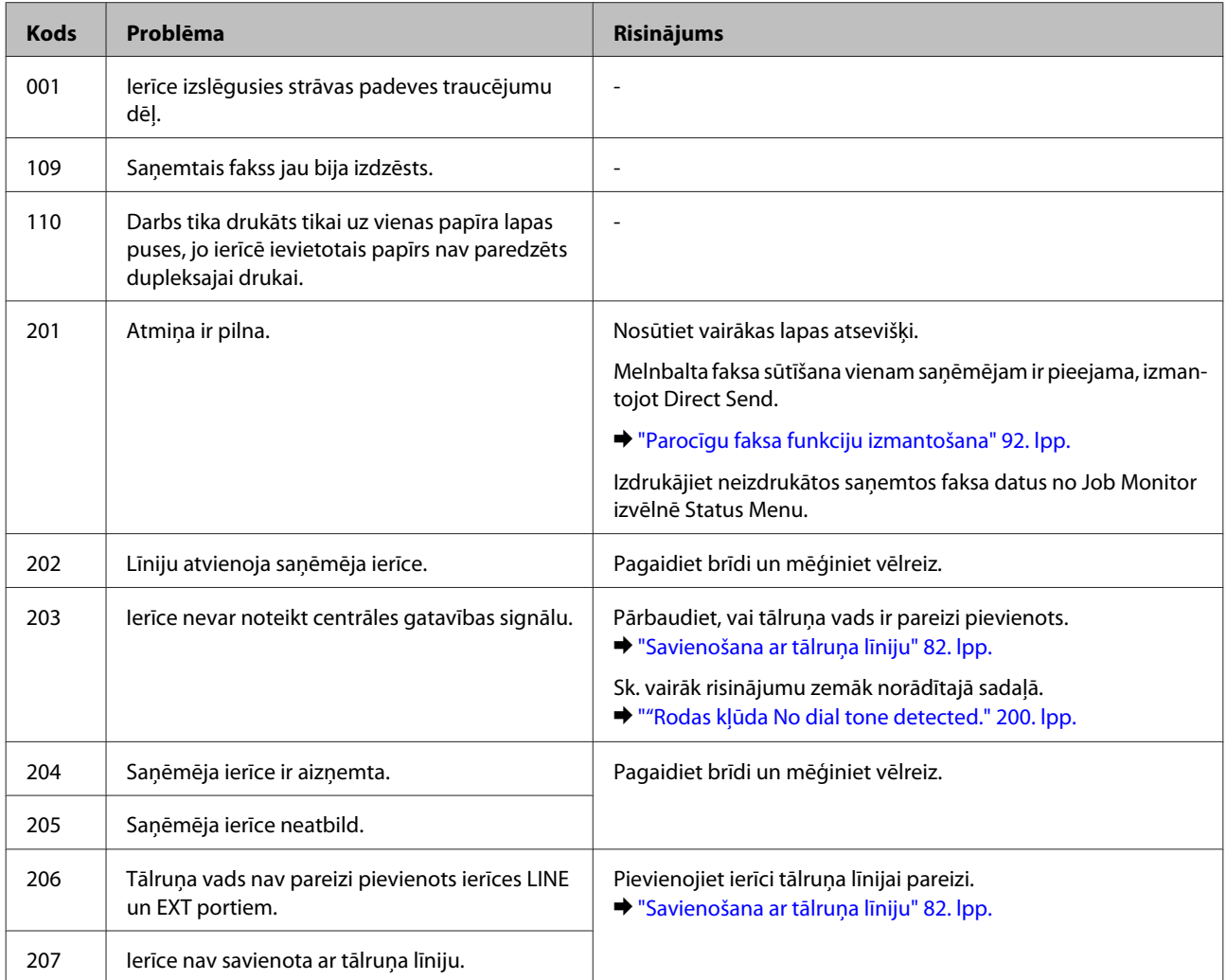

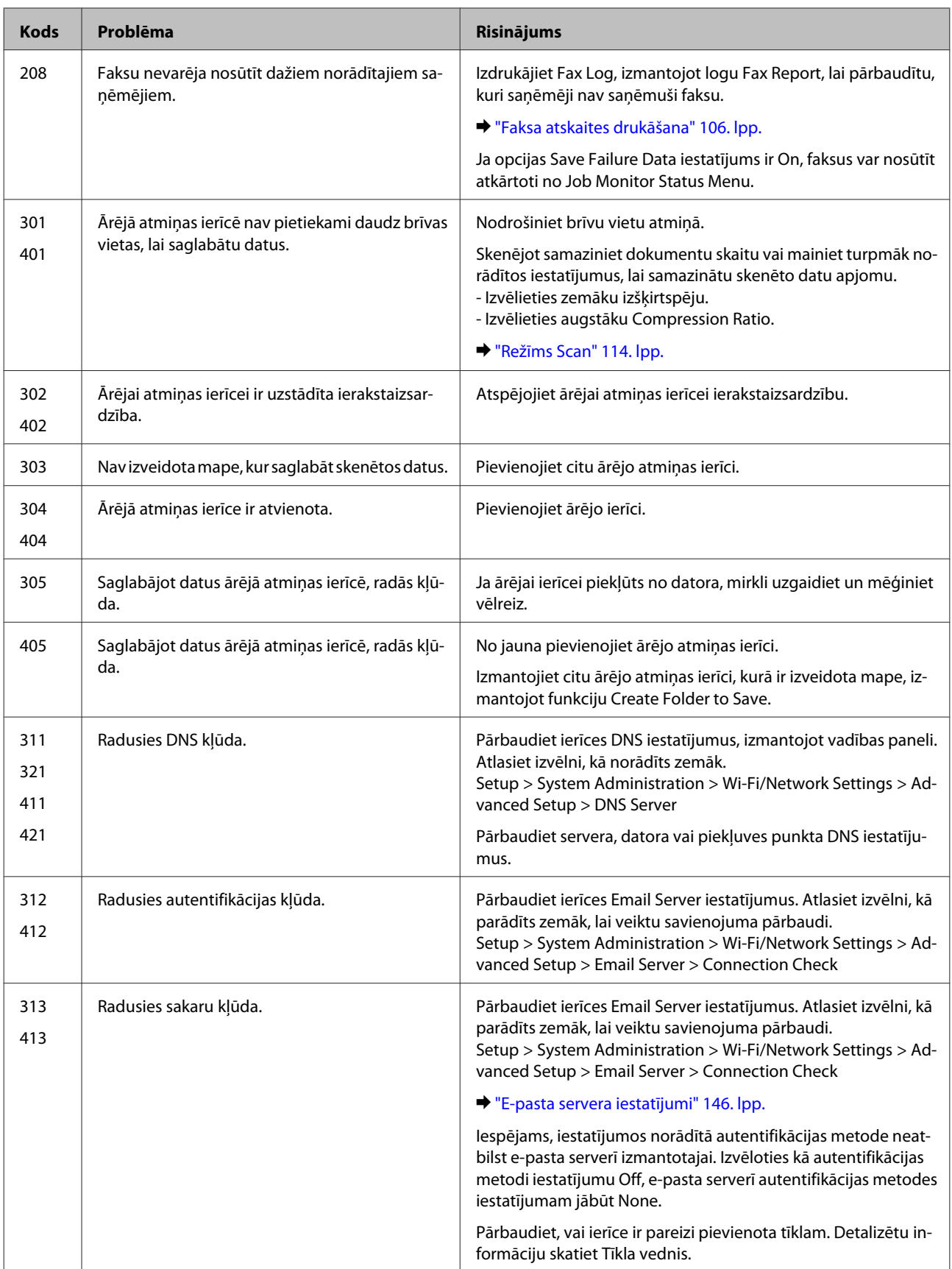

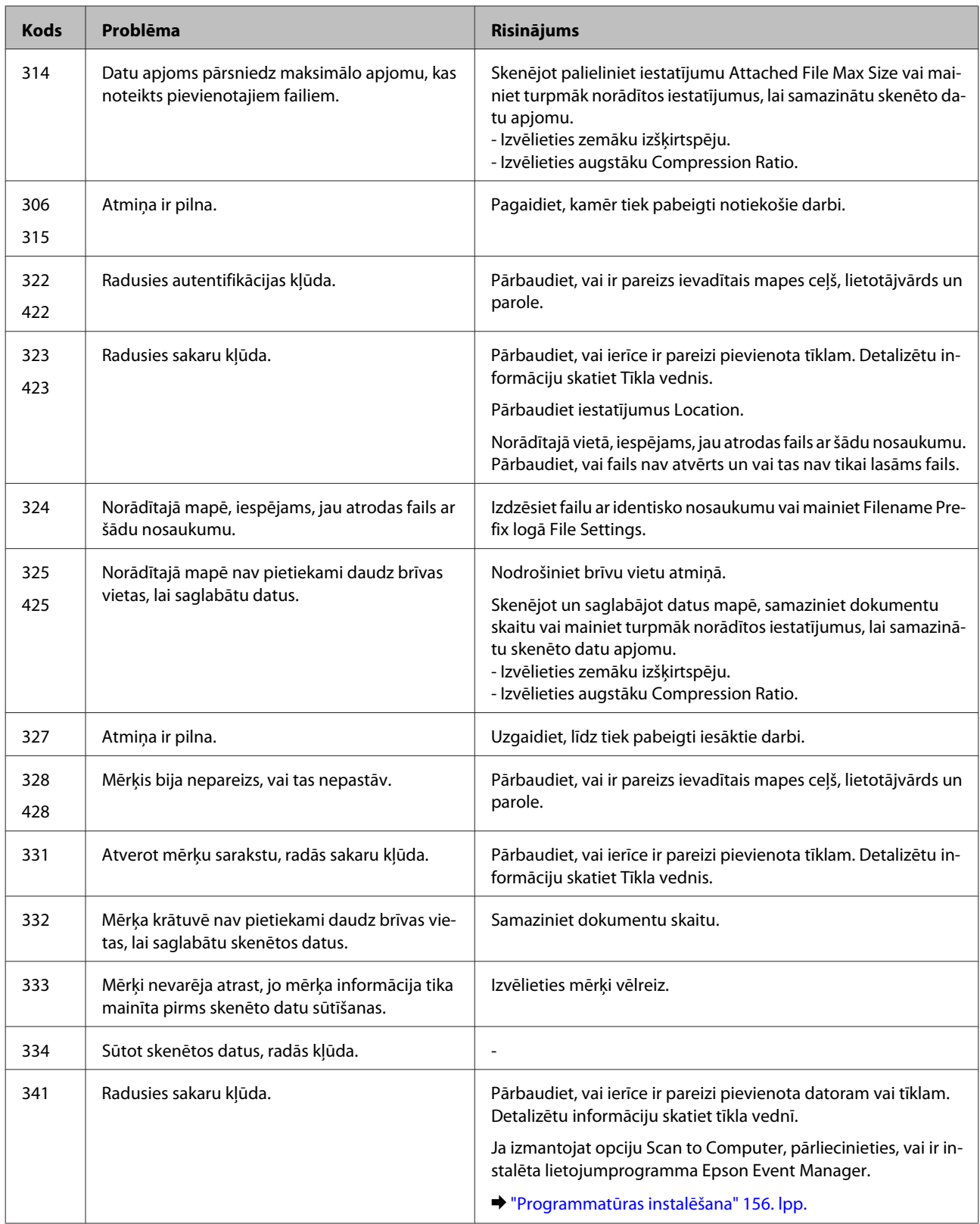

## **Problēmas noteikšana**

Produkta problēmu novēršanu vislabāk ir veikt divos posmos: sākumā noteikt problēmu un pēc tam piemērot iespējamos risinājumus, līdz problēma ir atrisināta.

Informāciju, kas nepieciešama, lai noteiktu un atrisinātu visbiežāk sastopamās problēmas, var atrast tiešsaistes problēmu risinājumos, vadības panelī vai statusa monitorā. Skatiet attiecīgo nodaļu zemāk.

Ja ir kāda specifiska problēma, kas saistīta ar drukas kvalitāti, izdruku problēma, kas nav saistīta ar drukas kvalitāti, vai papīra padeves problēma, kā arī ja produkts nedrukā vispār, skatiet atbilstošo nodaļu.

Lai atrisinātu problēmu, jums, iespējams, būs jāatceļ drukāšana.

& ["Drukāšanas atcelšana" 56. lpp.](#page-55-0)

### **Produkta statusa pārbaude**

Ja problēma rodas drukāšanas laikā, statusa monitora logā parādīsies kļūdas paziņojums.

Ja nepieciešams nomainīt tintes kasetni vai apkopes kasti, logā noklikšķiniet uz pogas How to (Kā) un statusa monitors soli pa solim izvadīs cauri tintes kasetnes nomaiņas procedūrai.

### **Operētājsistēmā Windows**

EPSON Status Monitor 3 var atvērt divos veidos.

- ❏ Veiciet dubultklikšķi uz produkta īsinājumikonas Windows uzdevumjoslā. Lai uzzinātu, kā pievienot īsinājumikonu izvēlnei taskbar, skatiet šo nodaļu:
	- & ["Piekļuve no īsinājumikonas izvēlnē taskbar \(uzdevumjosla\)" 52. lpp.](#page-51-0)
- ❏ Atveriet printera draiveri, noklikšķiniet uz cilnes **Maintenance (Apkope)** un pēc tam uz pogas **EPSON Status Monitor 3**.

Pēc EPSON Status Monitor 3 atvēršanas parādās šāds logs:

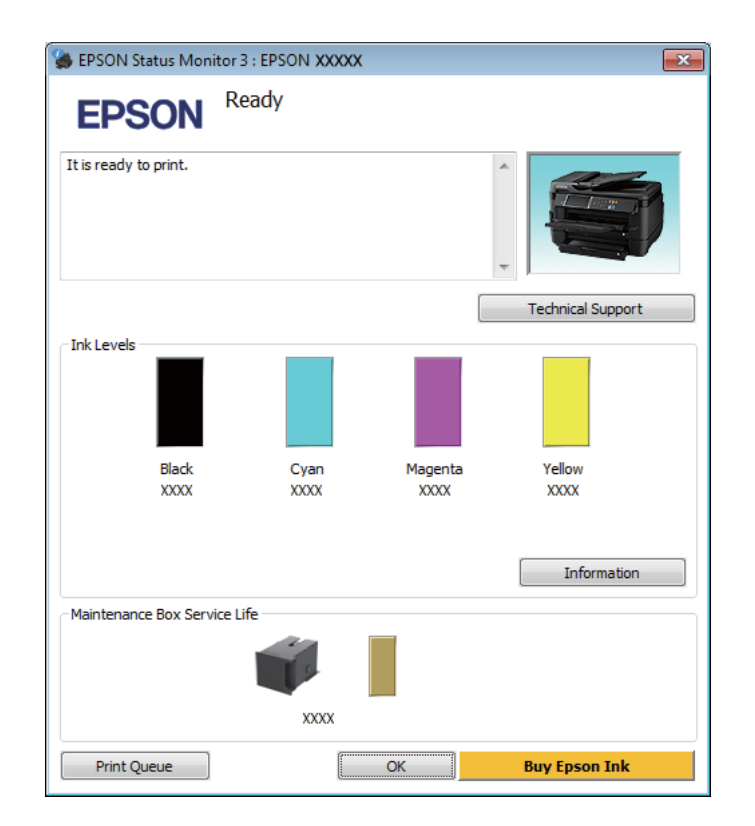

#### *Piezīme:*

- ❏ Ja EPSON Status Monitor 3 neparādās, piekļūstiet printera draiverim un noklikšķiniet uz cilnes *Maintenance (Apkope)*, pēc tam noklikšķiniet uz pogas *Extended Settings (Paplašināti iestatījumi)*. Logā Extended Settings (Paplašināti iestatījumi) atzīmējiet izvēles rūtiņu *Enable EPSON Status Monitor 3 (Iespējot EPSON Status Monitor 3)*.
- ❏ Atkarībā no pašreizējiem iestatījumiem var tikt parādīts vienkāršots statusa monitors. Noklikšķiniet uz pogas *Details (Informācija)*, lai atvērtu iepriekš norādīto logu.

EPSON Status Monitor 3 sniedz šādu informāciju:

❏ **Pašreizējais statuss:**

Ja tintes līmenis ir zems/beidzies vai apkopes kaste ir gandrīz pilna/pilna, logā EPSON Status Monitor 3 parādās poga **How to**. Noklikšķinot uz **How to**, būs redzamas tintes kasetnes vai apkopes kastes nomaiņas instrukcijas.

❏ **Ink Levels (Tintes līmeņi):**

EPSON Status Monitor 3 sniedz grafisku tintes kasetņu statusa attēlojumu.

- ❏ **Information (Informācija):** Informāciju par uzstādītajām tintes kasetnēm var apskatīt, noklikšķinot uz **Information (Informācija)**.
- ❏ **Maintenance Box Service Life (Apkopes kastes darbmūžs)**: EPSON Status Monitor 3 sniedz grafisku apkopes kastes statusa attēlojumu.
- ❏ **Technical Support (Tehniskais atbalsts):** Lai piekļūtu Epson tehniskā atbalsta vietnei, noklikšķiniet uz **Technical Support (Tehniskais atbalsts)**.
- ❏ **Print Queue (Drukas rinda):**

Logu Windows Spooler (Windows spolētāja draiveris) var aplūkot, noklikšķinot uz **Print Queue (Drukas rinda)**.

### **Operētājsistēmā Mac OS X**

Lai piekļūtu EPSON Status Monitor, izpildiet tālāk minētās darbības.

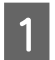

A Atveriet Epson Printer Utility 4.

& ["Piekļuve printera draiverim operētājsistēmā Mac OS X" 52. lpp.](#page-51-0)

B Noklikšķiniet uz ikonas **EPSON Status Monitor**. Parādās logs EPSON Status Monitor.

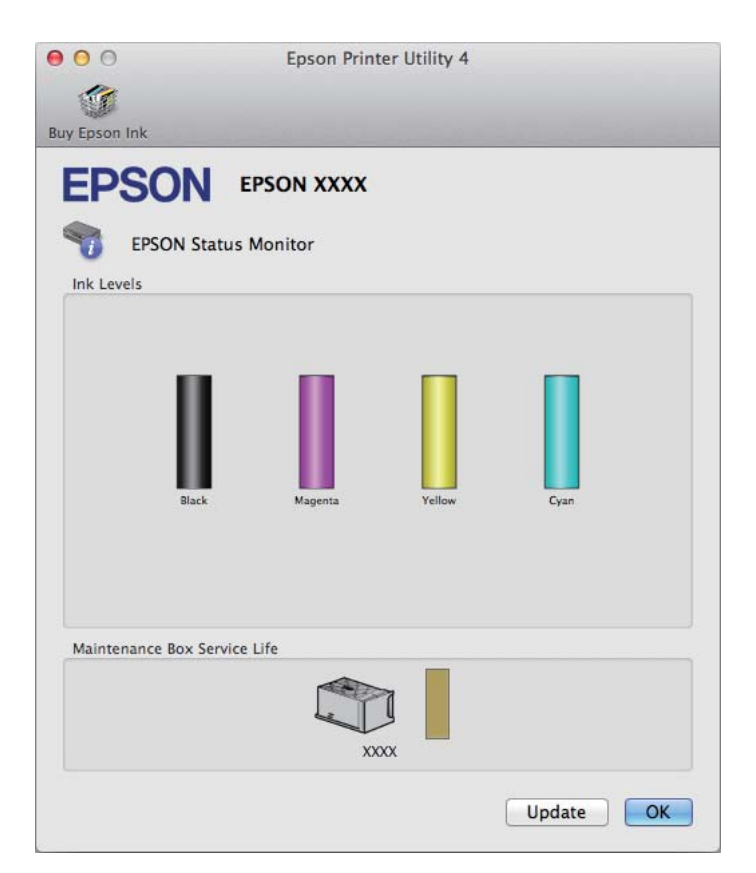

Jūs varat izmantot šo utilītprogrammu, lai pārbaudītu tintes kasetnes statusu pirms drukāšanas uzsākšanas. EPSON Status Monitor parāda tintes kasetnes statusu, kāds tas bija, kad tā tika atvērta pirmo reizi. Lai atjauninātu tintes kasetnes statusu, noklikšķiniet uz **Update (Atjaunināt)**.

Ja tintes līmenis ir zems/beidzies vai apkopes kaste ir gandrīz pilna/pilna, parādās poga **How to**. Noklikšķiniet uz **How to**, un EPSON Status Monitor soli pa solim izvadīs cauri tintes kasetnes vai apkopes kastes nomaiņas procedūrai.

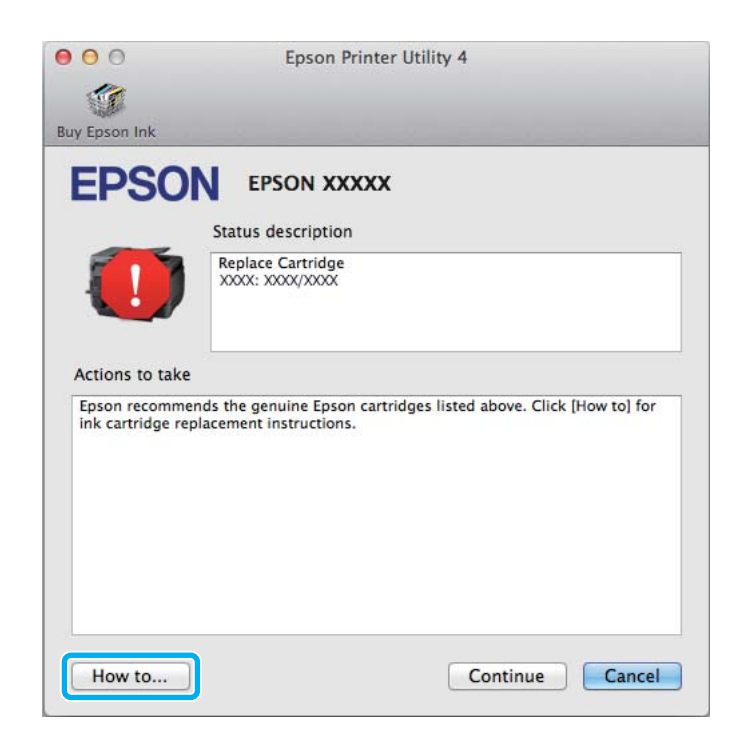

## <span id="page-169-0"></span>**Iesprūdis papīrs**

!*Brīdinājums:*

nekad nepieskarieties vadības paneļa pogām, kamēr jūsu roka atrodas produktā.

#### *Piezīme:*

❏ Atceliet drukas darbu, ja to pieprasa paziņojums LCD ekrānā vai printera draiverī.

❏ Kad iesprūdušais papīrs ir izņemts, nospiediet LCD ekrānā norādīto pogu.

## **Iestrēguša papīra izņemšana no aizmugures vāka**

### **WF-7610 Series/WF-7620 Series**

A Apgrieziet produktu.

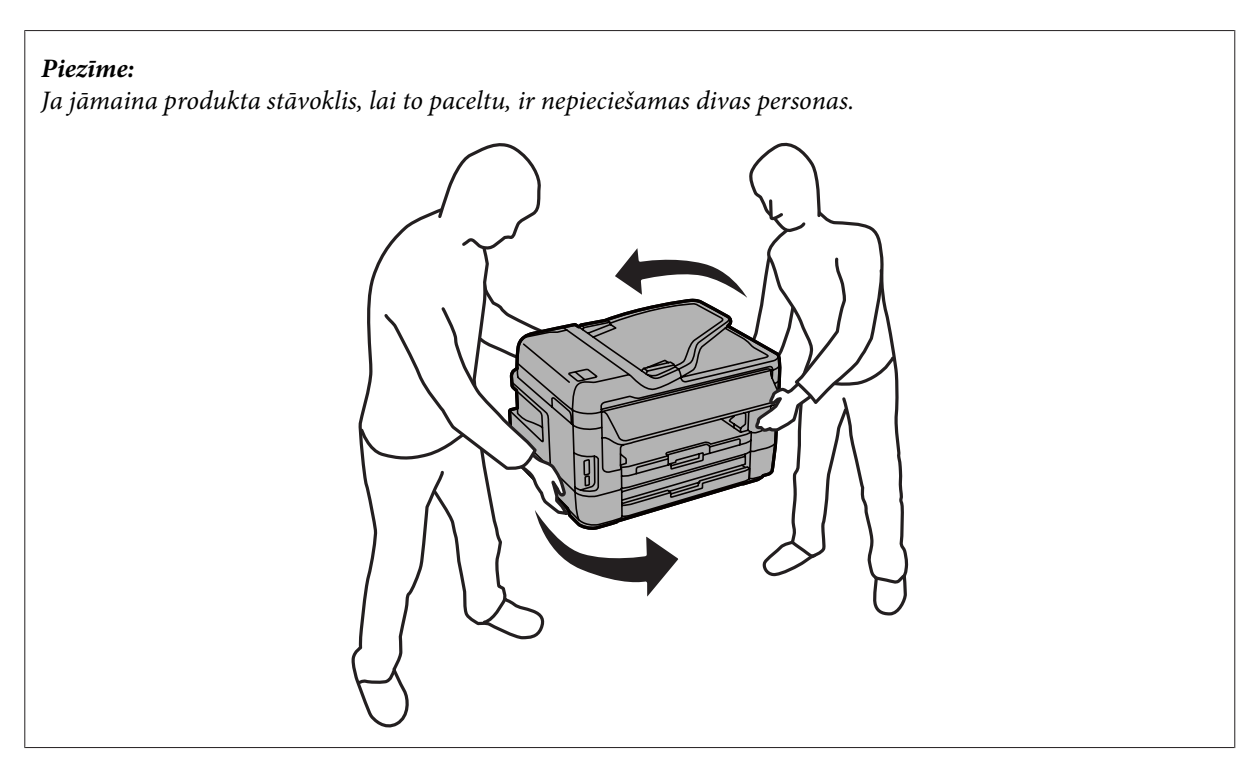

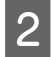

**B** Atveriet 1. aizmugures vāku.

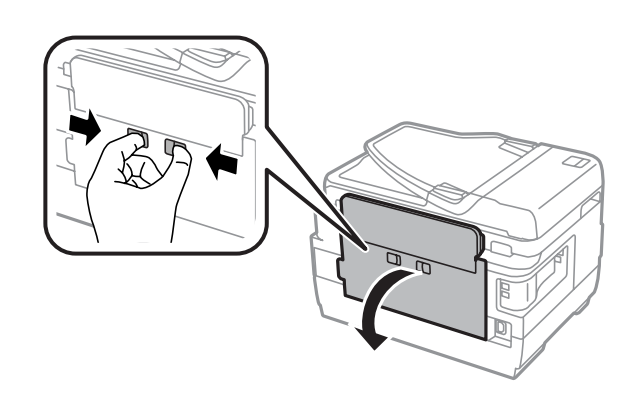

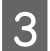

8 Izņemiet iestrēgušo papīru.

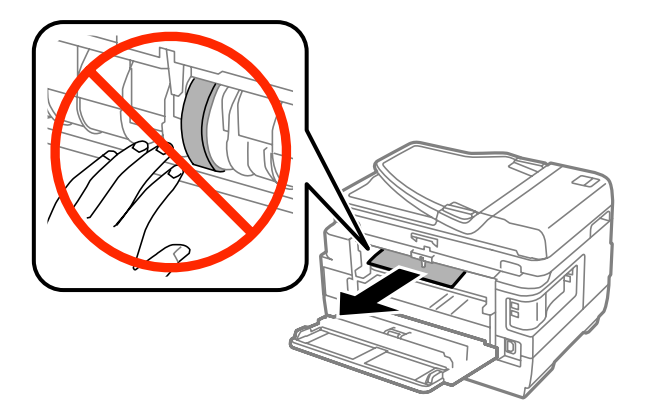

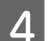

4 Izvelciet 2. aizmugures vāku.

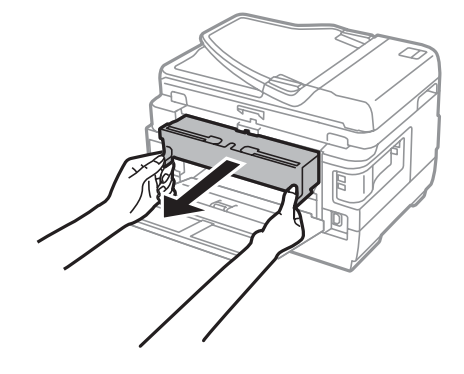

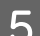

E Uzmanīgi izņemiet iestrēgušo papīru.

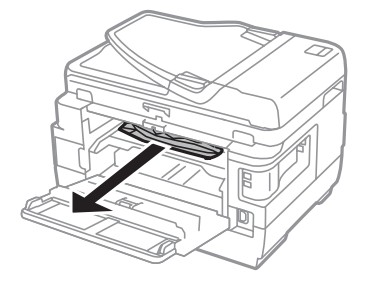

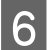

F Uzmanīgi izņemiet iestrēgušo papīru.

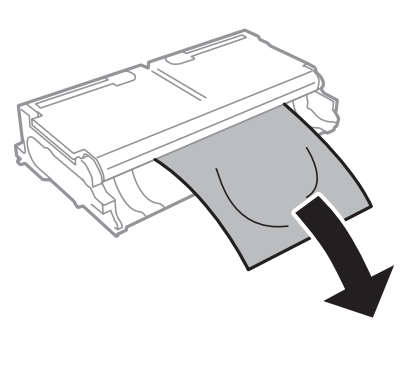

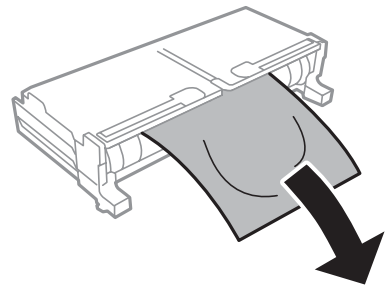

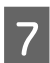

 $\overline{7}$  Atveriet 2. aizmugures vāku.

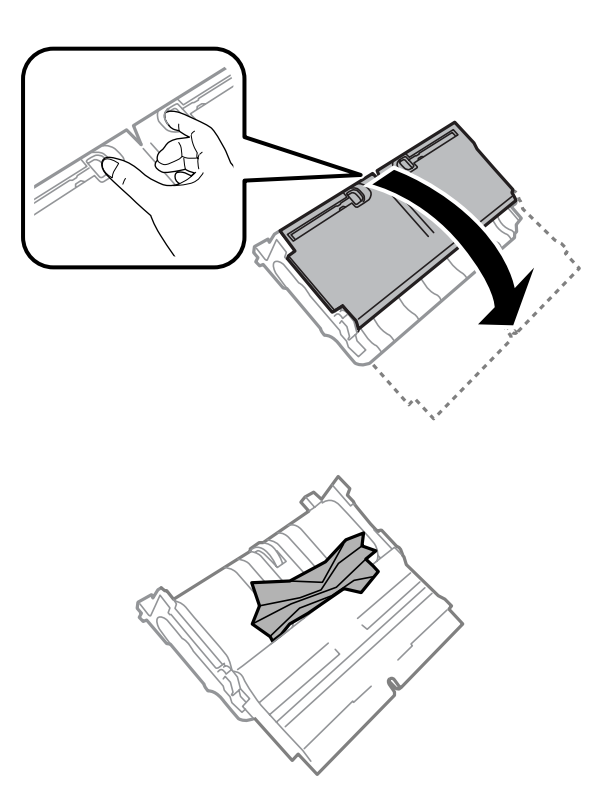

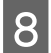

B Uzmanīgi izņemiet iestrēgušo papīru.

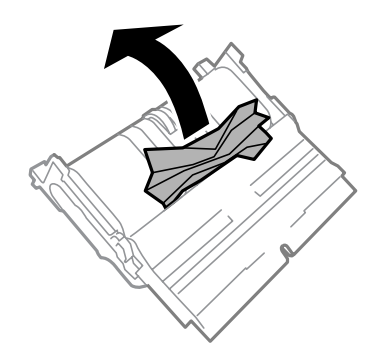

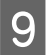

**I Piestipriniet 2. aizmugures vāku.** 

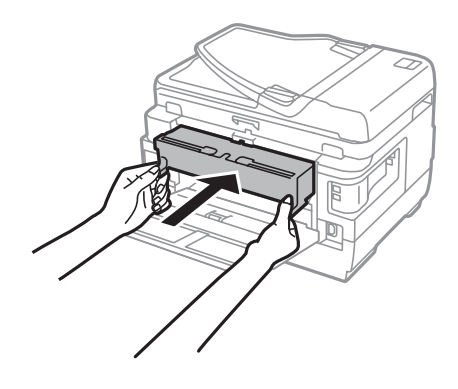

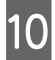

10 Aizveriet 1. aizmugures vāku.

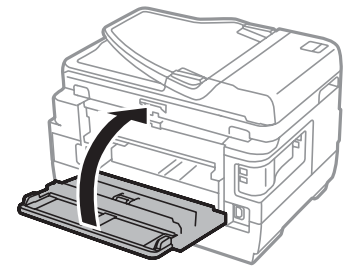

### **WF-3620 Series/WF-3640 Series**

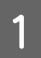

1 Izvelciet aizmugures vāku.

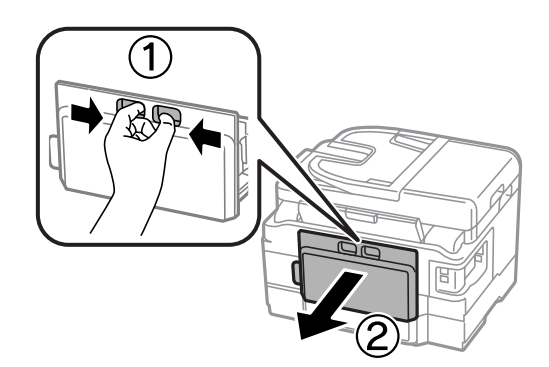

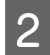

B Uzmanīgi izņemiet iestrēgušo papīru.

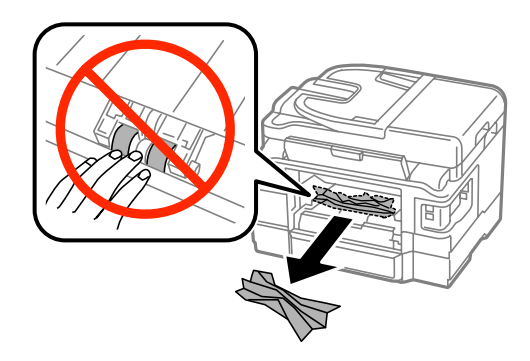

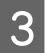

8 Uzmanīgi izņemiet iestrēgušo papīru.

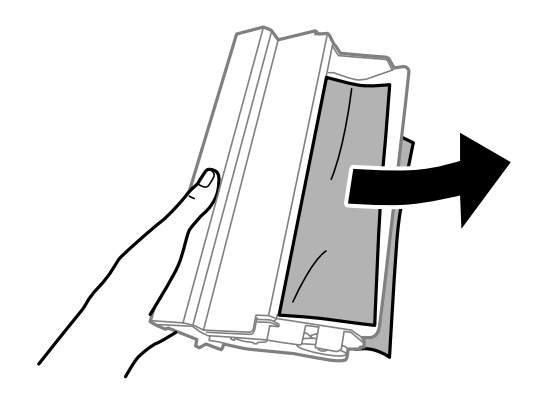

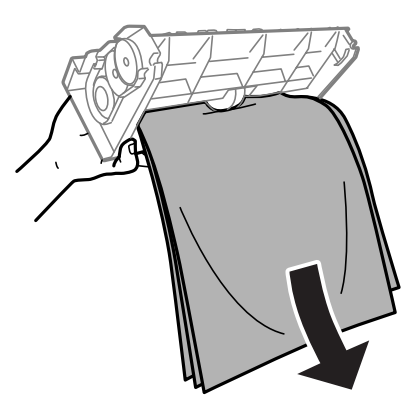

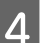

4 Atveriet aizmugures vāku.

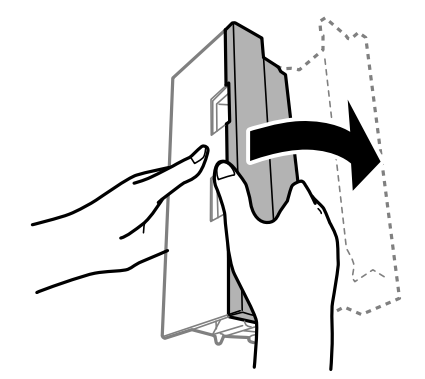

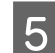

E Uzmanīgi izņemiet iestrēgušo papīru.

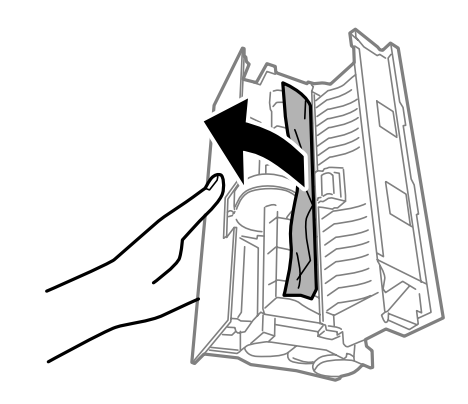

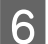

6 Piestipriniet aizmugures vāku.

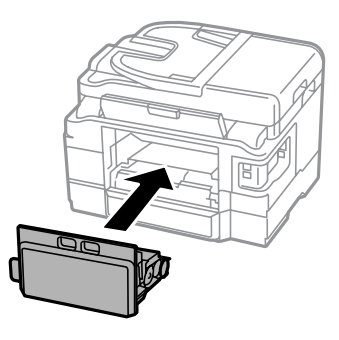

## **Produkta iekšpusē iestrēgušā papīra izņemšana**

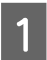

A Uzmanīgi izņemiet iestrēgušo papīru.

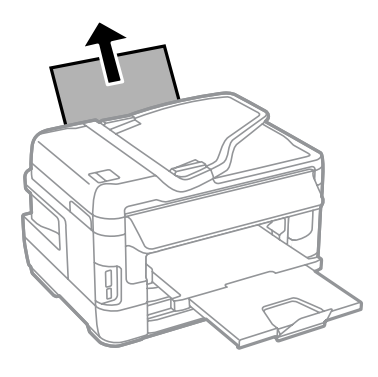

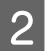

2 Atveriet skenera bloku.

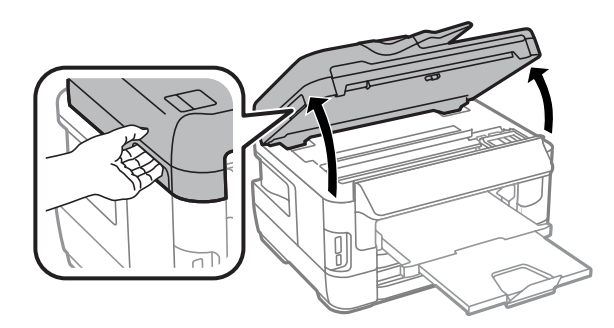

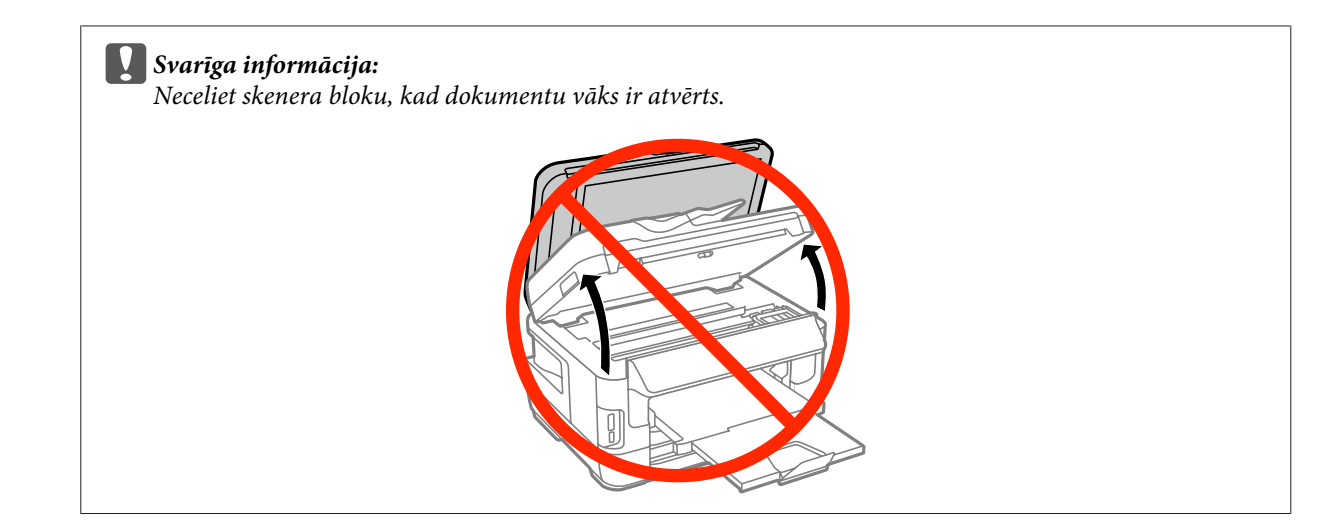

C Izņemiet visu papīru no iekšpuses, tajā skaitā arī noplēstos gabaliņus.

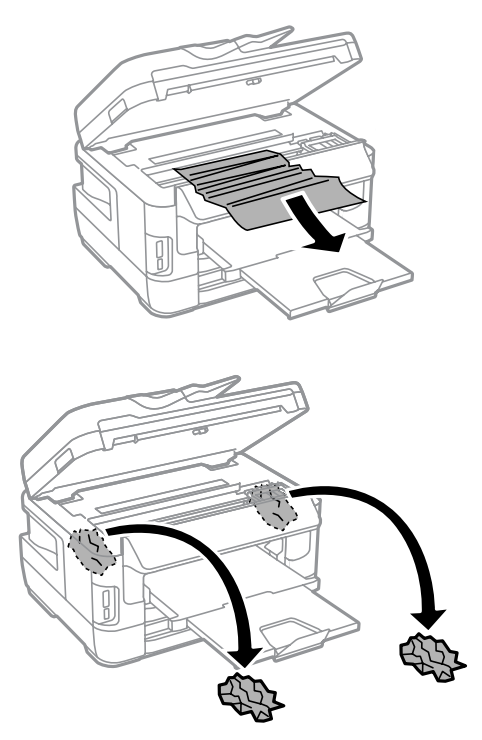

c*Svarīga informācija:*

Neaiztieciet plakano balto kabeli, kas pievienots kasetnes turētājam.

4 Lēnām aizveriet skenera bloku.

#### *Piezīme par modeļiem WF-7610 Series/WF-7620 Series:*

Ja daži noplēstie papīra gabaliņi atrodas produkta iekšpusē pat pēc iestrēgušā papīra izņemšanas, veiciet tālāk norādītās darbības, lai to novērstu.

*Setup* > *Maintenance* > *Remove Paper*

## **Iestrēgušā papīra izņemšana no papīra kasetes**

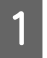

Pilnībā izvelciet papīra kaseti.

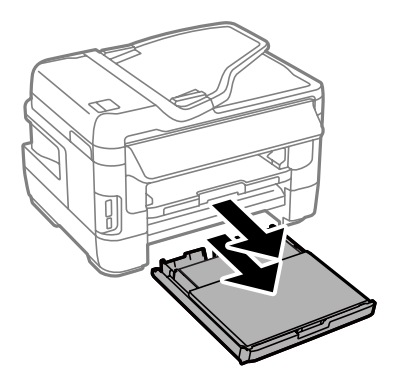

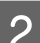

B Modeļiem WF-7610 Series/WF-7620 Series: noņemiet vāku.

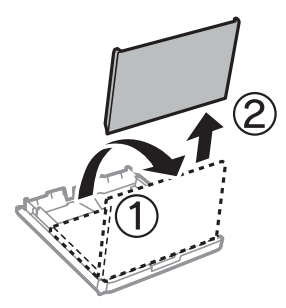

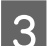

C Izņemiet kasetes iekšpusē iestrēgušo papīru.

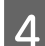

D Uzmanīgi izņemiet produkta iekšpusē iestrēgušo papīru.

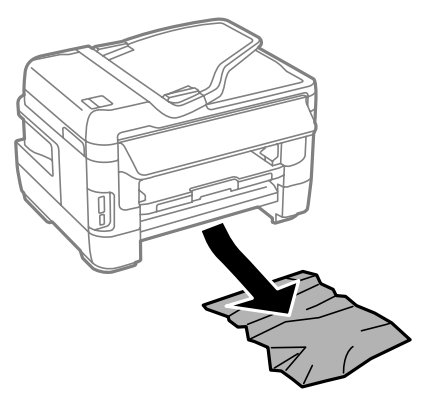

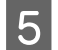

E Nolīdziniet papīra malas.

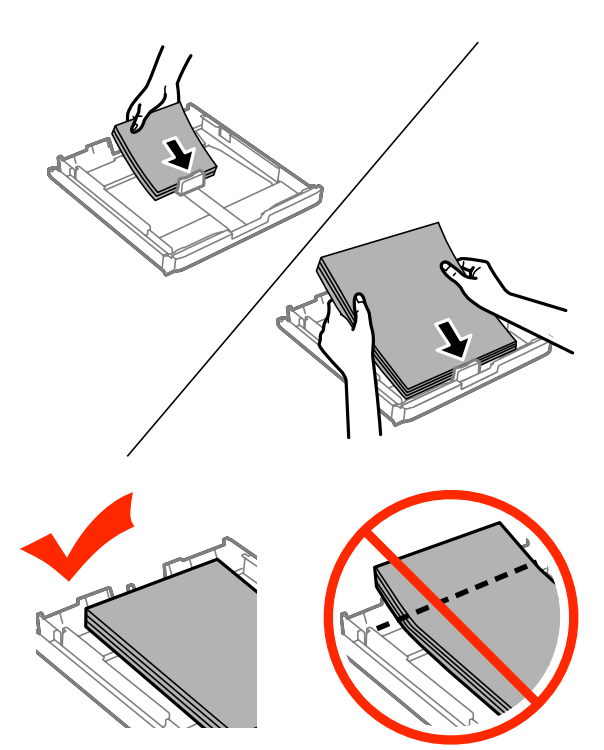

F Modeļiem WF-7610 Series/7620 Series: uzlieciet atpakaļ papīra kasetes vāku.

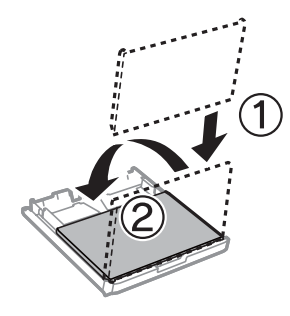

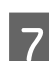

G Turiet kaseti lēzeni un lēni un rūpīgi pilnībā ievietojiet to produktā.

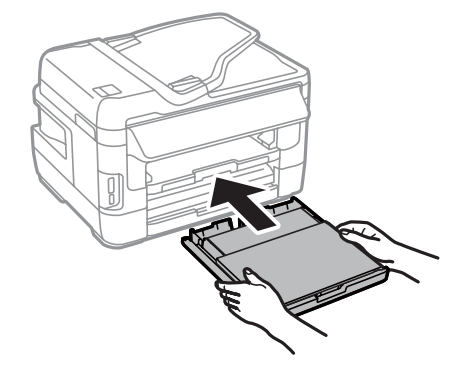

## **Automātiskajā dokumentu padevējā (ADP) iestrēdzis papīrs**

A Izņemiet papīra kaudzīti no ADP ievades paliktņa.

B Modeļiem WF-7610 Series/WF-7620 Series: paceliet ADP sviru un atveriet ADP vāku.

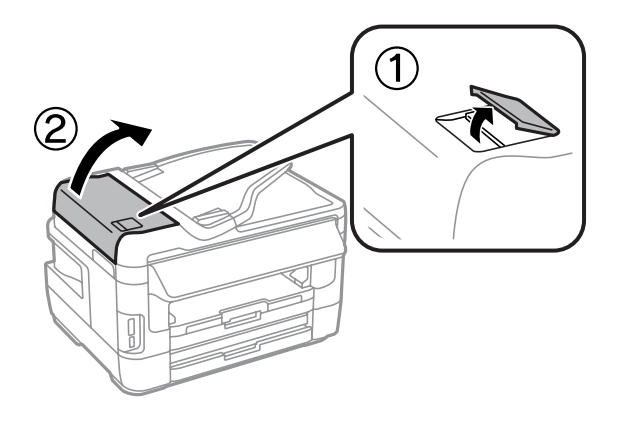

Modeļiem WF-3620 Series/WF-3640 Series: atveriet ADP vāku.

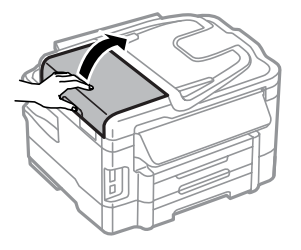

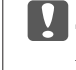

c*Svarīga informācija:* Raugieties, lai pirms iesprūdušā papīra izņemšanas ADP vāks būtu atvērts. Ja neatvērsiet vāku, produkts var tikt sabojāts.

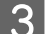

3 Uzmanīgi izņemiet iestrēgušo papīru.

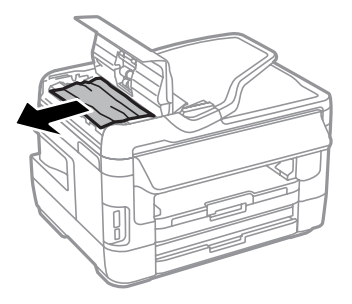

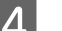

A Atveriet dokumenta vāku.

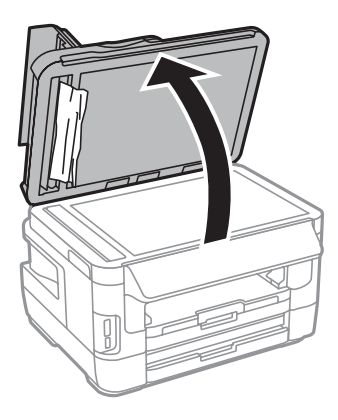

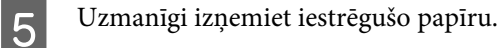

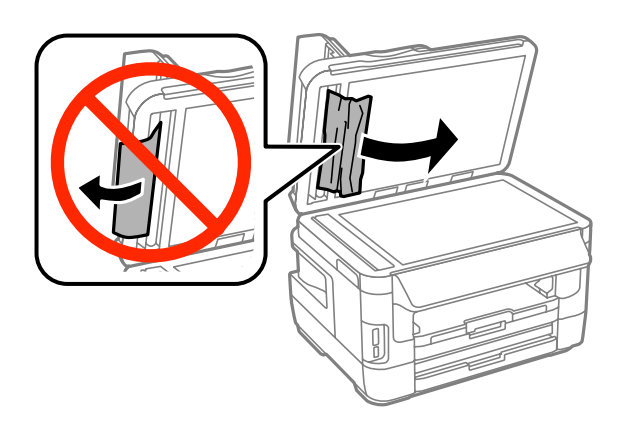

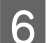

 $\overline{6}$  Aizveriet dokumentu vāku un ADP vāku.

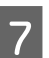

Paceliet ADP ievades paliktni.

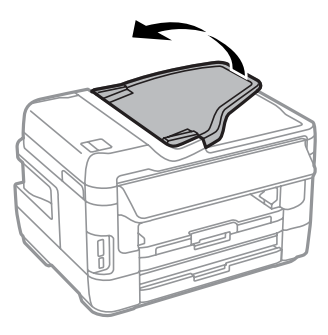

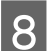

B Uzmanīgi izņemiet iestrēgušo papīru.

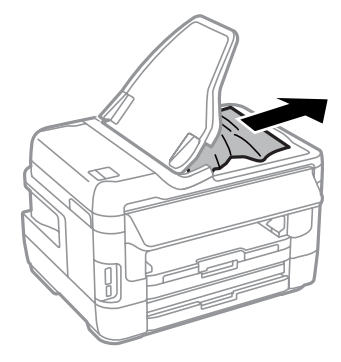

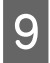

I Novietojiet ADP ievades paplāti tās sākotnējā pozīcijā.

## **Kā novērst papīra iestrēgšanu**

Ja papīrs bieži iestrēgst, pārbaudiet turpmāk minētos nosacījumus.

- ❏ Papīrs ir gluds, tas nav saburzīts vai krunkains.
- ❏ Jūs izmantojat augstas kvalitātes papīru.
- ❏ Papīra apdrukājamā puse ir vērsta uz leju papīra kasetē.
- ❏ Papīra apdrukājamā puse ir vērsta uz augšu aizmugurējā papīra padeves atverē.
- ❏ Papīra kaudzīte pirms ievietošanas tika pārlapota.
- ❏ Ja izmantojat parastu papīru, neievietojiet to virs līnijas, kas atrodas tieši zem bultiņas H malu vadotnes iekšpusē. Izmantojot īpašos Epson drukas materiālus, pārliecinieties, vai patiesais lapu skaits ir mazāks par norādīto maksimumu.

& ["Papīra izvēle" 27. lpp.](#page-26-0)

- ❏ Malu vadotnes piekļaujas papīra malām.
- ❏ Novietojiet produktu uz līdzenas un stabilas virsmas, kas visos virzienos pārsniedz printera pamatnes izmērus. Produkts nedarbosies pareizi, ja tas atradīsies slīpi.

# **Drukāšanas atsākšana pēc tam, kad bijis iesprūdis papīrs (paredzēts tikai Windows)**

Pēc tam, kad iesprūduša papīra dēļ nācies atcelt drukāšanu, iespējams atkal to atsākt, izdrukājot tikai tās lapas, kuru drukāšana pirms tam tika atcelta.

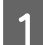

A Atrisiniet problēmas ar iesprūdušu papīru.

- & ["Iesprūdis papīrs" 170. lpp.](#page-169-0)
- $\sum$  Atveriet printera iestatījumus. & ["Piekļuve printera draiverim operētājsistēmā Windows" 51. lpp.](#page-50-0)

C Atlasiet izvēles rūtiņu **Print Preview (Drukas priekšskatījums)** printera draivera logā Main (Galvenie).

D Izvēlieties iestatījumus, kurus nepieciešams izmantot drukāšanai.

- E Noklikšķiet uz **OK (Labi)**, lai aizvērtu printera iestatījumu logu un izdrukātu izvēlēto failu. Atveras logs Print Preview (Drukas priekšskatījums).
- F Lappušu sarakstlodziņā kreisajā pusē izvēlieties lappusi, kas jau izdrukāta, pēc tam atlasiet **Remove Page (Izņemt lapu)** izvēlnē Print Options (Drukāšanas opcijas). Atkārtojiet šo darbību līdz visas iepriekš izdrukātās lapas ir izņemtas.

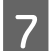

G Noklikšķiniet uz **Print (Drukāt)** logā Print Preview (Drukas priekšskatījums).

# **Drukas kvalitātes palīdzība**

Ja radušās drukas kvalitātes problēmas, salīdziniet tās ar zemāk redzamajiem attēliem. Noklikšķiniet uz paraksta zem tā attēla, kas visvairāk atgādina jūsu izdruku.

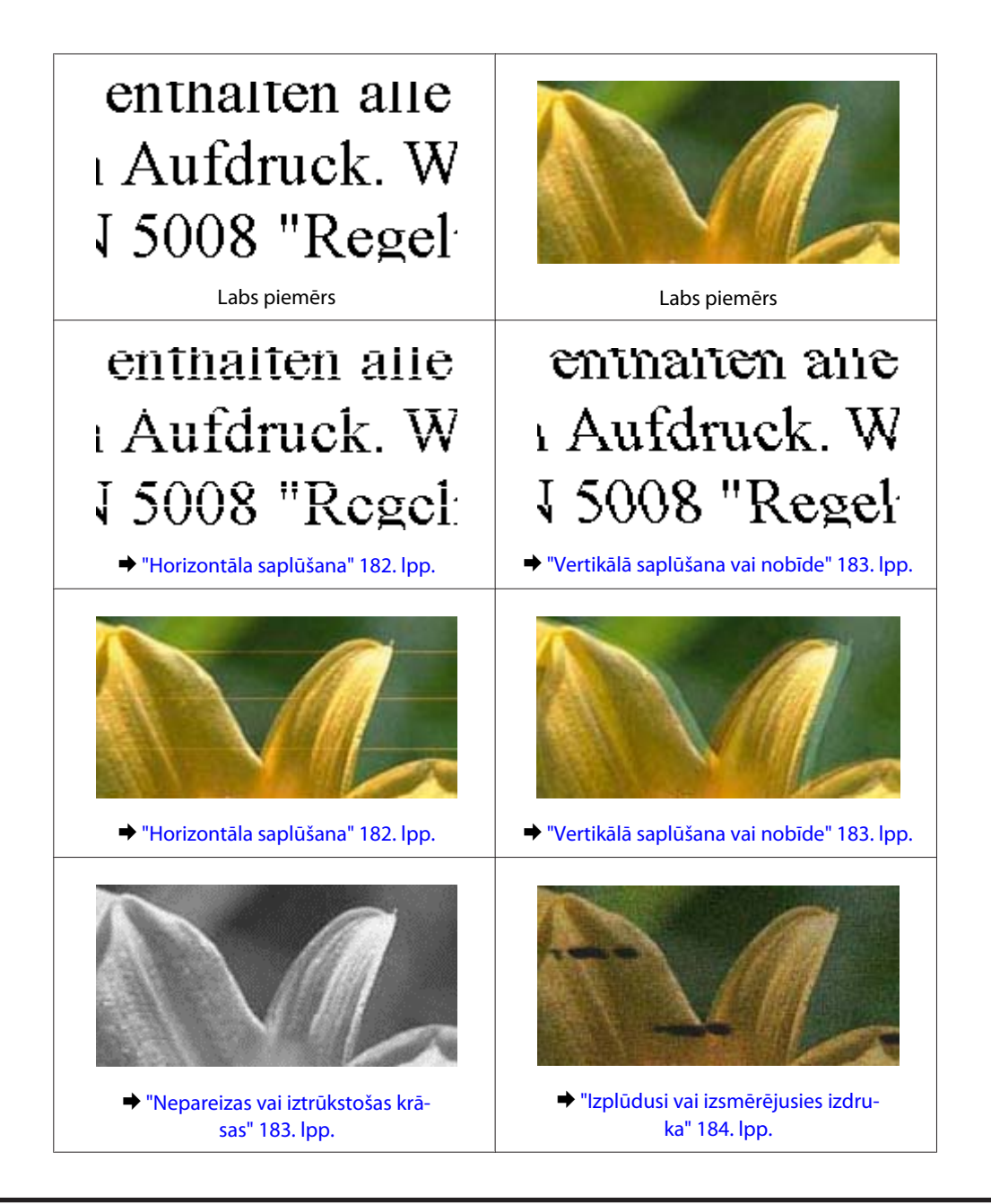

# **Horizontāla saplūšana**

- ❏ Pārliecinieties, vai papīra apdrukājamā puse (gaišākā vai spožākā puse) aizmugurējā papīra padeves atverē ir vērsta uz augšu.
- ❏ Pārliecinieties, vai papīra apdrukājamā puse (gaišākā vai spožākā puse) papīra kasetē ir vērsta uz leju.
- ❏ Izpildiet sprauslu pārbaudes utilītprogrammu un pēc tam tīriet drukas galviņas, kas uzrāda bojājumu saskaņā ar sprauslu pārbaudes rezultātiem.

& ["Drukas galviņas sprauslu pārbaude" 140. lpp.](#page-139-0)

Ja problēma netiek novērsta, palaidiet utilītu Print Head Alignment (Drukas galviņas līdzināšana). & ["Drukas galviņas līdzināšana" 143. lpp.](#page-142-0)

❏ Lai iegūtu vislabākos rezultātus, izlietojiet tintes kasetni sešu mēnešu laikā no iepakojuma atvēršanas brīža.

- <span id="page-182-0"></span>❏ Centieties izmantot oriģinālas Epson tintes kasetnes.
- ❏ Pārliecinieties, ka LCD izvēlnē vai printera draiverī izvēlētais papīra veids atbilst tā papīra veidam, kas ir ievietots produktā.
	- & ["Papīra izvēle" 27. lpp.](#page-26-0)
- ❏ Ja uz kopijām ir pamanāms muarē (šķērssvītrots) raksts, izmainiet iestatījumu Zoom LCD izvēlnē vai pārvietojiet oriģinālu.
- ❏ Ja pastāv kopēšanas kvalitātes problēma, notīriet skenera stikla virsmu. & ["Produkta ārpuses tīrīšana" 149. lpp.](#page-148-0)

### **Vertikālā saplūšana vai nobīde**

- ❏ Pārliecinieties, vai papīra apdrukājamā puse (gaišākā vai spožākā puse) aizmugurējā papīra padeves atverē ir vērsta uz augšu.
- ❏ Pārliecinieties, vai papīra apdrukājamā puse (gaišākā vai spožākā puse) papīra kasetē ir vērsta uz leju.
- ❏ Izpildiet sprauslu pārbaudes utilītprogrammu un pēc tam tīriet drukas galviņas, kas uzrāda bojājumu saskaņā ar sprauslu pārbaudes rezultātiem.
	- & ["Drukas galviņas sprauslu pārbaude" 140. lpp.](#page-139-0)
- ❏ Startējiet utilītprogrammu Print Head Alignment (Drukas galviņas līdzināšana).
	- & ["Drukas galviņas līdzināšana" 143. lpp.](#page-142-0)
- ❏ Operētājsistēmā Windows notīriet izvēles rūtiņu **High Speed (Liela ātruma)** printera dziņa logā More Options (Papildu opcijas). Lai iegūtu detalizētu informāciju, skatiet tiešsaistes palīdzību. Operētājsistēmā Mac OS X opcijai High Speed Printing izvēlieties iestatījumu **Off (Izslēgts)**. Lai skatītu opciju High Speed Printing, noklikšķiniet uz šādiem izvēlnes elementiem: **System Preferences (Sistēmas preferences)**, **Print & Scan (Drukāšana un skenēšana)** (operētājsistēmā Mac OS X 10.8 vai 10.7) vai **Print & Fax (Drukāšana un faksi)** (operētājsistēmā Mac OS X 10.6 vai 10.5.8), jūsu ierīce (sarakstlodziņā Printers (Printeri)), **Options & Supplies (Papildaprīkojums un izejmateriāli)**, un pēc tam uz **Driver (Draiveris)**.
- ❏ Pārliecinieties, ka LCD izvēlnē vai printera draiverī izvēlētais papīra veids atbilst tā papīra veidam, kas ir ievietots produktā.
	- & ["Papīra izvēle" 27. lpp.](#page-26-0)
- ❏ Operētājsistēmā Windows: ja esat izvēlējies iestatījumu Standard-Vivid (Standarta spilgtums) sadaļā Quality (Kvalitāte) printera draivera cilnē Main (Galvenie), nomainiet to uz Standard (Standarta). Operētājsistēmā Mac OS X: ja uznirstošajā logā esat izvēlējies iestatījumu Normal-Vivid sadaļā Print Quality (Drukas kvalitāte) printera draivera logā Print Settings (Printera iestatījumi), nomainiet to uz Normal (Normāla).
- ❏ Ja pastāv kopēšanas kvalitātes problēma, notīriet skenera stikla virsmu. & ["Produkta ārpuses tīrīšana" 149. lpp.](#page-148-0)

## **Nepareizas vai iztrūkstošas krāsas**

❏ Windows operētājsistēmai notīriet **Grayscale (Pelēktoņu)** iestatījumu printera draivera logā Main (Galvenie). Operētājsistēmas Mac OS X printera draivera dialoglodziņa Print (Drukāt) sadaļā Print Settings (Printera iestatījumi) notīriet iestatījumu **Grayscale (Pelēktoņu)**.

- <span id="page-183-0"></span>❏ Pielāgojiet krāsu iestatījumus lietojumprogrammā vai printera draivera iestatījumos. Operētājsistēmā Windows pārbaudiet logu More Options (Papildu opcijas). Operētājsistēmā Mac OS X pārbaudiet dialoglodziņu Color Options, kas ir pieejams no dialoglodziņa Print (Drukāt).
- ❏ Izpildiet sprauslu pārbaudes utilītprogrammu un pēc tam tīriet drukas galviņas, kas uzrāda bojājumu saskaņā ar sprauslu pārbaudes rezultātiem.
	- & ["Drukas galviņas sprauslu pārbaude" 140. lpp.](#page-139-0)
- ❏ Ja tikko nomainījāt tintes kasetni, pārbaudiet, vai uz iepakojuma norādītais derīguma termiņš nav beidzies. Ja ilgāku laiku neesat lietojis produktu, Epson iesaka nomainīt tintes kasetnes.  $\blacktriangleright$  "Tintes kasetnes nomaina" 136. lpp.
- ❏ Centieties izmantot oriģinālas Epson tintes kasetnes un Epson ieteiktu papīru.

### **Izplūdusi vai izsmērējusies izdruka**

- ❏ Centieties izmantot oriģinālas Epson tintes kasetnes un Epson ieteiktu papīru.
- ❏ Pārliecinieties, vai produkts ir novietots uz līdzenas un stabilas virsmas, kas visos virzienos pārsniedz printera pamatnes izmērus. Produkts nedarbosies pareizi, ja tas atradīsies slīpi.
- ❏ Pārliecinieties, ka papīrs nav bojāts, netīrs vai pārāk vecs.
- ❏ Pārliecinieties, vai papīrs ir izžuvis un papīra apdrukājamā puse (gaišākā vai spožākā puse) aizmugurējā papīra padeves atverē ir vērsta uz augšu.
- ❏ Pārliecinieties, vai papīrs ir izžuvis un papīra apdrukājamā puse (gaišākā vai spožākā puse) papīra kasetē ir vērsta uz leju.
- ❏ Ja papīrs ir sarullējies, pirms ievietošanas, iztaisnojiet to vai nedaudz sarullējiet to pretējā virzienā.
- ❏ Pārliecinieties, ka LCD izvēlnē vai printera draiverī izvēlētais papīra veids atbilst tā papīra veidam, kas ir ievietots produktā. & ["Papīra izvēle" 27. lpp.](#page-26-0)
- ❏ Izņemiet katru lapu no izejas paliktņa uzreiz kā tā izdrukāta.
- ❏ Nepieskarieties un neļaujiet nekam pieskarties papīra apdrukātajai pusei, kas vēl nav nožuvusi. Izlasiet papīra instrukcijas, lai uzzinātu, kā rīkoties ar izdrukām.
- ❏ Izpildiet sprauslu pārbaudes utilītprogrammu un pēc tam tīriet drukas galviņas, kas uzrāda bojājumu saskaņā ar sprauslu pārbaudes rezultātiem.
	- & ["Drukas galviņas sprauslu pārbaude" 140. lpp.](#page-139-0)
- ❏ Startējiet utilītprogrammu Print Head Alignment (Drukas galviņas līdzināšana).
	- & ["Drukas galviņas līdzināšana" 143. lpp.](#page-142-0)

❏ Izmantojot ierīces vadības paneli, atlasiet izvēlni, kā norādīts zemāk. Setup > Maintenance > Thick Paper > On

Operētājsistēmā Windows izvēlieties **Thick paper and envelopes (Biezs papīrs un aploksnes)** sadaļā Extended Settings (Paplašināti iestatījumi) printera draivera cilnē Maintenance (Apkope).

Operētājsistēmā Mac OS X 10.5.8 izvēlieties **On (Ieslēgts)** opcijai Thick paper and envelopes (Biezs papīrs un aploksnes). Lai skatītu opciju Thick Paper and Envelopes (Biezs papīrs un aploksnes), noklikšķiniet uz šādām izvēlnēm: **System Preferences (Sistēmas preferences)**, **Print & Scan (Drukāšana un skenēšana)** (operētājsistēmā Mac OS X 10.8 vai 10.7) vai **Print & Fax (Drukāšana un faksi)** (operētājsistēmā Mac OS X 10.6 vai 10.5.8), jūsu produkts (sarakstlodziņā Printers (Printeri)), **Options & Supplies (Papildaprīkojums un izejmateriāli)** un pēc tam — **Driver (Draiveris)**.

❏ Operētājsistēmā Windows: ja izdrukas joprojām ir izsmērētas, kad izmantojat opciju Thick Paper and Envelopes (Biezs papīrs un aploksnes), izpildiet tālāk minētos norādījumus.

Atlasiet iestatījumu **Short Grain Paper (Īsu šķiedru papīrs)** sadaļā Extended Settings (Paplašināti iestatījumi) printera draivera cilnē Maintenance (Apkope). Šis iestatījums nav pieejams, ja ir atlasīta opcija Borderless (Bez apmalēm) vai Anti-Copy Pattern (Pretkopēšanas raksts).

Šī funkcija ir pieejama tikai modeļos WF-7610 Series/WF-7620 Series.

- ❏ Ja drukājat augsta blīvuma datus uz parasta papīra, izmantojot automātisko divpusējo drukāšanu, pazeminiet Print Density (Drukāšanas blīvums) un izvēlieties garāku Increase Ink Drying Time (Palielināts drukas nožūšanas laiks) logā Print Density Adjustment (Drukāšanas blīvuma pielāgošana) (operētājsistēmai Windows) vai Two-sided Printing Settings (operētājsistēmai Mac OS X) printera draiverī. Jo lielāka ir iestatījuma Increase Ink Drying Time (Palielināts drukas nožūšanas laiks) vērtība, jo ilgāku laiku aizņem drukāšana.
- ❏ Ja papīrs pēc drukāšanas ir nosmērēts ar tinti, iztīriet produkta iekšpusi. & ["Produkta iekšpuses tīrīšana" 150. lpp.](#page-149-0)
- ❏ Ja pastāv kopēšanas kvalitātes problēma, notīriet skenera stikla virsmu. & ["Produkta ārpuses tīrīšana" 149. lpp.](#page-148-0)

# **Dažādas izdruku problēmas**

### **Nepareizas vai izkropļotas rakstzīmes**

- ❏ Atceliet visus apstājušos drukas darbus. & ["Drukāšanas atcelšana" 56. lpp.](#page-55-0)
- ❏ Izslēdziet produktu un datoru. Pārliecinieties, vai ir kārtīgi pievienots produkta interfeisa kabelis.
- ❏ Atinstalējiet printera draiveri, tad no jauna to instalējiet. & ["Programmatūras atinstalēšana" 156. lpp.](#page-155-0)
- ❏ Ja laikā, kad dators nosūta ierīcei drukas darbu, manuāli pārslēdzat datoru stāvoklī Hibernate (Hibernācija) vai Sleep mode (Miega režīms), nākamreiz, kad ieslēgsit datoru, var tikt izdrukātas lapas ar izkropļotu tekstu.

### **Nepareizas piemales**

- ❏ Pārliecinieties, vai papīrs ir ievietots pareizi aizmugurējā papīra padeves atverē vai papīra kasetē.
	- & ["Ievieto papīru papīra kasetē" 33. lpp.](#page-32-0)
	- & ["Aplokšņu ievietošana papīra kasetē" 37. lpp.](#page-36-0)
	- & ["Papīra un aplokšņu ievietošana aizmugurējā papīra padeves atverē" 40. lpp.](#page-39-0)
- ❏ Pārbaudiet piemales iestatījumus savā lietojumprogrammā. Pārliecinieties, ka piemales atrodas lapas apdrukājamajā zonā.
	- & ["Drukājamā platība" 204. lpp.](#page-203-0)
- ❏ Pārliecinieties, ka printera draivera iestatījumi ir atbilstoši papīra izmēram, kuru Jūs izmantojat. Operētājsistēmā Windows pārbaudiet logu Main (Galvenie). Operētājsistēmā Mac OS X pārbaudiet Page Setup dialoglodziņu vai Print (Drukāt) dialoglodziņu.
- ❏ Ja malas joprojām parādās, pat drukājot, izmantojot bezmalu iestatījumu, izmēģiniet kādu no šīm darbībām. Operētājsistēmā Windows: noklikšķiniet uz pogas **Extended Settings (Paplašināti iestatījumi)** printera draivera logā Maintenance (Apkope) un pēc tam izvēlieties **Remove white borders (Noņemt baltās apmales)**. Operētājsistēmā Mac OS X: izvēlieties iestatījumu **On (Ieslēgts)** opcijai Remove white borders (Noņemt baltās apmales). Lai skatītu opciju Remove white borders (Noņemt baltās apmales), noklikšķiniet uz šādām izvēlnēm: **System Preferences (Sistēmas preferences)**, **Print & Scan (Drukāšana un skenēšana)** (operētājsistēmā Mac OS X 10.7) vai **Print & Fax (Drukāšana un faksi)** (operētājsistēmā Mac OS X 10.6 vai 10.5), jūsu printeris (sarakstlodziņā Printers (Printeri)), **Options & Supplies (Papildaprīkojums un izejmateriāli)** un pēc tam — **Driver (Draiveris)**.
- ❏ Atinstalējiet printera draiveri, tad no jauna to instalējiet.
	- & ["Programmatūras atinstalēšana" 156. lpp.](#page-155-0)

### **Izdruka ir nedaudz sašķiebta**

- ❏ Pārliecinieties, vai papīrs ir ievietots pareizi aizmugurējā papīra padeves atverē vai papīra kasetē.
	- & ["Ievieto papīru papīra kasetē" 33. lpp.](#page-32-0)
	- & ["Aplokšņu ievietošana papīra kasetē" 37. lpp.](#page-36-0)
	- & ["Papīra un aplokšņu ievietošana aizmugurējā papīra padeves atverē" 40. lpp.](#page-39-0)
- ❏ Ja printera draivera logā Main (Galvenie) opcijai Quality (Kvalitāte) ir izvēlēts iestatījums Draft (Skice) (operētājsistēmā Windows), vai arī opcijai Print Quality (Drukas kvalitāte) lodziņā Print Settings (Printera iestatījumi) (operētājsistēmā Mac OS X), izvēlieties citu iestatījumu.

# **Nepareizs kopējamā attēla izmērs vai stāvoklis**

- ❏ Pārliecinieties, vai vadības panelī izvēlētie papīra izmēra, izkārtojuma, dokumenta orientācijas, dokumenta izmēra un tālummaiņas iestatījumi atbilst izmantotajam papīram.
- ❏ Ja izmantojat skenera stiklu, nodrošiniet, lai produkts nebūtu novietots saules gaismā vai blakus gaismas avotam. Atrodoties blakus stipram gaismas avotam, skenera stikls var nenoteikt dokumentu precīzi.
- ❏ Ja kopijas malas ir apgrieztas, pavirziet oriģinālu nedaudz nost no stūra.
- ❏ Notīriet skenera stiklu. & ["Produkta ārpuses tīrīšana" 149. lpp.](#page-148-0)

# **Apgriezts attēls**

❏ Operētājsistēmā Windows izdzēsiet atzīmi no **Mirror Image (Spoguļattēls)** izvēles rūtiņas, kas atrodas printera draivera logā More Options (Papildu opcijas), vai arī izslēdziet lietojumprogrammas iestatījumu Mirror Image (Spoguļattēls).

Operētājsistēmā Mac OS X printera draivera dialoglodziņa Print (Drukāt) sadaļā **Print Settings (Printera iestatījumi)** notīriet izvēles rūtiņu **Mirror Image (Spoguļattēls)** vai izslēdziet lietojumprogrammas iestatījumu Mirror Image (Spoguļattēls).

❏ Atinstalējiet printera draiveri, tad no jauna to instalējiet. & ["Programmatūras atinstalēšana" 156. lpp.](#page-155-0)

### **Tukšu lapu drukāšana**

- ❏ Pārliecinieties, ka printera draivera iestatījumi ir atbilstoši papīra izmēram, kuru Jūs izmantojat. Operētājsistēmā Windows pārbaudiet logu Main (Galvenie). Operētājsistēmā Mac OS X pārbaudiet Page Setup dialoglodziņu vai Print (Drukāt) dialoglodziņu.
- ❏ Operētājsistēmā Windows pārbaudiet iestatījumu **Skip Blank Page (Izlaist tukšo lapu)**, noklikšķinot uz pogas **Extended Settings (Paplašināti iestatījumi)**, kas atrodas printera draivera logā Maintenance (Apkope). Operētājsistēmā Mac OS X opcijai Skip Blank Page (Izlaist tukšo lapu) izvēlieties iestatījumu **On (Ieslēgts)**. Lai skatītu opciju Skip Blank Page (Izlaist tukšo lapu), noklikšķiniet uz šādiem izvēlnes elementiem: **System Preferences (Sistēmas preferences)**, **Print & Scan (Drukāšana un skenēšana)** (operētājsistēmā Mac OS X 10.8 vai 10.7) vai **Print & Fax (Drukāšana un faksi)** (operētājsistēmā Mac OS X 10.6 vai 10.5.8), jūsu ierīce (sarakstlodziņā Printers (Printeri)), **Options & Supplies (Papildaprīkojums un izejmateriāli)**, un pēc tam uz **Driver (Draiveris)**.
- ❏ Atinstalējiet printera draiveri, tad no jauna to instalējiet. & ["Programmatūras atinstalēšana" 156. lpp.](#page-155-0)

# **Apdrukātā puse ir izsmērējusies vai nodilusi**

- ❏ Ja papīrs ir sarullējies, pirms ievietošanas, iztaisnojiet to vai nedaudz sarullējiet to pretējā virzienā.
- ❏ Iztīriet ierīces iekšpusi, izmantojot funkciju Paper Guide Cleaning. & ["Produkta iekšpuses tīrīšana" 150. lpp.](#page-149-0)
- ❏ Atinstalējiet printera draiveri, tad no jauna to instalējiet. & ["Programmatūras atinstalēšana" 156. lpp.](#page-155-0)

# **Drukāšana ir pārāk lēna**

- ❏ Pārliecinieties, ka LCD izvēlnē vai printera draiverī izvēlētais papīra veids atbilst tā papīra veidam, kas ir ievietots produktā.
	- & ["Papīra izvēle" 27. lpp.](#page-26-0)
- ❏ Izvēlieties zemāku drukas kvalitāti printera draivera logā Main (Galvenie) (Windows) vai arī dialoglodziņā Print Settings (Printera iestatījumi), kam piekļūst no printera draivera dialoglodziņa Print (Drukāt) (Mac OS X).
	- & ["Piekļuve printera draiverim operētājsistēmā Windows" 51. lpp.](#page-50-0)
	- & ["Piekļuve printera draiverim operētājsistēmā Mac OS X" 52. lpp.](#page-51-0)

#### **Problēmu novēršana drukāšanai/kopēšanai**

- ❏ Kad tiek mainīti iestatījumi Increase Ink Drying Time (Palielināts drukas nožūšanas laiks), var samazināties drukāšanas ātrums. Izvēlieties īsāku laiku iestatījumam Increase Ink Drying Time (Palielināts drukas nožūšanas laiks) logā Print Density Adjustment (Drukāšanas blīvuma pielāgošana) (operētājsistēmā Windows) vai logā Two-sided Printing Settings (operētājsistēmā Mac OS X) printera draiverī.
- ❏ Aizveriet liekās lietojumprogrammas.
- ❏ Ja drukājat ilgstoši, drukāšana var būt ļoti lēna. Tas tā notiek, lai palēninātu drukāšanas ātrumu un aizsargātu produkta mehānismu no pārkaršanas un bojājumiem. Ja tas notiek, varat turpināt drukāt, bet mēs iesakām pārtraukt drukāšanu, neveikt ar produktu nekādas darbības vismaz 30 minūtes un atstāt to ieslēgtu. (Produkts nevar veikt atkopšanu, ja tas ir izslēgts.) Pēc restartēšanas produkts drukās ar parasto ātrumu.
- ❏ Atinstalējiet printera draiveri, tad no jauna to instalējiet.
	- & ["Programmatūras atinstalēšana" 156. lpp.](#page-155-0)

Ja izmēģinājāt visas augstāk aprakstītās metodes un nevarējāt atrisināt problēmu, skatiet sekojošo:

# **Papīrs netiek padots pareizi**

### **Papīrs netiek padots**

Izņemiet papīra kaudzīti un pārliecinieties par sekojošo:

- ❏ Papīra kasete ir ievietota produktā līdz galam.
- ❏ Papīrs nav saburzīts vai krunkains.
- ❏ Papīrs nav pārāk vecs. Lai iegūtu vairāk informācijas, skatiet instrukciju lapas, kas atrodas papīra iepakojumā.
- ❏ Ja izmantojat parastu papīru, neievietojiet to virs līnijas, kas atrodas tieši zem bultiņas H malu vadotnes iekšpusē. Izmantojot īpašos Epson drukas materiālus, pārliecinieties, vai patiesais lapu skaits ir mazāks par norādīto maksimumu.
	- & ["Papīra izvēle" 27. lpp.](#page-26-0)
- ❏ Produktā nav iestrēdzis papīrs. Ja tas ir, izņemiet iestrēgušo papīru.  $\blacktriangleright$  ["Iesprūdis papīrs" 170. lpp.](#page-169-0)
- ❏ Tintes kasetnes nav iztērētas. Ja kāda kasetne ir iztērēta, nomainiet to.  $\blacktriangleright$  "Tintes kasetnes nomaina" 136. lpp.
- ❏ Ir ievērotas visas speciālās ievietošanas instrukcijas, kas norādītas Jūsu papīram.

### **Tiek padotas vairākas lapas**

- ❏ Ja izmantojat parastu papīru, neievietojiet to virs līnijas, kas atrodas tieši zem bultiņas H malu vadotnes iekšpusē. Izmantojot īpašos Epson drukas materiālus, pārliecinieties, vai patiesais lapu skaits ir mazāks par norādīto maksimumu.
	- **→ ["Papīra izvēle" 27. lpp.](#page-26-0)**
- ❏ Pārliecinieties, vai malu vadotnes piekļaujas papīra malām.
- ❏ Pārliecinieties, ka papīrs nav sarullējies vai salocīts. Ja tas ir noticis, pirms ievietošanas, iztaisnojiet to vai nedaudz sarullējiet to pretējā virzienā.
- ❏ Izņemiet papīra kaudzīti un pārliecinieties, ka papīrs nav pārāk plāns.  $\blacktriangleright$  ["Papīrs" 203. lpp.](#page-202-0)
- ❏ Pārlapojiet kaudzītes malas, lai atdalītu lapas, tad no jauna ievietojiet papīru.

## **Nepareizi ievietots papīrs**

Ja papīrs ir ievietots pārāk tālu produktā, ierīce nevar to pareizi padot. Izslēdziet produktu un uzmanīgi izņemiet papīru. Pēc tam ieslēdziet produktu un ievietojiet papīru pareizi.

## **Papīrs netiek izvadīts pilnībā vai ir sakrunkots**

- ❏ Ja papīrs netiek izvadīts pilnībā, nospiediet norādīto vadības paneļa pogu, lai izvadītu papīru. Ja papīrs ir iesprūdis produktā, izņemiet to atbilstoši norādījumiem, kas ir sniegti nākamajā nodaļā. & ["Iesprūdis papīrs" 170. lpp.](#page-169-0)
- ❏ Ja papīrs ir sakrunkojies, kad tas tiek izdots no printera, tas, iespējams, ir mitrs vai pārāk plāns. Ievietojiet jaunu papīra kaudzīti.

*Piezīme:*

Uzglabājiet neizmantoto papīru sausā vietā tā oriģinālajā iepakojumā.

# **Produkts nedrukā**

### **Visas lampiņas ir izslēgtas**

- ❏ Lai pārliecinātos, vai produkts ir ieslēgts, nospiediet pogu P.
- ❏ Pārliecinieties, vai ir pareizi pievienots elektrības vads.
- ❏ Pārliecinieties, ka sienas kontaktligzda strādā un to nekontrolē sienas slēdzis vai taimeris.

### **Iedegās un atkal nodzisa indikatori**

Iespējams, ierīces spriegums neatbilst kontaktligzdas pieļaujamajai jaudai. Izslēdziet ierīci un nekavējoties to atvienojiet no barošanas. Pēc tam pārbaudiet etiķeti ierīces aizmugurē.

#### !*Brīdinājums:*

Ja spriegums neatbilst, NEPIEVIENOJIET IERĪCI BAROŠANAI. Sazinieties ar izplatītāju.

# **Deg vadības paneļa izgaismojums vai indikatori**

- ❏ Izslēdziet produktu un datoru. Pārliecinieties, vai ir kārtīgi pievienots produkta interfeisa kabelis.
- ❏ Ja izmantojat USB interfeisu, pārliecinieties, vai kabelis atbilst USB vai Hi-Speed USB standartiem.
- ❏ Ja pievienojat produktu pie datora, izmantojot USB centrmezglu, pievienojiet produktu pirmās rindas centrmezglam no datora. Ja dators vēl joprojām neatpazīst produktu, pamēģiniet pievienot to tieši pie datora, neizmantojot USB centrmezglu.
- ❏ Ja pievienojat produktu pie datora, izmantojot USB centrmezglu, pārliecinieties, vai dators atpazīst USB centrmezgla ierīci.
- ❏ Ja mēģināt izdrukāt lielu attēlu, iespējams, Jūsu datoram nav pietiekoši daudz atmiņas. Pamēģiniet samazināt attēla izšķiršanu vai mēģiniet izdrukāt mazāka izmēra attēlu. Iespējams, nepieciešams uzstādīt datorā vairāk atmiņas.
- ❏ Operētājsistēmas Windows lietotāji var izdzēst apstājušos drukas darbus, izmantojot Windows Spooler (Windows spolētāja draiveris).
	- & ["Drukāšanas atcelšana" 56. lpp.](#page-55-0)
- ❏ Atinstalējiet printera draiveri, tad no jauna to instalējiet. & ["Programmatūras atinstalēšana" 156. lpp.](#page-155-0)

# **Pēc kasetnes maiņas tiek parādīta tintes kļūda**

Atveriet skenera bloku.

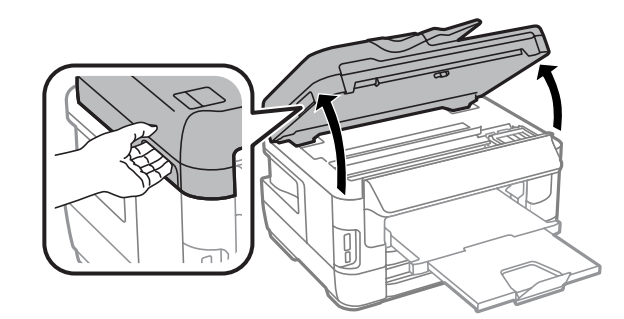

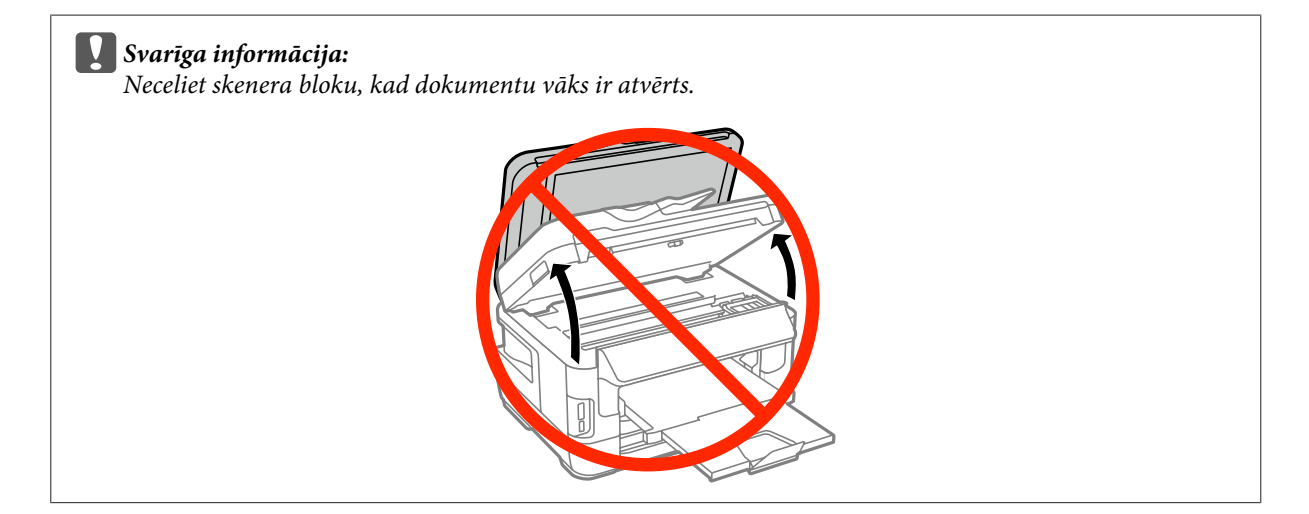

#### **Problēmu novēršana drukāšanai/kopēšanai**

Pārliecinieties, vai tintes kasetnes turētājs atrodas tintes kasetnes nomaiņas pozīcijā.

#### *Piezīme:*

Ja tintes kasetnes turētājs atrodas labajā pozīcijā, izvēlieties izvēlni, kā parādīts tālāk.

Setup > Maintenance > Ink Cartridge(s) Replacement

C Atveriet tintes kasetņu nodalījuma vāku. Izņemiet un no jauna ievietojiet tintes kasetni, tad turpiniet tintes kasetnes ievietošanas procedūru.

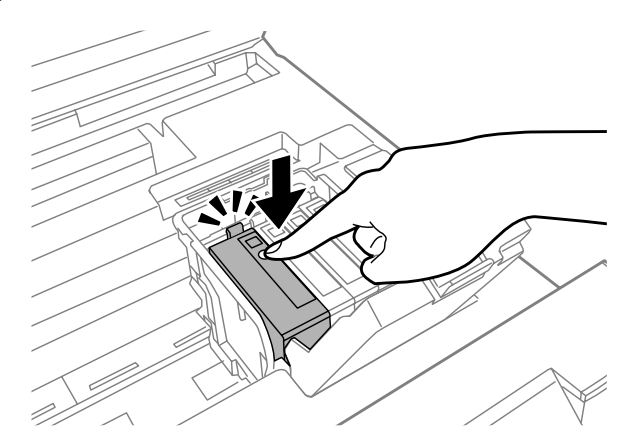

Cieši aizveriet tintes kasetņu nodalījuma vāku.

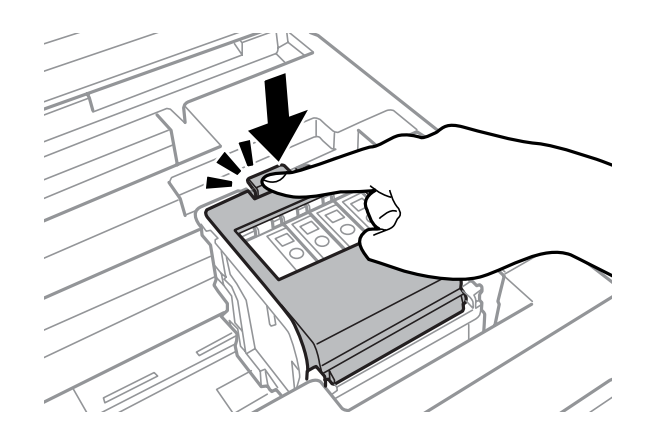

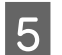

Eenām aizveriet skenera bloku.

# **Citas problēmas**

# **Parasto papīru klusa drukāšana**

Ja printera draiverī kā papīra veids ir norādīts parasts papīrs, mēģiniet izvēlēties režīmu Quiet Mode (Klusais režīms), lai ierīce darbotos klusāk. Tas samazinās drukāšanas ātrumu.

Operētājsistēmā Windows izvēlieties **On (Ieslēgts)** kā Quiet Mode (Klusais režīms) iestatījumu printera draivera cilnē Main (Galvenie).

Operētājsistēmā Mac OS X opcijai Quiet Mode (Klusais režīms) izvēlieties iestatījumu **On (Ieslēgts)**. Lai skatītu opciju Quiet Mode (Klusais režīms), noklikšķiniet uz šādiem izvēlnes elementiem: **System Preferences (Sistēmas preferences)**, **Print & Scan (Drukāšana un skenēšana)** (operētājsistēmā Mac OS X 10.8 vai 10.7) vai **Print & Fax (Drukāšana un faksi)** (operētājsistēmā Mac OS X 10.6 vai 10.5), jūsu ierīce (sarakstlodziņā Printers (Printeri)), **Options & Supplies (Papildaprīkojums un izejmateriāli)** un pēc tam uz **Driver (Draiveris)**.

## **Atmiņas karte netiek atpazīta**

Atmiņas karte var netikt atpazīta atkarībā no funkcijas Memory Device Interface iestatījumiem. Atlasiet izvēlni, kā norādīts zemāk.

Setup > System Administration > Memory Device Interface > Memory Device > Enable

# **Aizmugurējā papīra padeves atvere ir noņemta (tikai modeļiem WF-7610 Series/WF-7620 Series)**

Ja aizmugurējā papīra padeves atvere tiek noņemta, pievienojiet to no jauna, turot to vertikāli, kā parādīts zemāk.

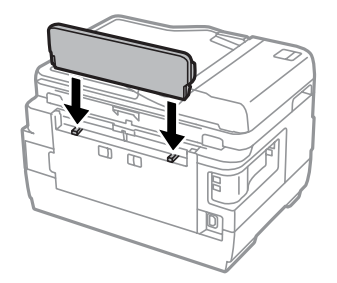

# **Skenēšanas problēmu novēršana**

# **Problēmas, kas tiek uzrādītas ar paziņojumiem LCD ekrānā vai ar statusa indikatoriem**

- ❏ Pārliecinieties, vai produkts ir pareizi savienots ar datoru.
- ❏ Izslēdziet un vēlreiz ieslēdziet produktu. Ja problēma netiek novērsta, iespējams, produkts darbojas nepareizi vai jānomaina skenera gaismas avots. Sazinieties ar izplatītāju.
- ❏ Pārliecinieties, vai skenēšanas programmatūra ir instalēta pilnībā. Lai iegūtu detalizētu informāciju par programmatūras pārinstalēšanu, apmeklējiet Epson vietni.  $\blacktriangleright$  "Kur sanemt palīdzību" 213. lpp.

# **Problēmas, sākot skenēšanu**

- ❏ Pārbaudiet statusa indikatoru un pārliecinieties, vai produkts ir gatavs skenēšanai.
- ❏ Pārliecinieties, vai kabeļi ir kārtīgi pievienoti produktam un darbojošai strāvas kontaktligzdai. Ja nepieciešams, pārbaudiet produkta maiņstrāvas adapteri, pievienojot to citai elektroierīcei un ieslēdzot to.
- ❏ Izslēdziet produktu un datoru, pēc tam pārbaudiet interfeisa kabeļa savienojumu starp tiem, lai pārliecinātos, vai kabelis ir kārtīgi pievienots.
- ❏ Sākot skenēšanu, parādoties skeneru sarakstam, pārliecinieties, vai atlasīts pareizais skeneris.
- ❏ Pievienojiet produktu tieši datora ārējam USB portam vai, izmantojot tikai vienu USB centrmezglu. Ja produkts savienots ar datoru, izmantojot vairāk kā vienu USB centrmezglu, produkts var darboties nepareizi. Ja problēmu neizdodas novērst, mēģiniet produktu pievienot tieši datoram.
- ❏ Ja datoram pievienoti vairāki vienādi produkti, tie var nedarboties. Pievienojiet produktu, ko vēlaties izmantot, un pēc tam mēģiniet skenēt vēlreiz.
- ❏ Ja skenēšanas programmatūra nedarbojas pareizi, vispirms to atinstalējiet un tad pārinstalējiet. & ["Programmatūras atinstalēšana" 156. lpp.](#page-155-0)

Lai iegūtu detalizētu informāciju par programmatūras pārinstalēšanu, apmeklējiet Epson vietni, kur atradīsit sīkākas instrukcijas.

& ["Kur saņemt palīdzību" 213. lpp.](#page-212-0)

❏ Ja esat noklikšķinājis uz pogas **Keep Blocking (Turpināt bloķēšanu)** logā Windows Security Alert (Windows drošības brīdinājums) Epson programmatūras instalēšanas laikā vai pēc tās, atbloķējiet Epson Event Manager. & ["Kā atbloķēt Epson Event Manager?" 194. lpp.](#page-193-0)

## <span id="page-193-0"></span>**Kā atbloķēt Epson Event Manager?**

A Noklikšķiniet uz pogas **Start (Sākt)** vai sākšanas pogas un pēc tam norādiet uz **Control Panel (Vadības panelis)**.

Operētājsistēmā **Windows 8:** izvēlieties **Desktop (Darbvirsma)**, charm (viedpoga) **Settings (Iestatījumi)** un **Control Panel (Vadības panelis)**.

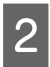

 $2^{\degree}$  Veiciet vienu no šīm darbībām.

- ❏ Windows 8 un 7: izvēlieties **System and Security (Sistēma un drošība)**.
- ❏ Windows Vista: izvēlieties **Security (Drošība)**.
- ❏ Windows XP: izvēlieties **Security Center (Drošības centrs)**.

S Veiciet vienu no šīm darbībām.

- ❏ Windows 8, 7 un Vista: izvēlieties **Allow a program through Windows Firewall (Ļaut programmai piekļūt caur Windows ugunsmūri)**.
- ❏ Windows XP: izvēlieties **Windows Firewall (Windows ugunsmūris)**.

### $\boxed{4}$  Veiciet vienu no šīm darbībām.

❏ Windows 8 un 7: Pārliecinieties, vai ir atzīmēta izvēles rūtiņa **EEventManager Application** sarakstā **Allowed programs and features (Atļautās programmas un līdzekļi)**.

#### ❏ Windows Vista:

Noklikšķiniet uz cilnes **Exceptions (Izņēmumi)** un pārliecinieties, vai sarakstā Program or port (Programma vai ports) ir atzīmēta izvēles rūtiņa **EEventManager Application**.

❏ Windows XP:

Noklikšķiniet uz cilnes **Exceptions (Izņēmumi)** un pārliecinieties, vai sarakstā Programs and Services (Programmas un Pakalpojumi) ir atzīmēta izvēles rūtiņa **EEventManager Application**.

E Noklikšķiniet uz Labi.

# **Automātiskās dokumentu padeves (ADF (Automatic Document Feeder)) izmantošana**

- ❏ Ja dokumenta vāks vai ADF vāks ir atvērts, aizveriet to un mēģiniet vēlreiz skenēt.
- ❏ Pārliecinieties, vai kabeļi ir kārtīgi pievienoti produktam un darbojošai strāvas kontaktligzdai.

# **Citas skenēšanas programmatūras, kas nav Epson Scan draiveris, izmantošana**

- ❏ Ja izmantojat ar TWAIN saderīgu programmu, pārliecinieties, lai iestatījumā Scanner (Skeneris) vai Source (Avots (skeneris):) būtu izvēlēta pareizā ierīce.
- ❏ Ja nevarat skenēt, izmantojot ar TWAIN saderīgu skenēšanas programmu, atinstalējiet ar TWAIN saderīgo skenēšanas programmu un pārinstalējiet to.
	- & ["Programmatūras atinstalēšana" 156. lpp.](#page-155-0)

# **Problēmas papīra padeves laikā**

# **Papīrs paliek netīrs**

Iespējams, jāveic produkta tīrīšana. & ["Produkta tīrīšana" 149. lpp.](#page-148-0)

# **Ievilktas vairākas papīra loksnes**

- ❏ Ja ievietots neatbalstīts papīrs, produkts var ievilkt vienlaicīgi vairākas papīra loksnes. & ["Automātiskā dokumentu padevēja \(ADP\) specifikācijas" 205. lpp.](#page-204-0)
- ❏ Iespējams, jāveic produkta tīrīšana.
	- & ["Produkta tīrīšana" 149. lpp.](#page-148-0)

# **Automātiskajā dokumentu padevējā (ADP) iestrēdzis papīrs**

Izņemiet ADP iekšpusē iestrēgušo papīru.

& ["Automātiskajā dokumentu padevējā \(ADP\) iestrēdzis papīrs" 178. lpp.](#page-177-0)

# **Problēmas ar skenēšanas laiku**

- ❏ Skenēšanai ar augstu izšķirtspēju nepieciešams ilgāks laiks.
- ❏ Ja ir izvēlēta funkcija Quiet Mode (Klusais režīms), skenēšana var aizņemt ilgāku laiku. Izvēlieties Quiet Mode (Klusais režīms) izvelkamajā sarakstā ekrānā Epson Scan Configuration (Konfigurācija) Setting (Epson Scan konfigurācijas iestatījums).

# **Problēmas ar skenētajiem attēliem**

# **Skenēšanas kvalitāte nav apmierinoša**

Skenēšanas kvalitāti var uzlabot, mainot pašreizējos iestatījumus vai pielāgojot skenēto attēlu. & ["Attēla pielāgošanas līdzekļi" 75. lpp.](#page-74-0)

#### **Skenētajā attēlā parādās oriģināla aizmugurē esošais attēls**

Ja oriģināls ir drukāts uz plāna papīra, produkts var noteikt arī lapai otrā pusē drukātos attēlus, un tie var parādīties skenētajā attēlā. Mēģiniet skenēt oriģinālu, uz tā novietojot melnu papīru. Pārliecinieties, vai ir izvēlēta opcija Text Enhancement (Teksta uzlabošana) režīmā Office Mode (Biroja režīms).

#### **Rakstzīmes ir miglainas**

- ❏ Sadaļā Office Mode (Biroja režīms) atzīmējiet izvēles rūtiņu **Text Enhancement (Teksta uzlabošana)**.
- ❏ Pielāgojiet iestatījumu Threshold (Sākumpunkts).

Office Mode (Biroja režīms) Izvēlieties opcijai Image Type (Attēla veids) iestatījumu **Black&White** un pēc tam mēģiniet pielāgot iestatījumu Threshold (Sākumpunkts).

Professional Mode (Profesionāls režīms) Izvēlieties **Black&White** sadaļā Image type (Attēla veids). Veiciet vajadzīgo Image Option (Attēla opcija) iestatījumu un mēģiniet pielāgot iestatījumu Threshold (Sākumpunkts).

❏ Palieliniet izšķirtspējas iestatījumu.

### **Konvertējot rakstzīmes rediģējamā tekstā (OCR), tās netiek pareizi atpazītas**

Novietojiet dokumentu uz skenera stikla tā, lai tas būtu taisni. Ja dokuments ir novietots slīpi, tas netiks atpazīts pareizi.

#### **Skenētajā attēlā parādās nevienmērīgs raksts**

Drukāta dokumenta skenētā attēlā var parādīties nevienmērīgs vai šķērssvītrots raksts (dēvēti par muaré).

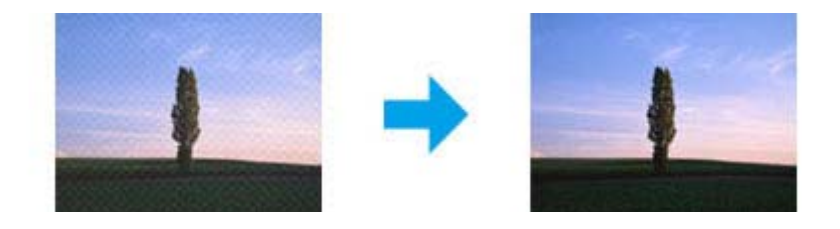

- ❏ Ja izmantojat skenera stiklu, pārvietojiet oriģināldokumentu.
- ❏ Izvēlieties **Descreening (Rastra noņemšana)** kā attēla kvalitātes iestatījumu.
- ❏ Mēģiniet nomainīt iestatījumu **Resolution (Izšķirtspēja)**.

### **Attēlā parādās nevienmērīga krāsa, smērējumi, punkti vai taisnas līnijas**

Jāveic produkta iekšpuses tīrīšana.

& ["Produkta tīrīšana" 149. lpp.](#page-148-0)

# **Skenēšanas apgabals vai virziens nav pietiekams**

#### **Oriģināla malas nav skenētas**

- ❏ Ja skenējat, izmantojot pogu vai parasto priekšskatījumu režīmā Professional Mode (Profesionāls režīms), atvirziet dokumentu vai fotoattēlu par 6 mm (0,2 collām) no skenera stikla horizontālās un vertikālās malas, lai attēls netiktu apgriezts.
- ❏ Ja skenējat, izmantojot pogu vai parasto priekšskatījumu, atvirziet dokumentu vai fotoattēlu par 3 mm (0,12 collām) no skenera stikla horizontālās un vertikālās malas, lai attēls netiktu apgriezts.

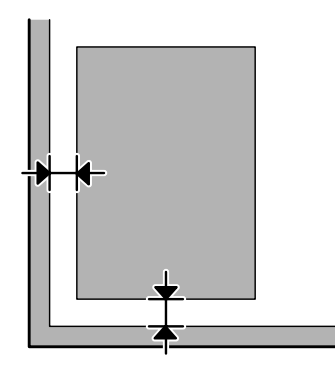

#### **Vairāki dokumenti tiek skenēti vienā failā**

Novietojiet dokumentus uz skenera stikla vismaz 20 mm (0,8 collu) attālumā vienu no otra.

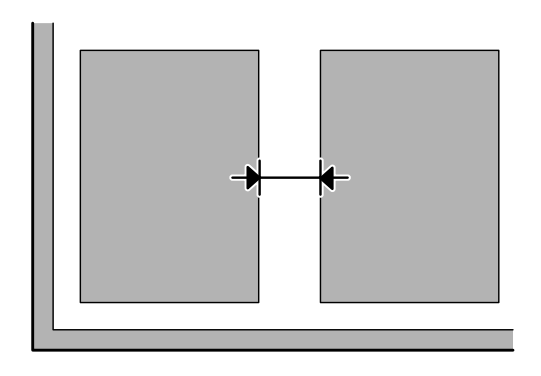

### **Nav iespējams noskenēt vēlamo apgabalu**

❏ Atkarībā no dokumentu veida, iespējams, nevarēsiet noskenēt vēlamo apgabalu. Izmantojiet parasto priekšskatījumu un iezīmējiet skenējamo laukumu.

- ❏ Ja izmantojat skenera stiklu, nodrošiniet, lai produkts nebūtu novietots saules gaismā vai blakus gaismas avotam. Atrodoties blakus stipram gaismas avotam, skenera stikls var nenoteikt dokumentu precīzi.
- ❏ Ja skenējat, izmantojot vadības paneli, pārbaudiet iestatījumus Scan Area.
- ❏ Ja ir iestatīta augsta izšķirtspēja, skenēšanas zona var būt ierobežota. Samaziniet izšķirtspēju vai priekšskatījuma logā pielāgojiet skenēšanas zonu.

#### **Nevar veikt skenēšanu vēlamajā virzienā**

Noklikšķiniet uz **Configuration (Konfigurācija)**, izvēlieties cilni **Preview (Priekšskatīt)** un pēc tam noņemiet atzīmi no izvēles rūtiņas **Auto Photo Orientation (Automāt. foto orientācija)**. Pēc tam pareizi novietojiet dokumentus.

# **Citas problēmas**

### **Klusa skenēšana**

Varat izvēlēties iestatījumu Quiet Mode (Klusais režīms), lai samazinātu troksni skenēšanas laikā; tomēr skenēšanas var aizņemt ilgāku laiku. Izvēlieties **Quiet Mode (Klusais režīms)** izvelkamajā sarakstā Epson Scan ekrānāConfiguration (Konfigurācija).

### **Nevar nosūtīt ieskenētu attēlu, izmantojot e-pastu**

Pārliecinieties, vai ir konfigurēti e-pasta servera iestatījumi. & ["E-pasta servera iestatījumi" 146. lpp.](#page-145-0)

# **Problēmas saglabājas pēc visu risinājumu izmēģināšanas**

Ja esat izmēģinājis visus risinājumus un neesat atrisinājis problēmu, inicializējiet Epson Scan iestatījumus.

Noklikšķiniet uz **Configuration (Konfigurācija)**, izvēlieties cilni **Other (Citi)** un pēc tam noklikšķiniet uz **Reset All (Atiestatīt visu)**.

# **Faksa darbību problēmu novēršana**

# **Nevar nosūtīt vai saņemt faksu**

- ❏ Pārliecinieties, vai tālruņa kabelis ir pareizi pievienots. & ["Savienošana ar tālruņa līniju" 82. lpp.](#page-81-0)
- ❏ Izpildiet funkciju **Check Fax Connection**, lai identificētu problēmas cēloni.  $\rightarrow$  Setup > System Administration > Fax Settings > Check Fax Connection
- ❏ Pārbaudiet neizpildītajam faksa uzdevumam parādīto kļūdas kodu, pēc tam meklējiet problēmas risinājumu zemāk norādītajā sadaļā.

& ["Kļūdas kods Status Menu" 163. lpp.](#page-162-0)

❏ Ja ierīce nav savienota ar tālruni un jūs vēlaties saņemt faksus automātiski, noteikti izvēlieties funkcijai **Receive Mode** iestatījumu **Auto**.

& ["Saņemšanas režīma iestatīšana" 96. lpp.](#page-95-0)

- ❏ Ja produkts ir savienots ar DSL tālruņa līniju, līnijā ir jāinstalē DSL filtrs, lai varētu izmantot faksu. Pēc nepieciešamā filtra vērsieties pie DSL pakalpojumu sniedzēja.
- ❏ Problēmas iemesls var būt pārraides ātrums. Pazeminiet iestatījumu **Fax Speed**.

& ["System Administration" 117. lpp.](#page-116-0)

Ja bieži neizdodas nosūtīt faksu noteiktam adresātam no saraksta Contacts, iestatiet šim adresātam zemāku faksa ātrumu.

& ["Kontaktpersonas izveide" 108. lpp.](#page-107-0)

❏ Pārliecinieties, vai **ECM** ir ieslēgts. Krāsu faksus nevar nosūtīt un saņemt, kad ir izslēgts režīms ECM.

& ["System Administration" 117. lpp.](#page-116-0)

- ❏ Tādā gadījumā printera atmiņā vairs nav vietas un faksa ziņojumi nevar tikt saglabāti.
	- ❏ 100 saņemtie dokumenti tika saglabāti iesūtnē.
	- ❏ Printera atmiņa ir pilna (100 %). & ["Rodas kļūda "pilna atmiņa"" 200. lpp.](#page-199-0)
- ❏ Ja neizdevās nosūtīt faksu tāpēc, ka saņēmēja faksa aparāts neatbildēja, pajautājiet saņēmējam, vai viņa faksa aparāts darbojas.

Ja joprojām neizdodas nosūtīt faksu, iemesls var būt laiks, kas saņēmēja faksa aparātam bija nepieciešams, lai atbildētu uz zvanu. Pēc numura sastādīšanas ierīce 50 sekundes gaida, kamēr saņēmēja ierīce atbildēs, un ja tā neatbild, ierīce atceļ faksa pārraidi. Lai šo problēmu atrisinātu, pievienojiet faksa numura beigās pauzes, ievadot defisi (-). Viena defise pauzē ierīci uz trim sekundēm.

# <span id="page-199-0"></span>**"Rodas kļūda No dial tone detected.**

Ja ierīci pievienojat PBX (privātā atzara centrāles) tālruņa līnijai vai termināla adapterim, mainiet iestatījumu Line Type uz PBX.

& ["Līnijas veida iestatīšana" 87. lpp.](#page-86-0)

Ja faksu joprojām neizdodas nosūtīt, mainiet iestatījumu **Dial Tone Detection** uz **Off**. Tomēr šādi var tikt izlaists pirmais faksa numura cipars un faksu var nosūtīt uz nepareizu numuru.

 $\rightarrow$  Setup > System Administration > Fax Settings > Basic Settings > Dial Tone Detection

# **Rodas kļūda "pilna atmiņa"**

- ❏ Ja jūsu produktā izvēlēts iestatījums saglabāt saņemtos faksus iesūtnē, izdzēsiet jau apskatīto vai izdrukāto faksu.
- ❏ Ja jūsu ierīcē izvēlēts iestatījums saglabāt saņemtos datorā vai ārējā atmiņas ierīcē, ieslēdziet datoru vai pievienojiet ierīci, lai saglabātu faksus datorā vai ierīcē.
- ❏ Ja, saņemot faksu, rodas kļūda papīra iestrēgšanas vai tintes beigšanās dēļ kasetnēs, apstipriniet kļūdu un palūdziet sūtītāju nosūtīt faksu vēlreiz.
- ❏ Pat ja atmiņa ir pilna, varat nosūtīt monohromu faksu vienam adresātam, iespējojot opciju Direct Send.
- ❏ Nosūtiet dokumentus vairākās paketēs.

# **Kvalitātes problēmas**

### **Nosūtītajiem faksiem**

- ❏ Notīriet skenera stiklu un automātisko dokumentu padevēju (ADP). & ["Produkta ārpuses tīrīšana" 149. lpp.](#page-148-0)
- ❏ Ja jūsu nosūtītais fakss ir blāvs vai neskaidrs, faksa iestatījumu izvēlnē nomainiet opciju **Resolution** vai **Density**. ◆ ["Režīms Fax" 113. lpp.](#page-112-0)
- ❏ Ja neesat pārliecināts par saņēmēja faksa ierīces iespējām, pirms faksa nosūtīšanas aktivizējiet funkciju **Direct Send** vai izvēlieties **Fine** kā opcijas Resolution iestatījumu. Ja izvēlēsities **Super Fine** vai **Ultra Fine** kā Resolution iestatījumu monohromam faksam, un nosūtīsit faksu, neizmantojot funkciju Direct Send, pastāv iespēja, ka ierīce automātiski samazinās izšķirtspēju.

## **Saņemtajiem faksiem**

- ❏ Pārliecinieties, vai **ECM** ir ieslēgts.  $\blacktriangleright$  ["System Administration" 117. lpp.](#page-116-0)
- ❏ Faksu var izdrukāt vēlreiz no Status Menu. & ["Nosūtīto/saņemto faksa darbu pārbaude" 105. lpp.](#page-104-0)

# **Citas problēmas**

## **Automātiskā atbildētāja ierīce neatbild uz balss zvaniem**

Ja iestatījums Receive Mode ir Auto un tajā pašā tālruņa līnijā ir pievienota automātiskā atbildētāja ierīce, iestatiet signālu skaitu faksa saņemšanai, kas lielāks par signālu skaitu automātiskā atbildētāja ierīcei. & ["Signālu skaita līdz atbildei iestatīšana" 88. lpp.](#page-87-0)

### **Nosūtīto vai saņemto faksa darbu laiks un datums ir nepareizs**

Ja faksa darba laikspiedols ir nepareizs, vai ja ieplānots fakss netiek nosūtīts noteiktajā laikā, var gadīties, ka steidzas vai kavējas ierīces pulkstenis, tas var būt atiestatīts strāvas padeves traucējumu dēļ, vai arī ierīce ir ilgāku laiku bijusi izslēgta. Iestatiet pareizu laiku.

& Setup > System Administration > Common Settings > Date/Time Settings

## **Nevar saglabāt saņemtos faksus ārējā atmiņas ierīcē**

Iespējams, ārējā atmiņas ierīcē trūkst brīvas vietās, tai ir ierakstaizsardzībai, vai arī nav izveidota mape datu saglabāšanai. Lai uzzinātu, kā izveidot ierīcē mapi, kur saglabāt faksus, skatiet zemāk norādīto sadaļu. & ["Saņemto faksa ziņojumu saglabāšana un pārsūtīšana" 96. lpp.](#page-95-0)

Saņemtos faksus nevar saglabāt, ja ir atspējota funkcija **Memory Device Interface**. & Setup > System Administration > Printer Settings > Memory Device Interface

### **Faksi tiek nosūtīti nepareizā izmērā**

- ❏ Ja izmantojat skenera stiklu, pārliecinieties, lai ierīce nebūtu novietota saules gaismā vai blakus gaismas avotam. Atrodoties blakus stipram gaismas avotam, skenera stikls var nenoteikt dokumentu precīzi.
- ❏ Skenējot uz stikla novietotu dokumnetu, lai to nosūtītu kā faksu, jāizvēlas dokumenta izmērs.  $\rightarrow$  ["Režīms Fax" 113. lpp.](#page-112-0)

### **Nevar pārsūtīt saņemtus faksus, izmantojot e-pastu**

Pārliecinieties, vai ir konfigurēti e-pasta servera iestatījumi.

& ["E-pasta servera iestatījumi" 146. lpp.](#page-145-0)

# **Informācija par produktu**

# **Sistēmas prasības**

# **Operētājsistēmā Windows**

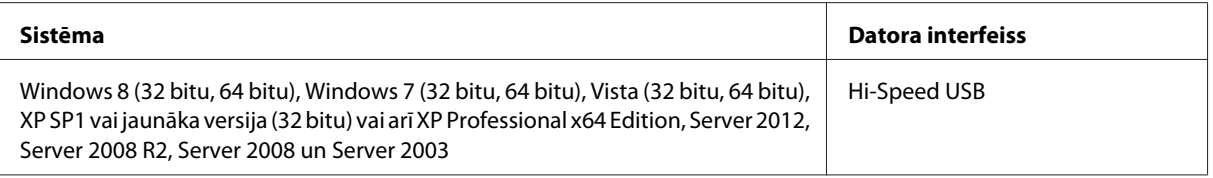

# **Operētājsistēmā Mac OS X**

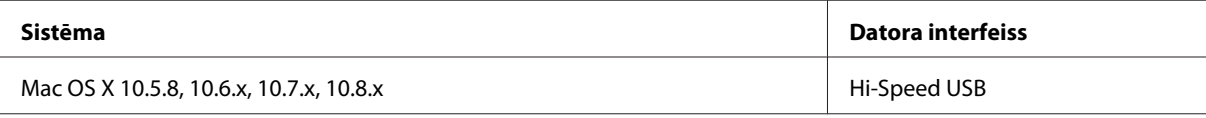

*Piezīme:*

UNIX failu sistēma (UFS) operētājsistēmā Mac OS X netiek atbalstīta.

# **Tehniskās specifikācijas**

*Piezīme:*

Specifikācijas var mainīties bez iepriekšēja brīdinājuma.

# **Printera specifikācijas**

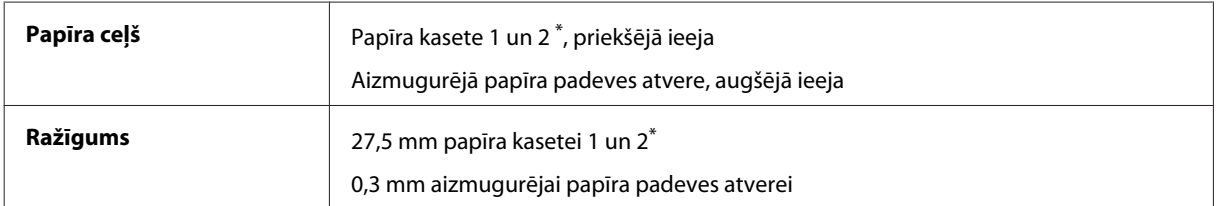

\* Papīra kasete2 ir pieejama tikai modeļiem WF-7620 Series/WF-3640 Series.

### <span id="page-202-0"></span>**Papīrs**

#### *Piezīme:*

- ❏ Tā kā noteiktas markas vai tipa papīra kvalitāte var jebkurā brīdī tikt mainīta, Epson nevar garantēt citu ražotāju papīra marku vai veidu kvalitāti. Pirms liela papīra daudzuma iegādāšanās vai liela apjoma darbu drukāšanas vienmēr izmēģiniet papīra paraugus.
- ❏ Sliktas kvalitātes papīrs var samazināt drukas kvalitāti un izraisīt papīra sastrēgumus vai citas problēmas. Ja sastopaties ar problēmām, izmantojiet augstākas kvalitātes papīru.

Atsevišķas loksnes:

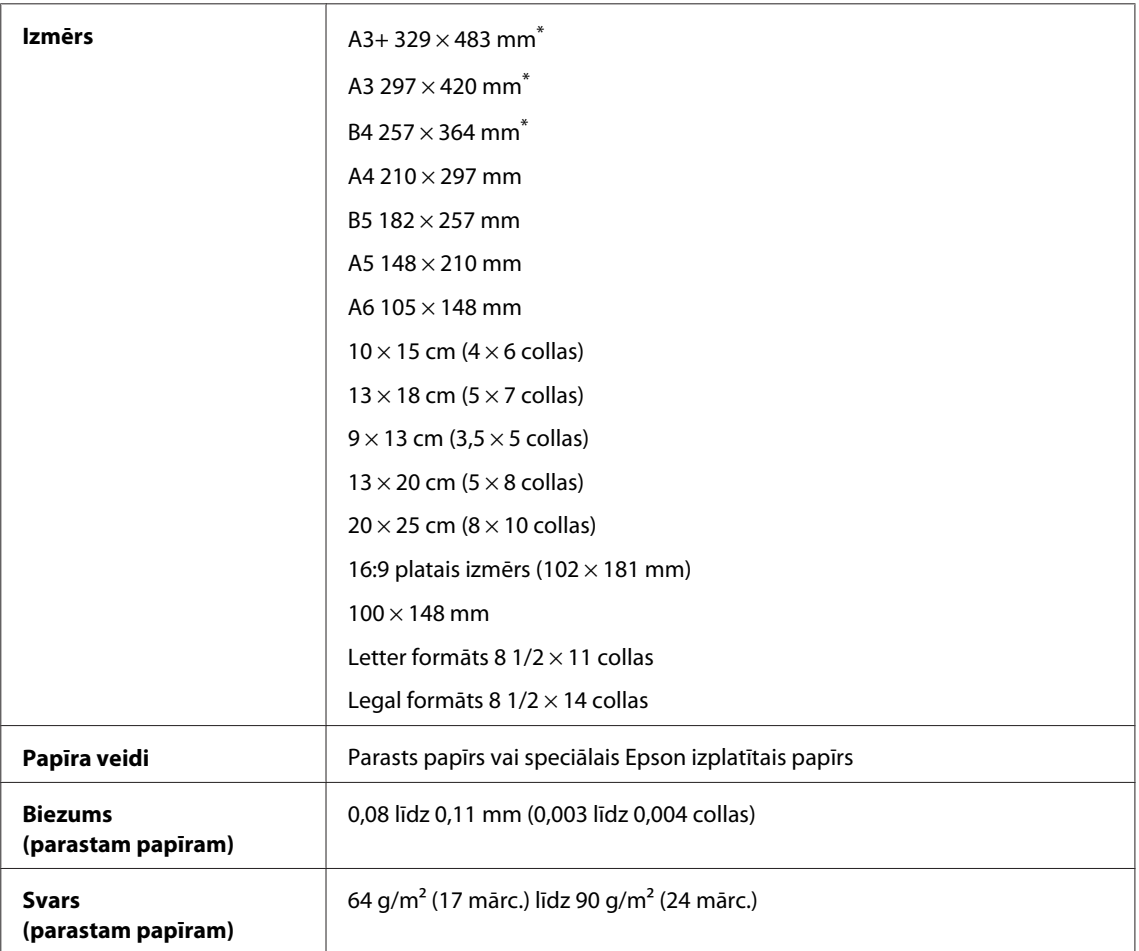

\* Pieejams tikai modeļiem WF-7610 Series/WF-7620 Series.

#### Aploksnes:

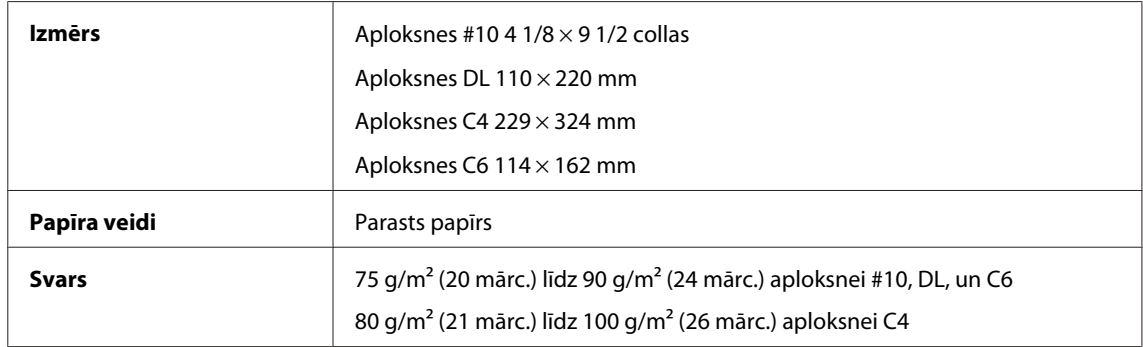

<span id="page-203-0"></span>Lietotāja rokasgrāmata

### **Drukājamā platība**

Izceltās daļas apzīmē drukājamo apgabalu.

Atsevišķas loksnes:

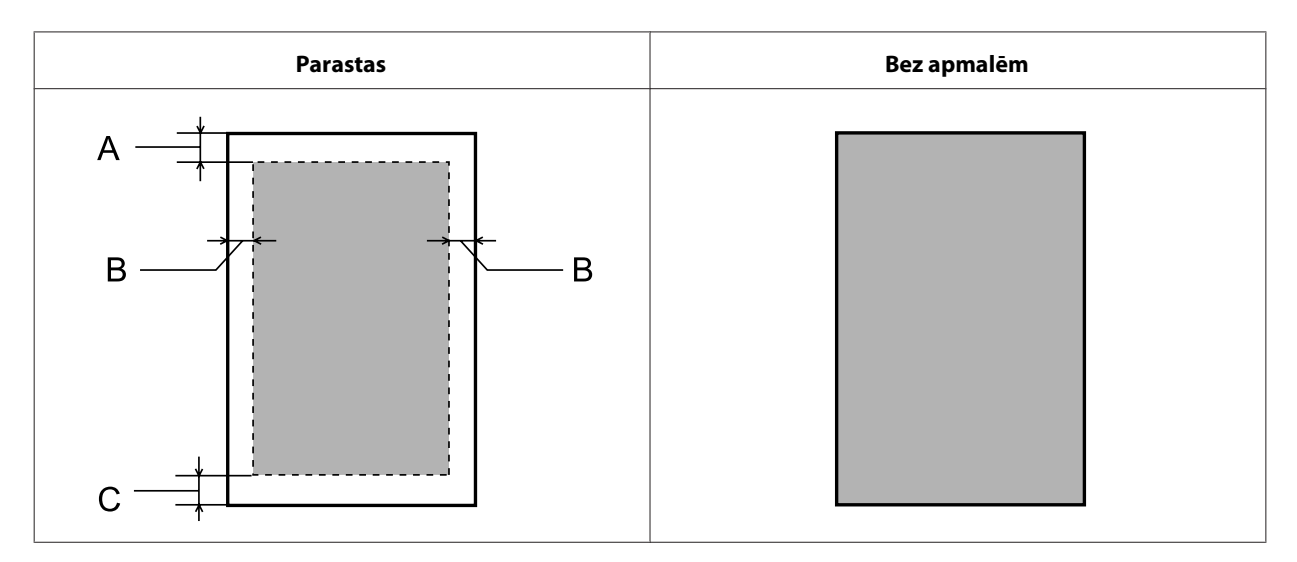

Aploksnes:

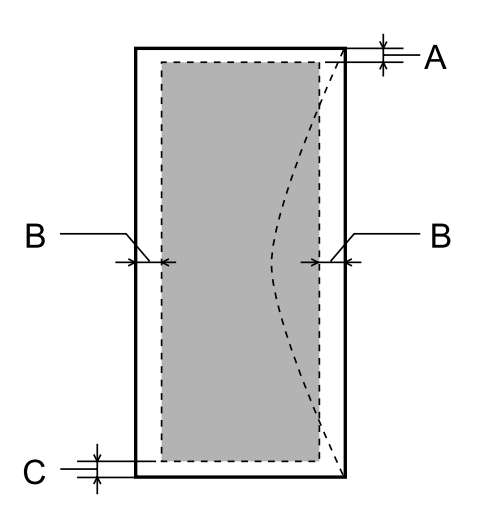

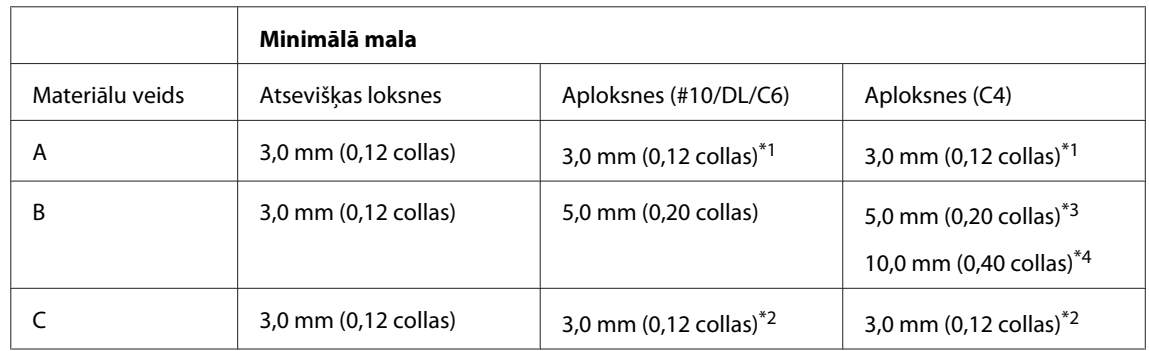

\*1 Ieteicamā mala ir 21mm.

\*2Ieteicamā piemale ir 50 mm.

\*3Modeļiem WF-7610 Series/WF-7620 Series

\*4Modeļiem WF-3620 Series/WF-3640 Series

#### <span id="page-204-0"></span>*Piezīme:*

Atkarībā no papīra veida drukas kvalitāte var pasliktināties izdrukas augšējā un apakšējā apgabalā vai šie apgabali var būt sasmērēti.

# **Skenera specifikācijas**

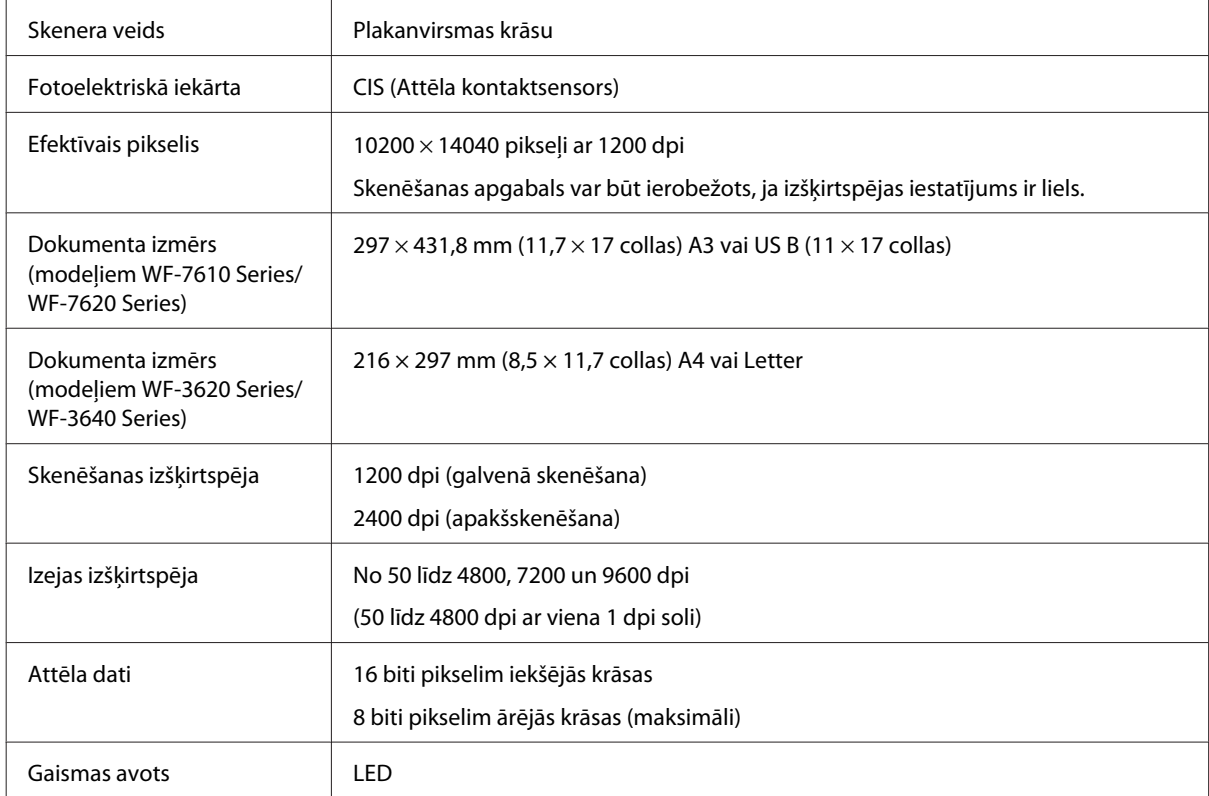

# **Automātiskā dokumentu padevēja (ADP) specifikācijas**

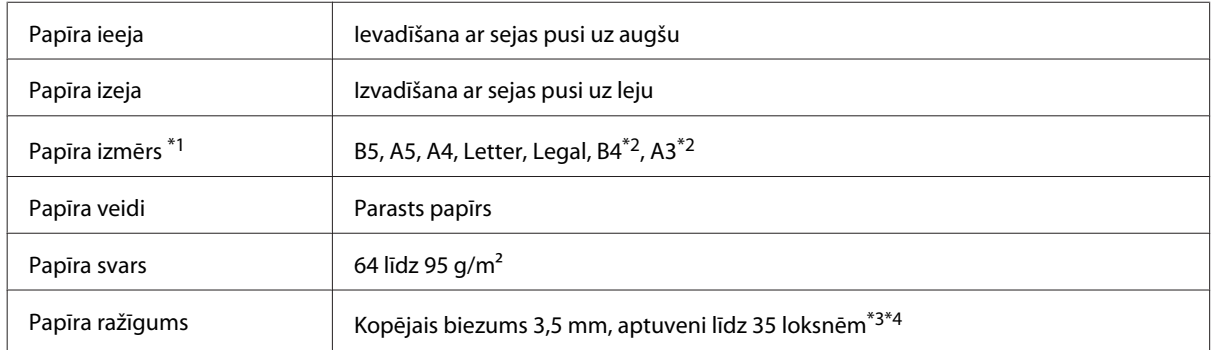

\*1Modeļos WF-3620 Series/WF-3640 Series nevar automātiski skenēt A5 un Legal formāta papīra abas puses.

\*2A3 un B4 dokumenti ir pieejami tikai modeļos WF-7610 Series/WF-7620 Series.

\*3Modeļiem WF-3620 Series/WF-3640 Series Legal formāta papīra ievietošanas daudzums ir 10loksnes.

\*4 Papīrs, kura svars ir 75g/m2.

# **Faksa specifikācijas**

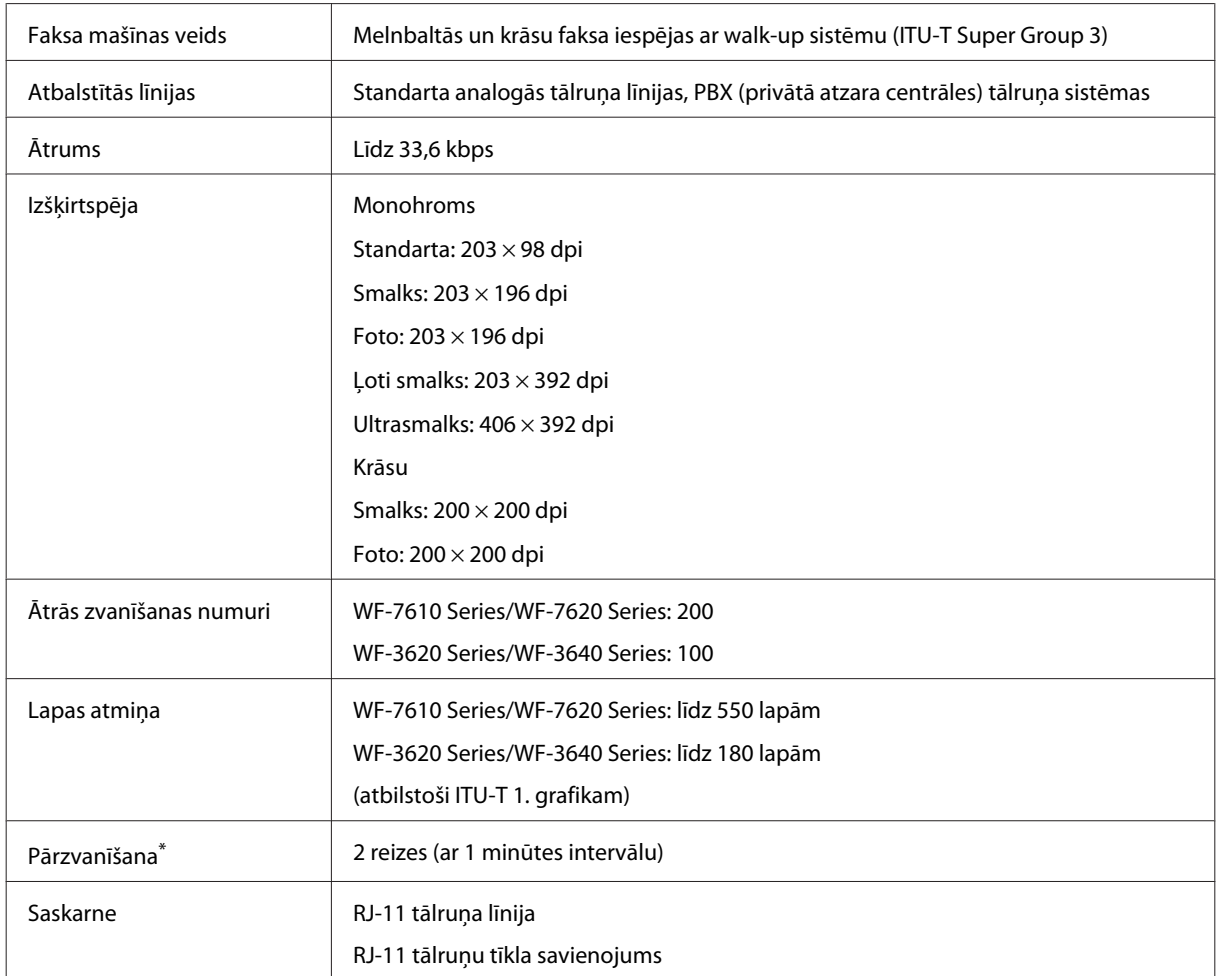

\* Specifikācijas var atšķirties atkarībā no valsts vai reģiona.

# **Tīkla interfeisa specifikācija**

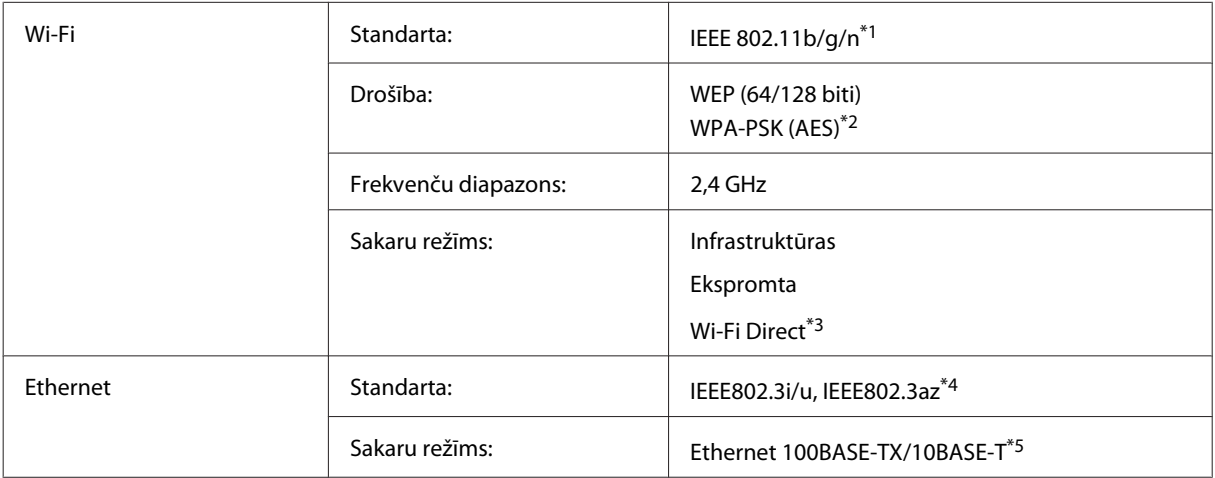

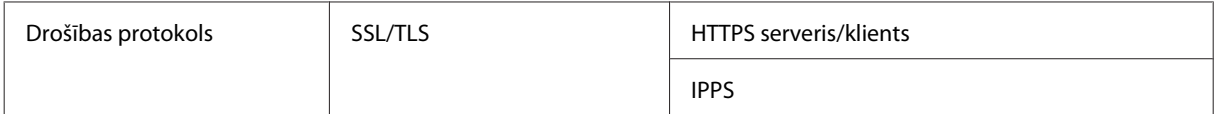

\*1 Atbilst vai nu IEEE 802.11b/g/n, vai IEEE 802.11b/g atkarībā no iegādes vietas.

\*2 Atbilst WPA2 ar WPA/WPA2 Personal atbalstu.

\*3Produktu var izmantot Wi-Fi Direct un Simple AP režīmā pat tad, ja tas ir pievienots Ethernet tīklam.

\*4 Pievienotajai ierīcei ir jāatbilst standartam IEEE802.3az.

\*5 Izmantojiet kategorijas 5e vai augstākas kategorijas STP (ekranētu vītā pāra) kabeli, lai novērstu radiotraucējumu risku.

# **Atmiņas karte**

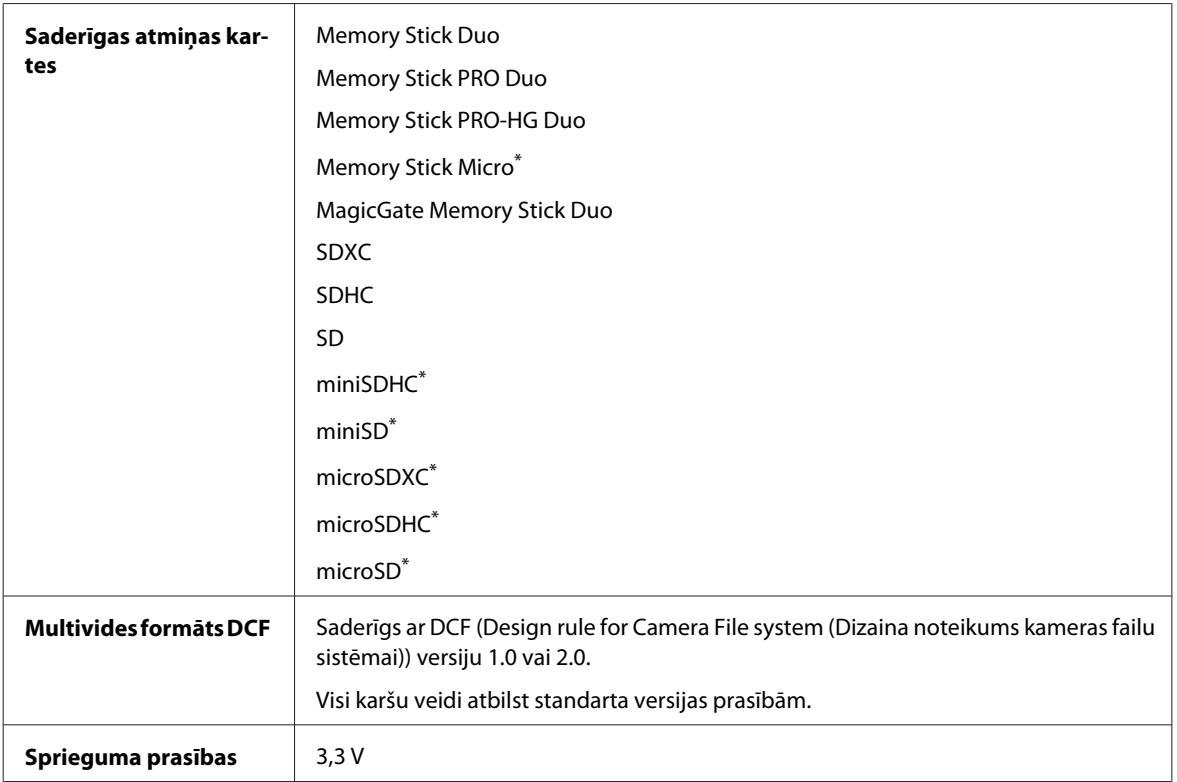

\* Nepieciešams adapteris.

# **Fotoattēlu datu specifikācijas**

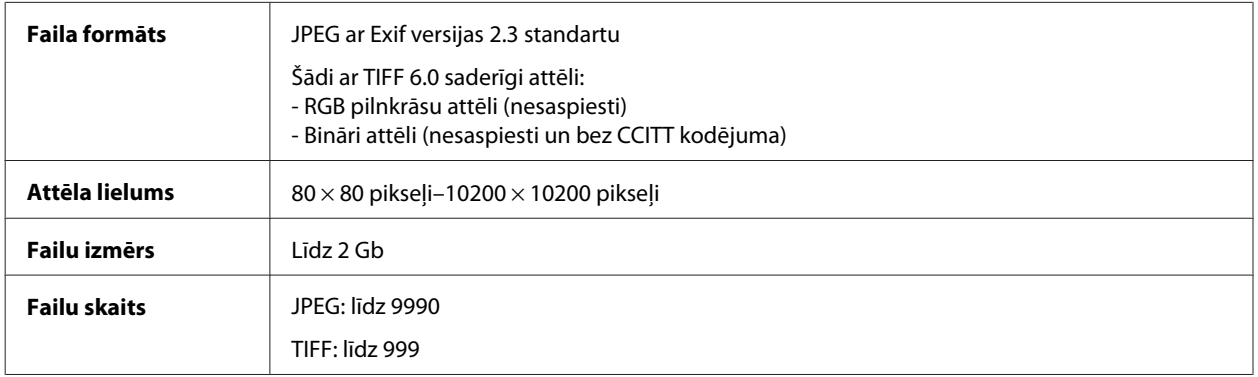

# **Mehāniskās specifikācijas**

WF-7610 Series

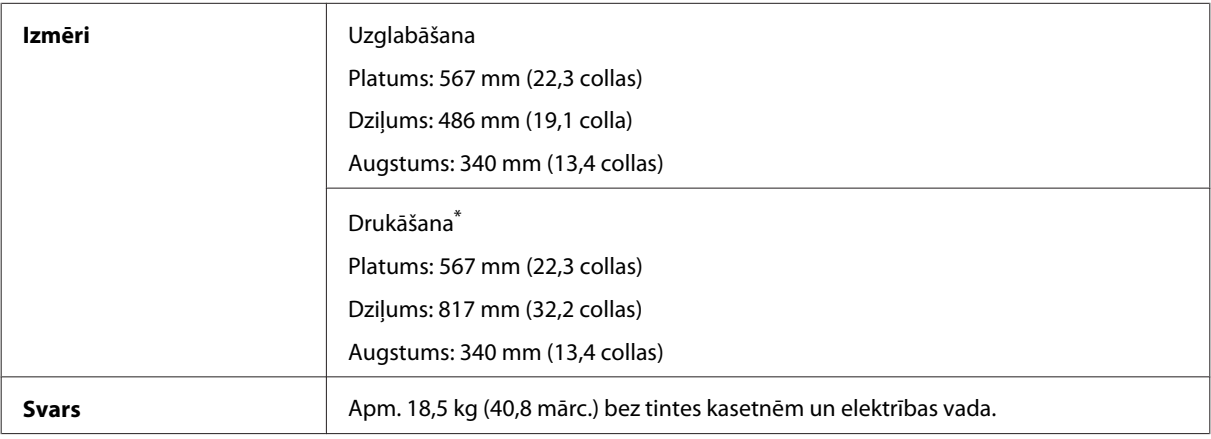

\* Ar izvilktu izejas paplātes pagarinājumu.

#### WF-7620 Series

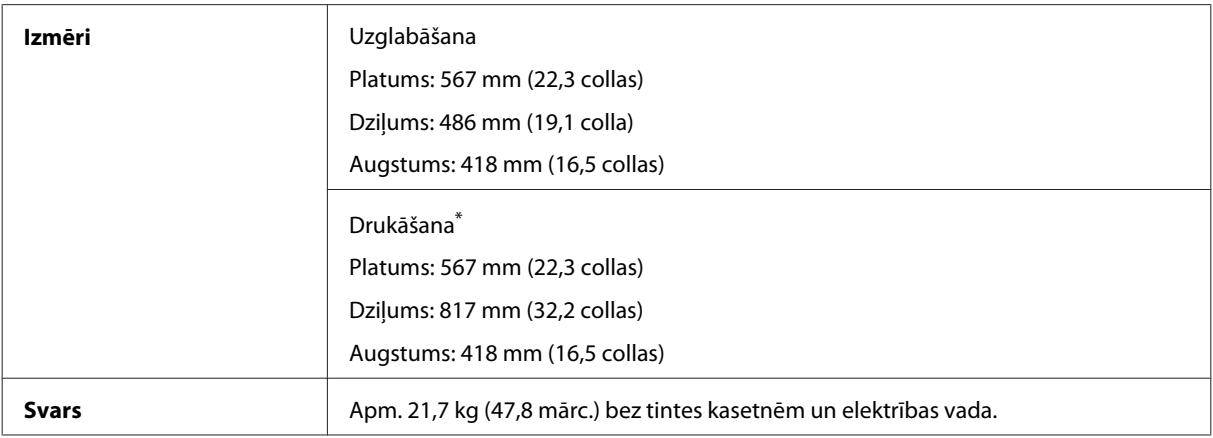

\* Ar izvilktu izvades paliktņa pagarinājumu.

#### WF-3620 Series

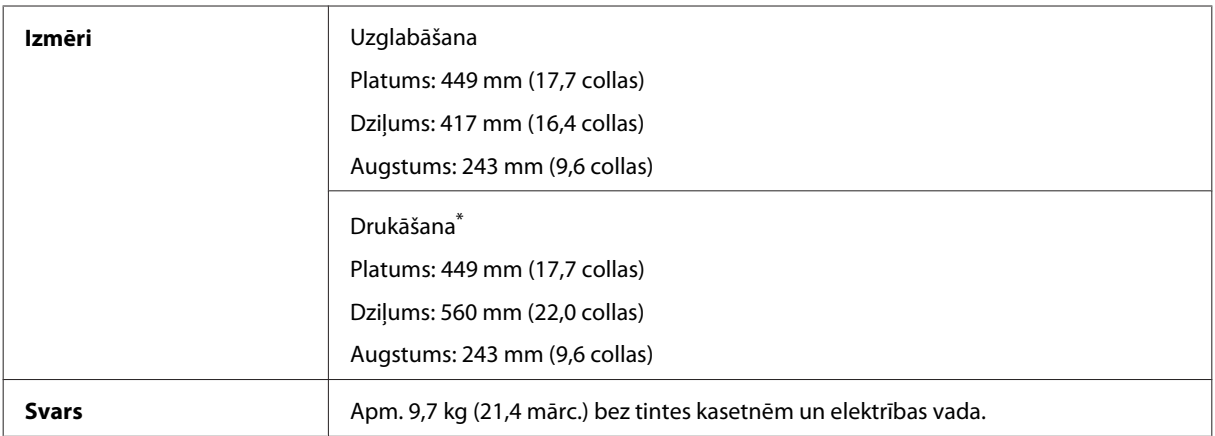

\* Ar izvilktu izvades paliktņa pagarinājumu.

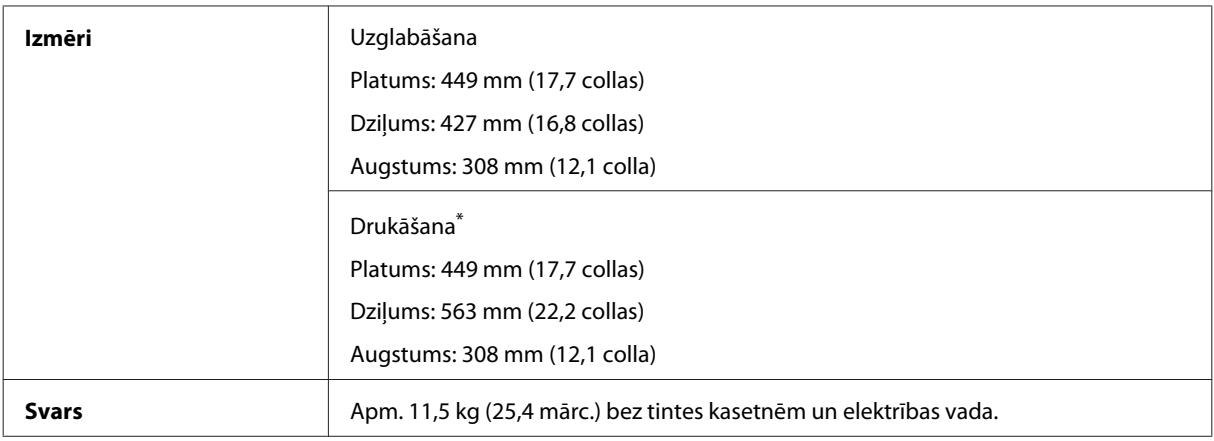

\* Ar izvilktu izejas paplātes pagarinājumu.

# **Elektriskās specifikācijas**

WF-7610 Series

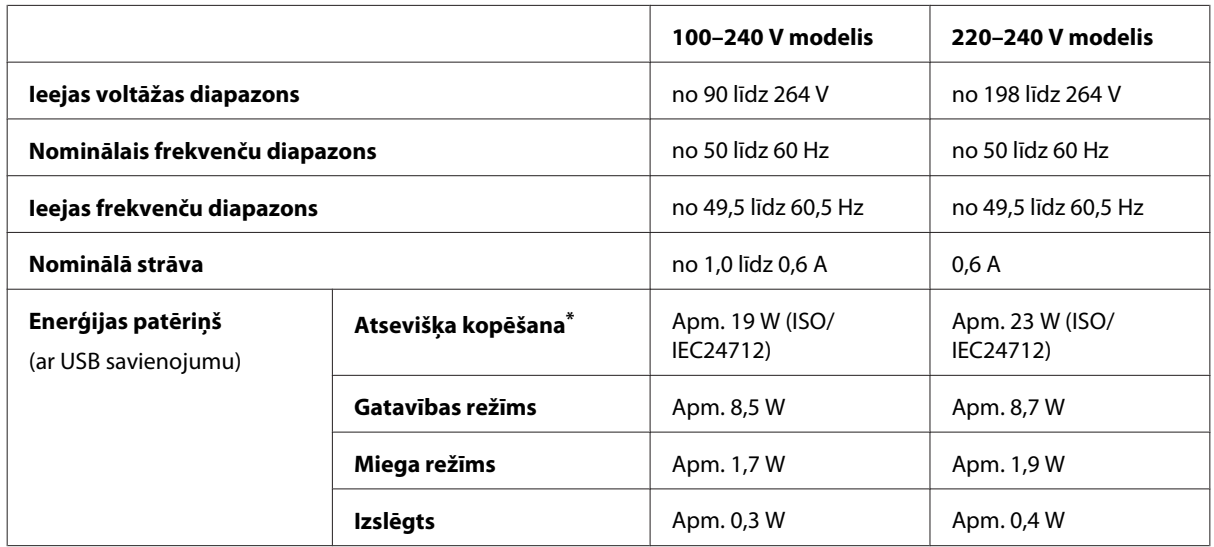

\* Lietotājiem Beļģijā elektroenerģijas patēriņš kopēšanas laikā var atšķirties. Lai iegūtu jaunākās specifikācijas, skatiet vietni [http://](http://www.epson.be) [www.epson.be](http://www.epson.be).

WF-7620 Series

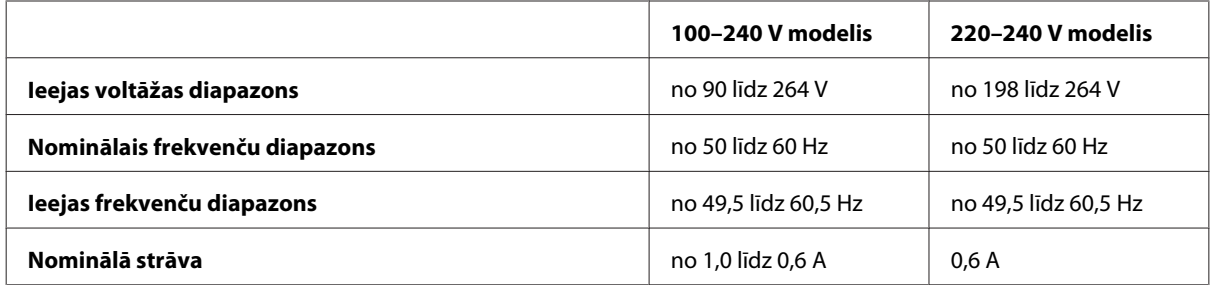

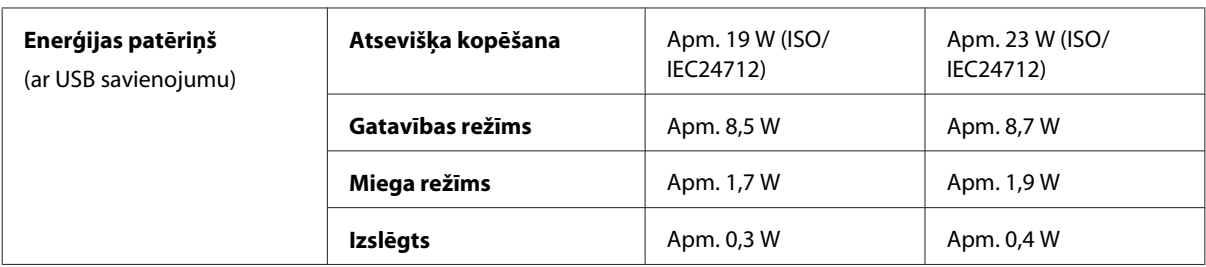

#### WF-3620 Series

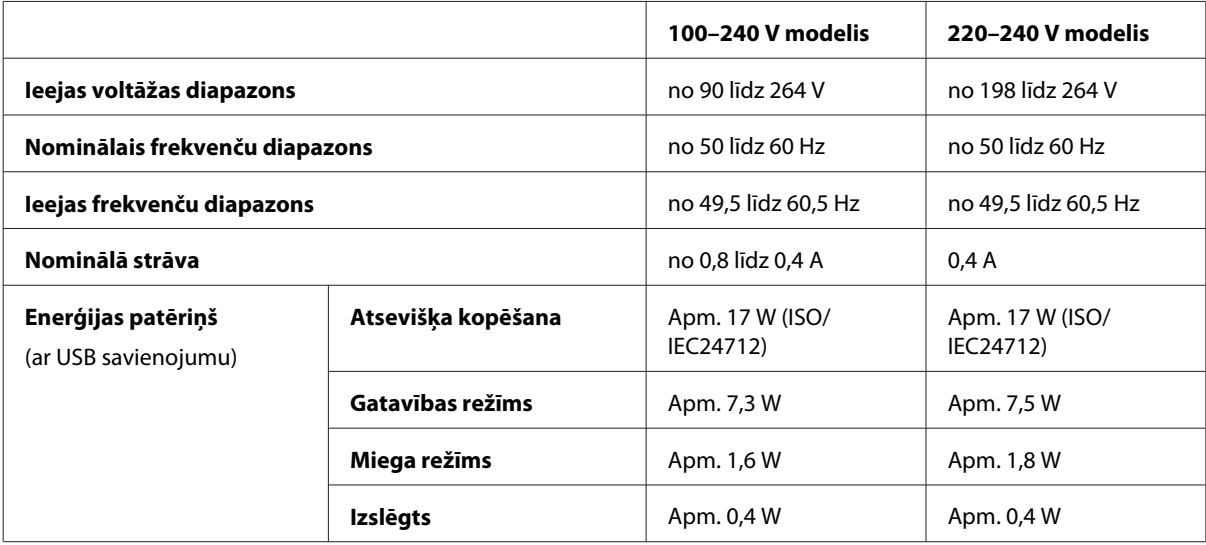

#### WF-3640 Series

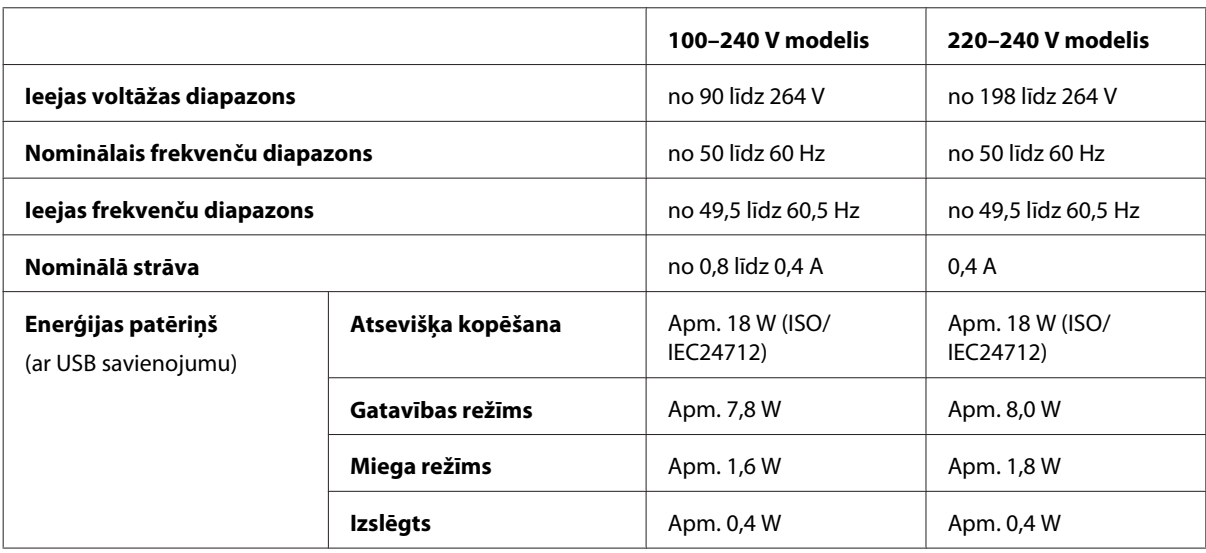

#### *Piezīme:*

❏ lai uzzinātu vajadzīgo spriegumu, pārbaudiet etiķeti produkta aizmugurē.

❏ Lietotājiem Eiropā: informāciju par strāvas patēriņu skatīt turpmāk norādītajā vietnē. <http://www.epson.eu/energy-consumption>

# **Vide**

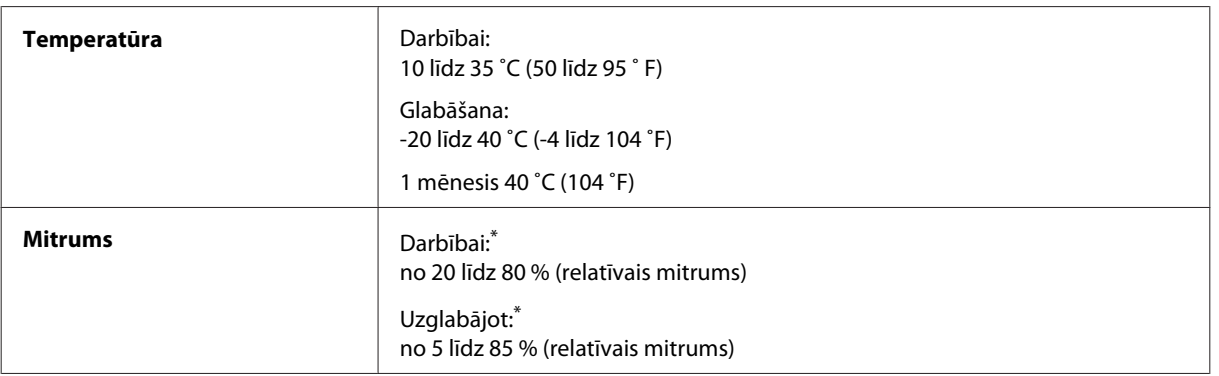

\* Bez kondensāta

# **Standarti un apstiprinājumi**

ASV modelim:

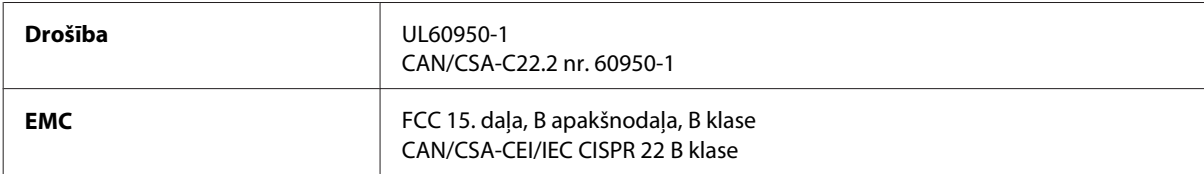

Šis aprīkojums satur zemāk minēto bezvadu moduli. Ražotājs: Askey Computer Corporation Veids: WLU6117-D69 (RoHS)

Šis produkts atbilst FCC (Federālās sakaru komisijas) noteikumu 15. daļai un IC noteikumu RSS-210. Epson neuzņemas atbildību par neatbilstību aizsardzības prasībām, ko izraisa neieteiktas šī produkta izmaiņas. Uz iekārtas darbību attiecas divi šādi nosacījumi: (1) šī iekārta nedrīkst izraisīt kaitējošus traucējumus; (2) šai iekārtai ir jāpieņem jebkādi uztverti traucējumi, ieskaitot traucējumus, kas var izraisīt iekārtas nevēlamu darbību.

Lai izvairītos no radio traucējumiem licenzētiem pakalpojumiem, šī iekārta ir paredzēta darbībai tikai telpās un drošā attālumā no logiem, lai nodrošinātu maksimālu ekranēšanu. Aprīkojumam (vai tā pārraides antenai), kas ir montēta ārpusē, ir jāsaņem licence.

Eiropas modelis:

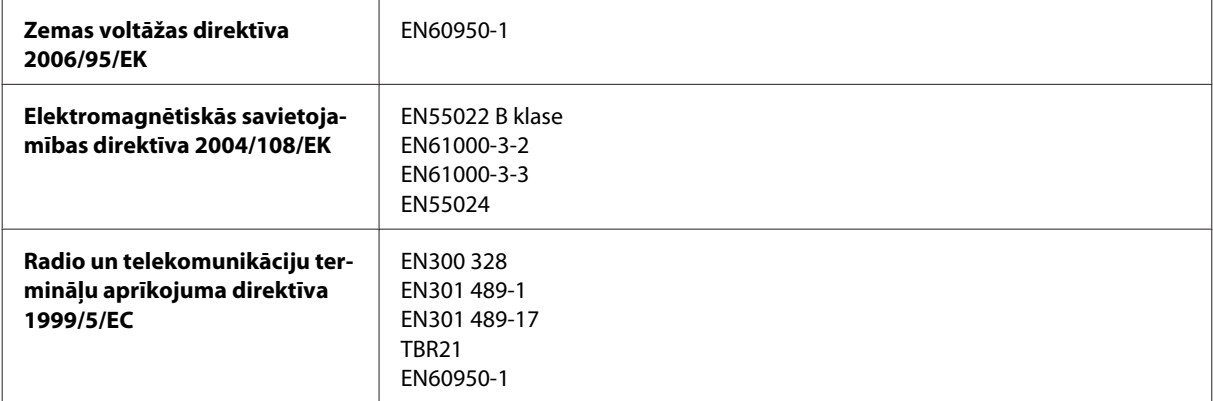

Lietotājiem Eiropā:

Mēs, Seiko Epson Corporation, ar šo apstiprinām, ka aprīkojuma modeļi C441C, C481D un C481E atbilst Direktīvas 1999/5/EK pamatprasībām un citiem saistošiem noteikumiem.

Paredzēts lietošanai tikai Īrijā, Lielbritānijā, Austrijā, Vācijā, Lihtenšteinā, Šveicē, Francijā, Beļģijā, Luksemburgā, Nīderlandē, Itālijā, Portugālē, Spānijā, Dānijā, Somijā, Norvēģijā, Zviedrijā, Islandē, Horvātijā, Kiprā, Grieķijā, Slovēnijā, Maltā, Bulgārijā, Čehijā, Igaunijā, Ungārijā, Latvijā, Lietuvā, Polijā, Rumānijā un Slovākijā.

 $\epsilon$ 

Epson neuzņemas atbildību par neatbilstību aizsardzības prasībām, ko izraisa neieteiktas produktu izmaiņas.

Austrālijas modelis:

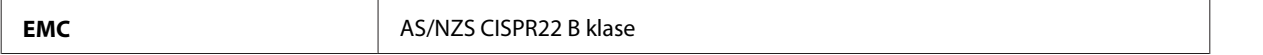

Ar šo Epson apliecina, ka aprīkojuma modeļi C441C, C481D un C481E atbilst standarta AS/NZS4268 pamatprasībām un citiem saistošiem noteikumiem. Epson neuzņemas atbildību par neatbilstību aizsardzības prasībām, ko izraisa neieteiktas šī produkta izmaiņas.

## **Saskarne**

Hi-Speed USB (Iekārtas klase datoriem)

Hi-Speed USB (lielapjoma atmiņas klase ārējām atmiņas ierīcēm)\*

\* Epson nevar garantēt ārēji pievienotu ierīču darbību.

# **Ārēja USB ierīce**

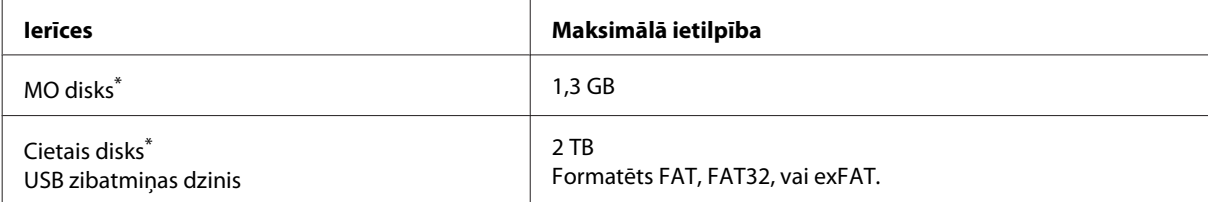

\* Nav ieteicamas ārējas datu glabāšanas ierīces, kurām barošana nodrošināta, izmantojot USB. Izmantojiet ārējas datu glabāšanas ierīces, kurām ir neatkarīgi maiņstrāvas barošanas avoti.

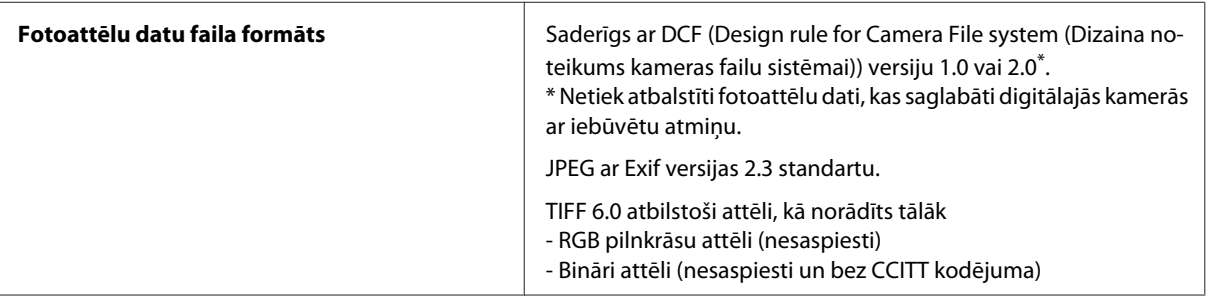

# <span id="page-212-0"></span>**Kur saņemt palīdzību**

# **Tehniskā atbalsta interneta vietne**

Ja jums nepieciešama cita veida palīdzība, apmeklējiet zemāk norādīto Epson tehniskā atbalsta vietni. Izvēlieties savu valsti vai reģionu un atveriet vietējās Epson vietnes atbalsta sadaļu. Vietnē ir pieejami arī jaunākie draiveri, BUJ, rokasgrāmatas un citi lejupielādējami materiāli.

<http://support.epson.net/> <http://www.epson.eu/Support> (Eiropa)

Ja jūsu Epson ierīce nedarbojas pareizi un jūs nevarat atrisināt problēmu, pieprasiet palīdzību Epson atbalsta dienestam.

# **Sazināšanās ar Epson atbalsta centru**

## **Pirms sazināties ar Epson**

Ja jūsu Epson produkts nestrādā pareizi un jūs nevarat atrisināt problēmu, izmantojot problēmu novēršanas informāciju sava produkta dokumentācijā, sazinieties ar Epson palīdzības dienestu. Ja jūsu reģiona Epson palīdzības dienests tālāk nav norādīts, sazinieties ar izplatītāju, pie kura jūs nopirkāt izstrādājumu.

Epson palīdzības dienests varēs jums palīdzēt daudz ātrāk, ja jūs norādīsiet tālāk redzamo informāciju.

- ❏ Izstrādājuma sērijas numurs (Sērijas numurs parasti ir norādīts uz produkta aizmugures.)
- ❏ Produkta modelis
- ❏ Produkta programmatūras versija (Noklikšķiniet uz **About**, **Version Info** vai līdzīgas pogas produkta programmatūrā.)
- ❏ Jūsu datora modelis
- ❏ Jūsu datora operāciju sistēmas nosaukums un versija
- ❏ Nosaukumi un versijas programmām, kuras jūs parasti izmantojat savam produktam

#### *Piezīme:*

Atkarībā no produkta faksa zvanu saraksta dati un/vai tīkla iestatījumi var tikt uzglabāti produkta atmiņā. Produkta bojājumu vai remonta rezultātā dati/un vai iestatījumi var nozust. Epson neuzņemas atbildību par zaudētiem datiem, kā arī par datu/iestatījumu dublēšanu un atjaunošanu pat garantijas laikā. Mēs iesakām dublēt datus vai veikt piezīmes.

# **Palīdzība lietotājiem Eiropā**

Informācija par sazināšanos ar Epson palīdzības dienestu ir sniegta **Viseiropas garantijas dokumentā**.

# **Palīdzība lietotājiem Taivānā**

Kontaktinformācija palīdzībai un servisam:

### **Internetā [\(http://www.epson.com.tw\)](http://www.epson.com.tw)**

Pieejama informācija par produktu specifikācijām, lejupielādējami draiveri un jautājumi par produktu.

### **Epson palīdzības dienests (tālrunis: +0280242008)**

Mūsu palīdzības dienests var jums palīdzēt šādos jautājumos pa telefonu:

- ❏ Jautājumi par produktu un informācija
- ❏ Produktu izmantošanas jautājumi vai problēmas
- ❏ Jautājumi par remonta servisu un garantiju

#### **Remonta servisa centrs:**

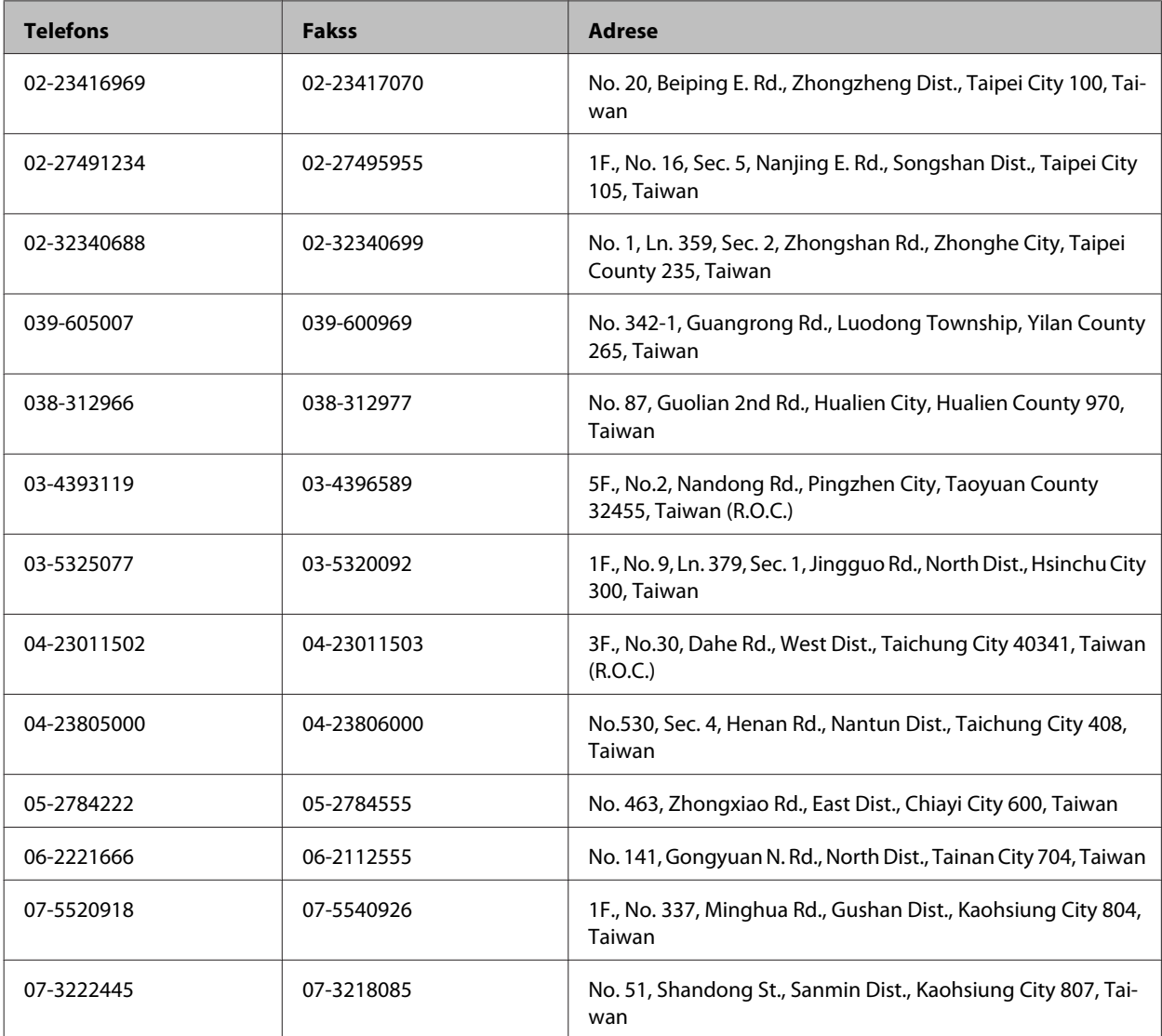

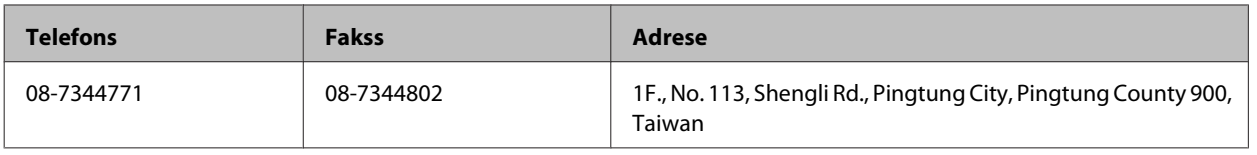

# **Palīdzība lietotājiem Austrālijā**

Epson Australia vēlas jums nodrošināt augstu klientu servisa līmeni. Papildus produkta dokumentācijai mēs nodrošinām šādus informācijas saņemšanas avotus:

#### **Interneta URL <http://www.epson.com.au>**

Apmeklējiet Epson Australia interneta lapas. Vērts ielūkoties! Interneta vietnē ir pieejami lejupielādējami draiveri, Epson kontakta punkti, informācija par jauniem produktiem un tehniskā palīdzība (e-pasts).

### **Epson palīdzības dienests**

Epson palīdzības dienests piedāvāts kā pēdējais līdzeklis, lai nodrošinātu mūsu klientiem piekļuvi konsultācijām. Palīdzības dienesta operatori var palīdzēt jums montēt, iestatīt un darbināt jūsu Epson produktu. Mūsu iepriekšējās pārdošanas palīdzības dienests var sniegt jums materiālus par jaunajiem Epson produktiem un padomus par to kā atrast tuvāko izplatītāju vai servisa aģentu. Šeit jūs varat saņemt atbildes uz dažāda veida jautājumiem.

Palīdzības dienesta numurs:

Telefons: 1300 361 054

Zvanot, sagatavojiet nepieciešamo informāciju. Jo vairāk informācijas jūs sagatavojat, jo ātrāk mēs jums varam palīdzēt atrisināt problēmu. Šajā informācijā iekļauta jūsu Epson produkta dokumentācija, datora modelis, operāciju sistēma, programmatūra un jebkādu cita informācija, kas jums liekas nepieciešama.

# **Palīdzība lietotājiem Singapūrā**

Tālāk minēti informācijas avoti, palīdzība un pakalpojumi, ko piedāvā Epson Singapore.

#### **Internetā [\(http://www.epson.com.sg](http://www.epson.com.sg))**

Ir pieejama informācija par produkta specifikācijām, lejupielādējami draiveri, atbildes uz bieži uzdotiem jautājumiem, jautājumi par pārdošanu un tehniskā palīdzība pa e-pastu.

### **Epson palīdzības dienests (tālr.: (65) 6586 3111)**

Mūsu palīdzības dienests var jums palīdzēt šādos jautājumos pa telefonu:

- ❏ Pārdošanas pieprasījumi un informācija par produktu
- ❏ Produkta izmantošanas jautājumi vai problēmas
- ❏ Jautājumi par remonta servisu un garantiju

## **Palīdzība lietotājiem Taizemē**

Informācijas, atbalsta un pakalpojumu nodaļas kontaktinformācija:

#### **Internetā [\(http://www.epson.co.th](http://www.epson.co.th))**

Ir pieejama informācija par produkta specifikācijām, lejupielādējami draiveri, atbildes uz bieži uzdotiem jautājumiem un tehniskā palīdzība pa e-pastu.

#### **Epson palīdzības dienests (tālr.: (66)2685-9899)**

Mūsu palīdzības dienesta komanda var jums palīdzēt šādos jautājumos pa telefonu:

- ❏ Pārdošanas pieprasījumi un informācija par produktu
- ❏ Produkta izmantošanas jautājumi vai problēmas
- ❏ Jautājumi par remonta servisu un garantiju

## **Palīdzība lietotājiem Vjetnamā**

Informācijas, atbalsta un pakalpojumu nodaļas kontaktinformācija:

Epson palīdzības dienests: 84-8-823-9239

Servisa centrs: 80 Truong Dinh Street, District 1, Hochiminh City Vietnam

# **Palīdzība lietotājiem Indonēzijā**

Informācijas, atbalsta un pakalpojumu nodaļas kontaktinformācija:

#### **Internetā [\(http://www.epson.co.id](http://www.epson.co.id))**

- ❏ Informācija par produkta specifikācijām, lejupielādējami draiveri
- ❏ Atbildes uz bieži uzdotiem jautājumiem, pārdošanas jautājumi un tehniskā palīdzība pa e-pastu

#### **Epson palīdzības dienests**

- ❏ Pārdošanas pieprasījumi un informācija par produktu
- ❏ Tehniskā palīdzība

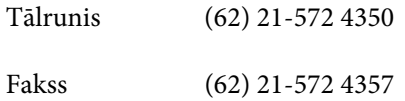
### **Epson Servisa centrs**

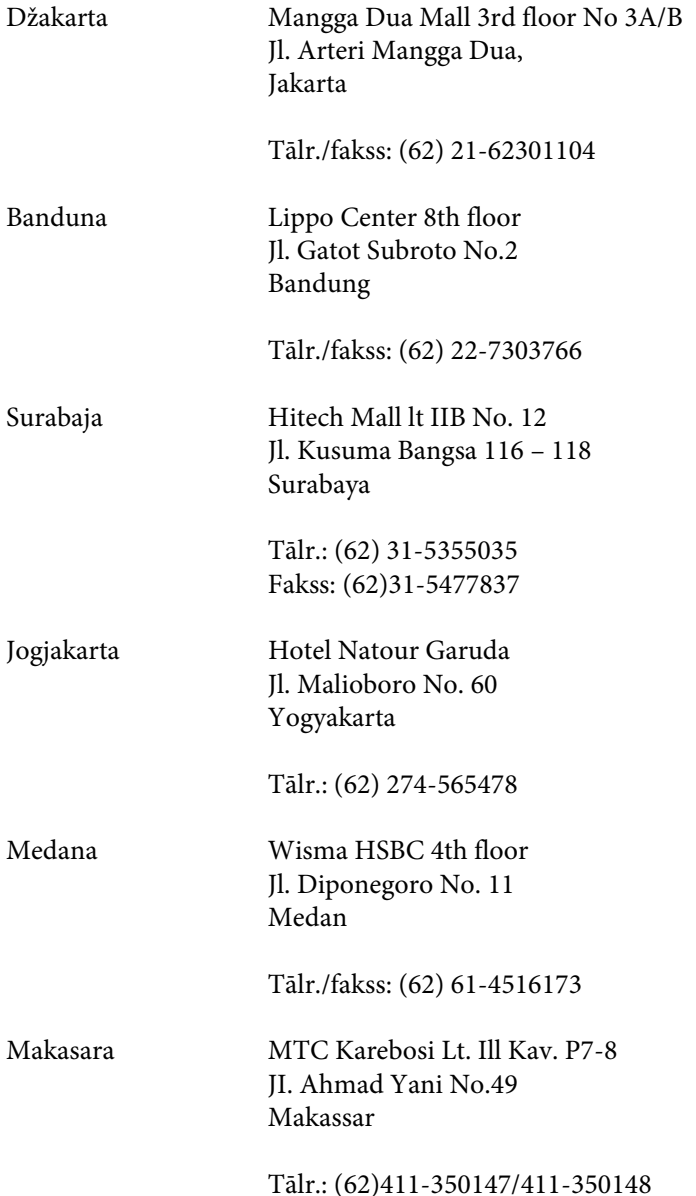

# **Palīdzība lietotājiem Honkongā**

Lai saņemtu tehnisko palīdzību, kā arī citus pēcpārdošanas pakalpojumus, lietotāji tiek laipni lūgti sazināties ar Epson Hong Kong Limited.

### **Interneta mājas lapa**

Epson Hong Kong ir izveidojusi vietējo mājas lapu gan ķīniešu, gan angļu valodās, lai sniegtu lietotājiem šādu informāciju:

- ❏ Informācija par produktu
- ❏ Atbildes uz bieži uzdotiem jautājumiem

❏ Jaunākās Epson produktu draiveru versijas

Lietotāji var piekļūt mūsu interneta mājas lapai:

<http://www.epson.com.hk>

### **Tehniskās palīdzības telefona līnija**

Jūs arī varat sazināties ar mūsu tehnisko personālu pa šādiem telefona un faksa numuriem:

Telefons: (852) 2827-8911

Fakss: (852) 2827-4383

# **Palīdzība lietotājiem Malaizijā**

Informācijas, atbalsta un pakalpojumu nodaļas kontaktinformācija:

### **Internetā [\(http://www.epson.com.my\)](http://www.epson.com.my)**

- ❏ Informācija par produkta specifikācijām, lejupielādējami draiveri
- ❏ Atbildes uz bieži uzdotiem jautājumiem, pārdošanas jautājumi un tehniskā palīdzība pa e-pastu

### **Epson Trading (M) Sdn. Bhd.**

Galvenais birojs.

Tālrunis: 603-56288288

Fakss: 603-56288388/399

#### *Epson palīdzības dienests*

❏ Pārdošanas pieprasījumi un informācija par produktu (Infoline)

Tālrunis: 603-56288222

❏ Jautājumi par remonta servisu un garantiju, produkta izmantošanu un tehniskā palīdzība (Techline)

Tālrunis: 603-56288333

# **Palīdzība lietotājiem Filipīnās**

Lai saņemtu tehnisko palīdzību, kā arī citus pēcpārdošanas pakalpojumus, lietotāji tiek laipni lūgti sazināties ar Epson Philippines Corporation pa tālāk norādītajiem telefona, faksa numuriem un e-pasta adresi.

Lietotāja rokasgrāmata

#### **Kur saņemt palīdzību**

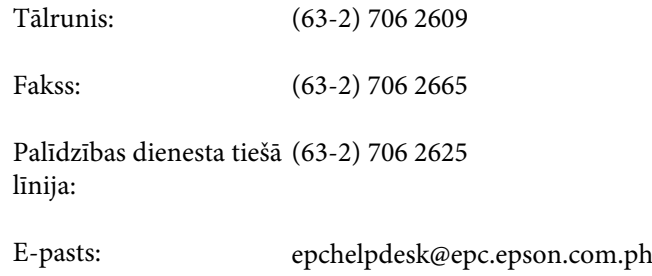

#### **Internetā** [\(http://www.epson.com.ph](http://www.epson.com.ph))

Pieejama informācija par produkta specifikācijām, lejupielādējami draiveri, atbildes uz bieži uzdotiem jautājumiem un tehniskā palīdzība pa e-pastu.

#### **Bezmaksas numurs 1800-1069-EPSON(37766)**

Mūsu palīdzības dienesta komanda var jums palīdzēt šādos jautājumos pa telefonu:

- ❏ Pārdošanas pieprasījumi un informācija par produktu
- ❏ Produkta izmantošanas jautājumi vai problēmas
- ❏ Jautājumi par remonta servisu un garantiju

# **Indekss**

### $\overline{\mathbf{2}}$

### 4

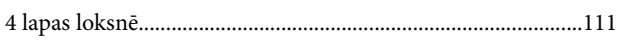

### $\mathbf{A}$

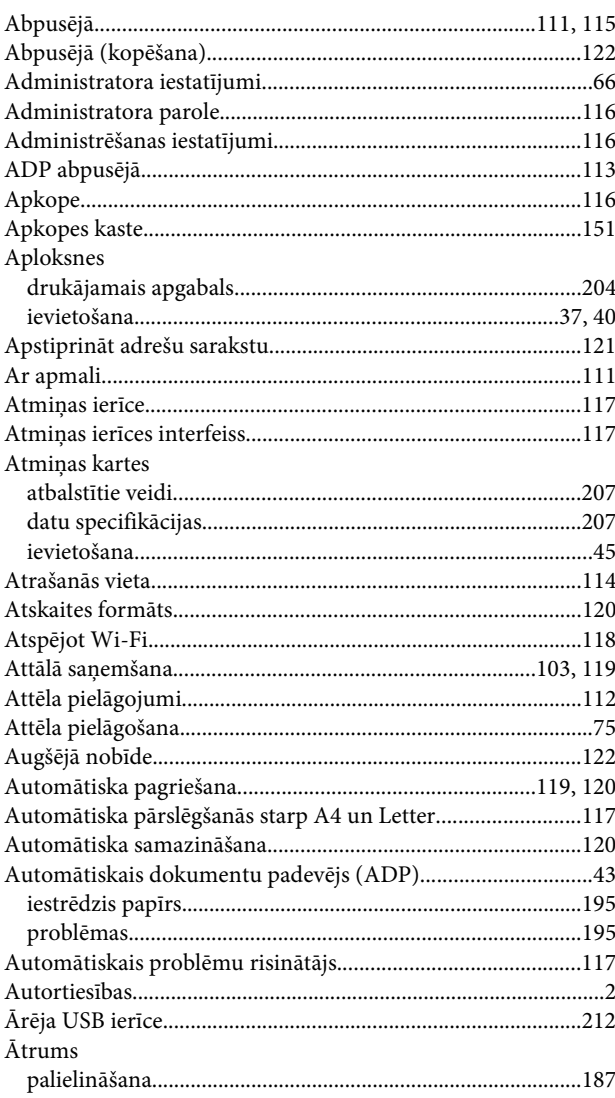

### B

#### 

## $\mathsf{C}$

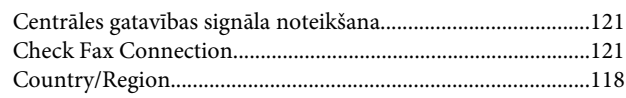

### D

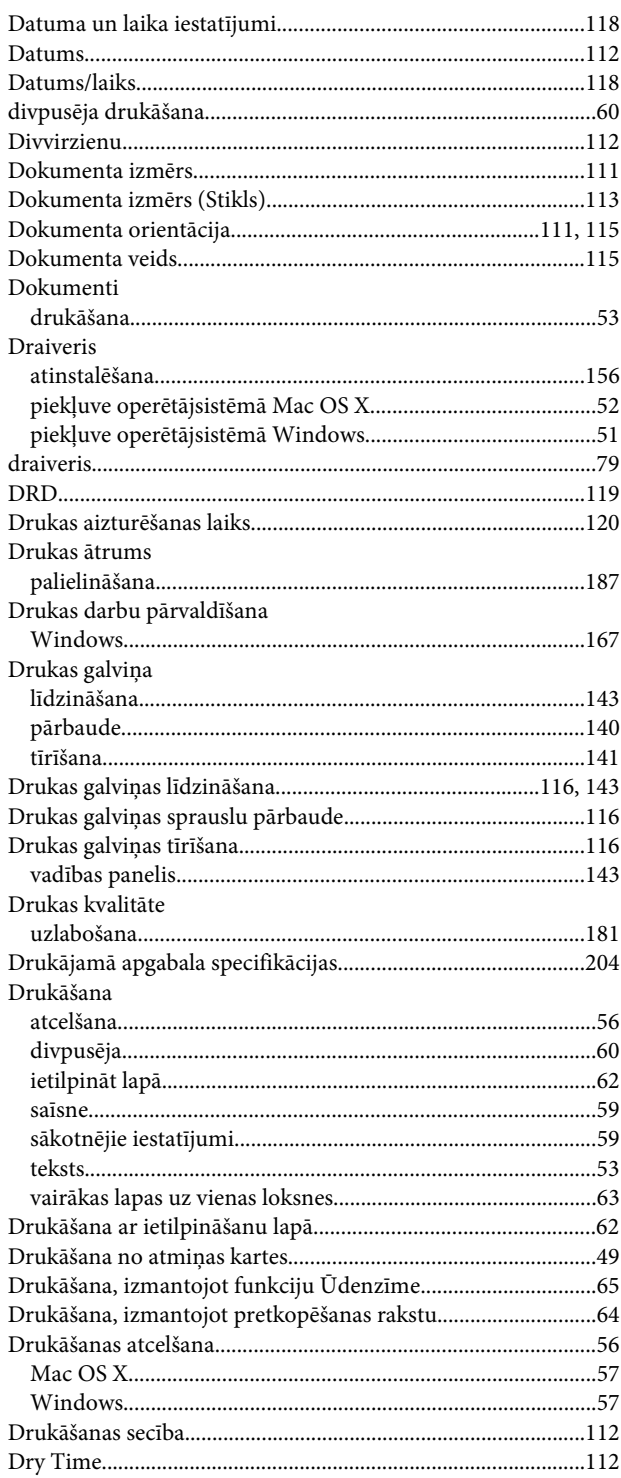

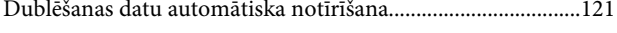

# E

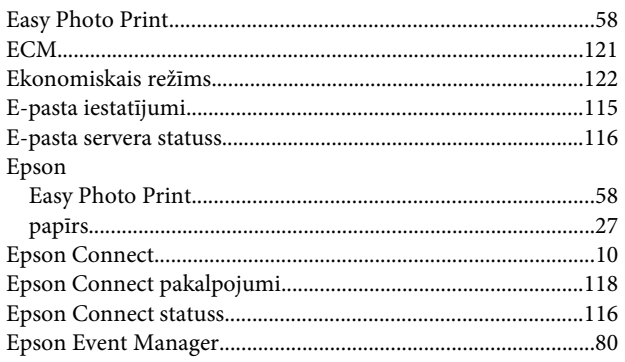

# F

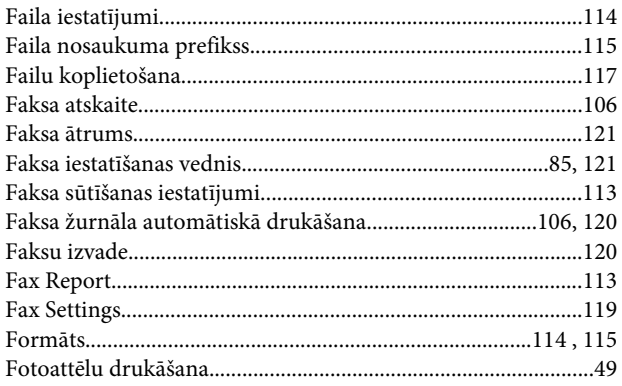

# G

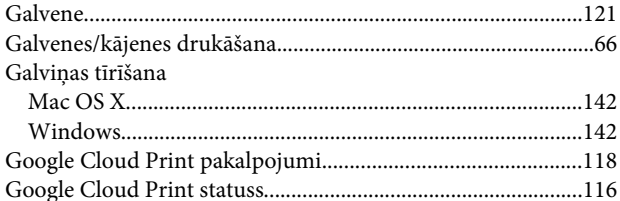

# $\mathbf H$

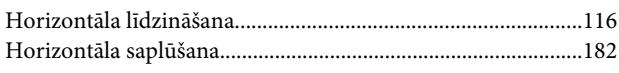

### $\overline{1}$

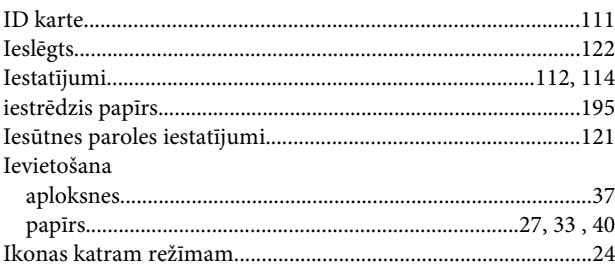

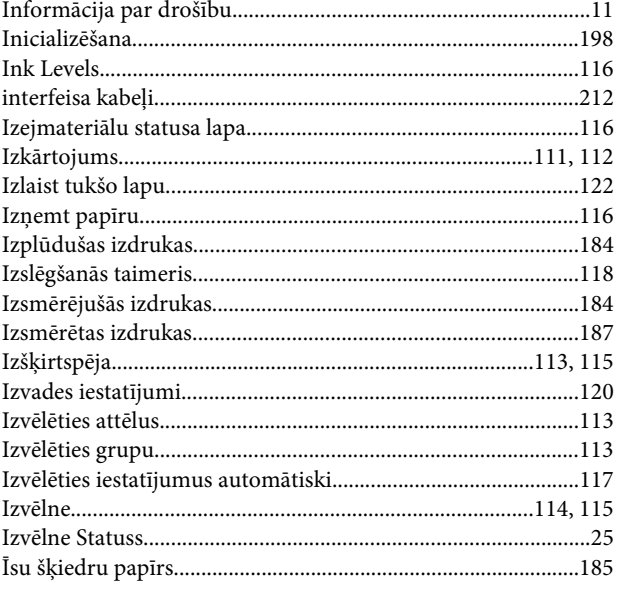

## $\overline{\mathsf{J}}$

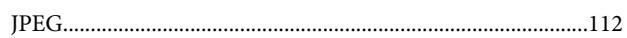

# $\mathbf K$

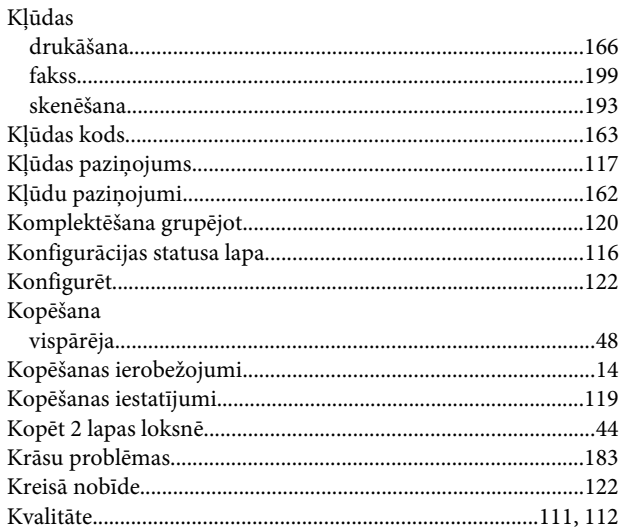

### $\mathbf L$

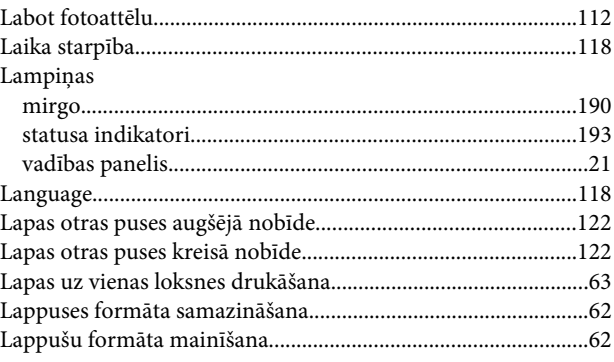

#### Indekss

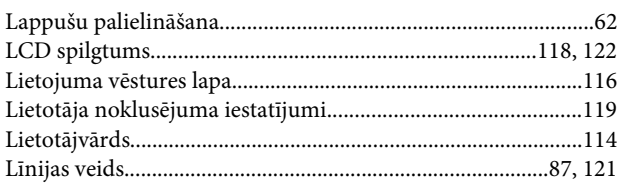

## $\boldsymbol{\mathsf{M}}$

#### Mac OS $\rm X$

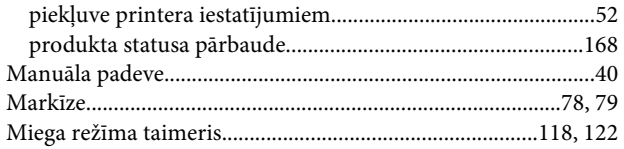

### $\mathbf N$

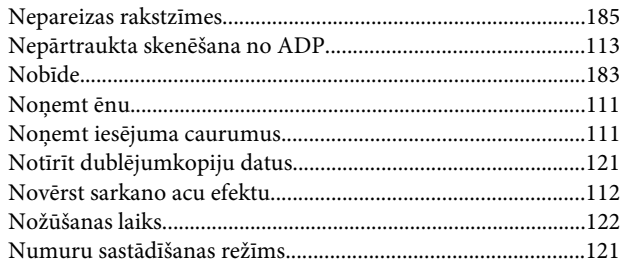

# $\overline{O}$

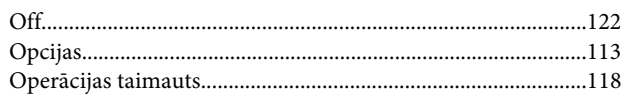

# $\mathsf{P}$

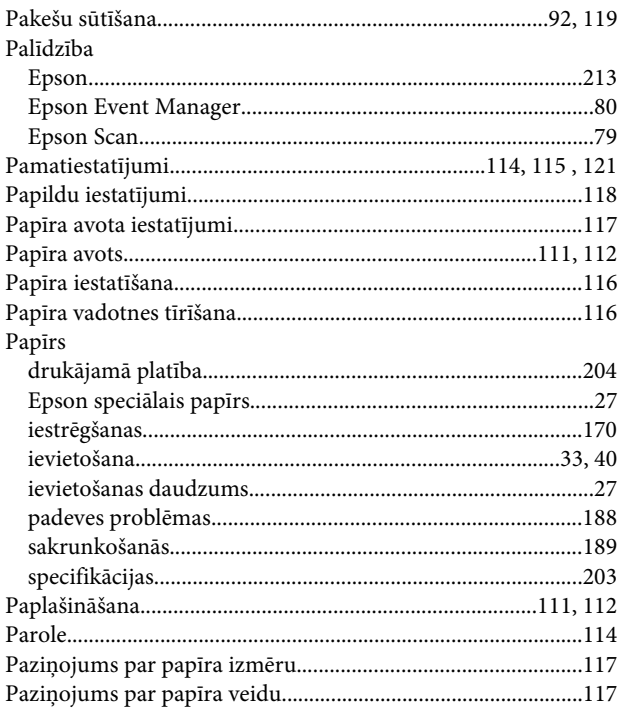

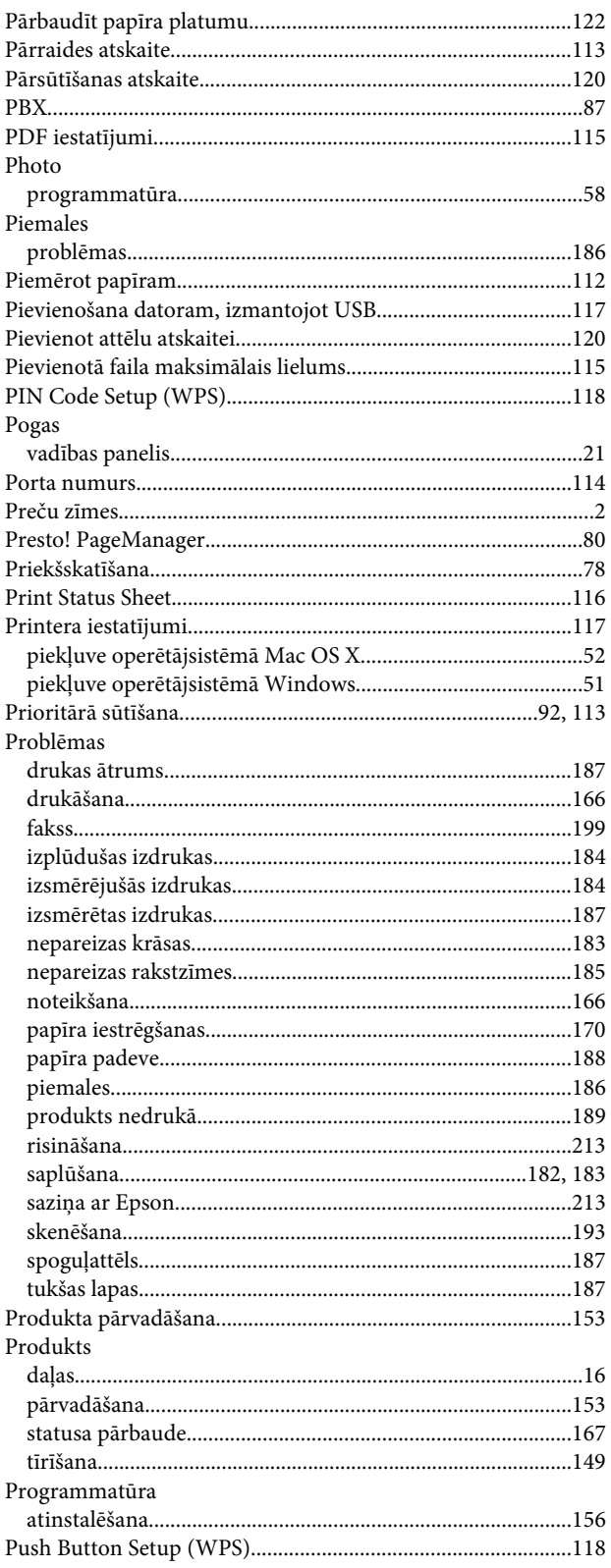

## $\mathsf{R}$

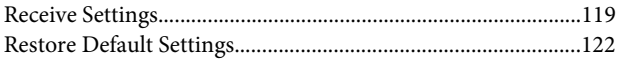

# $\mathsf{s}$

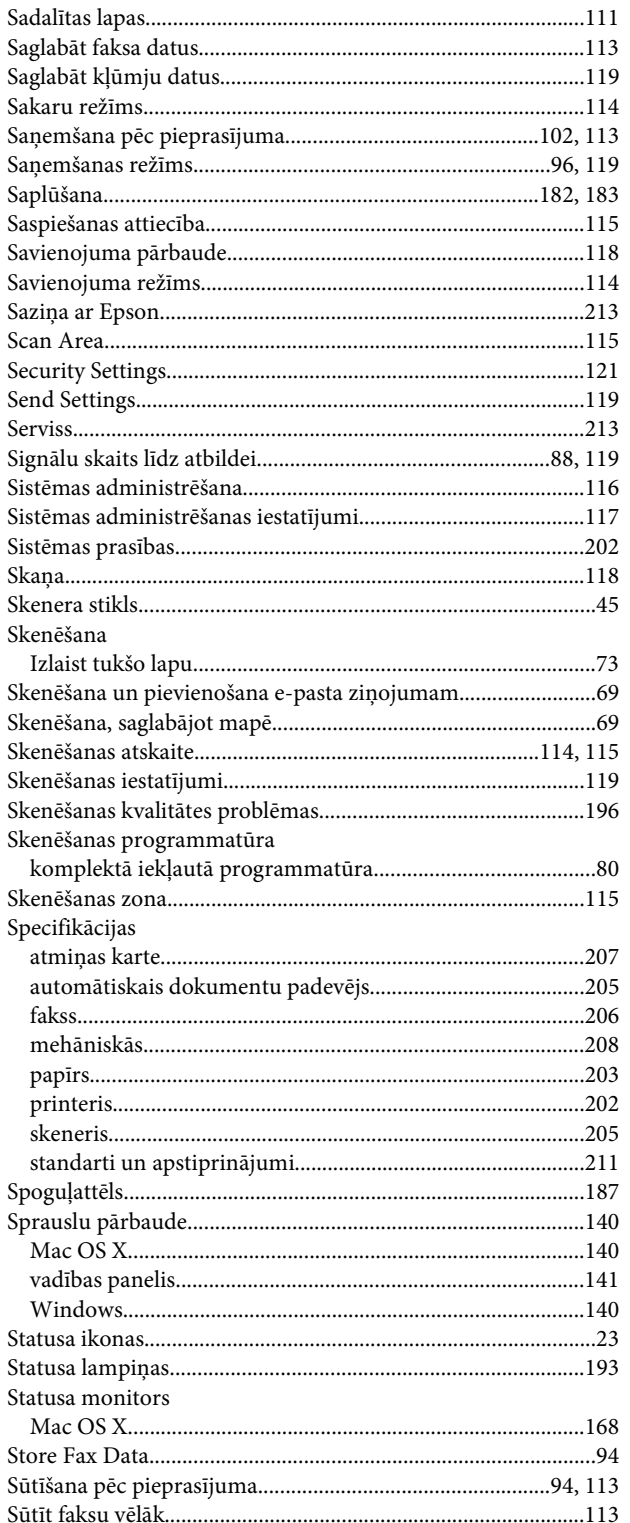

# Š

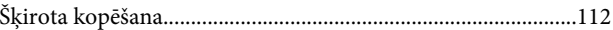

## $\mathbf T$

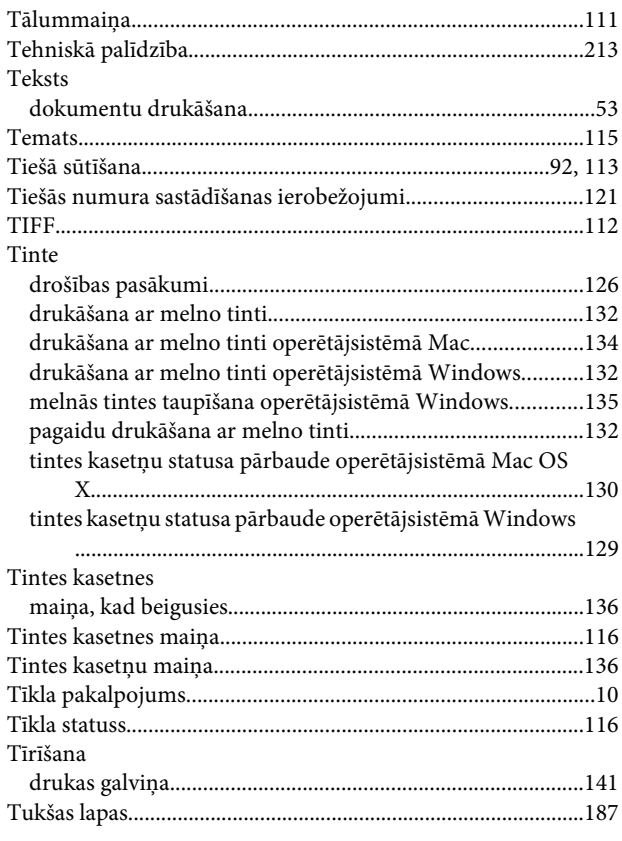

# $\overline{U}$

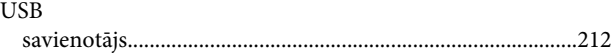

# $\mathbf V$

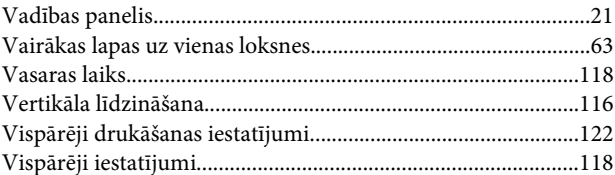

### W

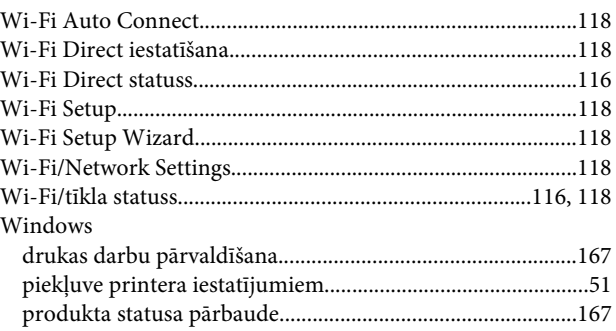